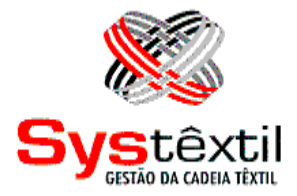

## **GESTÃO DE VENDAS E OPERAÇÕES**

**Systêxtil Informática Ltda.**

Rua João Marcatto, 260 – 5º andar 89251-670 – Jaraguá do Sul - SC (47) 2106-1800

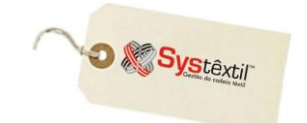

# Gestão de Suprimentos

Oapoio às negociações com fornecedores constitui o foco da Gestão de Suprimentos. Para atender esse objetivo, dispõe de recursos de:

*Cadastro de Fornecedores* – composto de uma série de telas que devem ser preenchidas conforme a abrangência de uso dos recursos. É possível preencher apenas uma tela de informações básicas ou chegar a detalhes como identificar a pessoa física que pode receber pagamentos em nome do fornecedor, já que essa é uma informação fundamental quando a empresa opta pelo uso do pagamento eletrônico de títulos a pagar.

*Cadastro de Requisições* – a requisição de materiais é um recurso que opcionalmente antecede a emissão do pedido de compra. É a possibilidade de um usuário acionar formalmente a área de compras para a aquisição de materiais. Via de regra a requisição é preenchida e automaticamente bloqueada e, somente depois de liberada é que a área de compras é acionada para continuidade do processo.

*Execução de Coleta de Preço* – esse pode ser o passo seguinte a requisição liberada. É uma rotina de uso opcional que consiste em emitir um documento a ser enviado a fornecedores para coletar o preço de produtos requisitados.

*Cotação de Preço* – que é o registro formal do resultado da coleta de preço. A partir do cadastro de todos os preços oferecidos, se escolhe o melhor, resultando numa cotação aprovada.

*Pedido de Compra* – é o documento que oficializa a aquisição dos produtos junto ao fornecedor, de forma que seja executada nas especificações certas, em quantidades e preços pré-estabelecidos.

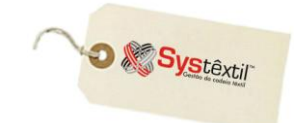

## Administração de Fornecedores

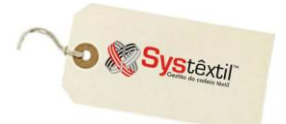

## **Pré-cadastros**

## ▫ *Cadastro de Países (basi\_f365)*

Cadastro imprescindível para viabilizar o cadastramento de clientes, fornecedores e representantes, no que se refere ao endereço dos mesmos, já que está também integrado ao cadastro de cidades.

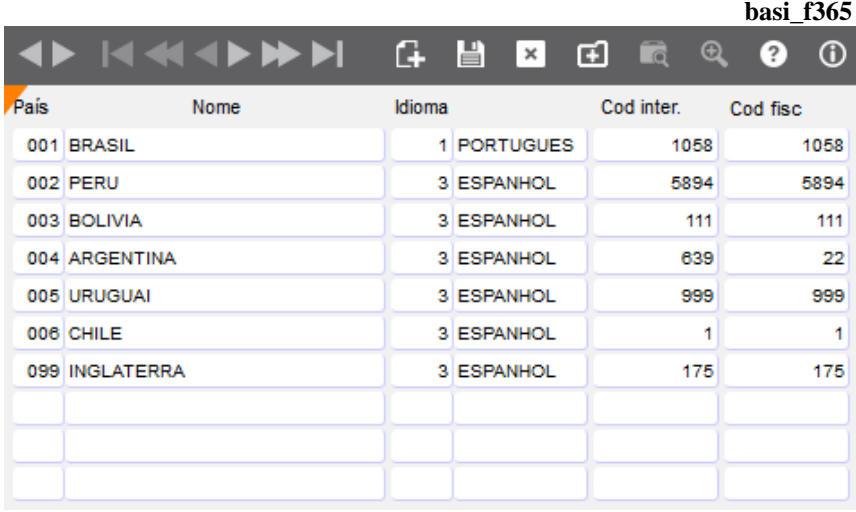

**País:** Informe o código e na sequência a descrição do país a ser cadastrado.

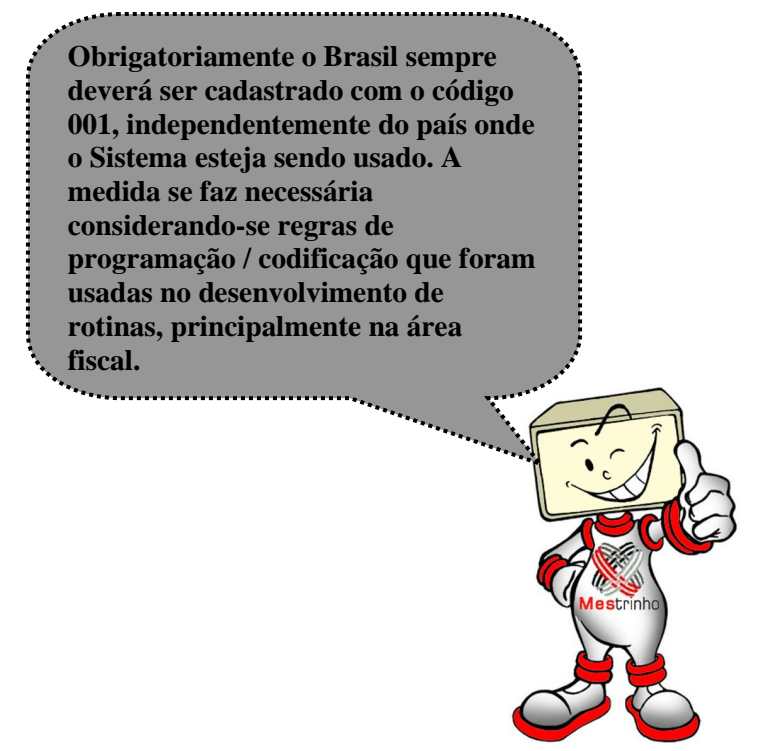

**Idioma:** Utilize a seguinte codificação para identificar o idioma do país:

- 1 Português
- 2 Inglês
- 3 Espanhol

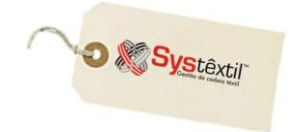

- 4 Francês
- 5 Alemão
- 6 Italiano

**Cód inter (Código Internacional):** Informe o código de discagem internacional do país.

**Cód fisc (Código Fiscal):** Este parâmetro está relacionado ao uso do Sped Fiscal (legislação brasileira), e deve ser preenchido com base em tabela do IBGE, que pode ser acessada através do link:

<http://www1.receita.fazenda.gov.br/sped-contabil/tabelas-de-codigo.htm>

## ▫ *Cadastro de Estados por País (basi\_f367)*

Cadastro imprescindível para viabilizar o cadastramento de clientes, fornecedores e representantes, no que se refere ao endereço dos mesmos, já que está também integrado ao cadastro de cidades.  $\mathbf{b}$  **b**  $\mathbf{c}$ 

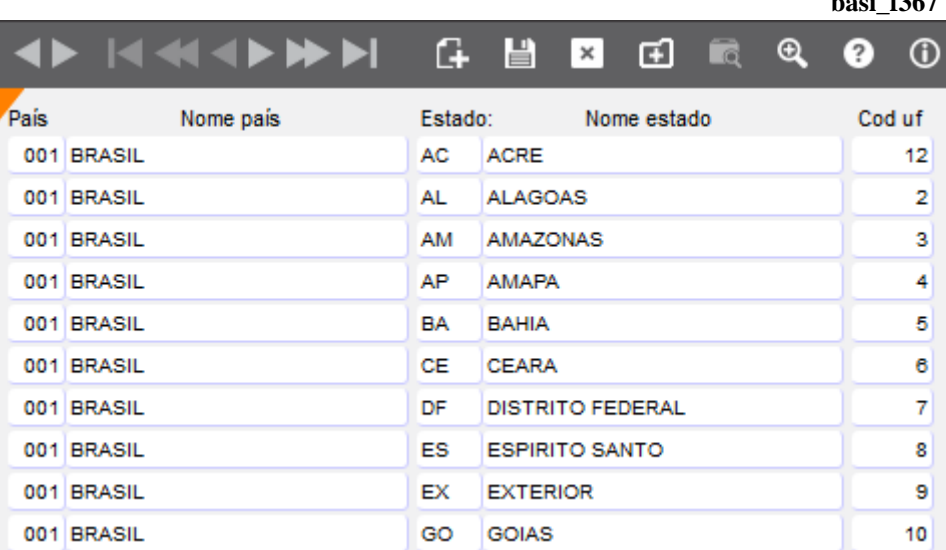

**País:** Informe o código do país de localização do Estado.

**Estado:** Informe a sigla que identifica e na sequência a descrição do Estado que está sendo cadastrado.

**Cód (Código) UF:** Este parâmetro está relacionado ao uso do Sped Fiscal (legislação brasileira), e deve ser preenchido com base em tabela do IBGE, que pode ser acessada através do link:

[http://www.ibge.gov.br/concla/cod\\_area/cod\\_area.php?sl=1](http://www.ibge.gov.br/concla/cod_area/cod_area.php?sl=1)

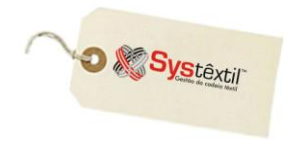

▫ *Cadastro de Região do Mercado Externo (basi\_f368)*

Este cadastro está relacionado a possibilidade de existirem regiões de venda no exterior e que, se for o caso, deverão ser mapeadas, para uso, principalmente, das rotinas de cotas e estatísticas de vendas regionalizadas.

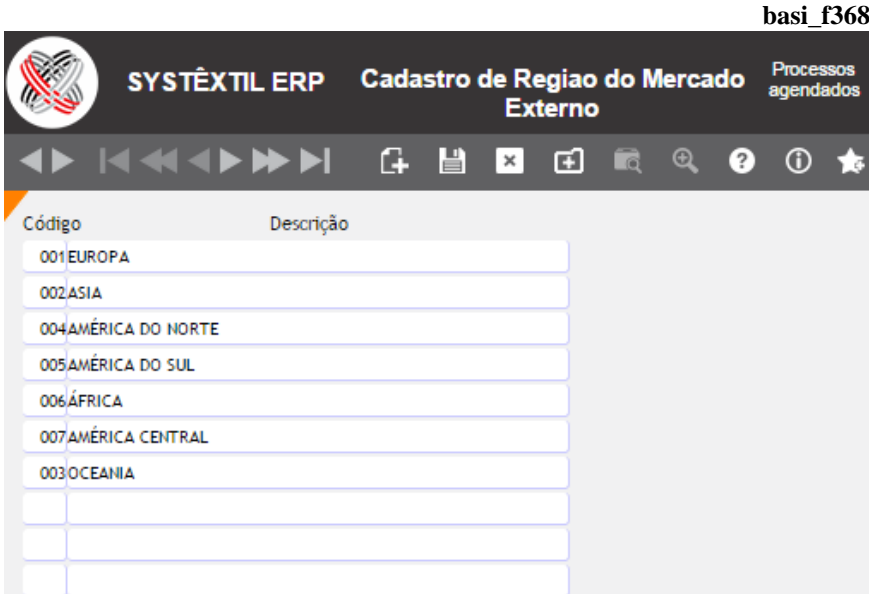

**Código:** Informe um código e descrição da região.

## ▫ *Cadastro de Cidades (basi\_f360)*

Este cadastro é um recurso de uso comum e obrigatório para viabilizar o cadastramento de representantes, clientes e fornecedores.

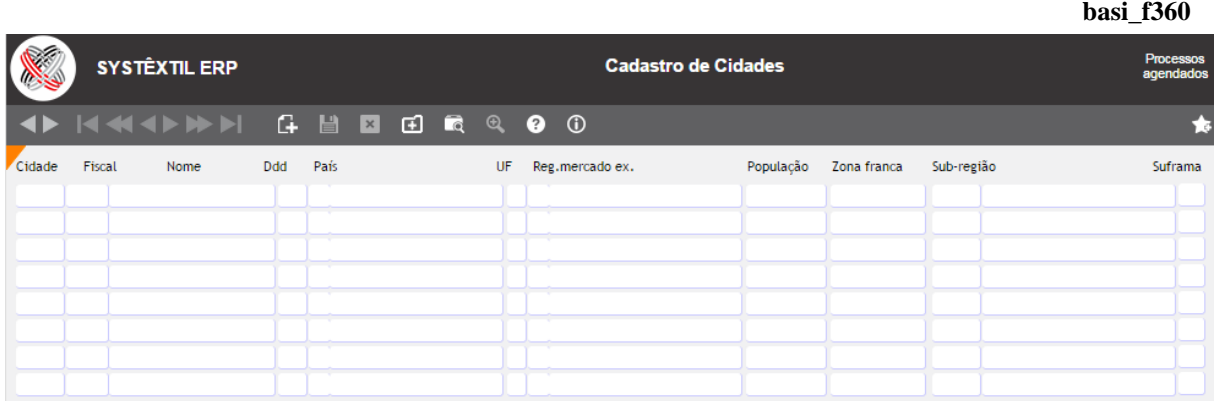

### **Gestão de Vendas e Operações**

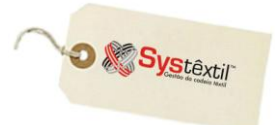

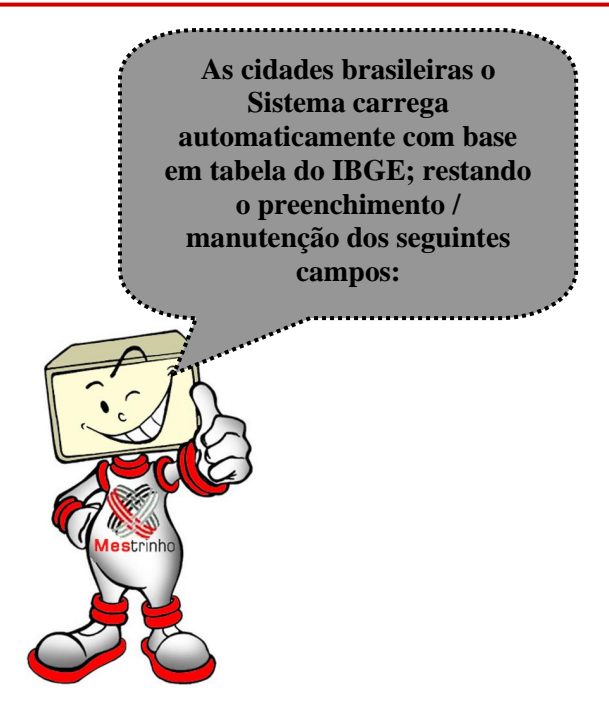

**DDD:** Código de discagem direta a distância.

**População:** Cadastro opcional, que eventualmente poderá ser usado na implementação de algum relatório que permita acompanhar potencial de mercado por cidade.

**Zona franca:** Quando for o caso, identifique o código da cidade junto a Zona Franca de Manaus; conforme o disposto em legislação da Receita Federal / Suframa.

**Sub-região:** Campo de uso opcional, que serve para vincular uma cidade a uma sub-região de venda previamente cadastrada, estabelecendo um mapeamento detalhado da área de atuação do representante.

Quando o recurso é usado, ao cadastrar um cliente e informar o código da cidade, o Sistema sugere automaticamente a região, sub-região e código do representante relacionado.

Opcionalmente, o Sistema oferece o uso do seguinte recurso:

 Posicione o cursor sobre uma cidade específica e tecle F2 para acessar a tela de *Cadastro de Cep's (basi\_f361)*, que permite cadastrar os respectivos códigos e endereços relacionados à cidade.

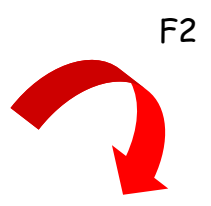

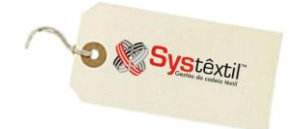

## **Gestão de Vendas e Operações**

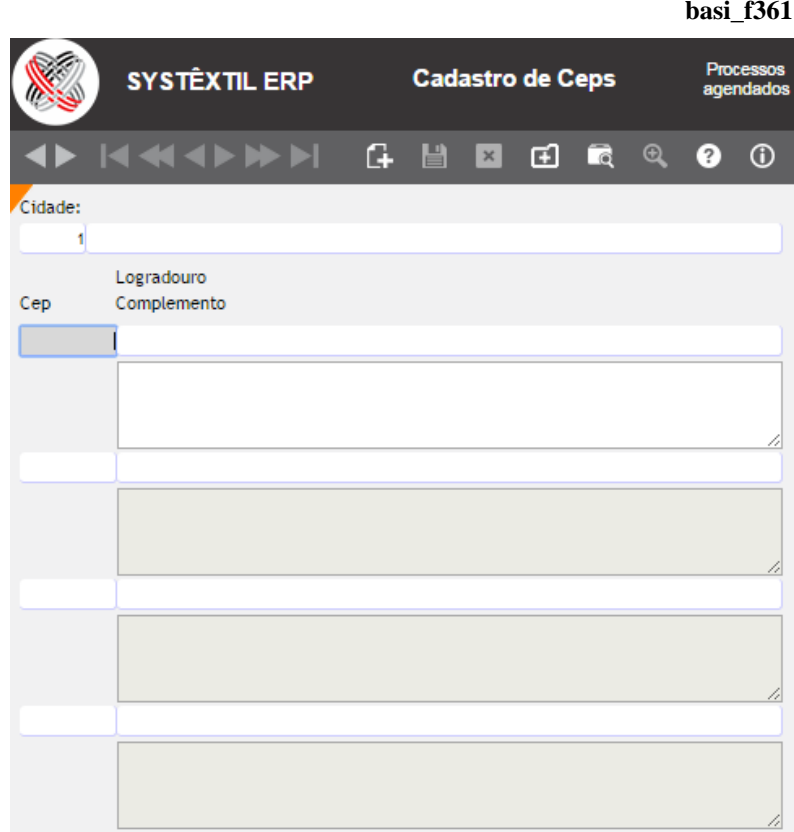

Assim, quando for cadastrar um cliente, fornecedor ou representante, bastará informar o código do CEP para que o endereço e a cidade respectivos sejam atualizados automaticamente, bastando complementá-los quando necessário.

## ▫ *Cadastro de Tipos de Fornecedores (supr\_f130)*

É a possibilidade de enquadrar os fornecedores por tipo (transportadoras, prestadores de serviço, material de segurança, por exemplo) e funciona como parâmetro para emissão de alguns relatórios gerenciais de contas a pagar e suprimentos principalmente.

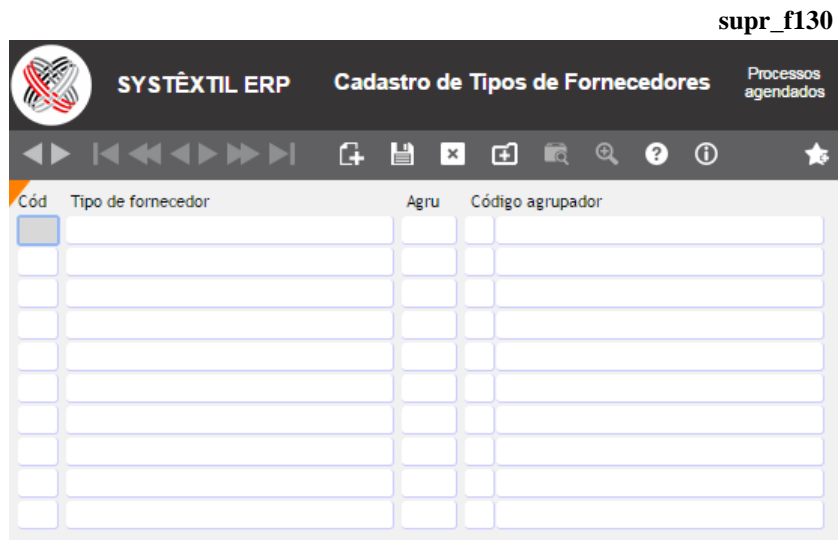

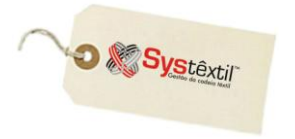

## ▫ *Cadastro de Compradores (supr\_f050)*

Este pré-cadastro se faz necessário por se tratar de informação requerida na digitação dos pedidos de compra; servindo também como parâmetro para emissão de alguns relatórios.

Relacione todas as pessoas que exerçam a função, identificando também seus respectivos email's e telefone de contato. **supr\_f050**

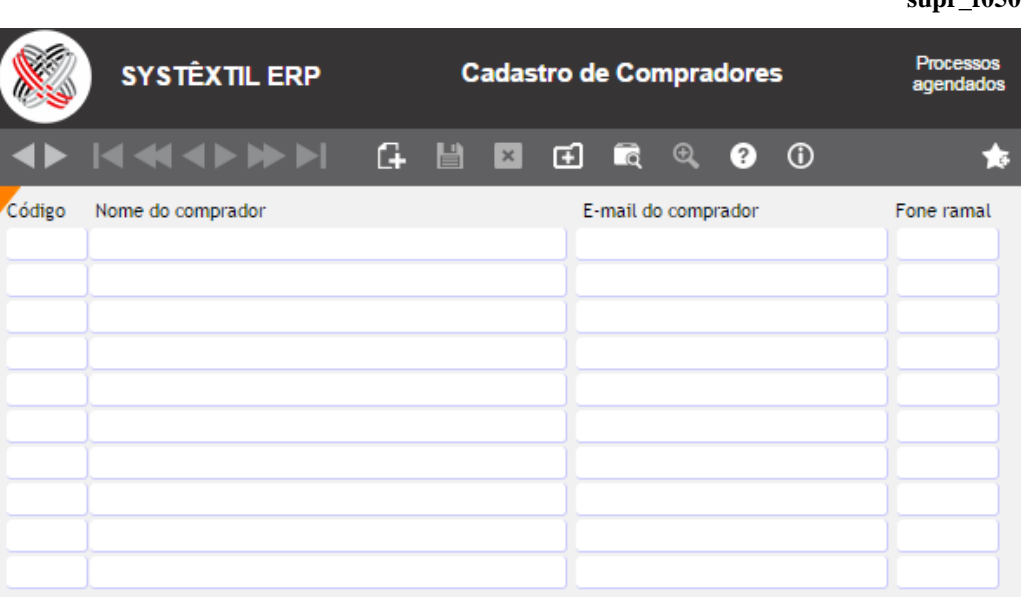

#### ▫ *Cadastro de Condições de Pagamento (supr\_f120)*

Outra providência indispensável para viabilizar o uso da rotina é o cadastro das condições de pagamento, pois as mesmas serão usadas já na digitação do pedido de compra, indicando uma das bases em que a negociação foi feita. Depois, quando da entrada da nota fiscal do fornecedor, também vai orientar o intervalo de dias para a data de vencimento dos títulos a pagar, que são gerados automaticamente (permitindo ajustes, sempre que for o caso).

O cadastro é composto das seguintes telas:

*Cadastro de Condições de Pagamento (supr\_f120)* onde se determina um código e descrição para a condição.

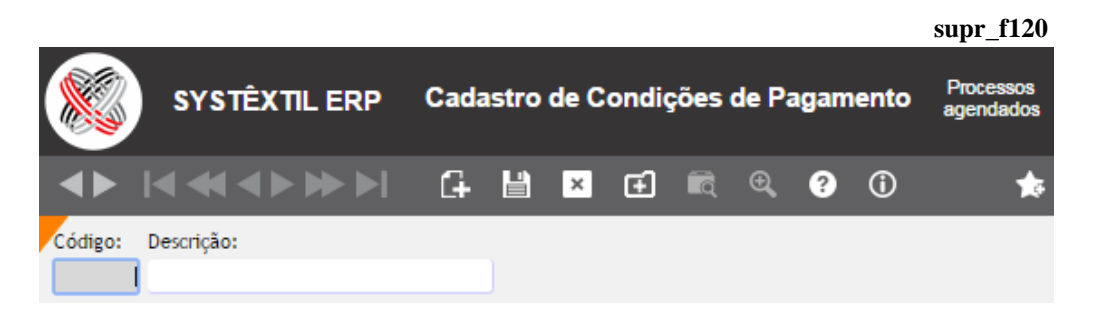

*Tabela de Condições de Pagamento (supr\_f125)* onde serão detalhados o número de parcelas e intervalo de dias entre elas.

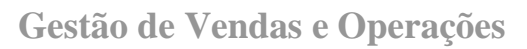

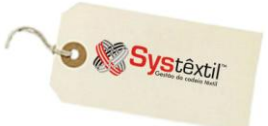

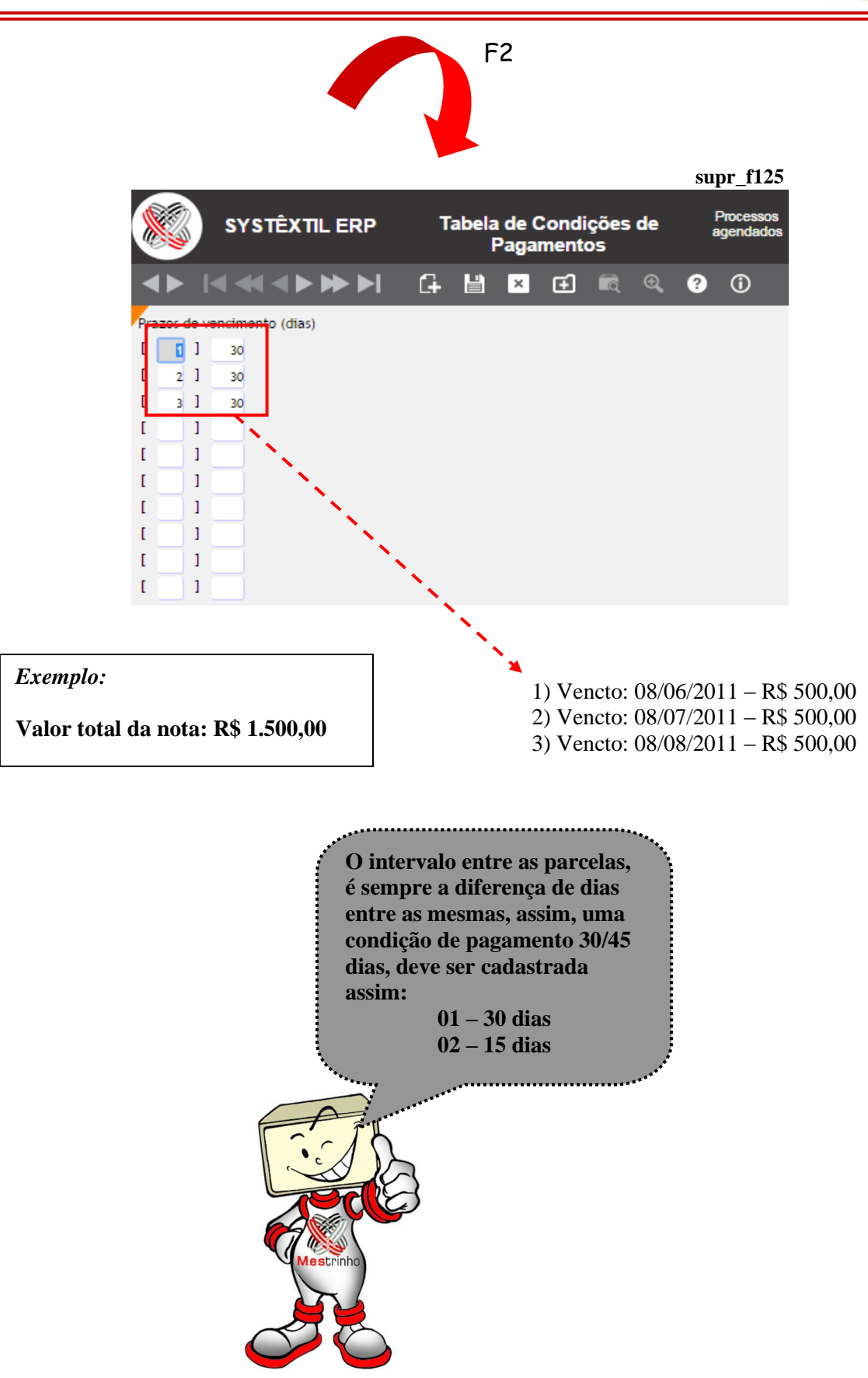

▫ *Cadastro de Tipos de Pagamento a Fornecedores (supr\_f013)*

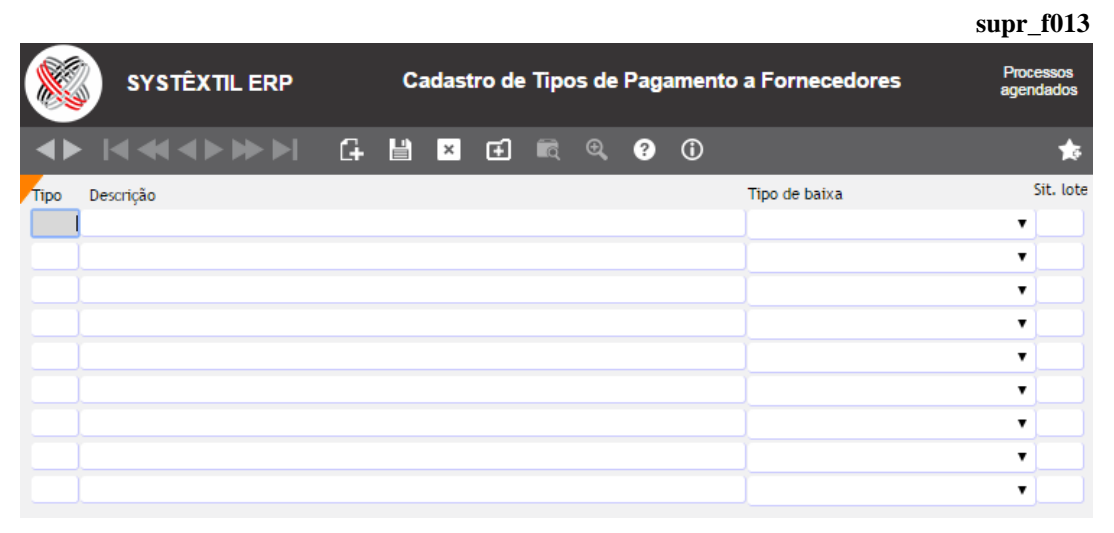

Nesta tela devem ser cadastrados todos os tipos de pagamento utilizados pela empresa, para depois relacioná-los aos fornecedores.

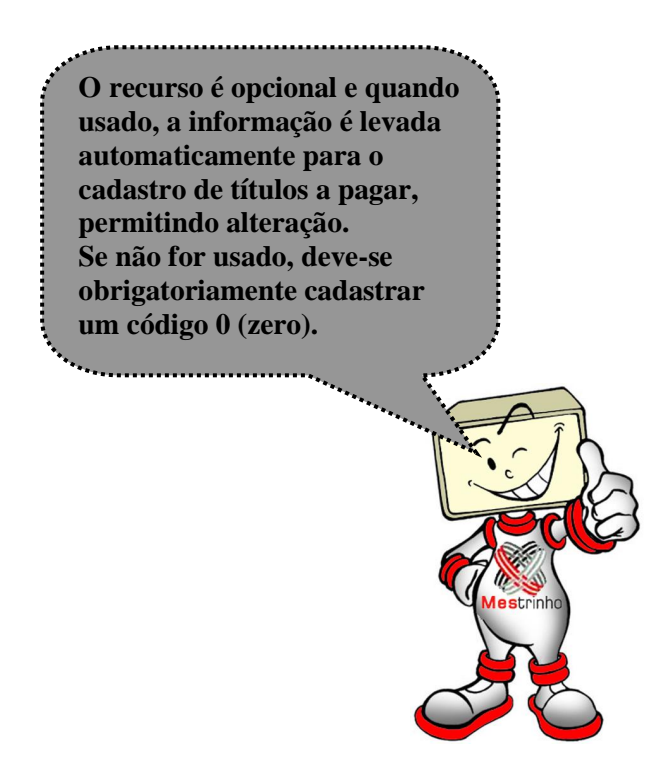

#### ▫ *Cadastro de Contas de Estoque (basi\_f030)*

A conta de estoque é um atributo que permite segmentar as informações sobre movimentações feitas.

Trabalhando de forma orientada a atender um plano contábil (indicando onde debitar e creditar a transação) ou apenas a necessidade de gerenciamento interno de informações (nos casos em que a contabilidade não é usada), a conta de estoque é um atributo que deve ser

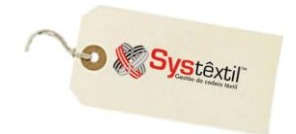

relacionado a todos os tipos de itens cadastrados que controlem estoques (1, 2, 4, 7 e 9) facilitando o enquadramento, rastreabilidade e análise das movimentações feitas, além de atender aspectos fiscais, conforme pode ser observado nas orientações sobre cada um dos campos:

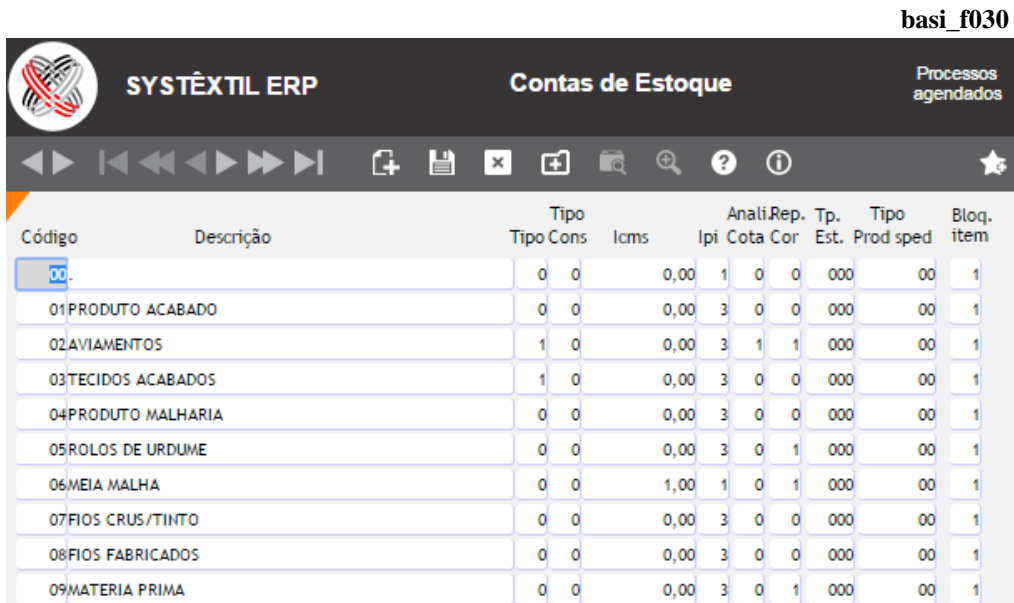

**Código:** Determine o código de identificação da conta.

**Descrição:** Identificação detalhada da conta.

#### **Tipo:** Informe:

- 0 Para itens de estoque
- 1 Para itens de compra direta

**Tipo cons (Consumo):** Este campo está relacionado diretamente ao cálculo da cotação de preços do produto. Informe o tipo de consumo para os produtos pertencentes a conta de estoque, conforme abaixo:

0 – Usado na Industrialização - Diminui o valor do ICMS na cotação final (crédito de ICMS) 1 – Consumo Final - Soma o valor do ICMS na cotação final (sem crédito de ICMS)

**ICMS:** Informe neste campo, qual o percentual do valor do produto na entrada da nota fiscal que deverá ser subtraído no cálculo do preço de custo do produto.

#### *Exemplo:*

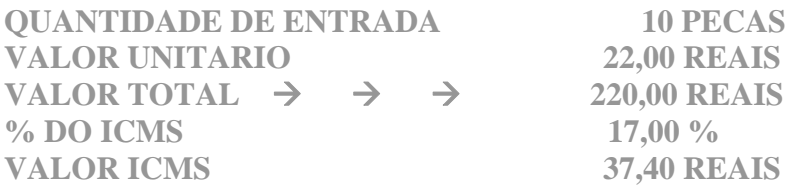

Na forma de cálculo do preço de custo o ICMS sempre será subtraído do valor de entrada. O parâmetro **ICMS NO PREÇO DE CUSTO** serve para informar quanto do valor do ICMS deverá ser subtraído.

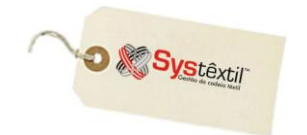

*Continuando o exemplo:*

**PREÇO DE CUSTO VALOR TOTAL - VALOR DO ICMS**

**onde:**

**VALOR DO ICMS VALOR DO ICMS \* (PERCENTUAL INFORMADO / 100)**

**então:**

**Supondo que o PERCENTUAL INFORMADO seja de 0% (zero pontos percentuais), ficaria assim:**

**VALOR DO ICMS**  $\rightarrow$  37.40  $*(0/100)$  0,00 REAIS **PRECO DE CUSTO**  $\rightarrow$  **220,00 - 0,00 220,00 REAIS** 

**:: No exemplo acima, o Sistema irá subtrair (0,00 Reais) do valor total, ou seja, o preço de custo ficará com 100% do ICMS agregado.**

Supondo que o **PERCENTUAL INFORMADO** seja de 100% (cem pontos percentuais), ficaria assim:

**VALOR DO ICMS**  $\rightarrow$  37,40  $*$  (100/100)  $\rightarrow$  37,40 REAIS

#### **:: No exemplo acima, o Sistema irá subtrair (37,40 REAIS) do valor total, ou seja, o preço de custo ficará com 100% do ICMS subtraído.**

Observação: O processo explicado acima se aplica apenas ao PREÇO DE CUSTO. No cálculo do preço médio, o Sistema sempre irá subtrair o valor integral do ICMS.

**IPI:** Informe:

- 1 Soma IPI no preço de custo médio
- 2 Subtrai IPI no preço de custo médio
- 3 Não considera IPI no cálculo

**Analisa cota (Cotação):** Este parâmetro está relacionado ao uso do processo de *Bloqueio de Cotações para Requisição de Materiais* e serve para identificar quais as contas de estoque (e por conseqüência, todos os produtos relacionados a ela) estão sujeitas a esta análise.

**Rep (Replica) Cor:** Esse parâmetro é utilizado apenas na tela de *Cadastro de Materiais Comprados (Nível 9)*.

É utilizado para que o Sistema replique automaticamente as cores ou subgrupos existentes nos outros subgrupos ou cores já cadastrados, para o produto.

Irá funcionar da seguinte forma:

1 – Ao cadastrar um novo subgrupo o Sistema irá emitir uma mensagem ao usuário, perguntando se deseja replicar o subgrupo que acabou de ser cadastrado para todas as cores do produto.

2 – Ao cadastrar uma nova cor o Sistema irá emitir uma mensagem ao usuário, perguntando se deseja replicar a cor que acabou de ser cadastrada para todos os subgrupos do produto.

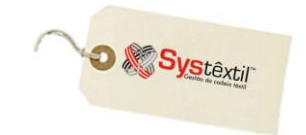

**Tipo prod (Produto) SPED:** Esta informação está relacionada ao uso do SPED Fiscal e as opções de preenchimento estão disponíveis no manual da legislação específica a respeito; porém, abaixo listamos os possíveis códigos, com base no que se encontra em vigor:

- 00 Mercadoria para revenda
- 01 Matéria-prima
- 02 Embalagem
- 03 Produtos em processo
- 04 Produto acabado
- 05 Subproduto
- 06 Produto intermediário
- 07 Material de uso e consumo
- 08 Ativo imobilizado
- 09 Serviços
- 10 Outros insumos
- 99 Outros

#### ▫ *Funções de Contatos / Sócios (pedi\_f202)*

O cadastro de clientes tem uma tela específica para identificar os sócios e/ou pessoas que mantém contato com a empresa.

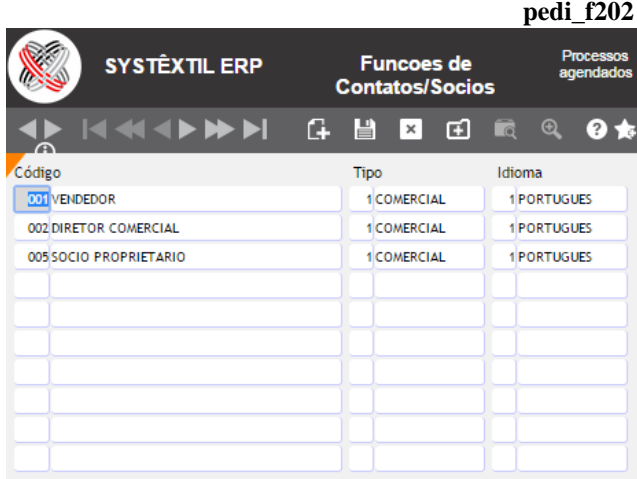

Nesta mesma tela existe um campo chamado **Código** – onde deve ser informado o código de uma função que foi previamente cadastrada, cujos campos a serem preenchidos são os seguintes:

**Código / Descrição:** Determine um código para a função a ser cadastrada e na sequência descreva a mesma.

**Tipo:** Enquadre a função numa das categorias:

- 1 Comercial
- 2 Técnico
- 3 Financeiro

**Idioma:** Identifique qual o idioma a ser usado para comunicação com a pessoa que exerce a função, usando:

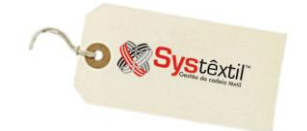

- 1 Português
- $2 -$ Inglês
- 3 Espanhol
- 4 Francês
- 5 Alemão
- 6 Italiano

#### ▫ *Portadores (pedi\_f030)*

Este cadastro se faz necessário para indicar Banco de preferência do representante, cliente e fornecedores para execução de movimentações financeiras que lhes forem pertinentes; sejam elas pagamentos ou cobranças utilizando processos manuais ou eletrônicos.

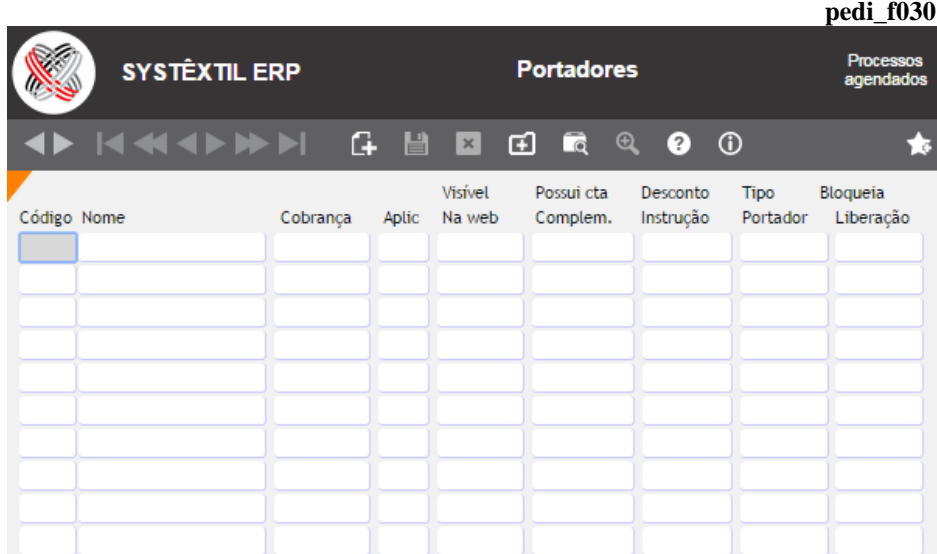

**Código / Nome:** Informe o código e nome do portador. Em se tratando de Bancos, este código já é determinado pela FEBRABAN.

Nos casos em que se cadastrar portadores que não sejam Bancos (carteira, factoring, etc.) o código fica a critério da empresa.

**Cobrança:** Use S (Sim) ou N (Não) para identificar se o portador é válido para cobrança escritural.

**Aplic (Aplicação):** Use 0 (Não) ou 1 (Sim) para identificar se o portador é válido para controle de aplicações financeiras.

**Visível na web:** Campo diretamente relacionado ao uso do Systêxtil.Net, mais especificamente aos programas de cadastro de clientes, servindo para identificar se o portador cadastrado deve ou não ficar disponível para ser usado como referência na tela de informações bancárias do cliente.

**Possui cta Complem (Conta Complementar):** Campo relacionado ao uso de pagamento eletrônico (Contas a Pagar).

Assim, quando for usada a rotina, é preciso verificar no manual do respectivo Banco se o mesmo adota ou não o conceito de Conta Complementar, informando-se:

0 – Quando não possui

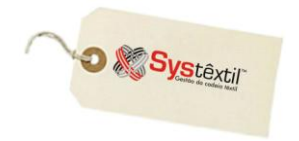

#### 1 – Quando possui

**Desconto Instrução:** Campo relacionado ao uso da Cobrança Escritural; usando-se:

S **–** Para portadores que enviam no arquivo de retorno, no campo DESCONTO, além dos descontos normais (antecipação de pagamento), também o desconto de instrução, ou N – Para portadores que não trabalham desta forma.

#### **Tipo Portador:** Use:

0 – Quando o portador for um Banco

1 – Quando o portador for Factoring

2 – Quando o portador for Outros

O parâmetro serve de base para orientar o Sistema no uso de programas de cobrança escritural.

## ▫ *Cadastro de Marcas (supr\_f070)*

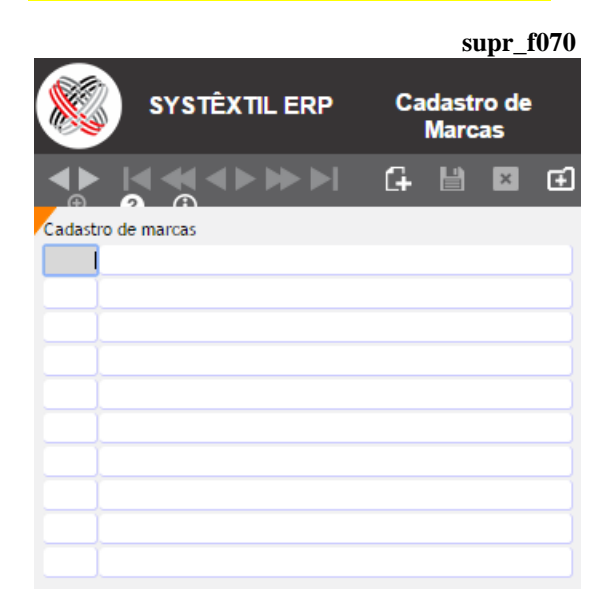

Nesta tela podem ser cadastradas as principais marcas compradas pela empresa para depois relacioná-las aos seus respectivos fornecedores.

O cadastro é opcional e quando usado permite que se faça um relacionamento entre produto x fornecedor x marca, através de tela específica acessada diretamente no cadastro de fornecedor.

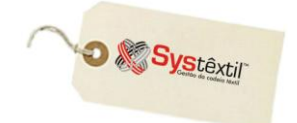

## **Análise de Qualificação de Fornecedores**

Quando a empresa faz o registro de notas fiscais de entrada, passa a ser possível executar um processo de *Qualificação de Fornecedores*, mantendo atualizada a lista daqueles que atingem os percentuais mínimos exigidos para se manterem como fornecedores qualificados.

As providências para uso do processo são as seguintes:

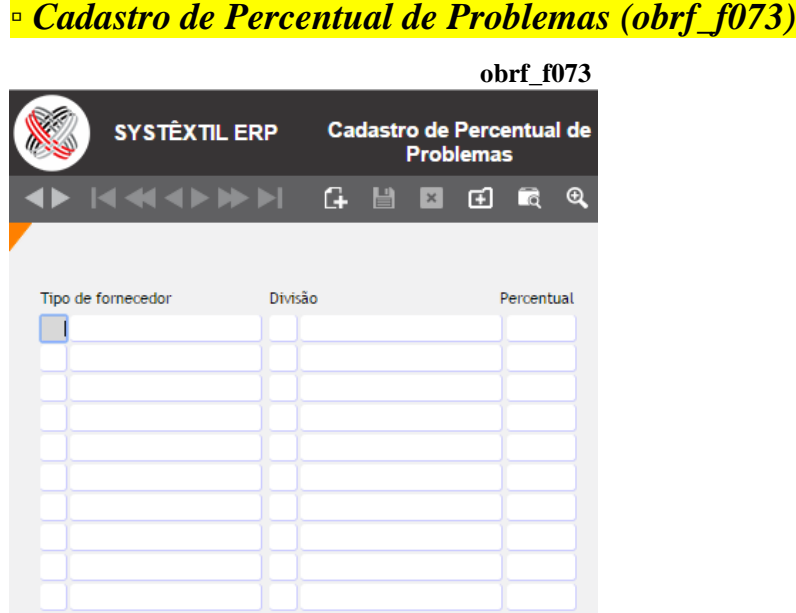

Nesta tela devem ser determinados por tipo de fornecedor e divisão de produto, quais são os percentuais mínimos de entregas sem problema que o fornecedor deve apresentar no período que for analisado para que não seja desqualificado.

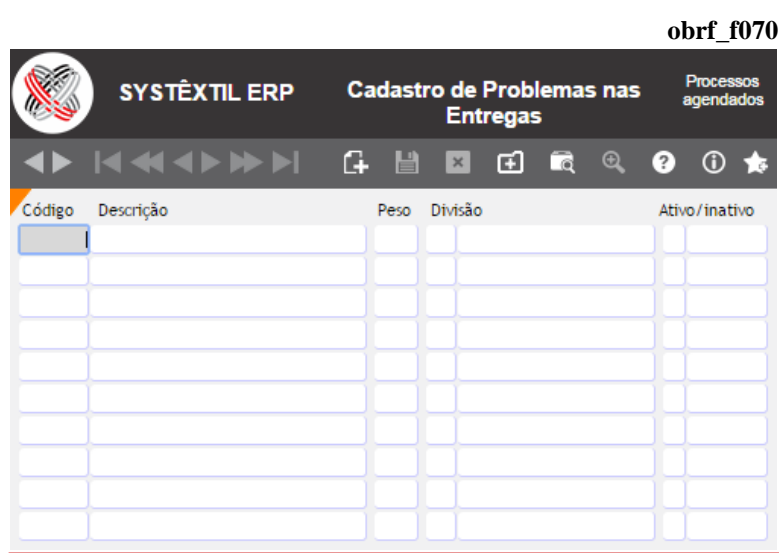

## ▫ *Cadastro de Problemas nas Entregas (obrf\_f070)*

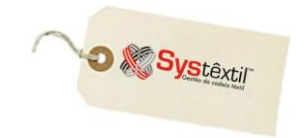

Aqui deverão ser cadastrados todos os tipos de problema que possam ocorrer e que deverão ser levados em consideração na análise do comportamento do fornecedor. Os problemas são enquadrados por divisão de produto e permitem a manutenção na situação, que pode variar entre ATIVO e INATIVO.

**obrf\_f010** A partir desses cadastros feitos e, para viabilizar a análise, é preciso que, em todo processo de Entrada de Documento Fiscal, passe a ser informado o campo DIVISÃO DE QUALIFICAÇÃO.

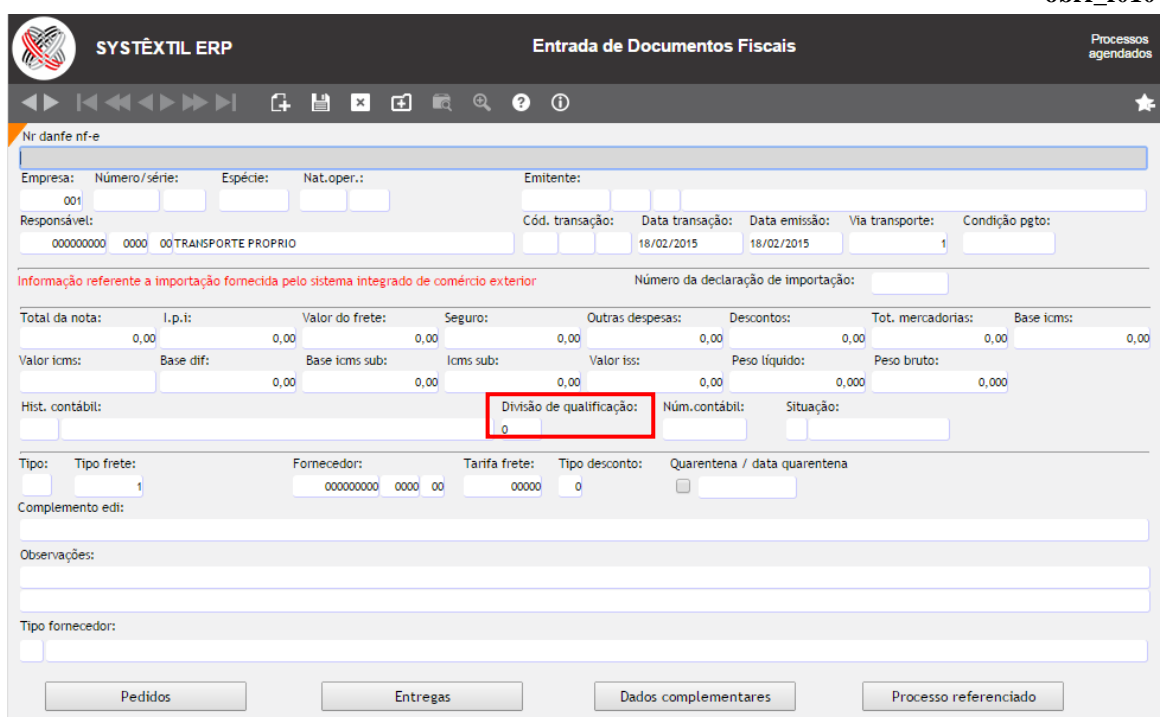

O próximo passo é acessar a tela *Cadastro de Problemas com as Entregas (obrf\_f075)*.

## ▫ *Cadastro de Problemas com as Entregas (obrf\_f075)*

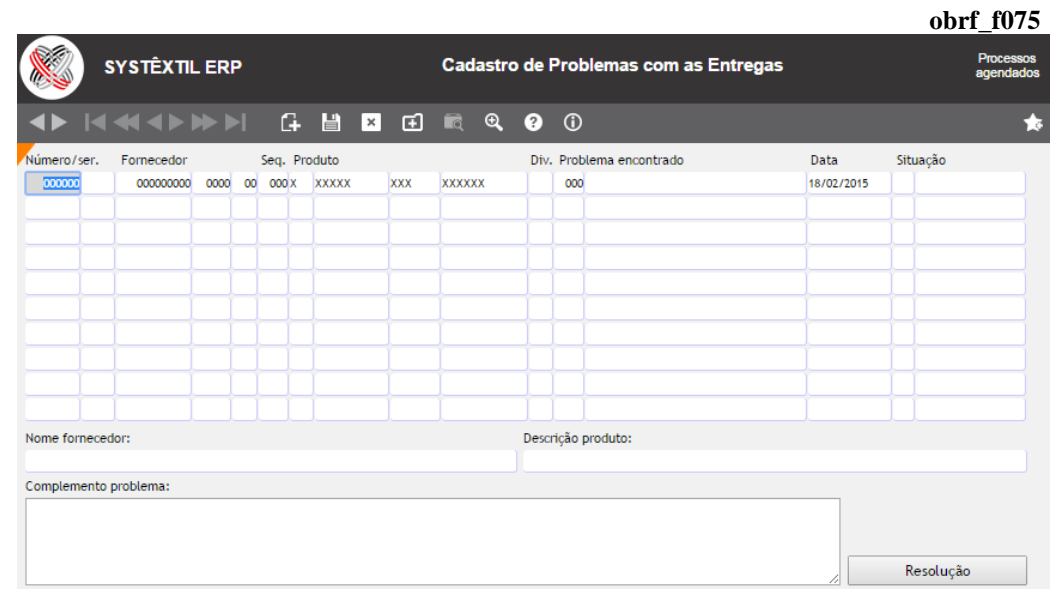

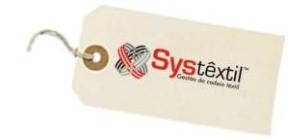

 $\mathbf{L} \cdot \mathbf{f}$   $\mathbf{f}040$ 

Nesta tela (que pode inclusive ser acessada via botão chamado *Entregas* no próprio processo de entrada da nota) devem ser listados todos os problemas em que o fornecedor tenha incorrido quando da entrega da mercadoria.

Feitos os cadastros acima e existindo uma base de dados para análise, é possível rodar o processo propriamente dito, usando a tela *Análise de Qualificação de Fornecedores (obrf\_f040)*.

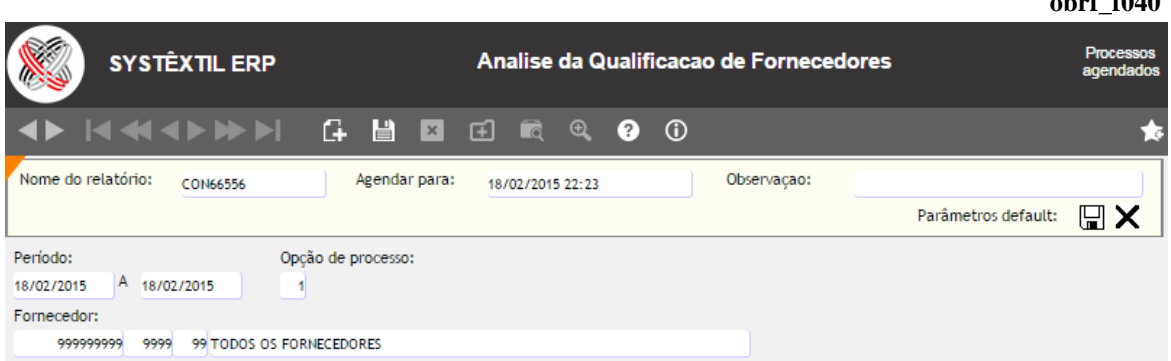

Concluído o processo, todo fornecedor não aprovado passa a ser configurado como **NÃO QUALIFICADO**, assim identificado no campo **SITUAÇÃO** no cadastro do fornecedor, sendo que o Sistema também bloqueia a digitação de pedidos de compra para o mesmo.

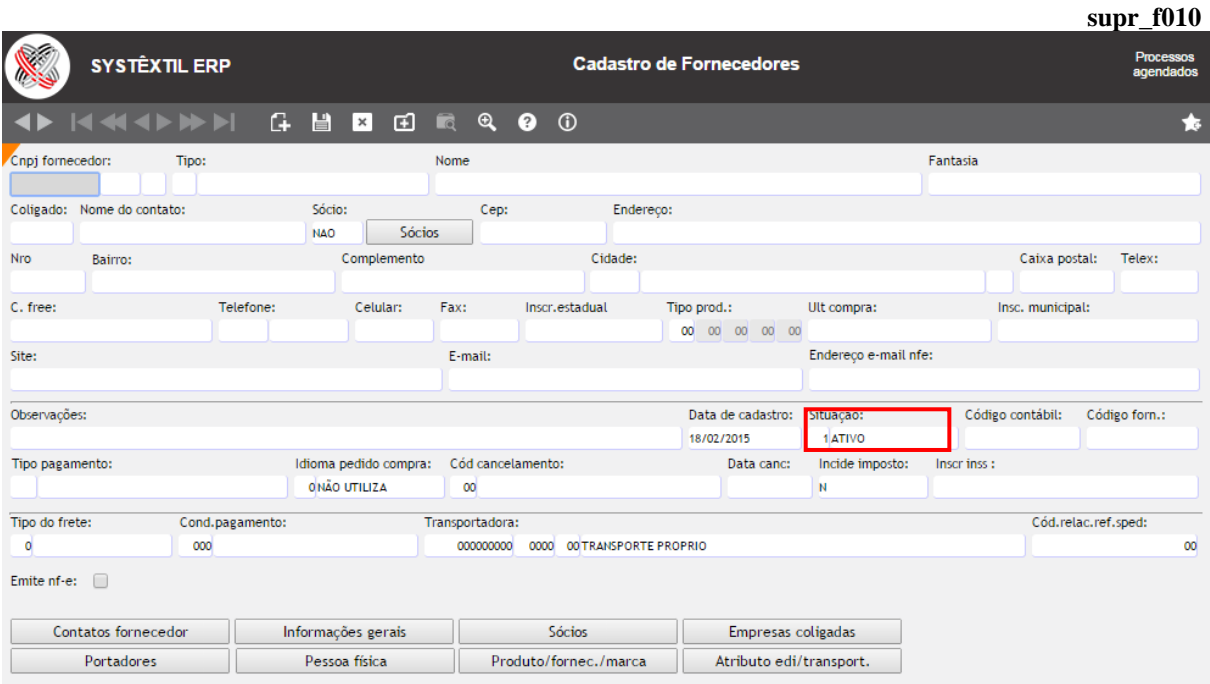

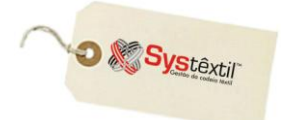

## **Cadastro de Fornecedores**

O cadastro de fornecedores é composto de uma série de telas, cujo uso vai depender da necessidade da empresa. A primeira é "obrigatória" e ainda que a grande maioria dos campos sejam autoexplicativos, vamos esclarecer sobre os seguintes:

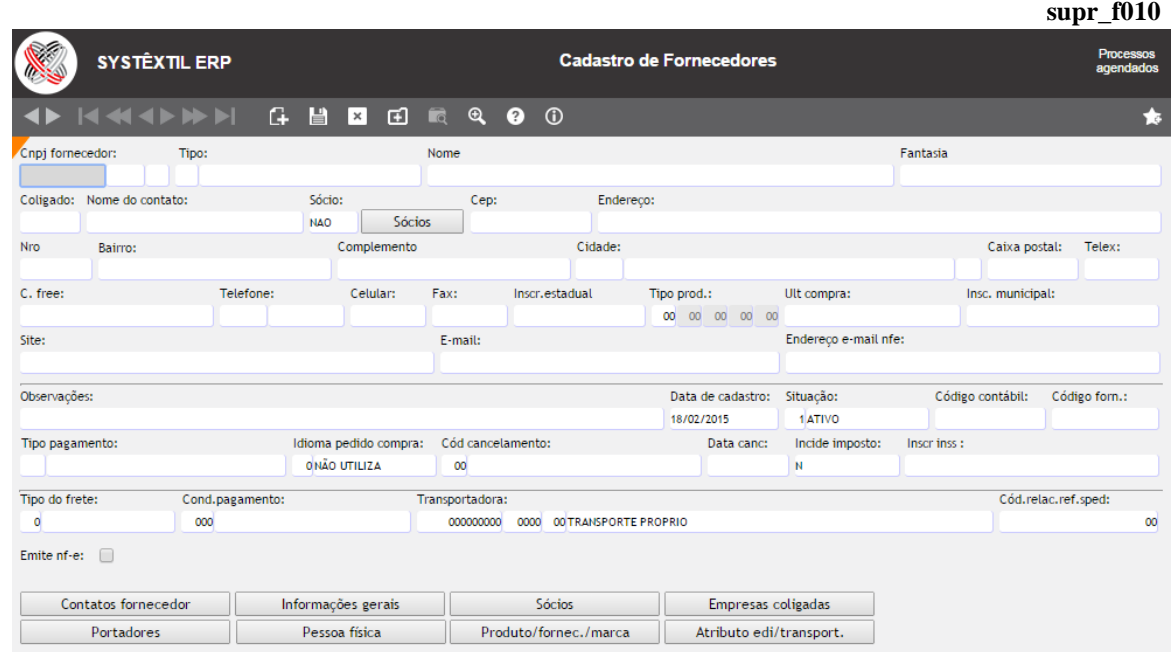

**CNPJ Fornecedor:** A chave para o cadastramento de um fornecedor é o CNPJ quando se tratar de pessoa jurídica e o CPF para pessoas físicas, sendo que nesses casos, as quatro posições depois da barra, devem ser preenchidas com 0 (zeros).

*Exemplificando*  $\rightarrow$  O cadastro do CPF número 025752199 – 22 fica dessa forma:

#### **025752199 / 0000 / 22**

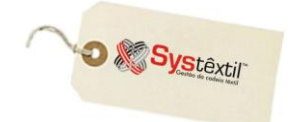

## **Gestão de Vendas e Operações**

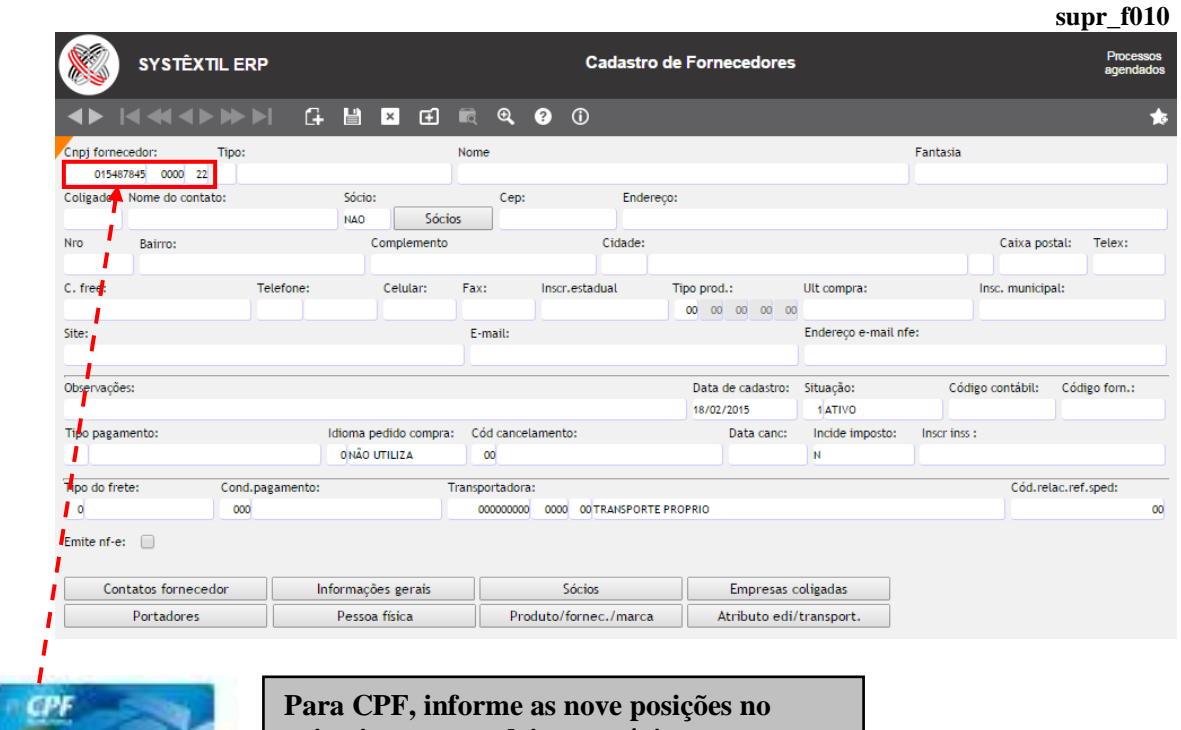

**primeiro campo, deixe o próximo campo com zeros e no terceiro, preencha com os dois últimos dígitos!**

**supr\_f010**

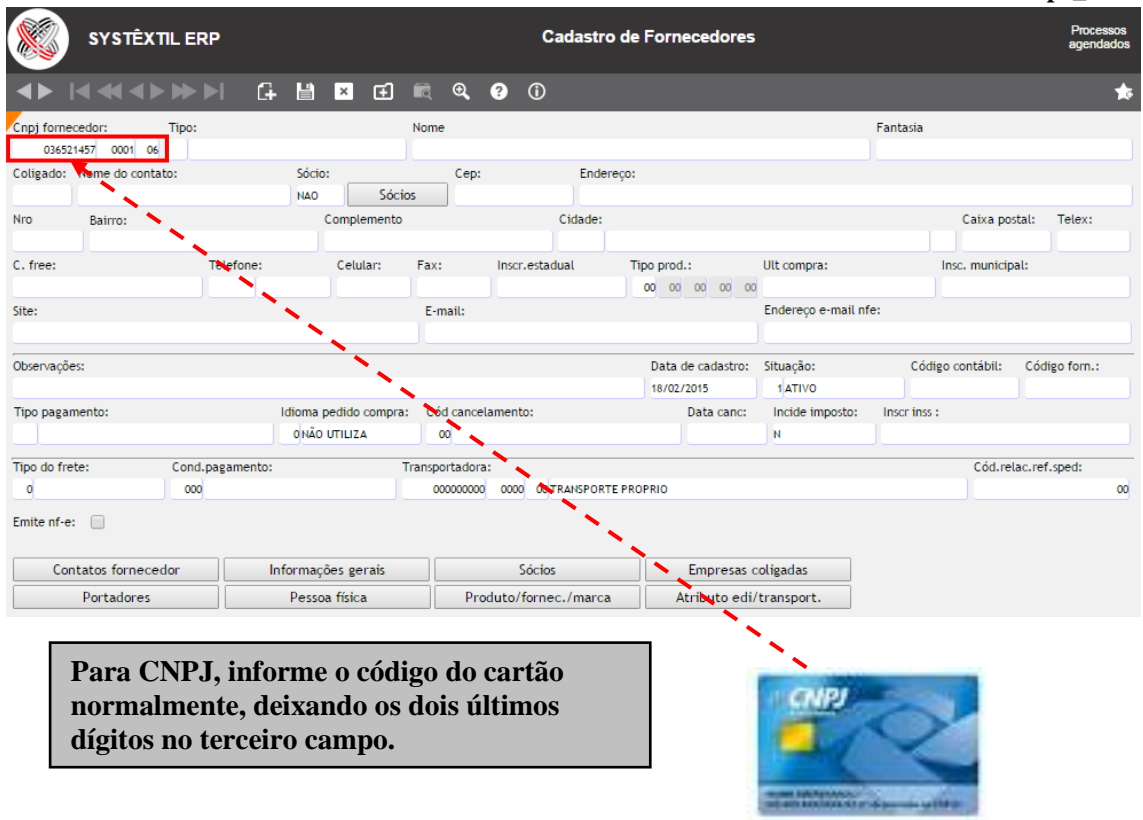

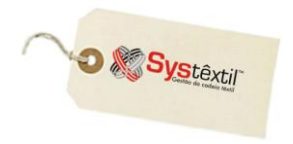

**Tipo:** Este campo, de preenchimento obrigatório, é a possibilidade de enquadrar os fornecedores por tipo (transportadoras, prestadores de serviço, material de segurança, por exemplo) e funciona como parâmetro para emissão de alguns relatórios gerenciais.

**Coligado:** Este campo, que não chega a ser acessado, serve para sinalizar se o fornecedor é coligado a algum outro (já cadastrado); já que na seqüência de telas que compõem o cadastro completo do fornecedor existe uma, chamada *Cadastro de Empresas Coligadas (supr\_f850)* onde pode ser feito esse relacionamento.

Assim, toda vez que o campo estiver sinalizado com SIM, significa que existe cadastro nessa tela.

**Sócio:** Este botão aciona a tela *Consulta de Sócios (supr\_f810)* que pode ou não trazer informações, dependendo de ter sido cadastrado em outra tela de uso opcional, que faz parte do cadastro de fornecedores, chamada *Cadastro de Sócios/Contatos/Representantes (supr\_f800)*.

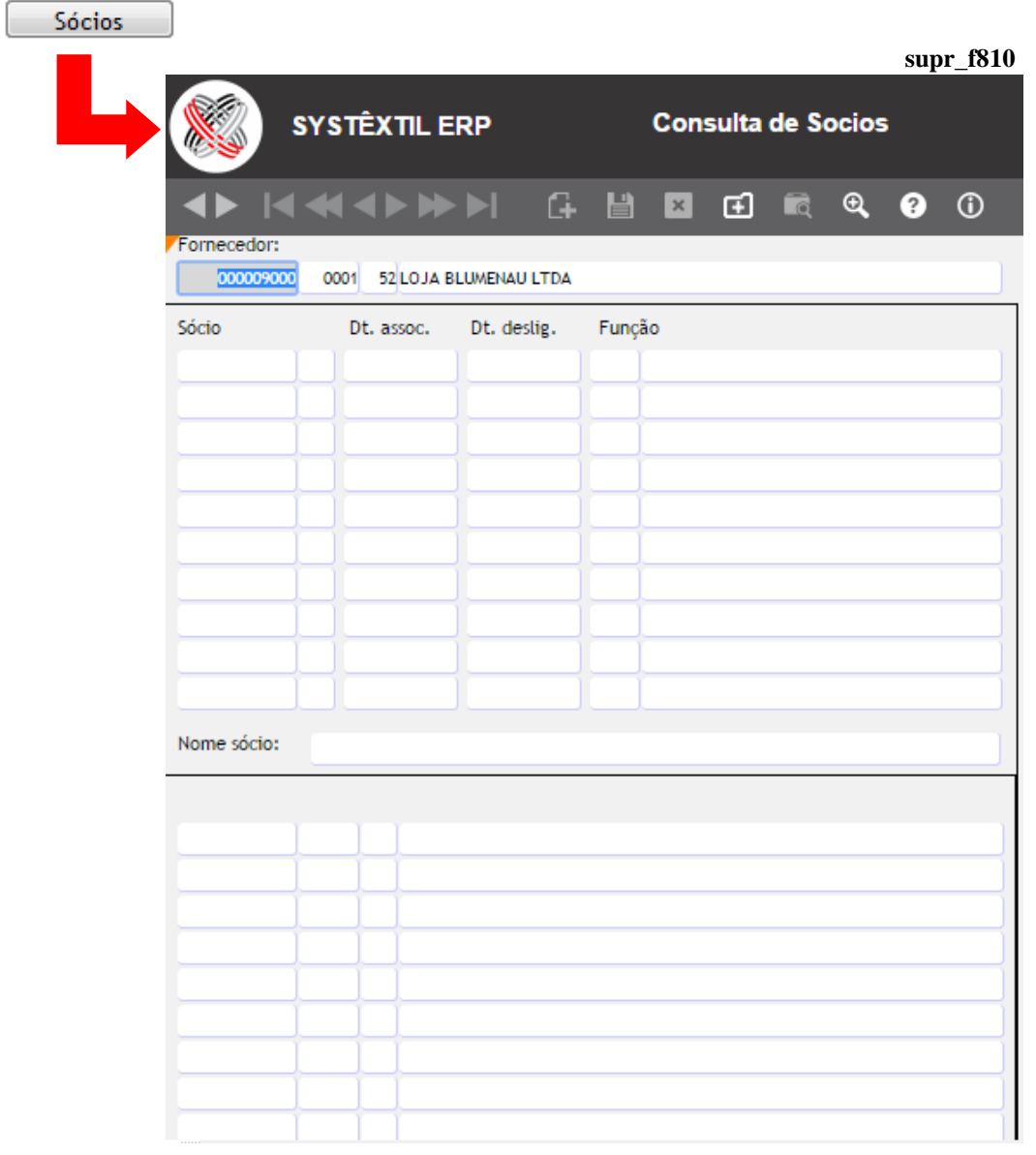

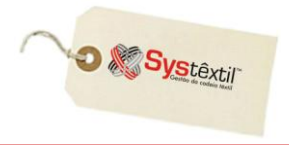

**Inscrição estadual:** Sempre que o usuário não tiver inscrição, obrigatoriamente digite a palavra ISENTO neste campo.

**Tipo produto:** Campo de uso opcional e apenas informativo, para os casos em que a empresa resolver identificar quais as contas de estoque em que se enquadram os produtos fornecidos.

**Situação:** Este campo pode ser atualizado com as seguintes opções:

1 – Ativo: Quando o fornecedor está totalmente regular com a empresa.

2 – Inativo: Quando por alguma razão a empresa resolve inativá-lo, sendo que nesta situação o Sistema não permitirá a execução de cotações e emissão de pedidos de compra.

3 – Não qualificado: Situação que se atualiza automaticamente quando a empresa usa a rotina de **Qualificação de Fornecedores**, e o fornecedor não é aprovado pela análise, sendo automaticamente desqualificado.

9 – Pré-cadastro: Está relacionado ao uso da rotina de liberação de processos e funciona assim:

No momento do cadastramento do fornecedor, o Sistema verifica se a empresa trabalha com liberação de processos com tipo 6 – Manutenção da Situação dos Fornecedores e:

- Caso utilize o fornecedor será adicionado com a situação 9 e somente o liberador credenciado poderá modificar esta situação.
- Caso não utilize, o fornecedor será adicionado com situação 1 ativo.

Os processos abaixo *não* serão executados para fornecedores nessa situação:

- Pedido de compra
- Manutenção de pedidos de compra
- Cadastro/Aprovação de cotações
- Tabela de preços de compras
- Entrada de documentos fiscais
- Digitação de notas fiscais de entrada

*O uso desse recurso visa apenas segurança no sentido de que o cadastro do fornecedor foi devidamente auditado e dado como completo a partir do momento que alguém credenciado passou a situação de pré-cadastro para ativo.*

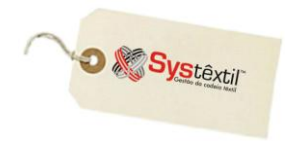

**Código forn (Fornecedor):** Campo de uso opcional e apenas informativo, para os casos em que a empresa decida deixar registrado qual era o código do fornecedor em algum outro cadastro anterior à implantação do Systêxtil.

**Tipo pagamento:** Campo também de uso opcional, que permite deixar registrado qual o tipo de pagamento usado com o fornecedor. O zoom desse campo leva para uma tela de *Cadastro de Tipos de Pagamento a Fornecedores (supr\_f013)*, onde serão configurados os tipos que serão usados.

**Idioma pedido compra:** Este parâmetro serve para identificar qual o idioma para impressão do pedido de compra. Atende principalmente empresas do exterior. Deve ser informado:

- 0 Para não usar o parâmetro
- 1 Para idioma espanhol
- 2 Para idioma inglês

**Incide imposto:** Informe: S – Incide imposto da retenção (ISS) ou

N – Não incide

**Inscr (Inscrição) INSS:** Informe o número da inscrição do fornecedor no INSS. Este campo debe ser preenchido apenas para fornecedores pessoas físicas.

**Tipo do frete / Condição pagamento / Transportadora:** São também opcionais e se informados, são levados automaticamente para a tela de digitação de Pedidos de Compra.

#### **Cód relac ref sped (Código do Relacionamento do Fornecedor referente ao Sped Contábil):** Informe:

- 0 Fornecedor sem relacionamento (default)
- 1 Matriz no exterior
- 2 Filial, inclusive agência ou dependência, no exterior
- 3 Coligada, inclusive equiparada
- 4 Controladora
- 5 Controladora (exceto subsidiária integral)
- 6 Subsidiária integral
- 7 Controlada em conjunto
- 8 Entidade de propósito específico(conforme definição da CVM)

9 – Participante do conglomerado, conforme norma específica do órgão regulador, exceto as que se enquadrem nos tipos precedentes

10 – Vinculadas (Art. 23 da Lei 9.430/96), exceto as que se enquadrem nos tipos precedentes

11 – Localizada em país com tributação favorecida (Art. 24 da lei 9.430/96), exceto as que se enquadrem nos tipos precedentes.

**Emite NF-e:** Informe se o fornecedor emite ou não Nota Fiscal Eletrônica. Use:

S – Emite

N – Não emite

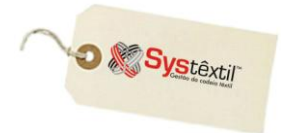

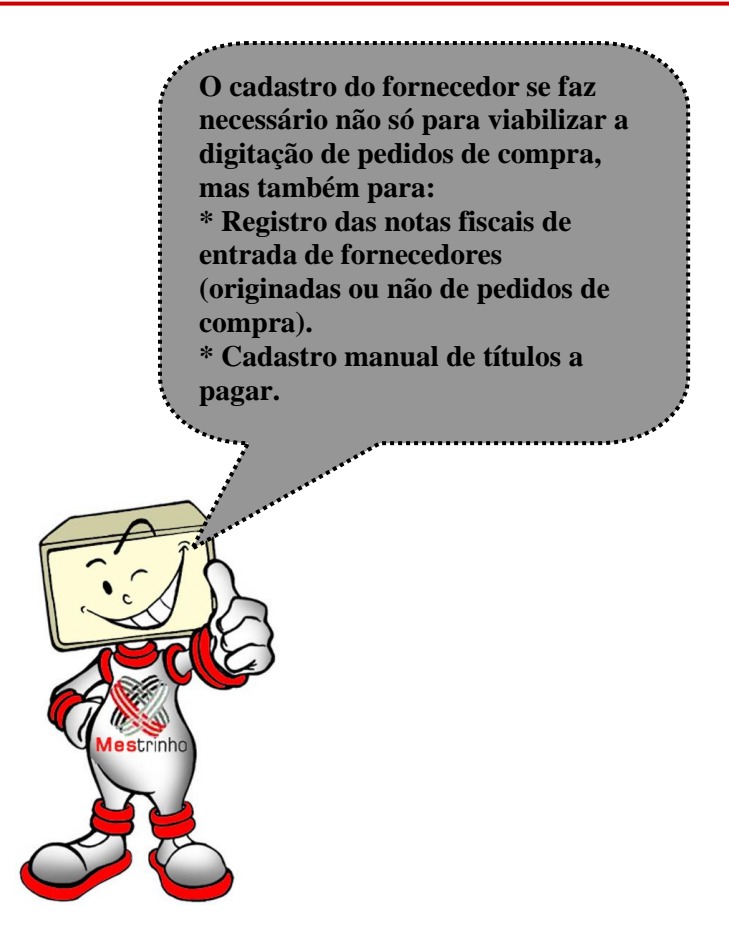

Por isso, é previsível que vai acabar existindo situações onde haverá a necessidade de cadastrar alguns tipos de título para os quais não vai existir um CNPJ ou CPF disponível. É o caso, por exemplo, de cadastro de dívidas de impostos, encargos trabalhistas, enfim, pagamentos feitos a órgãos ou entidades que não tem CNPJ, sendo que, para estes casos, se sugere a criação de códigos fictícios, usando o seguinte recurso:

Acesse o campo **CNPJ / CPF Fornecedor** e digite todas as primeiras posições disponíveis com um mesmo número - 9, por exemplo; as quatro posições seguintes todas com 0 (zero) e dê um zoom no campo para acessar um recurso do Sistema que faz o cálculo de dígito verificador para esse código que está sendo criado e retorne para o cadastro, digitando o código que foi sugerido pelo Sistema.

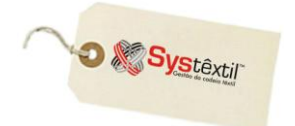

## **Gestão de Vendas e Operações**

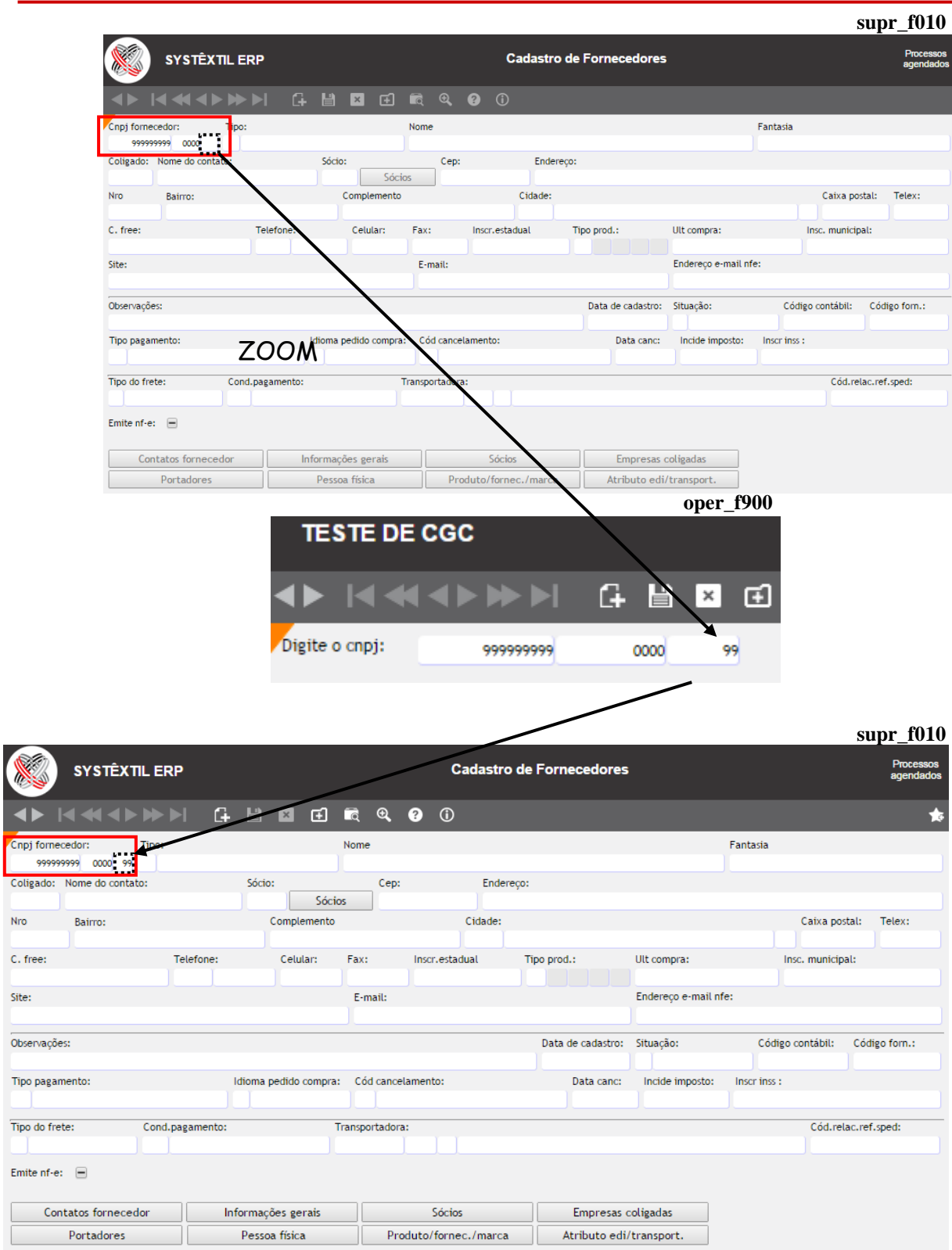

 $\overline{\cdot}$  $\overline{N}$ 

Quando houver a necessidade de mais um cadastro desse tipo, proceda sempre da mesma forma, apenas fazendo um sequencial crescente no campo quatro posições, ou seja, o primeiro será o "0000", o próximo será "0001", depois virá "0002" e assim sucessivamente.

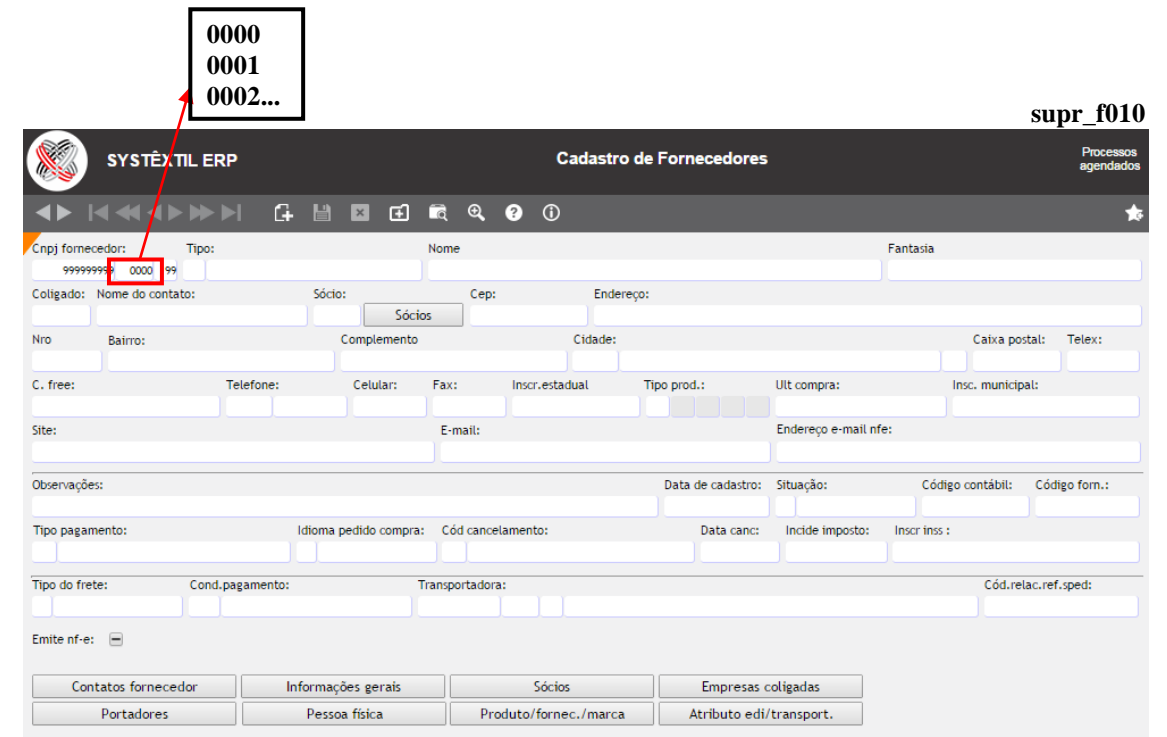

Para os casos em que um cliente já cadastrado seja também fornecedor, o Sistema disponibiliza uma tela chamada *Cópia de Dados Cliente para o Fornecedor (supr\_f015)*, que facilita e agiliza o processo. O acesso à tela se dá via zoom no campo **CNPJ Fornecedor** da tela de cadastro de fornecedor, conforme exemplo abaixo: **supr\_f010**

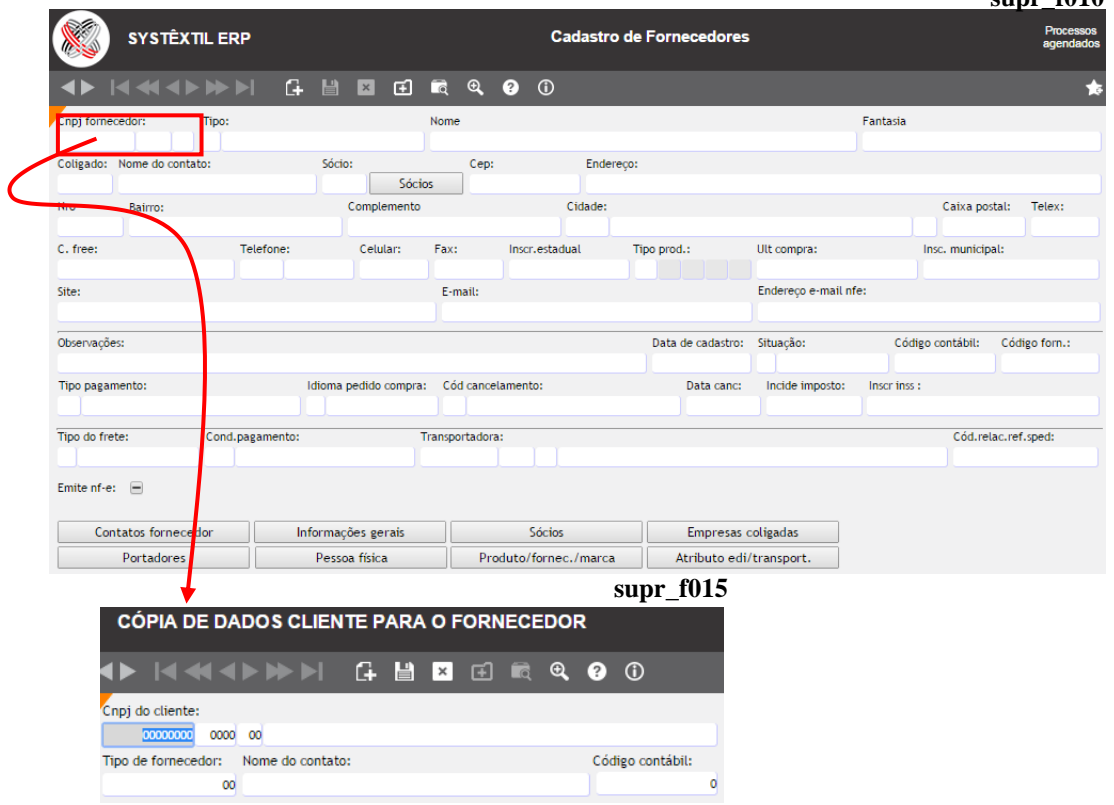

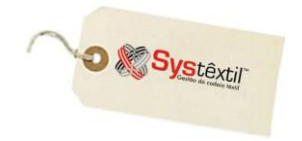

O cadastro de fornecedores é composto ainda de uma série de outras telas, acessadas via F2 a partir da tela de informações básicas, que serão ou não usadas, dependendo da necessidade ou interesse da empresa.

A sequência das telas é a seguinte:

 *Contatos Fornecedores* **–** Que permite registrar dados de identificação e localização dos representantes/contatos do fornecedor.

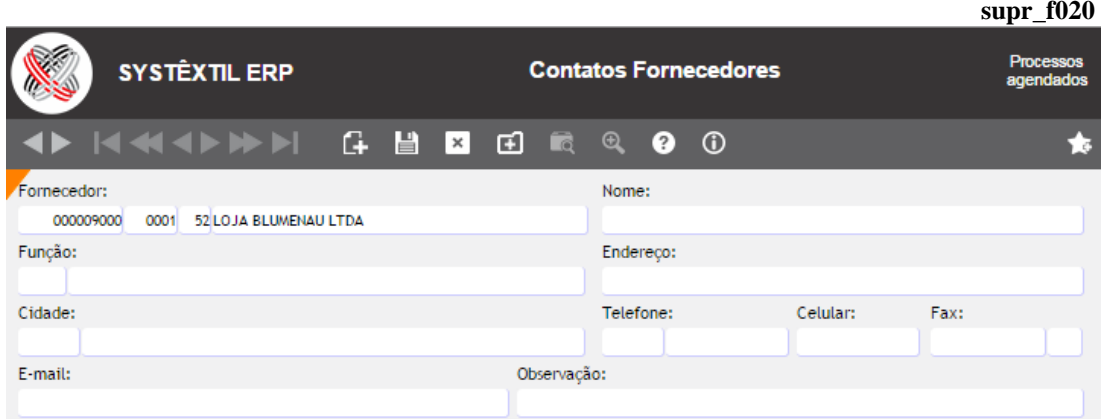

 *Informações Gerais de Fornecedores* **–** Que permite registrar e manter um histórico das ocorrências com o fornecedor, detalhando inclusive quem fez o registro e a área de origem.

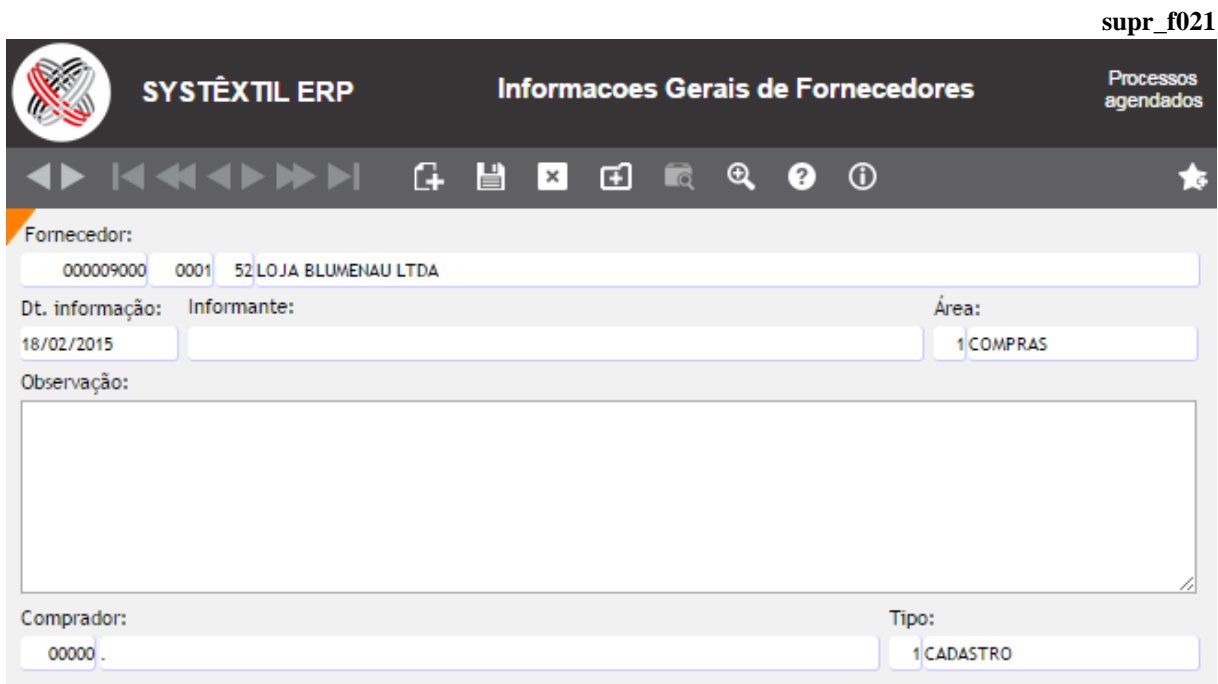

 *Cadastro de Sócio / Contatos / Representantes* **–** Que permite registrar dados de identificação e localização dos sócios e proprietários da empresa; bem como de seus representantes. **span** 

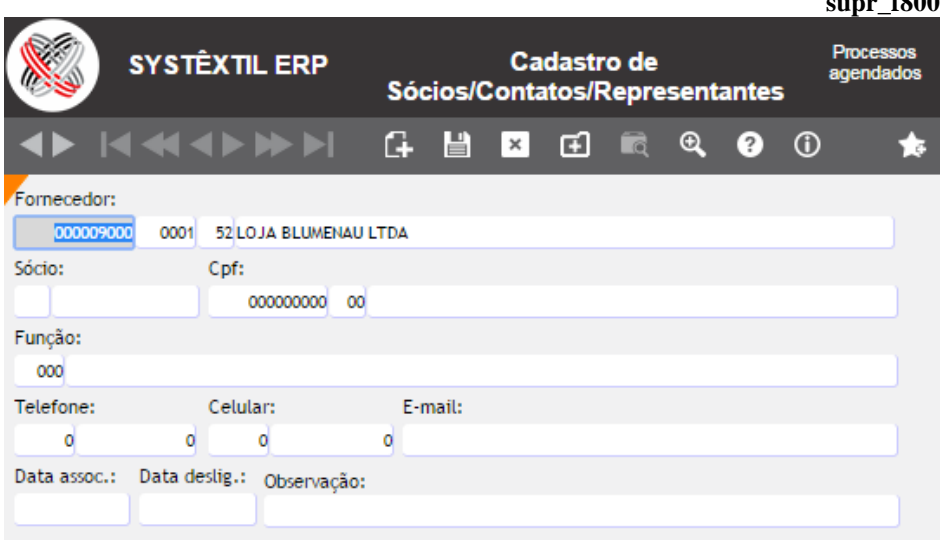

 *Cadastro de Empresas Coligadas* **–** Que permite registrar se o fornecedor é coligado a algum outro já cadastrado.

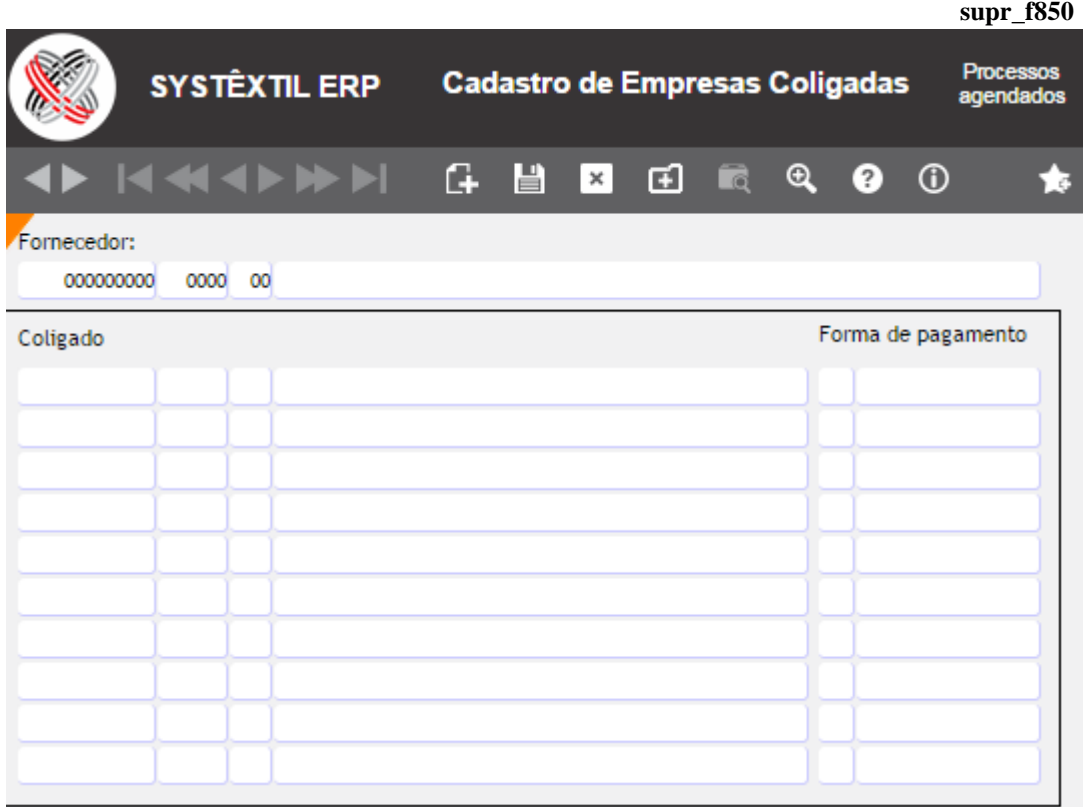

 *Cadastro de Fornecedores (Portadores)* **–** Que permite relacionar os bancos e os números das contas do fornecedor, para viabilizar depósitos, e, se for o caso, o uso do Pagamento Eletrônico disponível no Sistema.

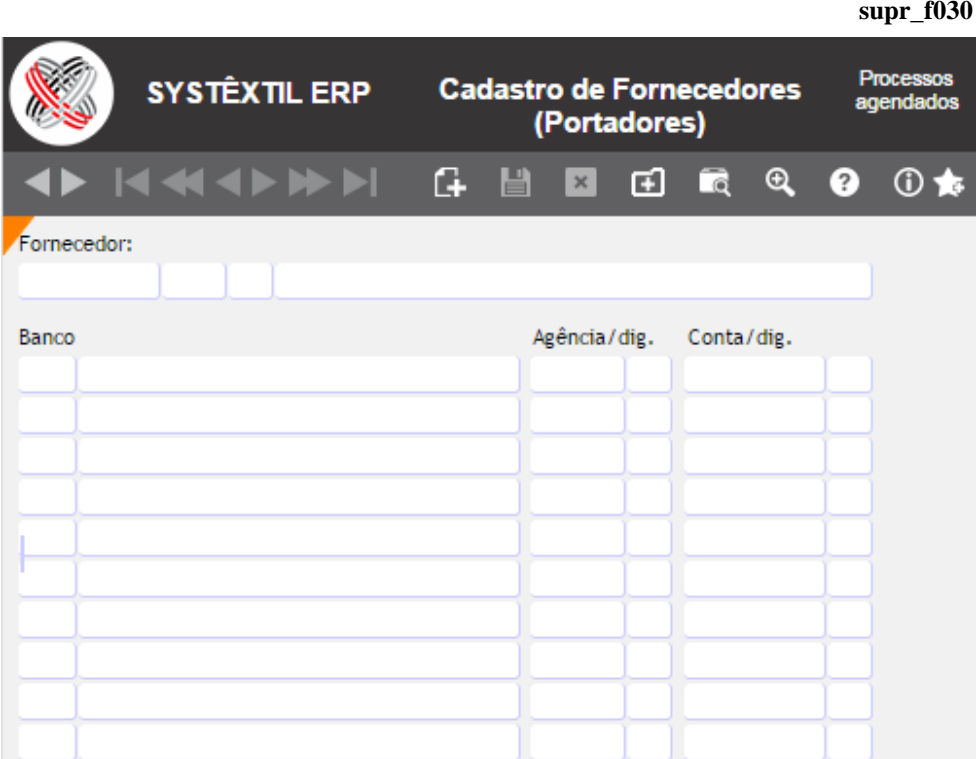

 *Cadastro de Pessoa Física* **–** Esta tela está relacionada ao uso do Pagamento Eletrônico, e serve para os casos em que houver necessidade de credenciar pessoas físicas para receber valores em nome do fornecedor.

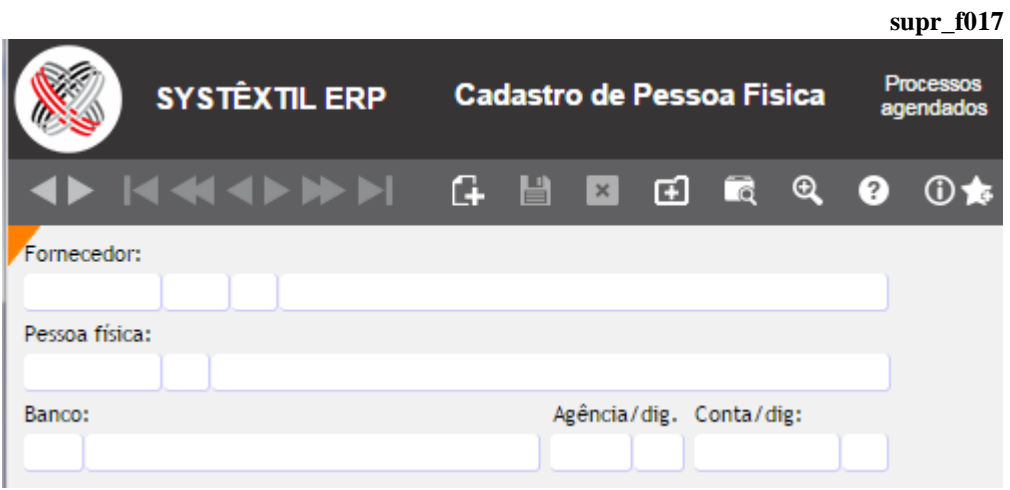

 *Relacionamento Produto x Fornecedor x Marca* **–** Permite que sejam identificadas as marcas que o fornecedor vende de um determinado produto. Digite o código do material comprado e tecle Enter para acessar o campo onde será cadastrado o código da marca.

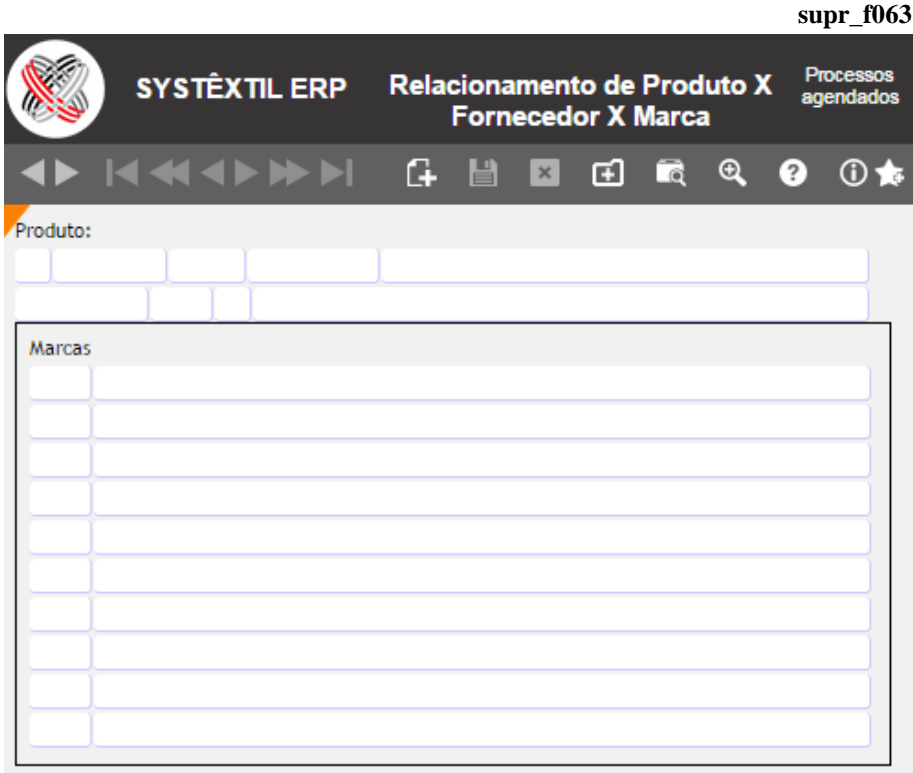

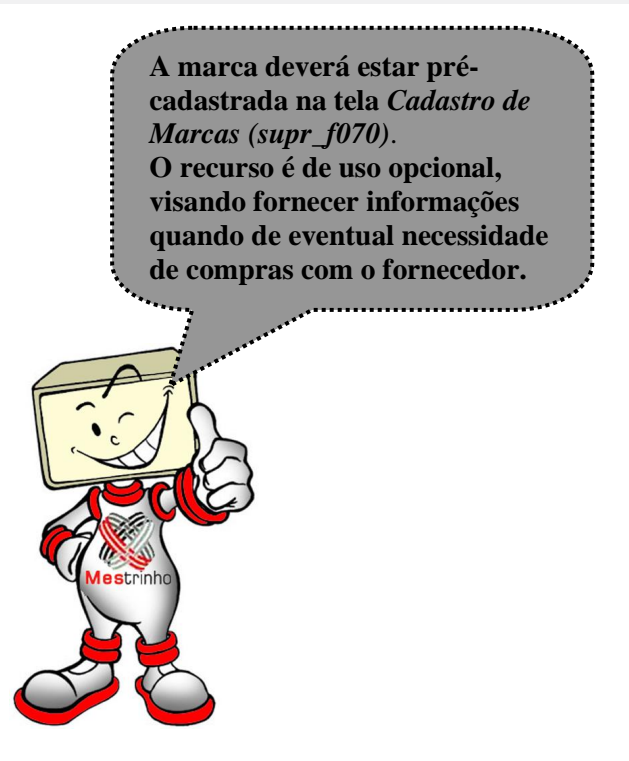

 *Atributos de Exp (Exportação) / Imp (Importação) de Arquivos das Transportadoras* **–** Exclusivamente quando se tratar do cadastro de fornecedores do tipo TRANSPORTADORA, e ainda assim, somente para aquelas com as quais se fizer troca de arquivos magnéticos, é possível cadastrar dados que serão usados para execução do processo.

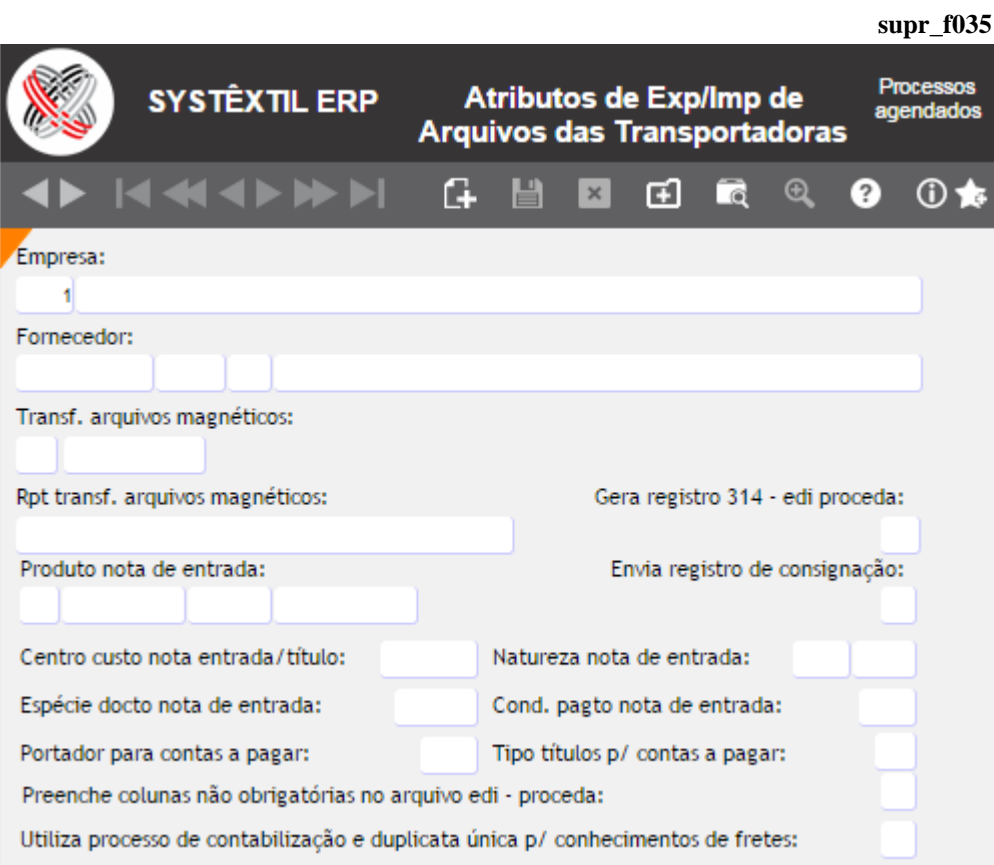

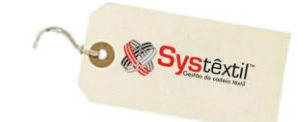

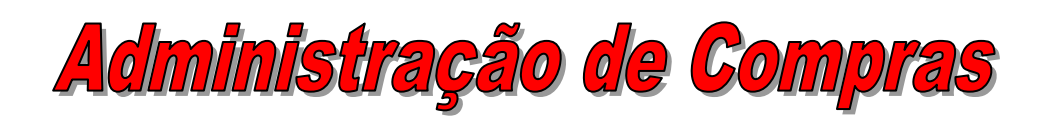

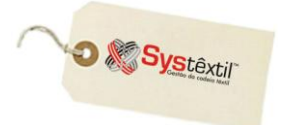

## **Pré-cadastros**

#### ▫ *Cadastro de Compradores (supr\_f050)*

Este pré-cadastro se faz necessário por se tratar de informação requerida na digitação dos pedidos de compra; servindo também como parâmetro para emissão de alguns relatórios.

Relacione todas as pessoas que exerçam a função, identificando também seus respectivos emails's e telefone de contato.

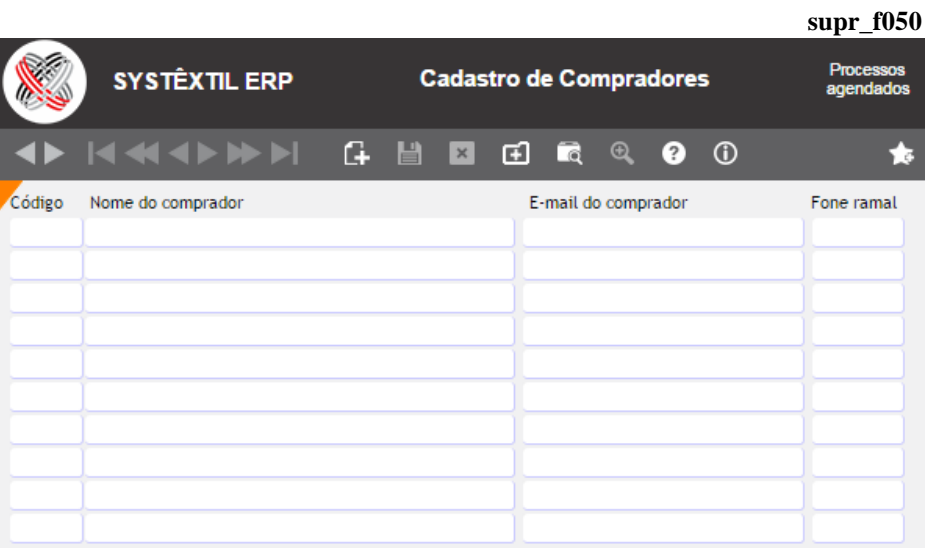

▫ *Cadastro de Tipos de Requisição (supr\_f190)*

Esta tela serve para enquadrar a requisição por tipo, conforme o interesse ou necessidade da empresa.

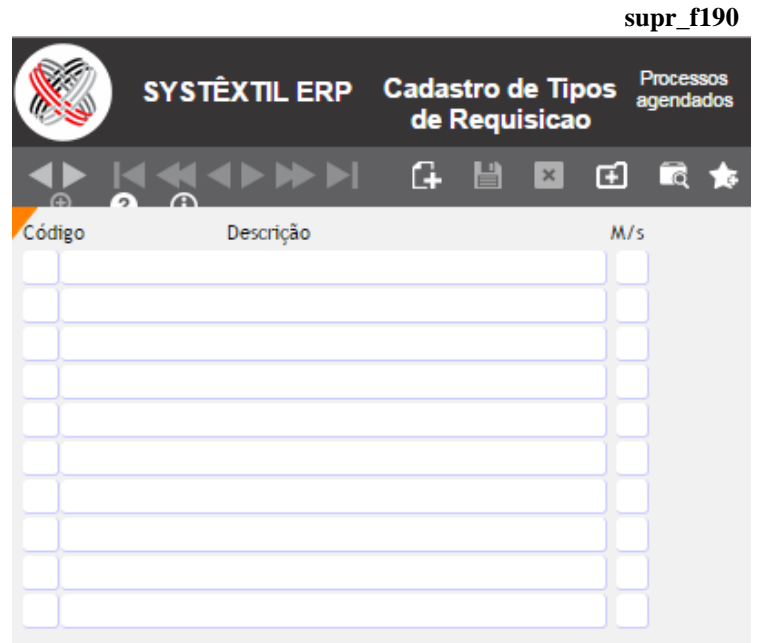

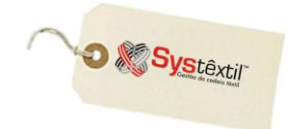

## **Solicitação de Necessidades**

 $\hat{E}$ um recurso que permite a simulação de um cenário de produção para analisar como se comportaria seu planejamento.

Em linhas gerais, é a possibilidade de listar referências e quantidades que se deseja produzir para que o Sistema analise necessidades, seja através de relatórios ou de painéis de planejamento disponíveis.

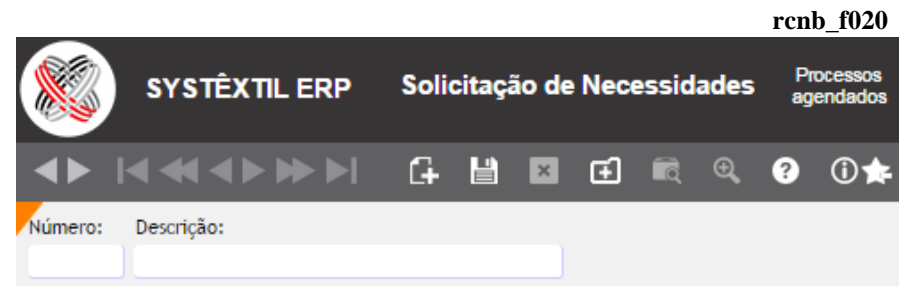

Os campos a preencher são os seguintes:

**Número:** Informe o número que vai ser dado à solicitação. Esse número é indispensável porque é o código que vai ser informado em parâmetros de relatórios e simulações que são geradas sobre necessidades.

**Descrição:** Identifique a solicitação de forma a esclarecer sua origem.

Grave essas informações para acessar a próxima tela, onde serão relacionados os itens para análise, conforme segue:

 $F<sub>2</sub>$ 

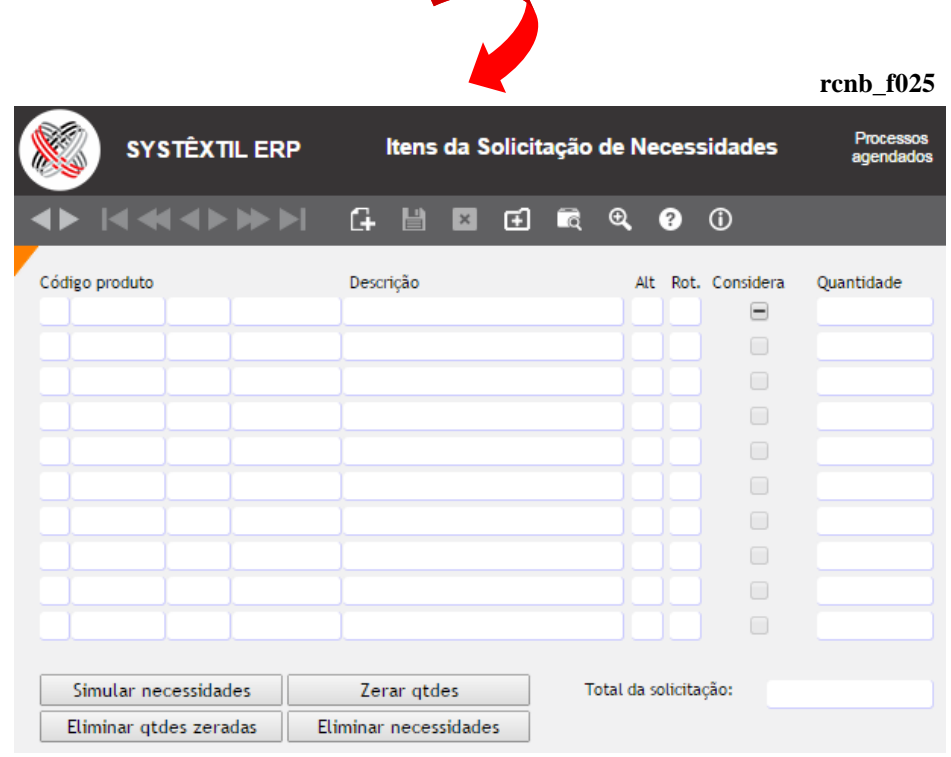
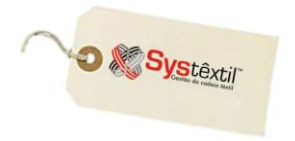

**Código produto:** Identifique o código do produto a ser analisado.

**Considera:** Este parâmetro é usado exclusivamente quando a solicitação está sendo gerada para ser usada como base para emissão do relatório Planejamento de Horas para Tecelagem, sendo que sempre que estiver configurado com SIM, os tempos de fabricação da referência serão considerados nos respectivos cálculos.

Então salvo exceções, o campo default para preenchimento deste campo será sempre NÃO.

**Quantidade:** Informe a quantidade do produto a ser considerada nos cálculos.

A cada referência informada, tecle F9 para gravar o registro.

Os botões disponíveis têm a seguinte função:

Simular necessidades

► Simula a ocupação da tecelagem.

Zerar gtdes

י

► Funciona como facilitador de cadastro, zerando quantidades já digitadas, para poder redigitá-las.

Eliminar gtdes zeradas

► Outro facilitador que permite informar novas referências.

Eliminar necessidades

► Elimina todos os registros referentes a solicitação que foi identificada na tela anterior *(rcnb\_f020)*.

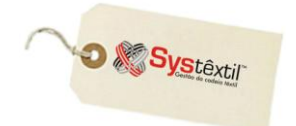

### **Cálculo de Necessidades Líquidas**

O objetivo do relatório é definir a real necessidade de matéria-prima (NECESSIDADE LÍQUIDA) a partir de uma quantidade X de peças.

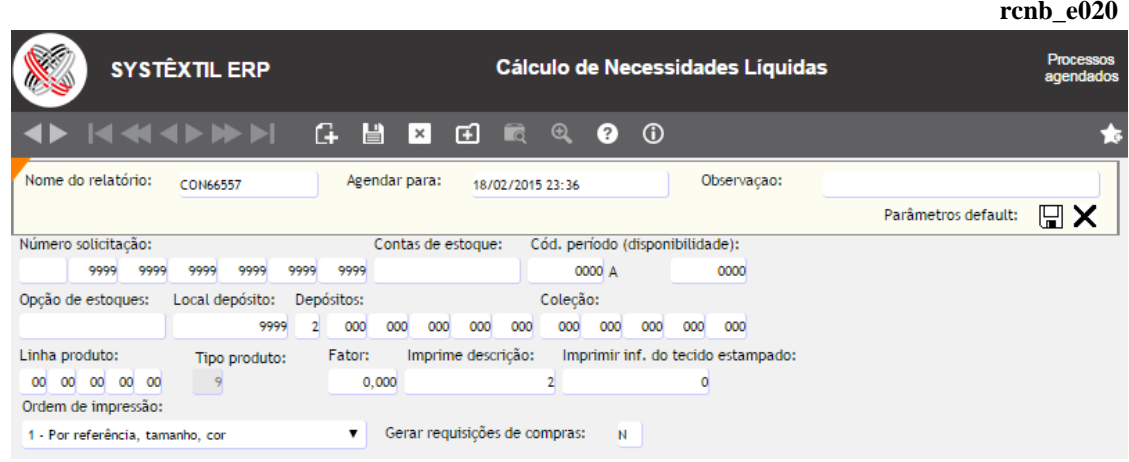

**Número solicitação:** Determine um número para a solicitação.

**Contas de estoque:** É possível filtrar o relatório usando os códigos de conta de estoque dos produtos; se alguma for informada, apenas os produtos associados a esta conta serão listados. Se optar por considerar todas, este campo deve ficar com 0 (zero).

**Cód (Código) período (disponibilidade):** Escolha o período de disponibilidade para que o Sistema considere as reservas e a receber no cálculo das necessidades líquidas. Ao informar um período o Sistema irá considerar as ordens de produção em aberto, e as ordens de compra pendentes nos cálculos das necessidades.

#### **Opção de estoques:** Informe:

0 – Irá calcular a necessidade líquida dos componentes, diminuindo necessidade bruta do estoque.

1 – A necessidade líquida é igual a necessidade bruta, não levando em consideração o estoque.

**Local depósito:** Se no campo **(Opção de estoques)** informar a opção 0 – Calcula necessidade líquida, diminuindo a necessidade bruta do estoque – este campo será habilitado para que seja informada a empresa que possui o estoque analisado (pois pode acontecer da empresa ter outras filiais).

**Depósitos:** Identifique até 5 depósitos específicos para o Sistema considerar ou não (conforme opção 1 – inclusão ou 2- exclusão); ou mantenha os zeros para considerar todos.

**Coleção:** Existe a opção de informar até 5 códigos de coleção específicos. Se desejar considerar todos, mantenha os zeros nos campos.

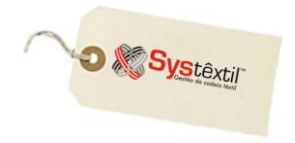

**Linha produto:** Identifique até 4 códigos de linhas de produto para listar no relatório, ou mantenha os zeros para considerar todos.

**Tipo produto:** Quando o nível de produto da solicitação de necessidade for igual a 2 – Tecido, deve-se analisar o tipo do produto, se é estampado, acabado ou ambos. Informe:

- 1 Tecidos estampados
- 2 Tecidos acabados
- 9 Ambos

**Fator:** Escolha um fator para gerar as necessidades. Fator 1 gera a necessidade considerando 100 % do que foi cadastrado. Fator 0,5 gera as necessidades considerando 50% do que foi cadastrado.

**Imprime descrição:** Escolha a origem da informação para imprimir a descrição dos produtos, entre a descrição do item e a narrativa.

#### **Ordem de impressão:** Informe:

- 1 Por referência, tamanho e cor, ou
- 2 Por referência, cor e tamanho

**Gerar requisições de compra:** Ao escolher SIM neste campo, o Sistema automaticamente gera uma requisição de compras para os produtos com necessidade líquida calculada e parametrizados para gerar requisição de compras. Esta característica é definida nos parâmetros de compras, que é uma tela acessada a partir do cadastro do item, no botão **PARAMETROS DE COMPRAS** *(supr\_f110)*.

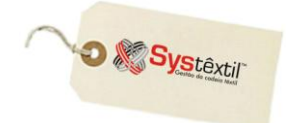

## **Painel de Planejamento de Produtos**

Este painel permite que a partir de um intervalo de períodos de produção, combinado com alguns outros critérios de seleção dos pedidos de vendas, seja possível visualizar as necessidades de matéria-prima para produção dos itens que foram alocados.

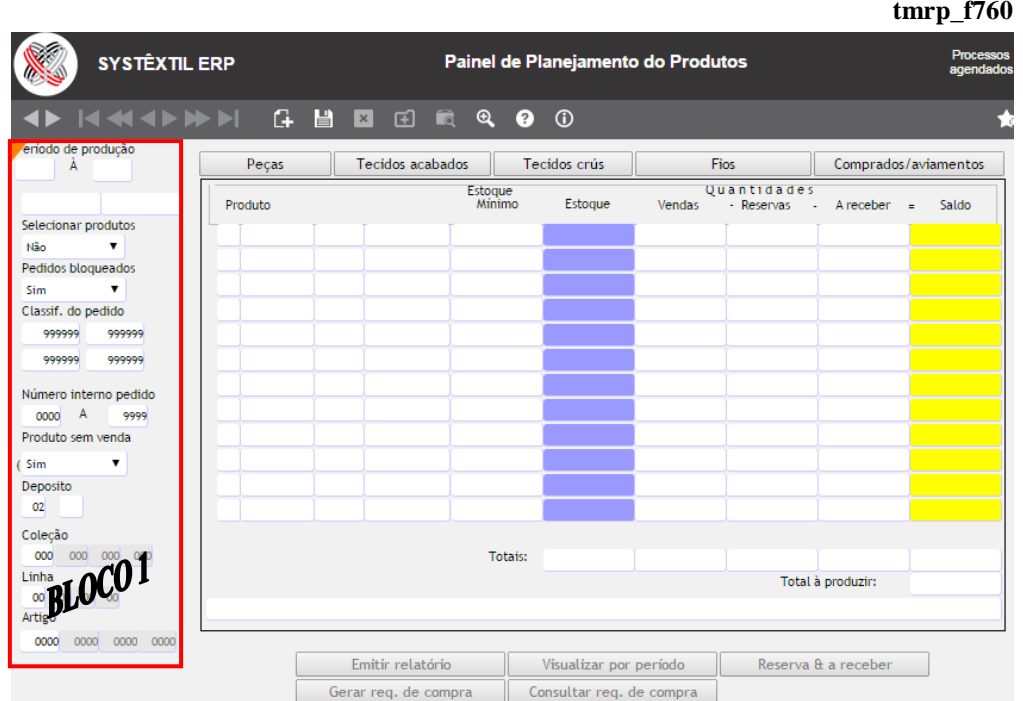

Na prática, ele corresponde a um relatório de necessidades líquidas visto em tela; portanto, para seu funcionamento, é indispensável que as estruturas dos produtos estejam corretamente cadastradas.

Para executar o painel, faça o seguinte:

No que estamos identificando como sendo o **BLOCO 1** da tela, configure os parâmetros para geração dos dados.

**Período de produção:** Informe o intervalo de períodos de produção desejado.

**Selecionar produtos:** Este parâmetro está relacionado à possibilidade de focar as consultas e análises em um produto específico. Assim, quando se escolhe SIM, depois de configurados todos os demais parâmetros e ao teclar em qualquer um dos níveis: *Peças*, *Tecidos Acabados*, *Tecidos Crus*, *Fios ou Comprados/Aviamentos*, o cursor pára automaticamente no campo específico para que se informe a referência desejada.

Quando se escolhe a opção NÃO, ao clicar em um dos níveis, o Sistema traz automaticamente tudo que se enquadrar na parametrização, sem abrir para nenhuma escolha.

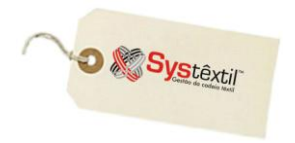

**Classif (Classificação) do pedido:** Este parâmetro serve para selecionar pedidos específicos que se enquadrem em algum tipo de classificação, conforme o que tiver sido aplicado já na digitação do pedido de venda, no campo **Classif pedido**.

**Número interno:** Este parâmetro também serve para selecionar pedidos específicos, que se enquadrem em um intervalo de número interno que tiver sido aplicado também na digitação do pedido de venda, no campo **Nr (Número) interno**.

**Produto sem venda:** Esse parâmetro serve para indicar se devem ou não ser listados itens que tenham apenas quantidades reservadas ou a receber, mas não tenham quantidades vendidas.

**Coleção / linha / artigo:** Estes parâmetros, que são atributos do cadastro de produtos também servem para selecionar referências específicas.

Feitas as parametrizações, clique no botão correspondente ao tipo de produto que deseja visualizar, sendo que a definição do conteúdo de cada uma das colunas é a seguinte:

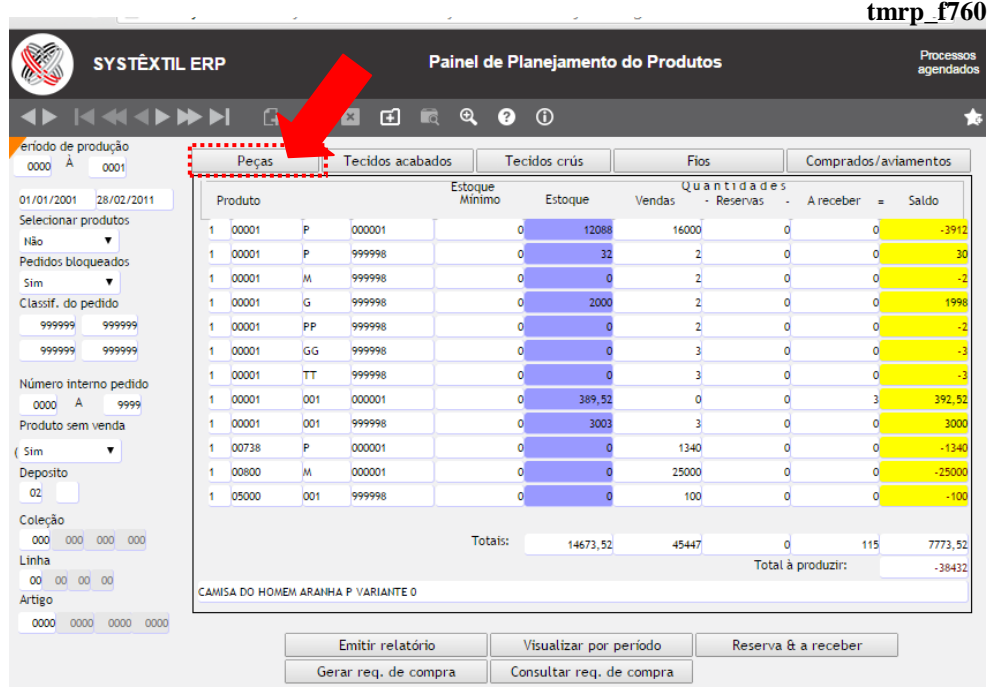

**Estoque mínimo:** A informação trazida aqui é o que eventualmente tiver sido cadastrado na tela *Atualização de Parâmetros para Compras (supr\_f115)*.

**Estoque:** Quantidade total de estoque da referência.

**Vendas:** Soma das quantidades dos pedidos de venda que estão dentro do período informado.

**Reservas:** Quantidade do produto que foi reservado para outras ordens.

**A receber:** Quantidade do produto que está em processo de produção em outras ordens.

**Saldo:** É o cálculo feito pelo Sistema considerando os campos citados acima, resultando numa necessidade líquida, ou saldo projetado.

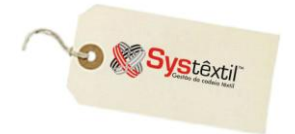

 $\sqrt{2}$ 

Os botões disponíveis na tela tem as seguintes funções:

Emitir relatório

Gera automaticamente um relatório contendo exatamente as mesmas informações que são visualizadas na tela.

Visualizar por período

Dá acesso a outra tela que detalha por período as disponibilidades e/ou necessidades de produtos. Via F2 também se acessa mais uma tela que mostra pedidos de venda do período.

Reserva & a receber

Dá acesso a tela que permite visualizar detalhes sobre a alocação dos produtos.

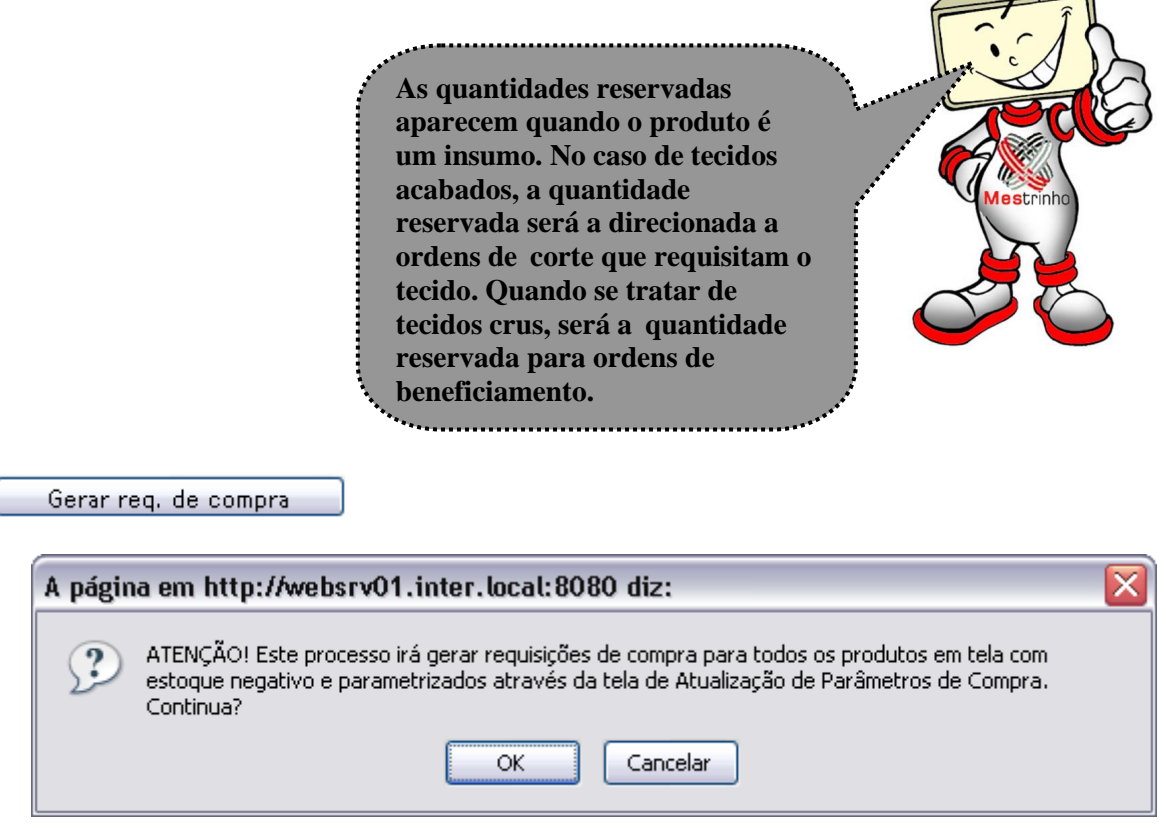

Se for o caso, basta confirmar o processo, clicando na opção Sim.

Consultar req. de compra

Dá acesso a tela que permite visualizar as requisições de compras que foram geradas para os insumos.

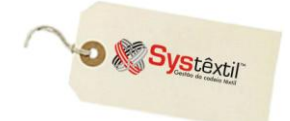

## **Fornecedores de Det. Produto / Produtos de Det. Fornecedor**

Esses dois programas atendem necessidade e exigência do processo de compras de que o material será comprado (itens codificados) esteja previamente relacionado ao fornecedor para o qual vai ser emitido o pedido.

A ideia é poder registrar as particularidades e características do produto em cada fornecedor, de forma que, se for o caso, seja possível imprimir essas informações em documentos enviados aos fornecedores, eliminando qualquer dúvida sobre o produto a ser comprado.

O Sistema também usa algumas dessas informações como base para gerar o relatório de Sugestão de Compras.

O cadastro é relativamente simples e funciona assim:

### **Produtos de Determinado Fornecedor:**

 Na primeira tela, informe o código do fornecedor para o qual será feito o relacionamento e tecle F2 para acessar a tela de detalhamento.

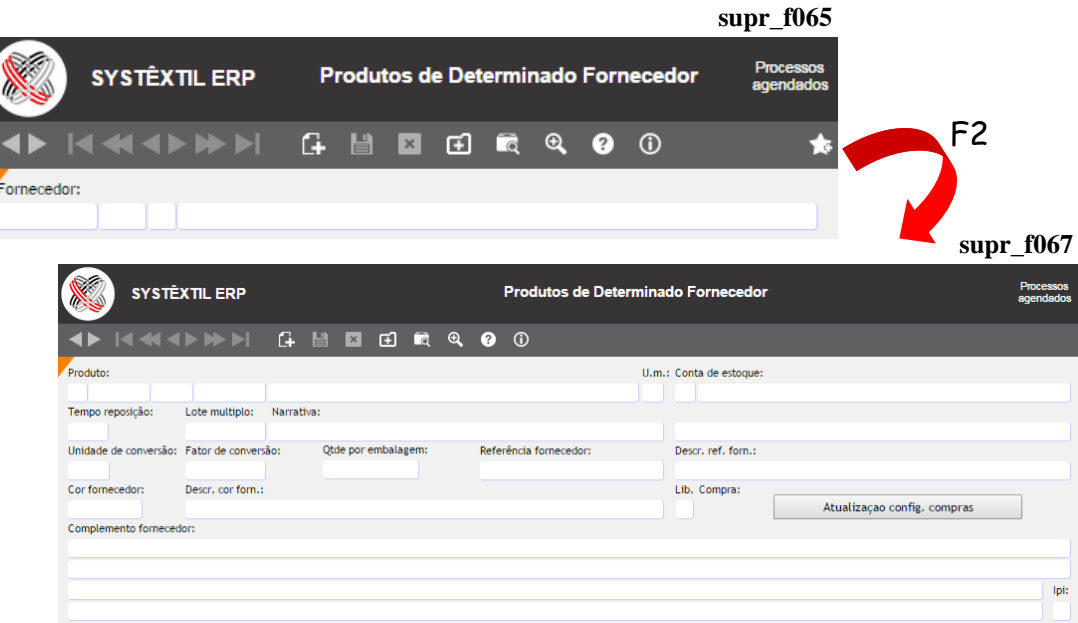

Aqui deve ser identificado o produto, sendo que todas as informações já cadastradas – como unidade de medida, conta de estoque e narrativa, por exemplo – serão trazidas e atualizadas automaticamente, bastando detalhar as demais.

**:: O campo Lib. Compra serve para administrar eventuais necessidades de bloqueio (temporário ou não) da compra do produto com um determinado fornecedor. Quando da digitação de um pedido de compra, o Sistema valida o parâmetro e impede a digitação sempre que o mesmo estiver configurado com 1.**

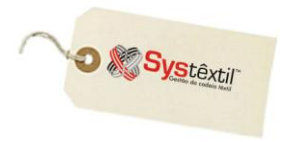

### **Fornecedores de Determinado Produto:**

 As informações solicitadas nesta rotina são menos complexas, mas, não por isso menos importantes, já que, podem servir de base para rastrear fornecedores para os quais é possível emitir uma cotação de preços, por exemplo.

Na primeira tela, acessada em modo de consulta, digite o código do produto e tecle F7 para concluí-la e na sequência F2 para seguir para a próxima tela onde efetivamente será feito o relacionamento com o fornecedor.

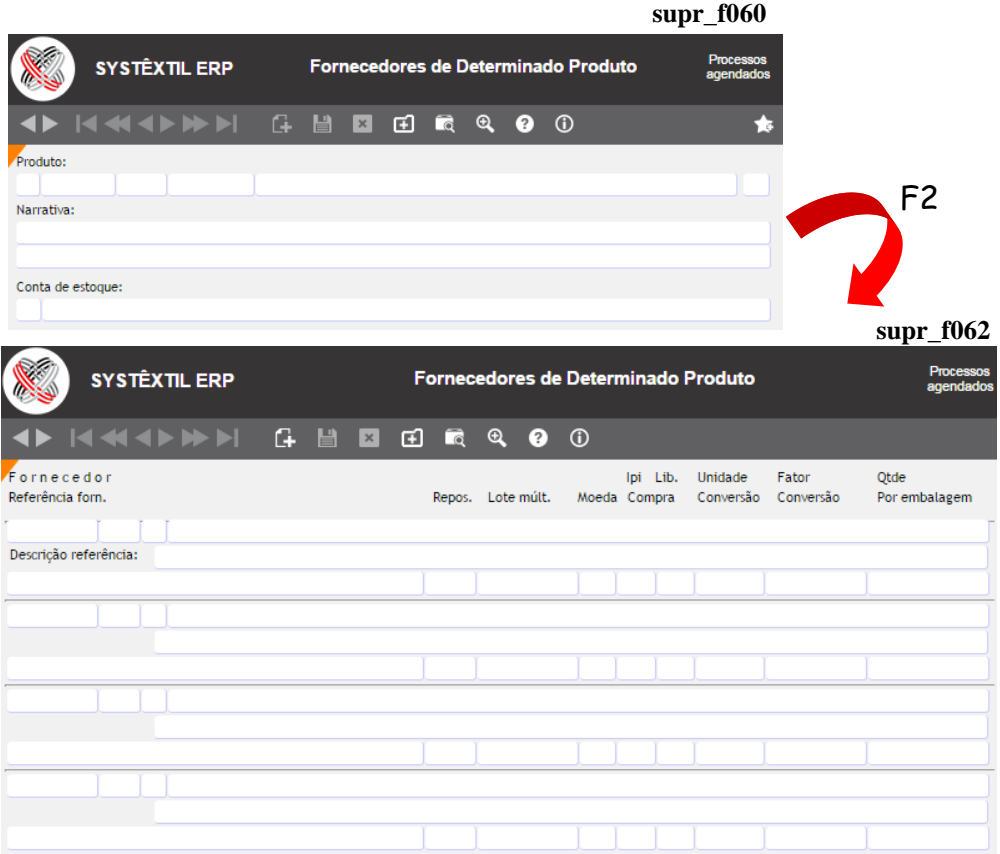

**:: Estas telas também estão disponíveis (acessadas via botões) na tela de digitação de itens do pedido de compra, atendendo eventual necessidade de atualizar informações ou até efetivar cadastros já que a existência do pré-relacionamento é indispensável para digitar os itens.**

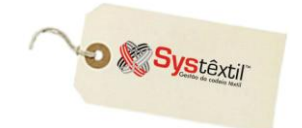

### **Atualização de Parâmetros de Compras**

 $\mathbf A$ s atualizações feitas nas telas a seguir servem como parâmetro principalmente para que o Sistema execute a rotina de Sugestão de Compras.

Todos os produtos sobre os quais a empresa tenha interesse ou necessidade de acompanhar o estoque e a sua necessidade de reposição, devem ter seus dados cadastrados e atualizados sempre que necessário.

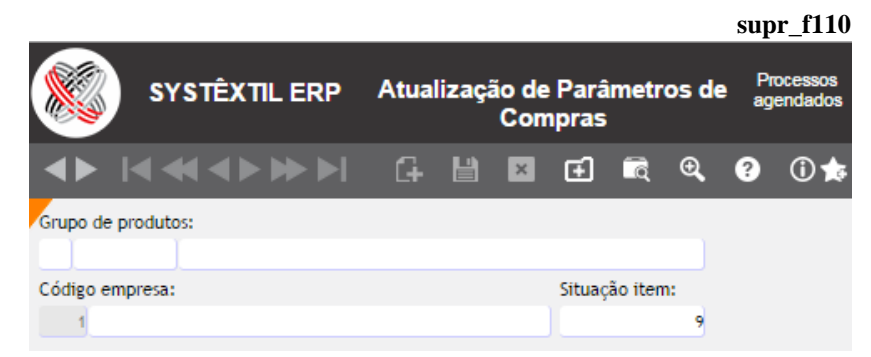

A tela inicial é acessada em modo de consulta para que se informe o produto (grupo) desejado, tecle F7 para trazer as demais informações e na sequência F2 para ir para a próxima tela, onde se faz a parametrização propriamente dita.

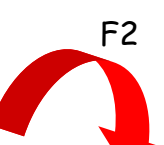

**supr\_f115SYSTÊXTIL ERP** Atualização de Parâmetros de Compra **IN HER** Menor<br>qtde. Maior<br>qtde. Menor Maior<br>valor. valor. Estoque Estoque Tempo Lote Saldo Reguisição D.b Fam. Apl. C/f Estoque Código produto Tp. Sg. Bl. Dep Máximo Repos Mult. .<br>Con 9 PA003 Descrição: Narrativa:

A operacionalização da tela é a seguinte:

É possível cadastrar / configurar todos os grupos de forma genérica ou fazendo um a um.

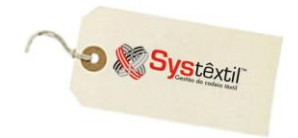

Quando optar pelo cadastro "genérico" basta informar o grupo de produtos e zero nos subgrupo e item e o Sistema emite uma mensagem perguntando se o usuário deseja mesmo replicar os dados que serão cadastrados para todas as variações do produto.

Os campos a serem preenchidos são os seguintes:

### **Tp (Tipo de Produto):** Utilize:

- 1 Para itens de estoque (para os quais vai haver movimentação de estoque).
- 2 Para itens de compra direta (para os quais não vai haver movimentação de estoques).

#### **Sg (Sugestão):** Utilize:

- 0 Para considerar o produto na sugestão de compras.
- 1 Para não considerar.

#### **Bl (Bloqueio):** Utilize:

- 1 Para determinar o bloqueio automático das requisições desse produto.
- 2 Para não bloquear.

**Dep (Depósito):** Quando o tipo de produto for de item de estoque (Tipo 1) informe o código do depósito do mesmo.

**Estoque Mínimo:** Informe qual a quantidade mínima do produto que deverá existir em estoque permanente na empresa (estoque de segurança).

**Estoque Máximo:** Informe qual a quantidade máxima do produto que deverá existir em estoque permanente na empresa (estoque de segurança).

**Tempo Repos (Reposição):** Informe o número de dias a serem considerados para a reposição do produto.

Procure atualizar este campo com a média dos tempos de reposição de todos os fornecedores do produto.

**Lote mult (Múltiplo):** Informe a quantidade múltipla que o fornecedor comercializa do produto. Exemplificando: a necessidade de compra do produto "x" é de 22 peças, porém, o fornecedor vende embalagens com 12 unidades, assim o lote múltiplo é de 12 peças, sendo necessário comprar 24 peças.

**% Menor:** Informe o percentual a menor de diferença entre a quantidade do pedido de compra e a nota fiscal considerado aceitável.

**% Maior:** Informe o percentual a maior de diferença entre a quantidade do pedido de compra e a nota fiscal considerado aceitável.

#### **Db (Draw Back):** Utilize:

- 0 Para identificar produto não controlado por draw back.
- 1 Para produto controlado por draw back.

### **Gestão de Vendas e Operações**

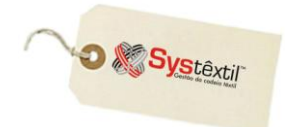

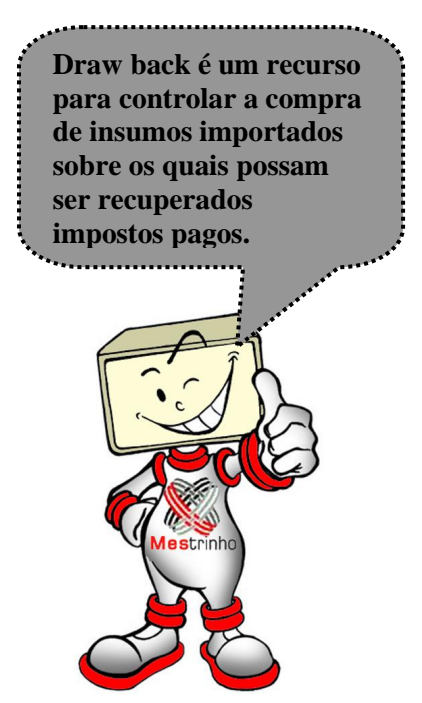

**Fam (Família):** Informe o código de família do produto.

#### **Apl (Aplicação):** Utilize:

- 1 Uso e consumo
- 2 Imobilizado
- 3 Matéria-prima
- 4 Indefinida

**Gerar Requisição – Almox (Almoxarifado) e Compra:** Parâmetros de uso específico e opcional a empresas de confecção servindo para gerar ou não de forma automática requisição de almoxarifado e de compras sobre determinadas condições.

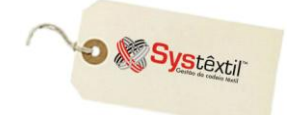

**supr\_e200**

## **Sugestão de Compras**

O relatório de *Sugestão de Compras* é um recurso de uso opcional, que a partir de algumas parametrizações listará diariamente as necessidades de compras / reposição de materiais da empresa.

Para que o relatório funcione, e, principalmente para a credibilidade das informações, as providências indispensáveis são:

 Configurar parâmetros de compras, usando para isso a rotina: *Atualização de Parâmetros de Compras*.

Manter a situação dos estoques sempre atualizada e confiável.

Na sequência vamos esclarecer alguns conceitos que envolvem a parametrização do relatório:

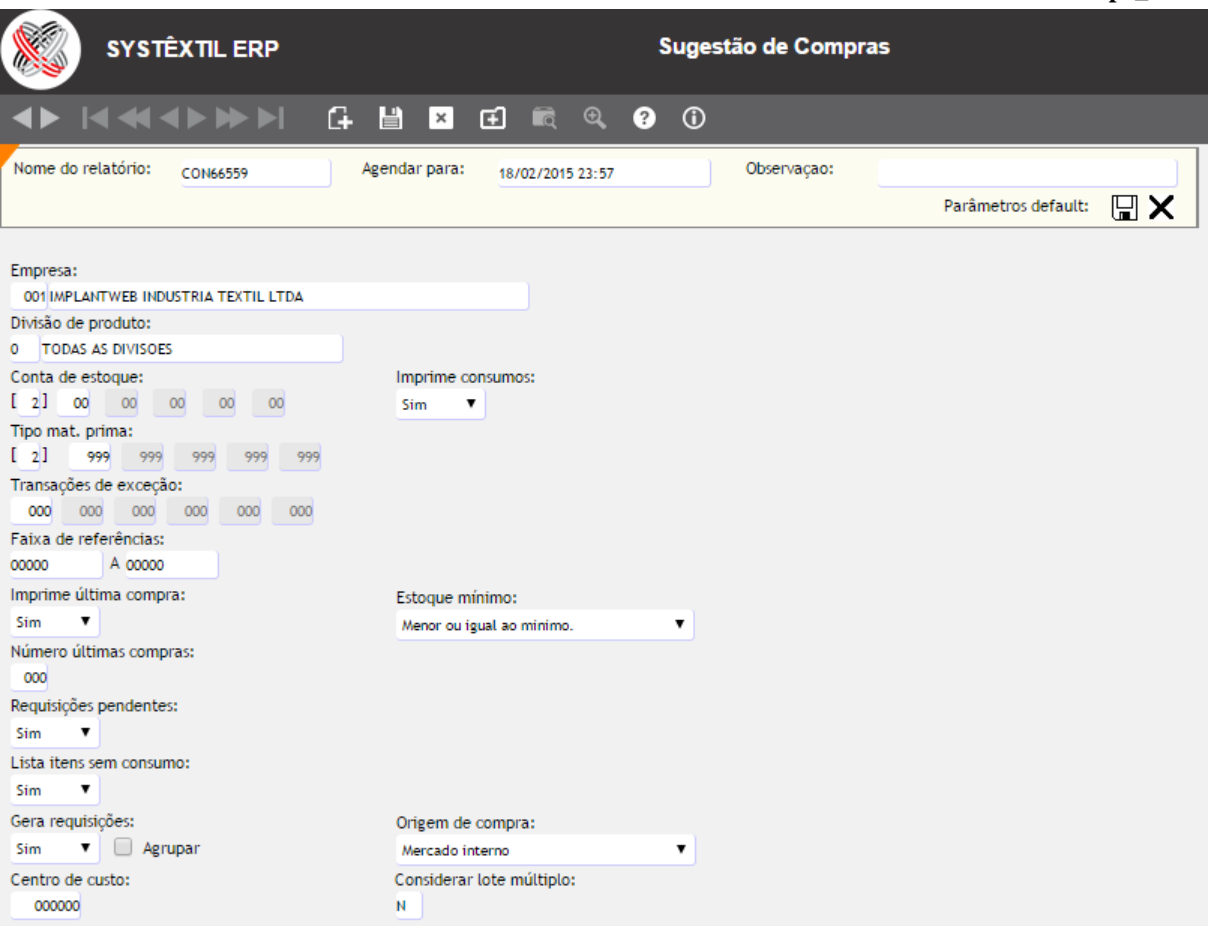

 $\&$  A regra para calcular consumos no Sistema é a seguinte:

 *Consumo de saída* – para que uma movimentação seja considerada consumo de saída ela deve obedecer as seguintes condições: - tipo de operação igual a S (Saída)

Pág. 47

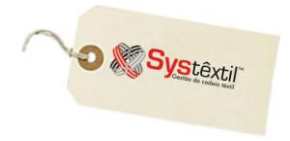

- tipo de transação diferente de D (Devolução), I (Industrialização), C (Cancelamento) e T (Transferência)

- tipo de consumo diferente de 0 (Não definido)

- *Estorno de consumo* para que uma movimentação seja considerada como estorno de consumo deve obedecer as seguintes condições:
	- tipo de operação igual a E (Entrada)
	- tipo de transação igual a C (Cancelamento)
	- tipo de consumo diferente de 0 (Não definido)

 Quando o parâmetro **Gera Requisições** for parametrizado com Sim, o Sistema habilita o parâmetro **Agrupar** que permite juntar até 99 produtos numa mesma requisição. Caso a sugestão ultrapasse esse número, será gerada uma nova requisição, que trará no campo **Observação** uma mensagem avisando tratar-se de uma continuação da anterior (mencionando o número da mesma).

 O parâmetro **Considerar lote múltiplo** está relacionado a informação que tiver sido configurada na tela de *Atualização de Parâmetros para Compras* e funciona assim:

\* Quando for informado Sim o Sistema compara a quantidade sugerida para compra com o lote múltiplo, e, havendo diferença, arredondará o número para cima até o necessário para que se encaixe num lote múltiplo.

 O parâmetro **Incluir Manut (Manutenção) Preventiva** serve para definir se a quantidade de material a ser usado nas manutenções preventivas que vão ocorrer no período deverão ou não ser consideradas nos cálculos da sugestão. Quando optar por Sim a fórmula para cálculo será a seguinte:

estoque máximo – ((estoque atual + pedidos em aberto + requisições em aberto) – manutenção preventiva) = SUGESTÃO DE COMPRAS

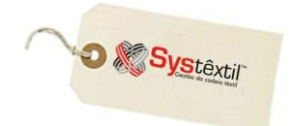

# **Requisição de Compras**

Usar ou não a Requisição de Compras, vai depender da empresa e do tipo de fluxo e gerenciamento de informações que a mesma queira adotar.

Assim, é possível permitir que usuários previamente autorizados, acionem a área de compras, emitindo eles mesmos suas requisições de necessidades, tanto de itens de estoque quanto de compra direta, como é possível também, receber essas requisições por escrito e a própria área de compras depois "filtrá-las", aí sim, fazer o cadastro.

Na prática, a requisição vai servir para registro detalhado do surgimento da necessidade, permitindo inclusive identificar quem liberou o seu atendimento, já que existe inclusive, um processo de bloqueio e liberação das mesmas.

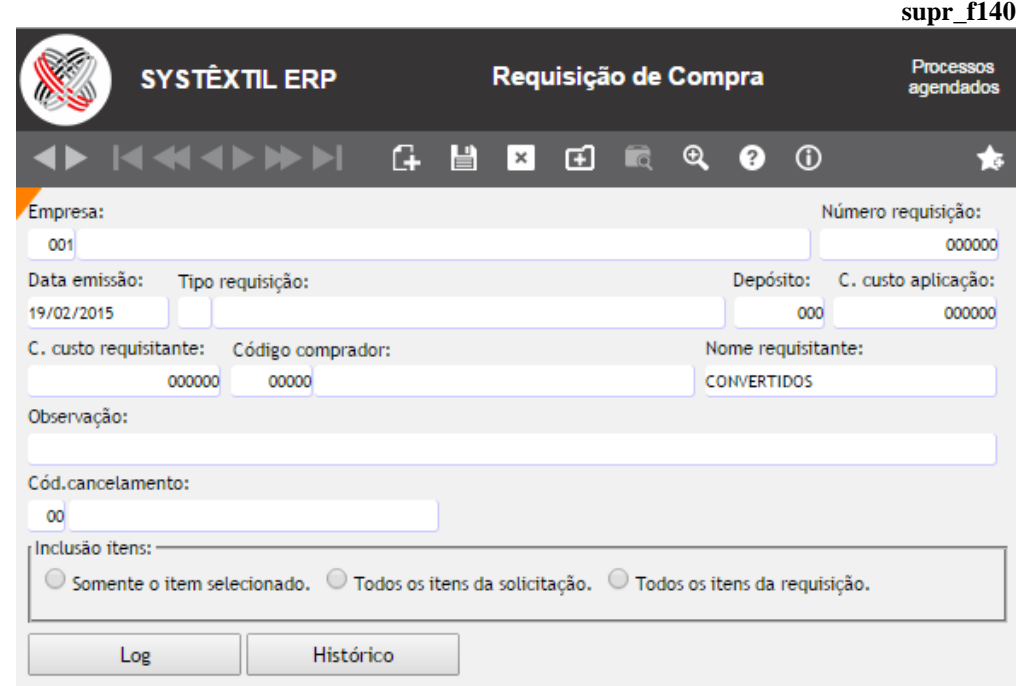

A tela que inicia o processo é a *Requisição de Compra (supr\_f140)*.

**Empresa:** Identifique a empresa de origem da requisição.

**Número requisição:** Número sugerido automaticamente.

**Data emissão:** O Sistema traz a data corrente.

**Tipo requisição:** Campo informativo, que serve para enquadrar a requisição por tipo, conforme o interesse ou necessidade da empresa. O zoom da tela leva para o cadastro de tipos, que deverão ser pré-configurados.

**Depósito:** Quando se tratar de itens de estoque é possível identificar o depósito para onde os itens serão direcionados.

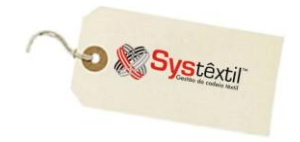

**C (Centro) custo aplicação:** No caso de itens de compra direta, se identifica o dentro de custo onde os mesmos serão usados.

**:: Caso não exista estrutura de Centro de Custo cadastrada, é preciso pelo menos um "coringa" para registro.**

**Centro custo requisitante:** No caso de itens de compra direta, se identifica o centro de custo de onde os mesmos são requisitados.

**:: Caso não exista estrutura de Centro de Custo cadastrada, é preciso pelo menos um "coringa" para registro.**

**Nome requisitante:** Identificação do funcionário que está requisitando o produto.

**Cód (Código) cancelamento:** Não usado quando do cadastramento e sim, em eventual posterior cancelamento da requisição.

**Observação:** Que eventualmente se fizer necessária.

**Inclusão itens:** Este campo vai ser acessado apenas quando a empresa usar o controle de almoxarifado, que está detalhado em item específico do manual.

Feito o cadastro da "capa" da requisição, após gravá-la se tem acesso a tela de itens, onde serão especificados os materiais.

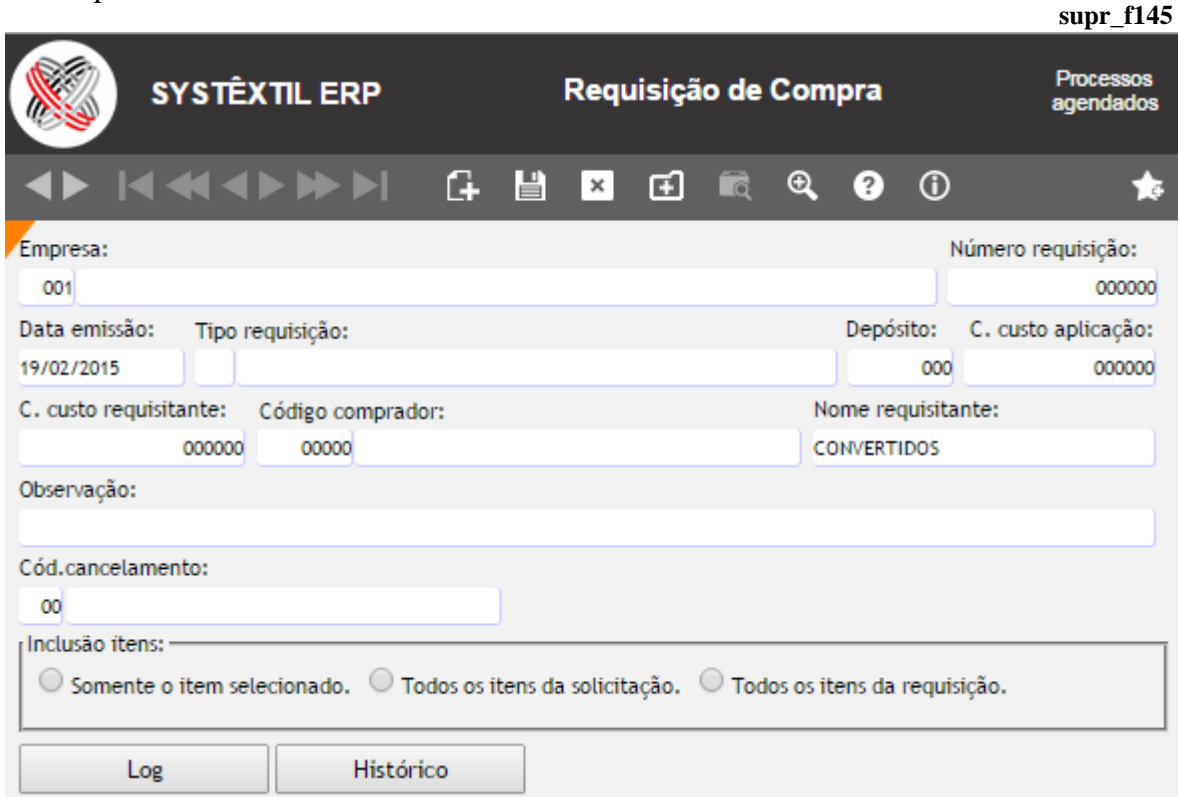

**Seq (Sequência):** O Sistema assume automaticamente a sequência dos itens.

**Req almox (Requisição Almoxarifado):** Existe um recurso que permite que os almoxarifados da empresa, façam suas requisições de material e estas se integrem às

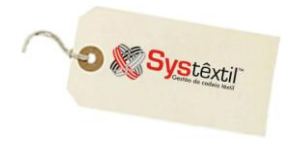

requisições de compras de forma que basta informar o número da mesma para serem trazidos os itens requisitados.

**Solic manut (Solicitação Manutenção):** A mesma integração pode ocorrer com as solicitações de manutenção, decorrentes do uso da rotina Gestão de Manutenção, sobre o qual existe manual específico, que deverá ser consultado.

**Máquina aplicação:** Quando for o caso, informe a máquina onde vai ser usado o item solicitado.

**Produto:** Quando o produto for de estoque, digite o código do mesmo, para que o Sistema traga sua descrição. Quando o produto não for de estoque, digite 0 (zero) nos campos e em seguida a descrição do produto.

**Quantidade:** Informe a quantidade a ser comprada.

**Data prev (Previsão):** Informe a data desejada para entrega do produto.

Existe a possibilidade de programar várias datas de entrega para um item. Quando for este o caso, ao invés de digitar a data prevista, clique no botão **Programação entrega** e acesse uma tela específica onde é possível programar datas e quantidades; sendo que, ao sair da tela, o Sistema gera uma sequência de item para cada data programada.

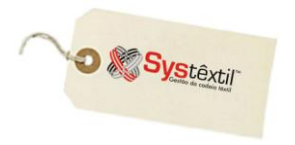

► Os campos **Coleta** / **Cotação** / **Pedido** / **Comprador** são atualizados automaticamente a medida que esses processos vão decorrendo.

► Os campos **Projeto** / **Sub (Subprojeto)** / **Serv (Serviço)** são apenas informativos, e visam permitir que o usuário relacione a requisição a um projeto que esteja cadastrado na rotina de Controle de Projetos disponível no Contas a Pagar.

► O botão **Relação com destino** dá acesso a tela *Relacionamento Requisição de Compras x Destino Material (supr\_f068)*, onde é possível fazer um relacionamento entre cada um dos itens da requisição de materiais com ordens de produção que foram cadastradas e que estão no aguardo do recebimento do material, para poder ser atendida (as ordens podem ser de Confecção, Beneficiamento ou Tecelagem).

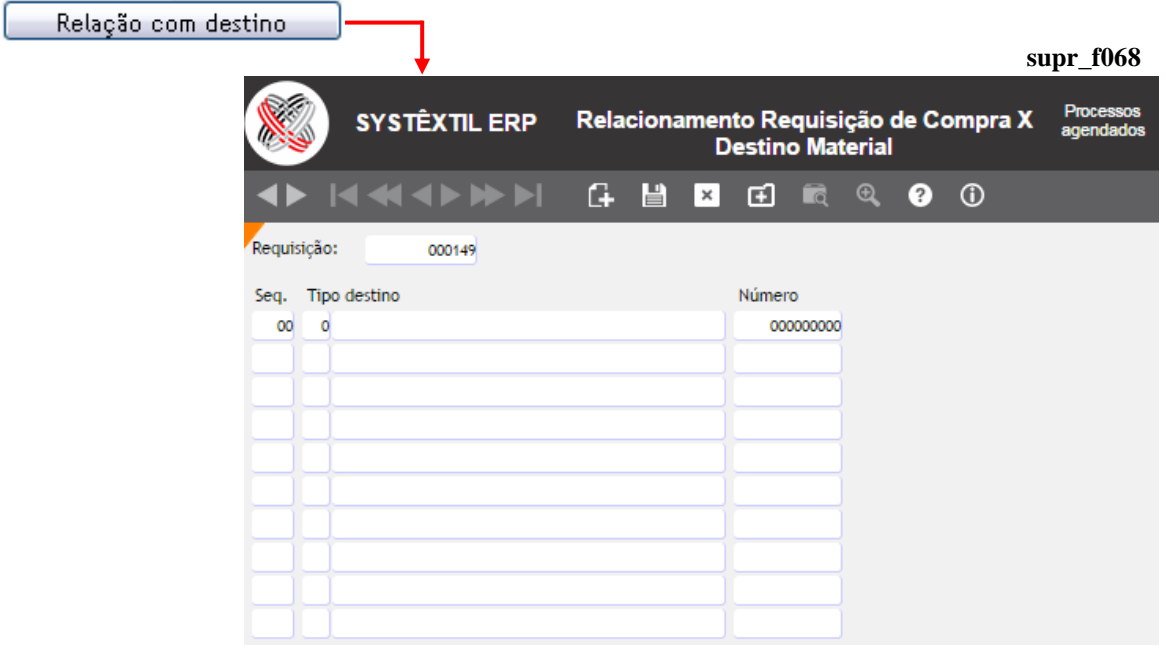

Depois de digitados todos os itens da requisição a mesma está pronta para seguir no processo, sendo que podem ocorrer duas situações:

- A requisição está **LIBERADA** e segue para a coleta de preço;
- A requisição está **BLOQUEADA** e segue para análise e liberação.

**:: Quando a empresa usa o bloqueio, os itens ficam com situação 9 – Requisição Bloqueada.**

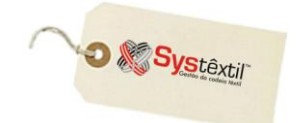

## **Bloqueio e Liberação de Requisições**

primeiro passo para uso do recurso é configurá-lo, sendo que o caminho para fazê-lo é o seguinte:

*Administração do Sistema Cadastro de Níveis de Liberação*, e na primeira tela informe a empresa a ser configurada e no campo **Processo**, digite 02 – REQUISIÇÕES DE MATERIAIS.

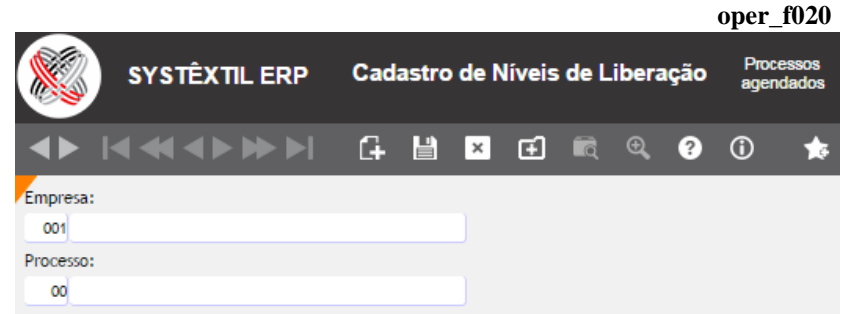

Gravado o registro, o Sistema já apresenta uma segunda tela e o cursor para automaticamente no campo **Usuário** que está credenciado a liberá-lo, vide exemplo abaixo:

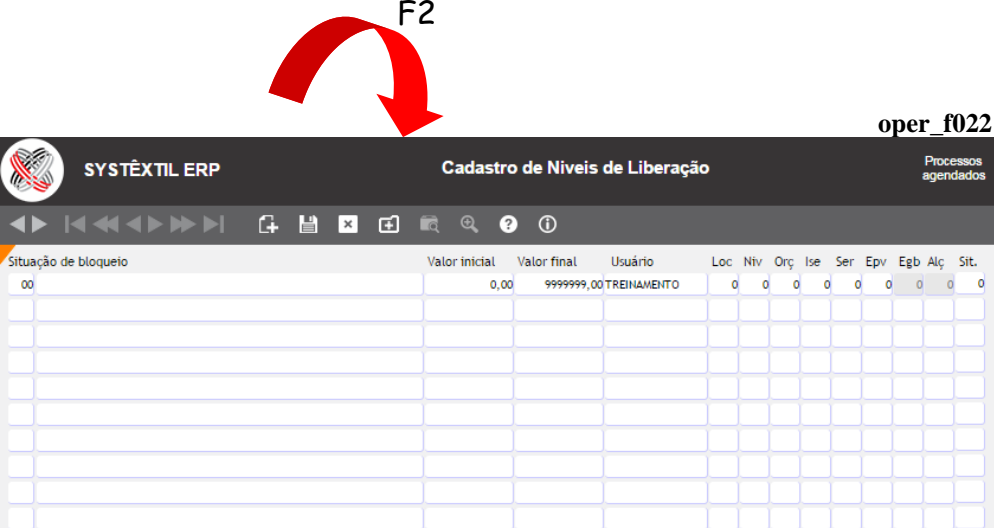

Acesse a tela *Atualização de Parâmetros de Compras (supr\_f110)*, informe o produto e no campo **BL**, a opção *1 – Bloqueia requisições de compra para este produto.*

A partir disso, qualquer requisição que se enquadre nas configurações feitas, fica automaticamente bloqueada e para liberá-la, o processo é o seguinte:

Acesse uma tela chamada *Liberação das Requisições de Compra (supr\_f450)*, informe os parâmetros solicitados e, principalmente, **Usuário** e **Senha** para acesso a próxima tela:

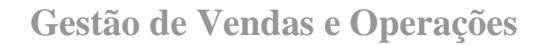

**O** & Systextil

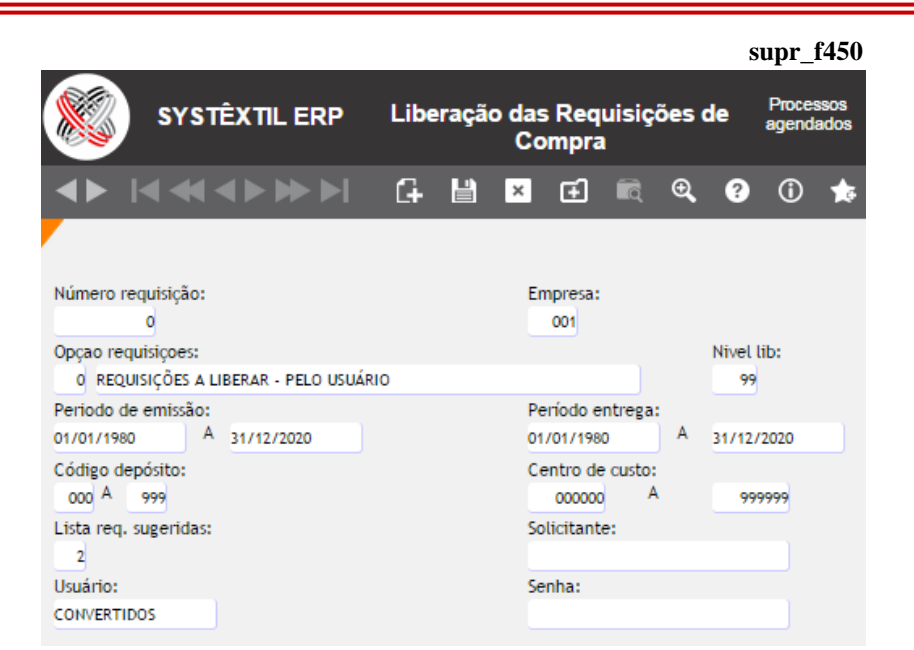

Quando liberado o acesso, a tela que aparece na seqüência é a *Itens da Liberação das Requisições de Compra (supr\_f455)*, que, além de listar os itens, traz algumas informações que servem como subsídio para análise e liberação ou não do processo.

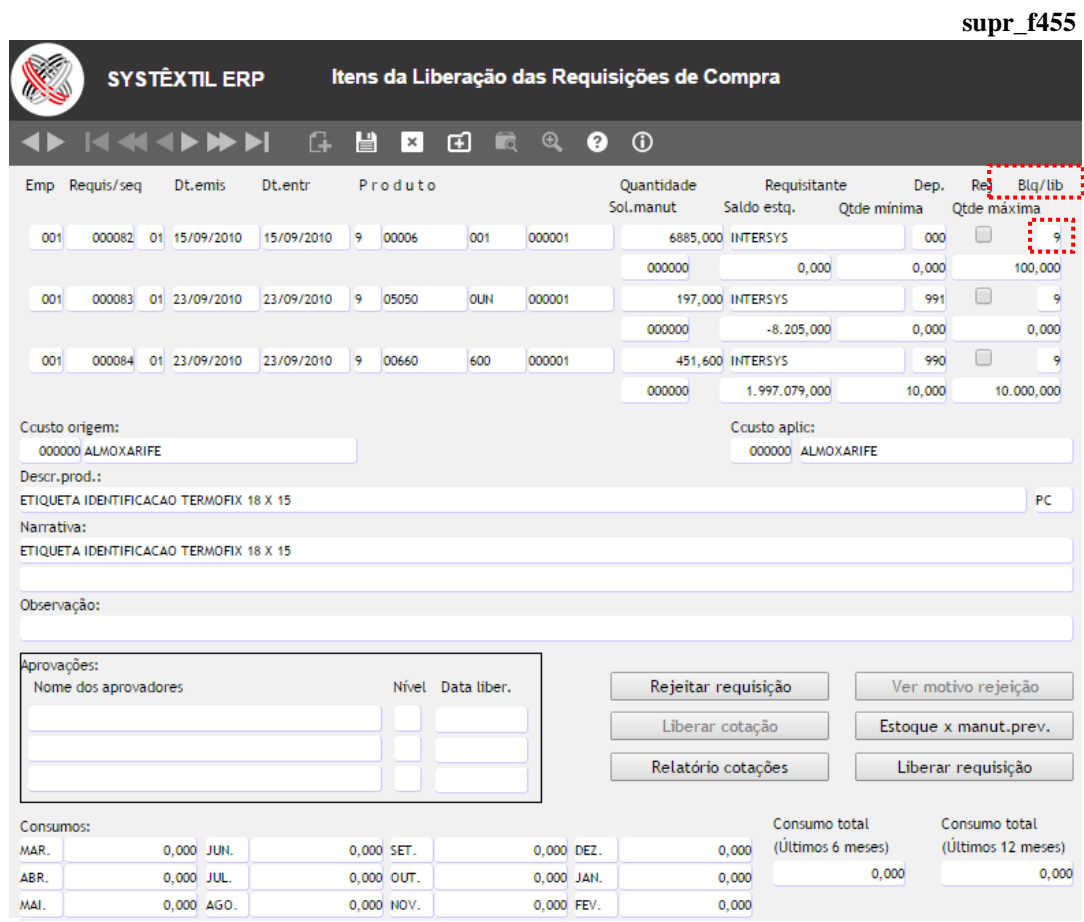

Para liberar, tecle F9, e o campo **Blq / lib** passa de situação 9 – Bloqueada para 0 – Liberada.

# **Cancelamento de Requisições**

Épossível *CANCELAR* uma requisição, seja a nível de item ou em sua totalidade.

**O** & Systextil

Para isso é necessário cadastrar os possíveis motivos de cancelamento, usando a tela de *Cadastro de Motivos de Cancelamento de Requisições/Pedidos (supr\_f040)*.

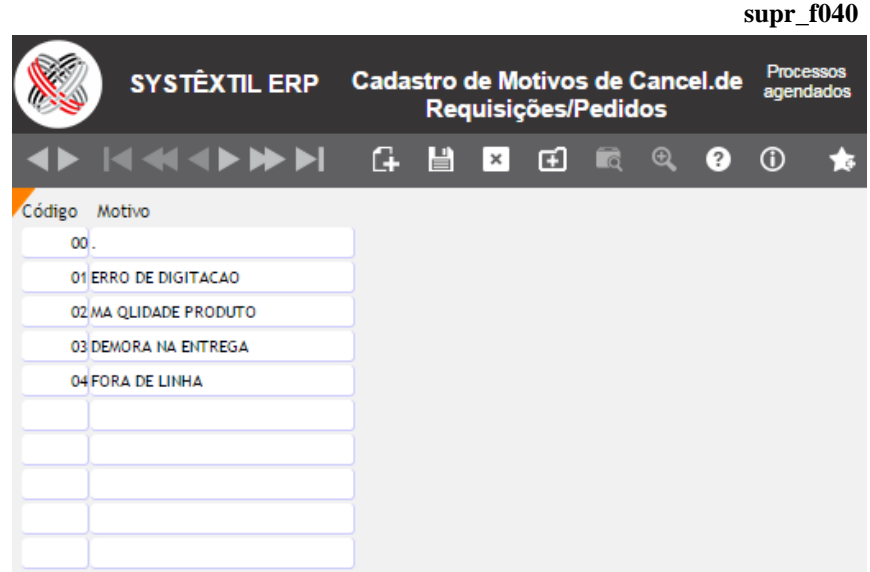

- Para cancelar o item, acesse a tela de digitação de itens da requisição, posicione o cursor sobre o item desejado e tecle F2 para acesso a tela específica para o cancelamento, chamada *Cancelamentos de Produtos da Requisição (supr\_f149)*.
- Para o cancelamento total da requisição, selecione a desejada, posicione o cursor no campo **CÓD (Código) CANCELAMENTO**, acione o zoom (ctrl z) do campo para acessar a tela *Cancelamento de Requisição de Compra – CAPA (supr\_f148)* informe o código e grave, com F9.

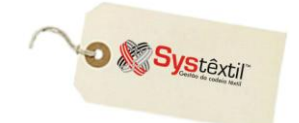

# **Consulta de Requisições de Compra**

Esta tela permite que, mediante alguns parâmetros de seleção seja possível conhecer a situação e o andamento das requisições de compras.

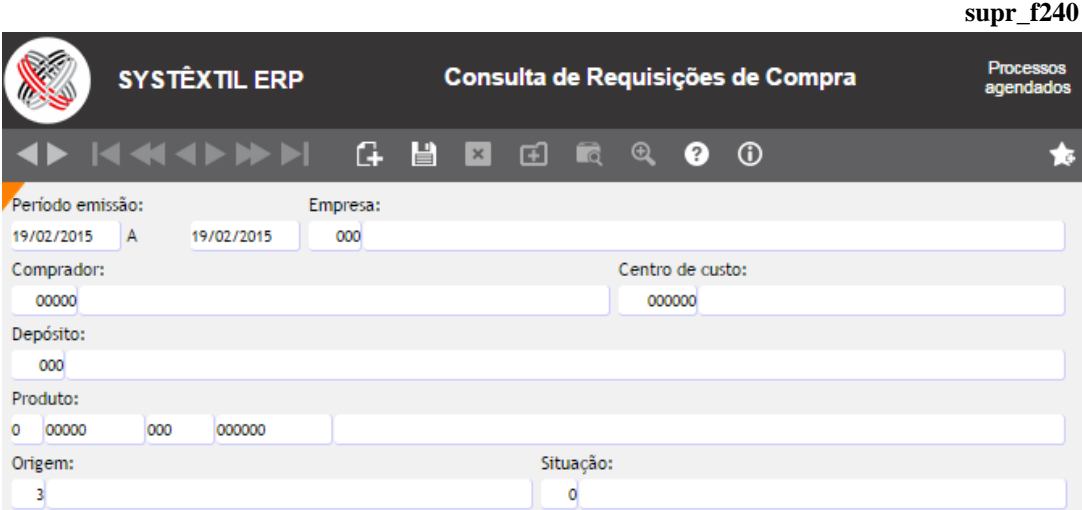

Dos parâmetros disponíveis, merecem destaque:

**Produto:** Para buscar todos os produtos, informe 0 (zero) em todos os campos, inclusive para o nível.

### **Origem:** Informe:

- 1 Para selecionar apenas requisições digitadas
- 2 Para selecionar apenas as geradas via sugestão de compras
- 3 Para todas

#### **Situação:** Use:

- 0 Para listar todas as requisições
- 1 Bloqueadas
- 2 Aprovadas
- 3 Coletadas
- 4 Com cotação
- 5 Atrasadas
- 6 Pedidos baixados
- 7 Pedidos baixados parcialmente
- 8 Pedidos totalmente em aberto

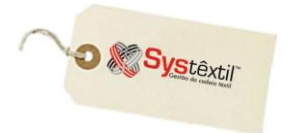

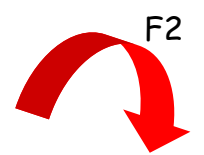

**supr\_f245**

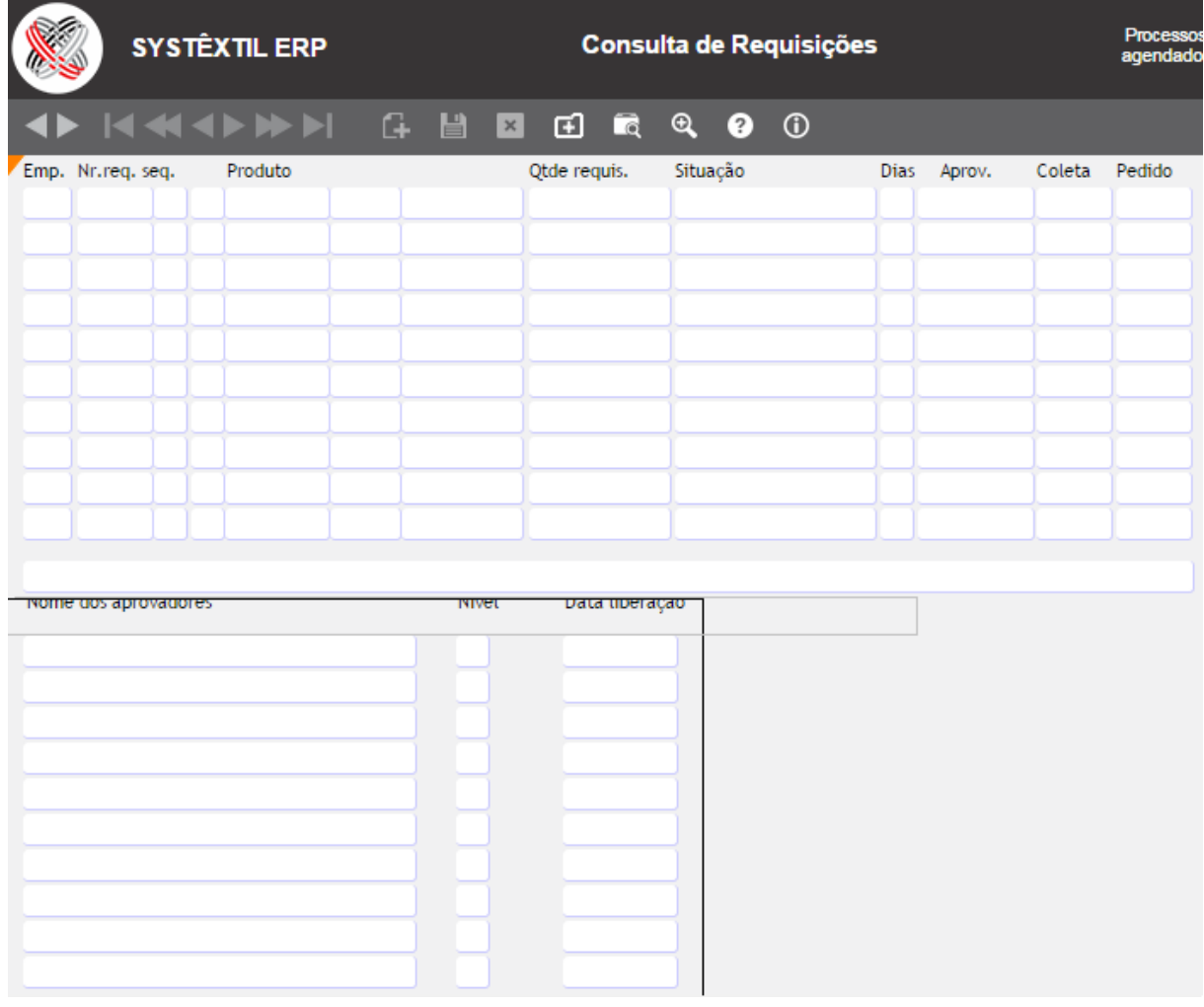

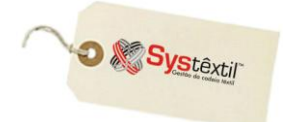

## **Coleta de Preços**

Depois de liberada a requisição, é possível, opcionalmente, fazer uma coleta de preço, que consiste na possibilidade de emitir um formulário para os fornecedores dos produtos a serem comprados, para que os mesmos preencham, informando os preços cobrados.

O processo é simples e consiste na emissão de um relatório chamado *Coleta de Preços (supr\_e210)*, onde o layout pode ser personalizado por empresa.

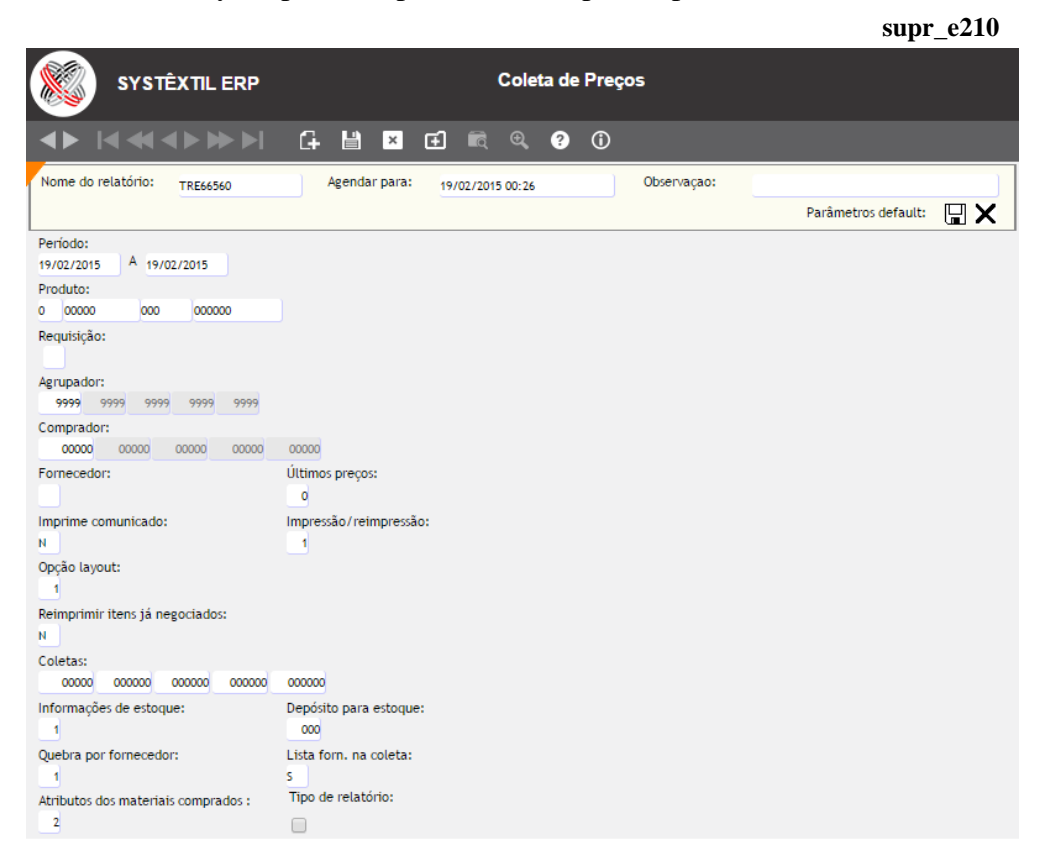

A informação fundamental para a geração do relatório é o número da requisição e os fornecedores com os quais se quer fazer a coleta, sendo que, caso não se selecione os fornecedores, o Sistema gera automaticamente para todos aqueles com os quais for encontrado relacionamento produto x fornecedor.

O uso da coleta é opcional e seu objetivo principal é ser uma ferramenta para registro formal de preços informados e que na maioria das vezes vão acabar sendo parte integrante da Cotação de Preços, que é o passo seguinte do processo.

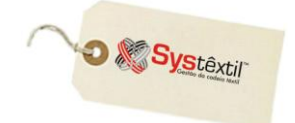

# **Andamento das Requisições – Mostra Requisições**

Antes de detalhar o cadastro de *cotações* propriamente dito, é preciso esclarecer duas questões a respeito desse processo:

 Seu uso exige que tenha sido emitida uma requisição de compras para o qual já se tenha informação de preço e detalhes de fornecimento.

 É preciso decidir também se a empresa vai adotar ou não a rotina de bloqueio de cotações, antecedendo a digitação do pedido de compra.

Assim, havendo bloqueio, leia detalhadamente o item que segue abaixo para entender como configurar o recurso, caso contrário já é possível passar para o próximo item, que vai tratar do registro da cotação propriamente dito.

#### *BLOQUEIO DE COTAÇÕES – CONFIGURAÇÕES:*

Acesse:

*Administração do Sistema Cadastro de Níveis de Liberação*, conforme abaixo:

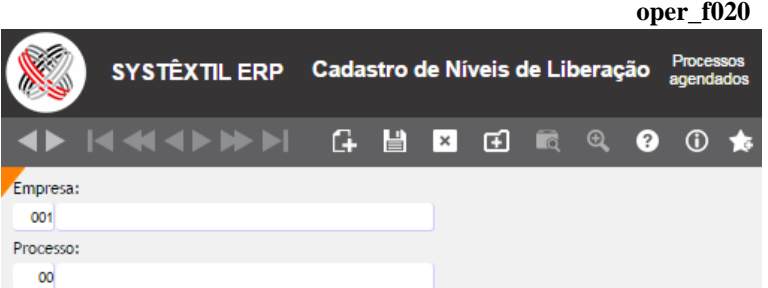

Informe o código da empresa e no código do **Processo** informe 10 – COTAÇÕES. Tecle F2 para acessar a tela onde serão especificados, faixa de valores e responsáveis pela liberação.

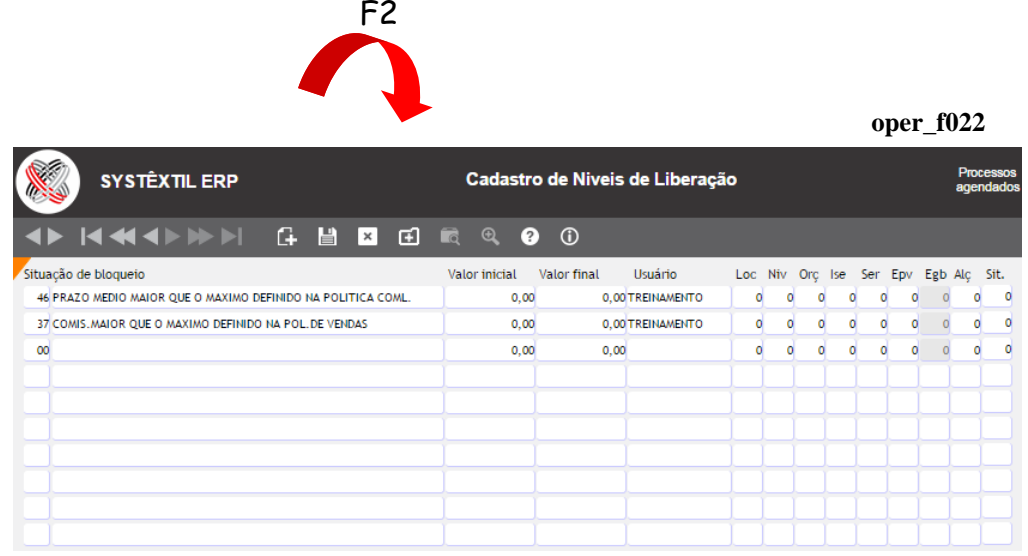

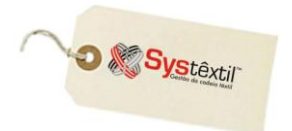

Ainda no *Administração do Sistema*, acesse o *Cadastro de Empresas/Configuração de Parâmetros*  $\rightarrow$  *Compras*, na aba ++, conforme abaixo:

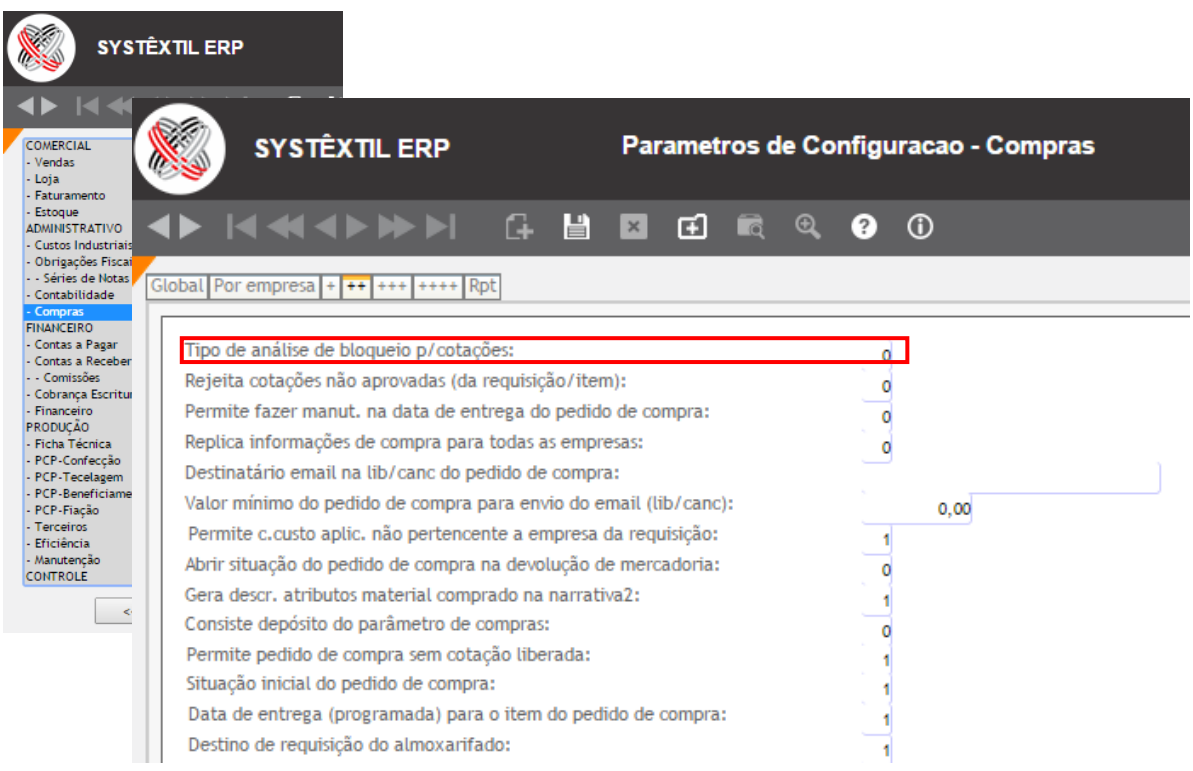

Este campo identifica como será feita a análise de bloqueio das cotações, com as seguintes opções:

### **0 – Se consiste análise de bloqueio na digitação/alteração:**

- Ao digitar / alterar a cotação, é BLOQUEADA se existir liberador para o valor da cotação que estiver entre a faixa de valores do mesmo;
- Ao fazer a LIBERAÇÃO, a cotação passa a situação para ABERTA;
- Quando a cotação é APROVADA se ativa a digitação do pedido de compra.

### **1 – Se consiste análise de bloqueio na aprovação:**

- Ao digitar/alterar a cotação, fica com a situação ABERTA;
- Ao fazer a APROVAÇÃO, é BLOQUEADA se existir liberador para o valor da cotação que estiver entre a faixa de valores do mesmo;
- Ao fazer a LIBERAÇÃO, a cotação passa a situação para LIBERADA;
- Quando a cotação estiver com situação LIBERADA, se ativa a digitação do pedido de compra com F2.

**:: É válido lembrar que as cotações serão bloqueadas somente se a conta de estoque do produto que está sendo cotado estiver configurada para analisar cotações.** 

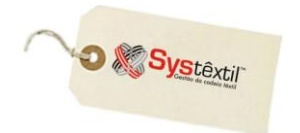

### *CADASTRO DE COTAÇÕES:*

Feitas ou não as configurações para bloqueio e liberação das cotações, o procedimento para cadastro das cotações é único e consiste no seguinte:

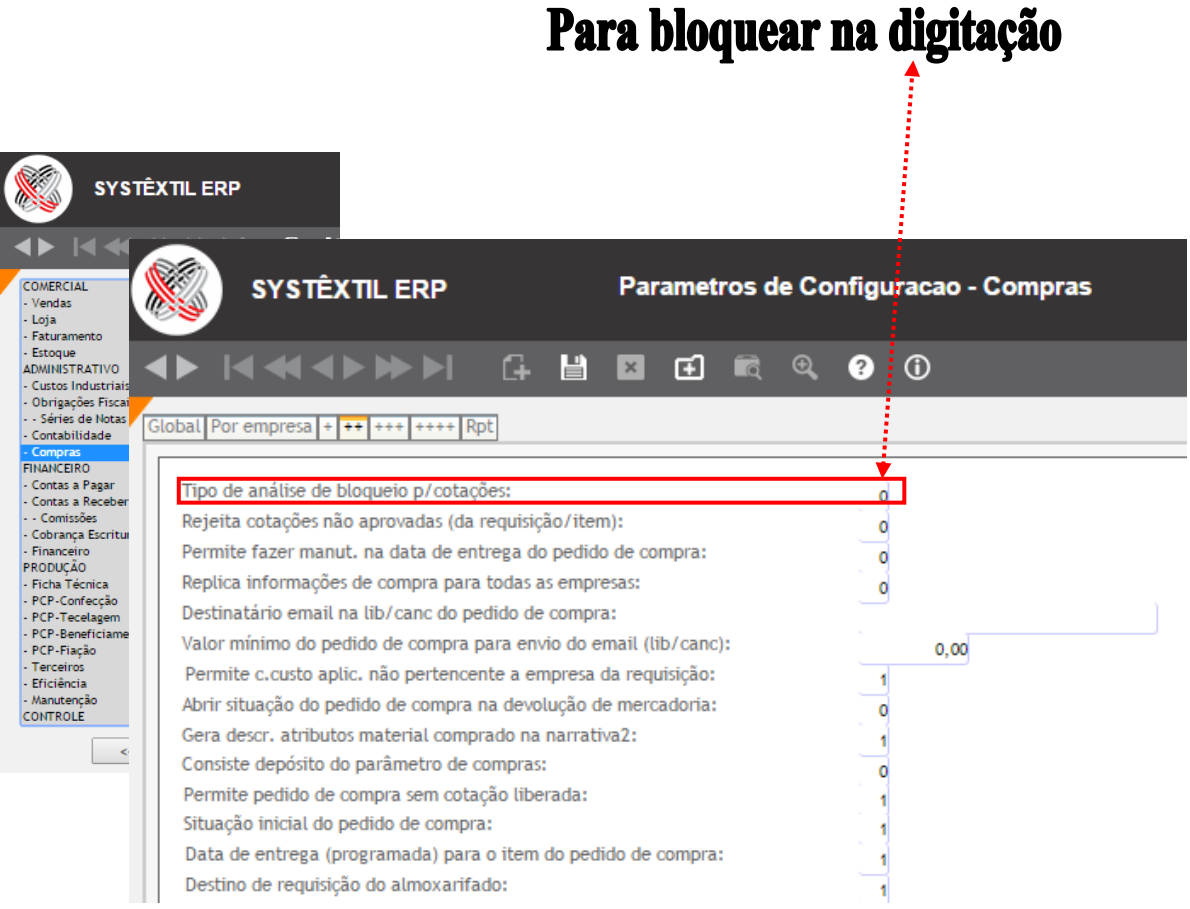

Acesse a tela *Andamento das Requisições – Mostra Requisições (supr\_f572)*.

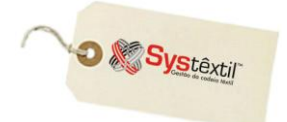

### **Gestão de Vendas e Operações**

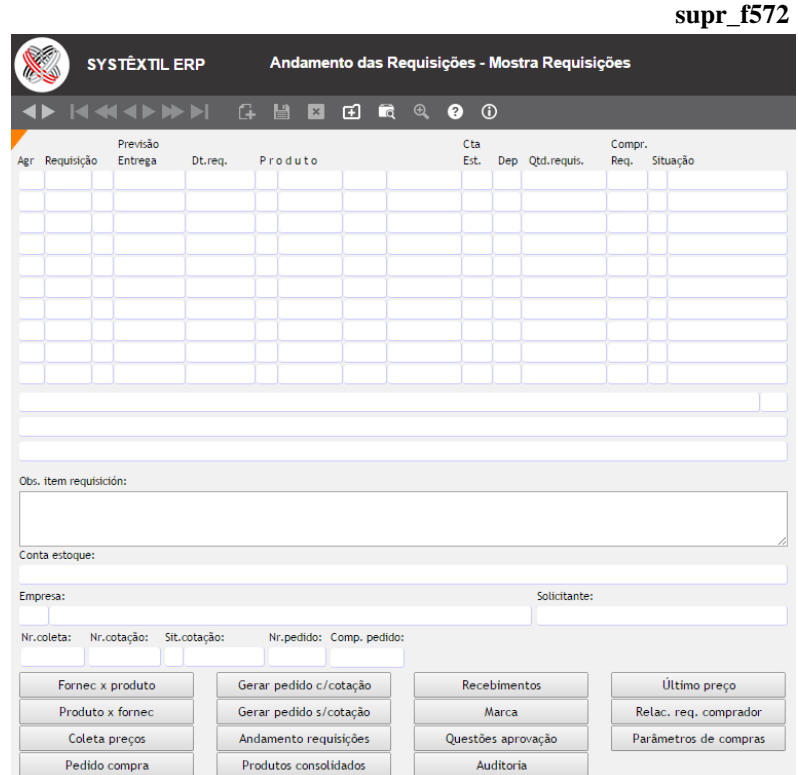

A tela já é acessada em modo de consulta (find) bastando informar o número da requisição desejada e teclar F7.

Selecionada a requisição, tecle F2 para acesso a tela onde serão registrados os valores cotados e, se for o caso, também a aprovação da melhor cotação. A tela se chama *Cadastra/Aprova Cotações (supr\_f574)*.

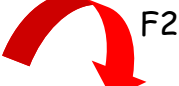

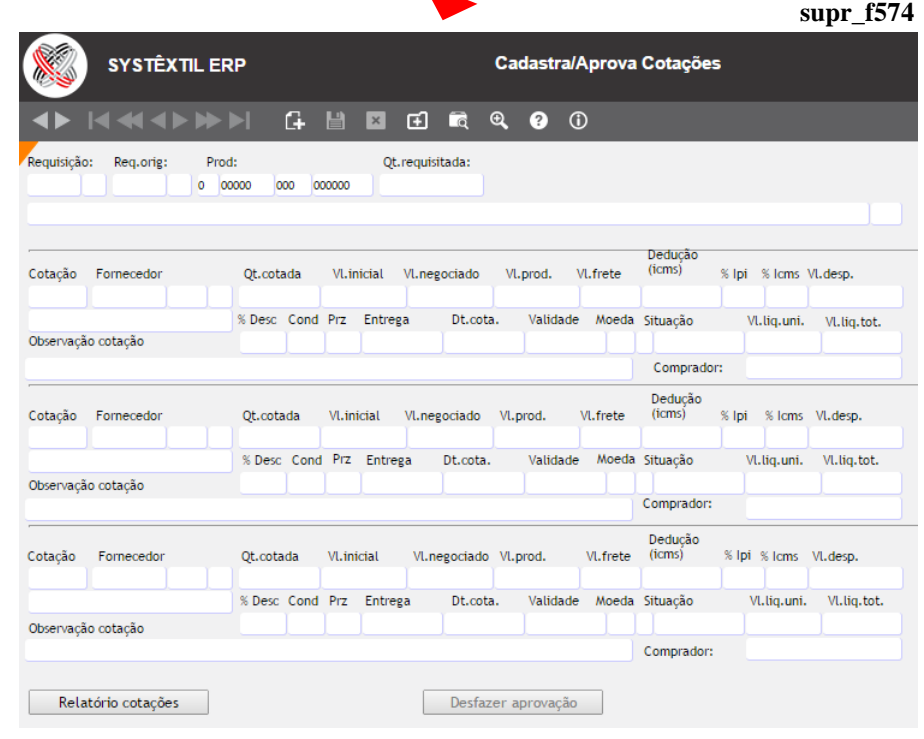

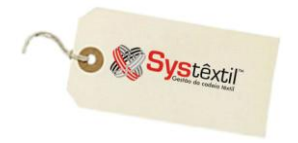

Acesse a tela, dê F8 para novos registros. Nesta tela, deverão ser cadastrados os detalhes sobre a negociação feita, identificando desde o fornecedor, a preço de produto, valor do frete, percentuais de impostos, descontos, prazo de entrega, etc...

#### *:: Este registro deve ser feito, sobre cada um dos fornecedores pesquisados.*

O próximo passo é liberar a cotação desejada, através das telas *Liberação de Cotações (supr\_f650 e supr\_f655)*.

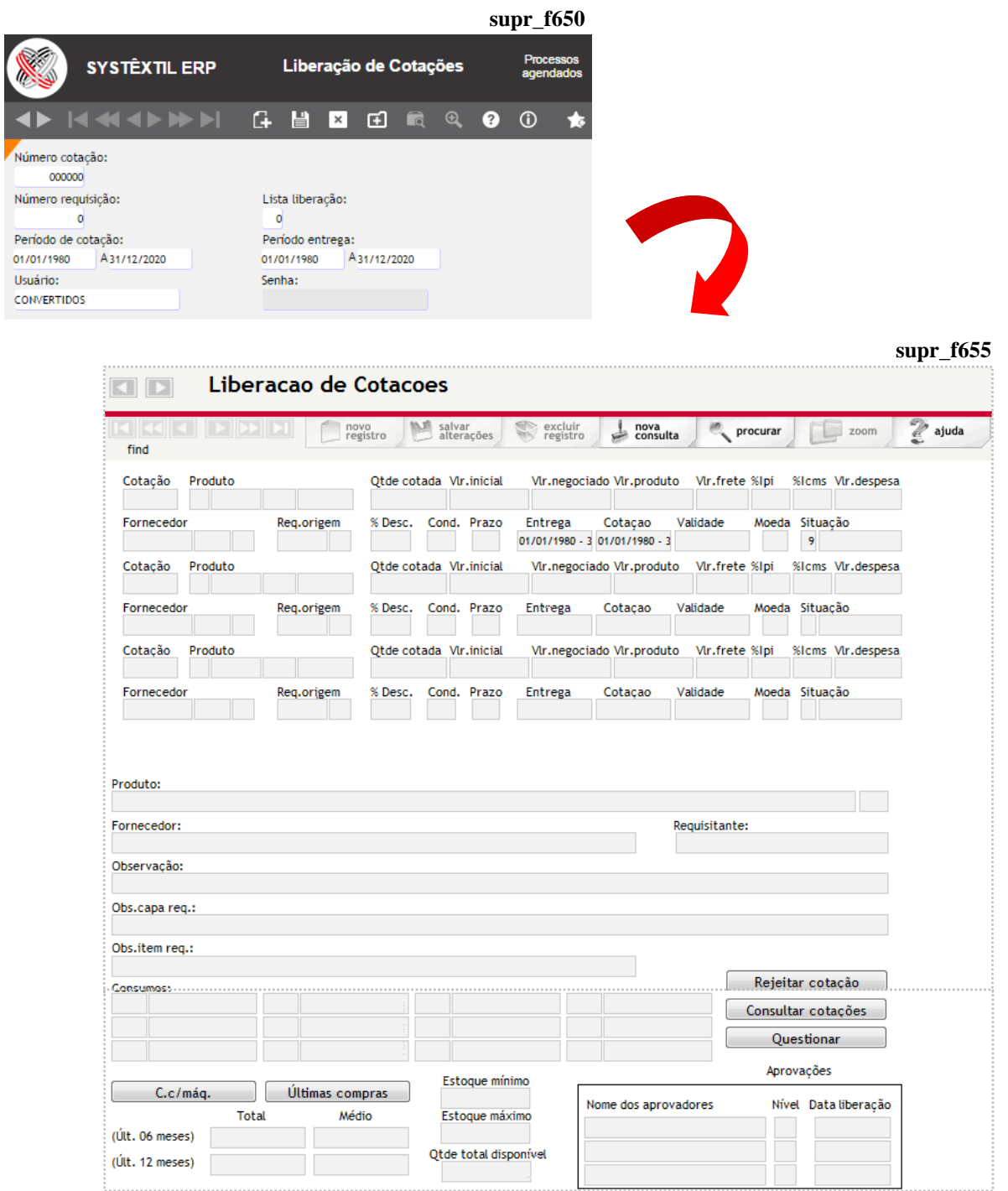

**O** & Systextil

Pressione F9 para liberar a cotação, passando a situação para 1 – Aberta.

Na sequência se deve acessar a tela *Cadastro/Aprova Cotações (supr\_f574)* para sua aprovação.

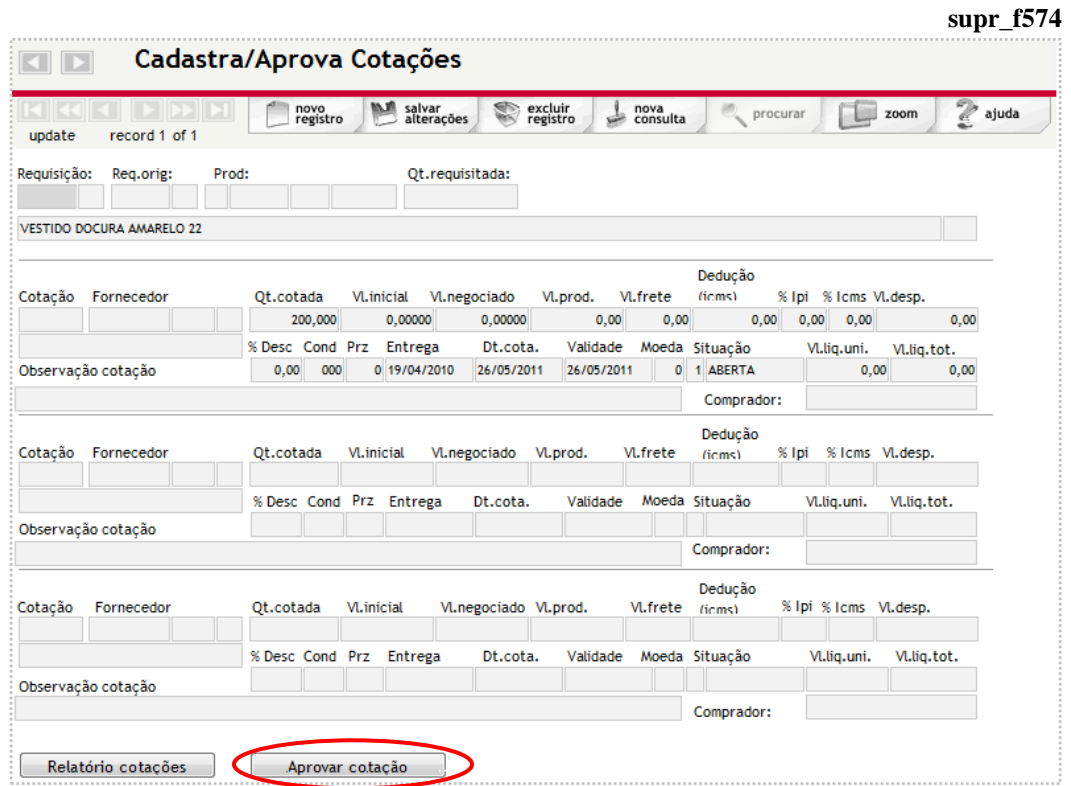

Clicando no botão *Aprova Cotação*, o Sistema emitirá uma mensagem, perguntando se deseja rejeitar as cotações feitas, conforme segue:

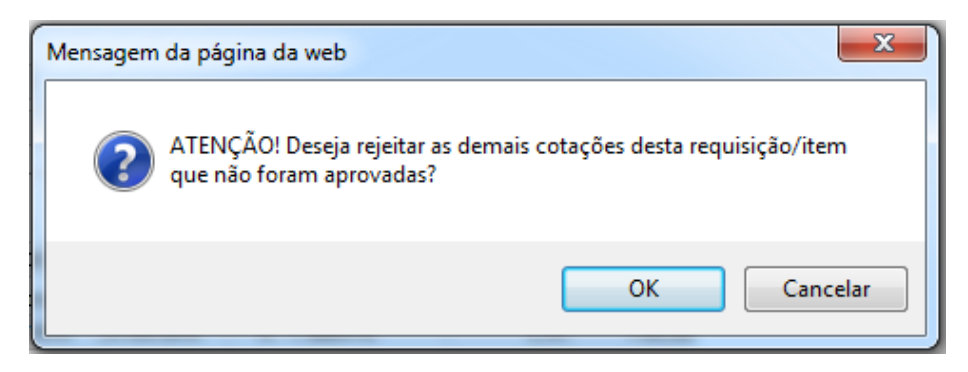

Ao informar *Sim*, as demais cotações que não foram aprovadas passarão para situação 5 – Rejeitada. Se informar *Não*, continuarão com a mesma situação.

Depois, é possível digitar o pedido de compra, através de F2, que virá com a grande maioria dos dados preenchidos, com base em informações que já foram cadastradas durante a cotação.

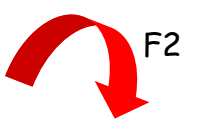

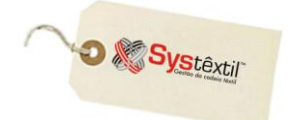

### **Gestão de Vendas e Operações**

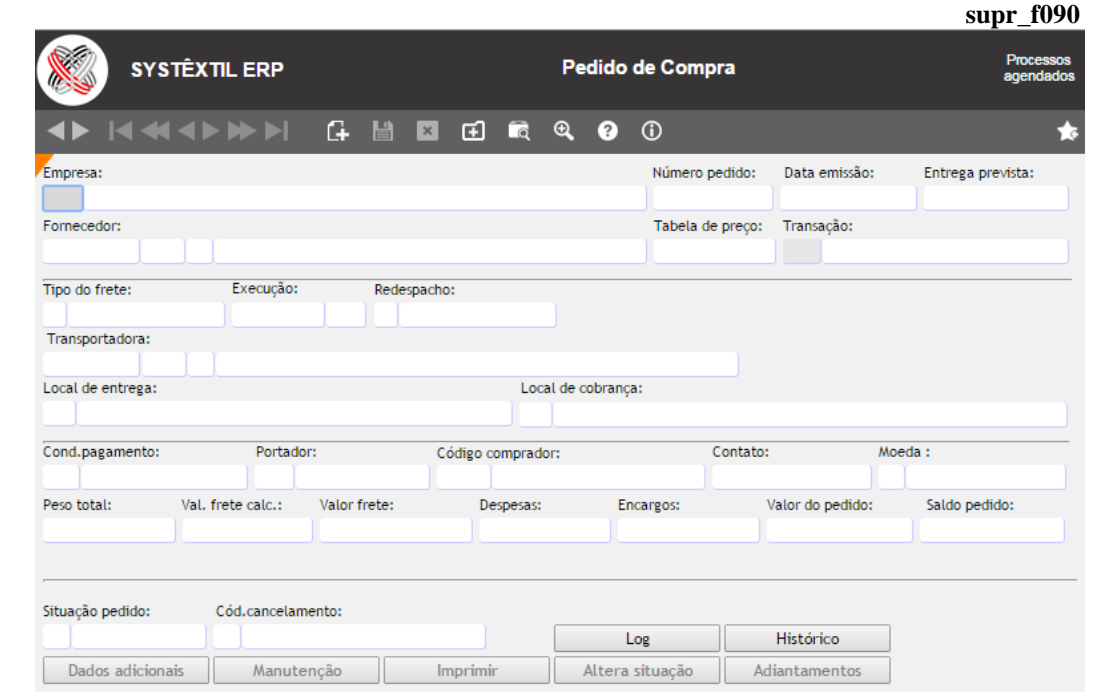

É possível também, desfazer a aprovação. Para isso, basta clicar no botão *Desfazer Aprovação*, e será emitida a seguinte mensagem:

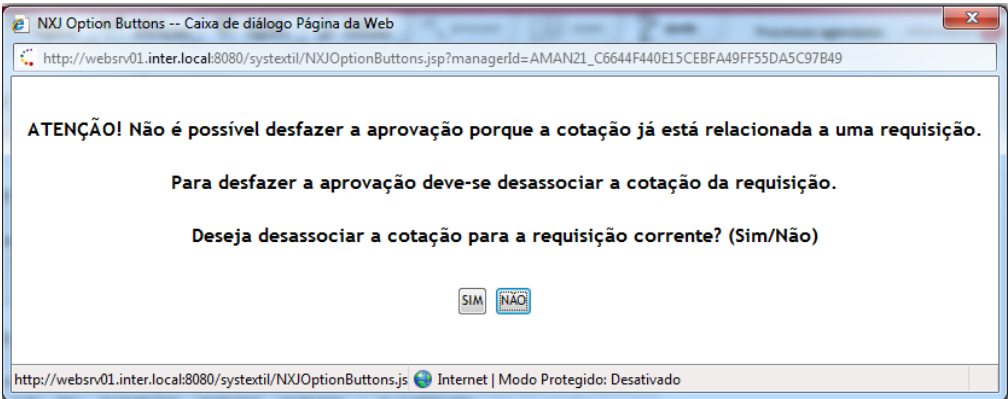

Clicando no *SIM* o Sistema emite outra mensagem:

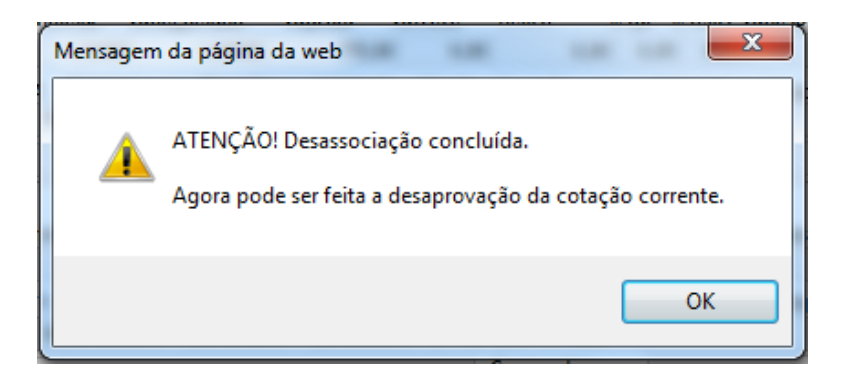

Confirmando a operação, basta clicar novamente no botão *Desfazer Aprovação*, e a situação da cotação muda para 1 – Aberta.

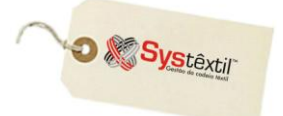

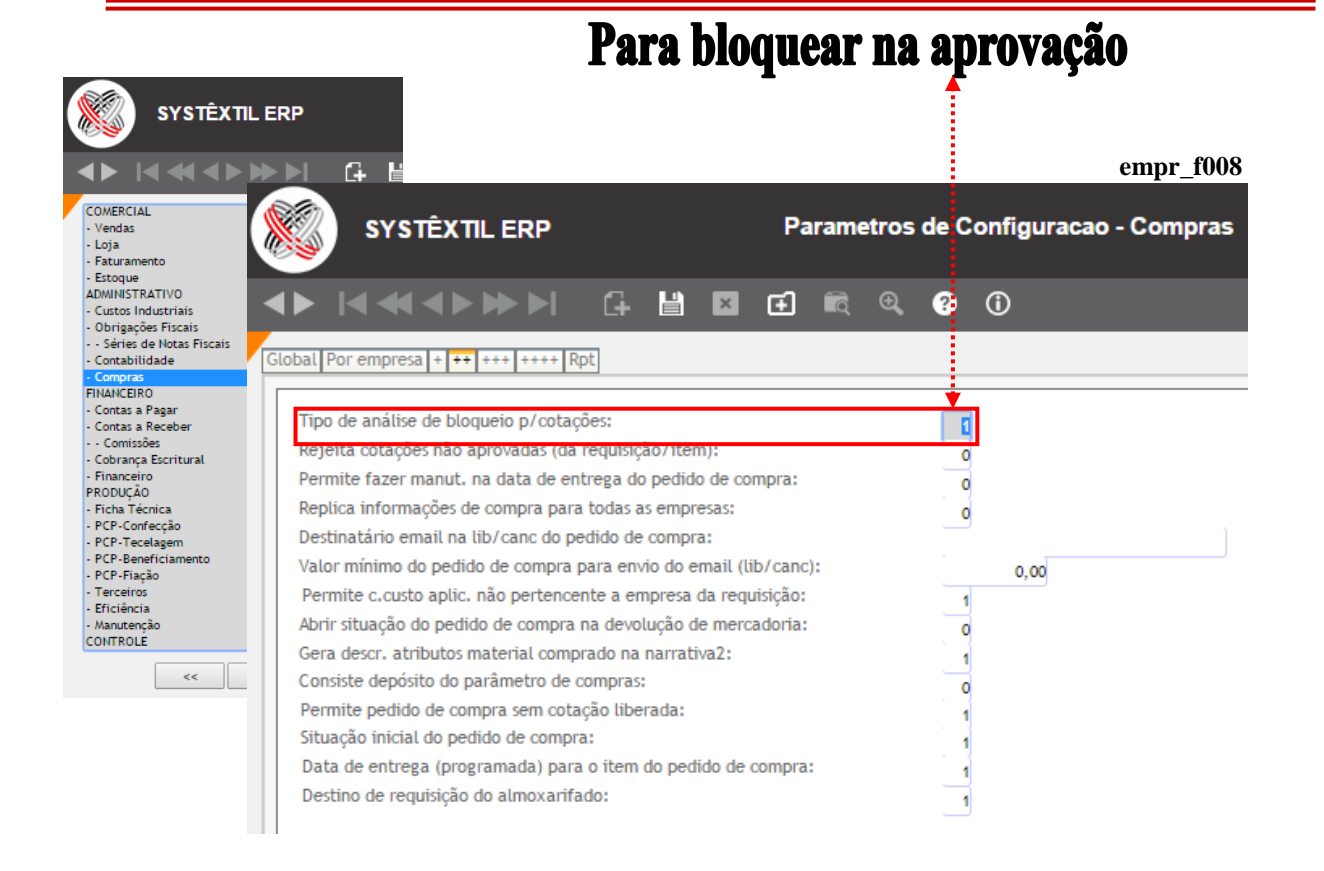

Para o cadastro das cotações, o procedimento é o mesmo.

Se clicar no botão *Aprovar Cotação*, a situação passa para *9 – Bloqueada*, sendo necessário passar pela liberação (da mesma forma que detalhamos anteriormente).

Depois de liberar, a situação passa para *4 – Liberada*.

Tecle F2 novamente para acessar a tela de digitação de pedido de compra.

Assim, vá passando com Enter pelos campos para preencher aqueles onde faltam informações, e ao final, grave os registros (F9) para acessar, na sequência, a tela para cadastro de observações.

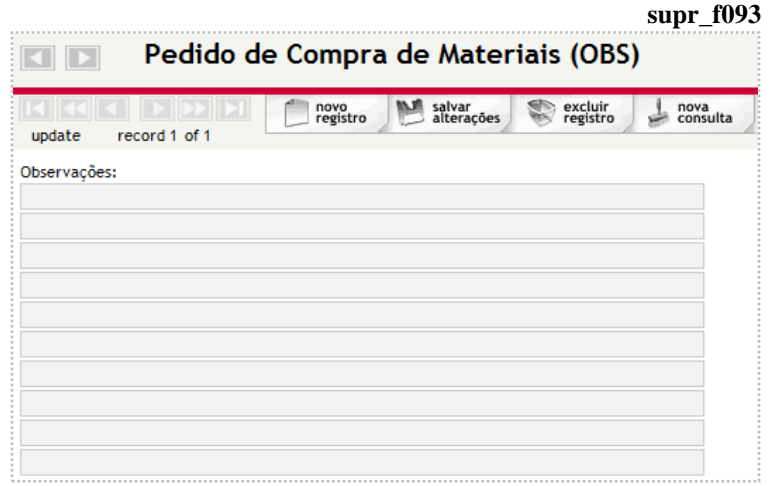

Logo depois de gravar os registros desta tela, o Sistema emitirá uma mensagem (de acordo com o exemplo abaixo) perguntando se o usuário quer fazer a inclusão dos itens automaticamente, onde deve ser respondido *Sim*.

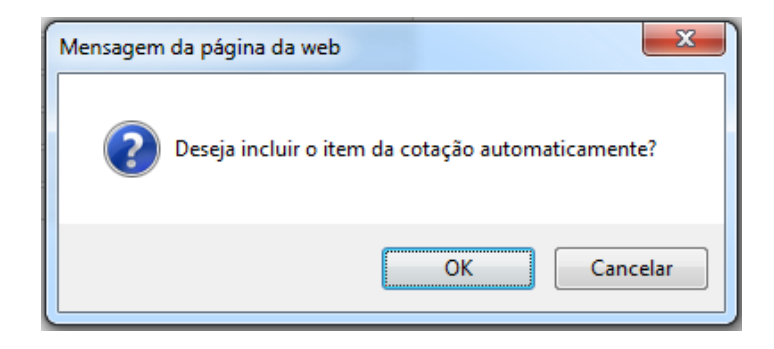

**D** & Systextil

Na continuação aparece a tela com os itens das requisições de compras já diretamente registradas como itens do pedido de compra.

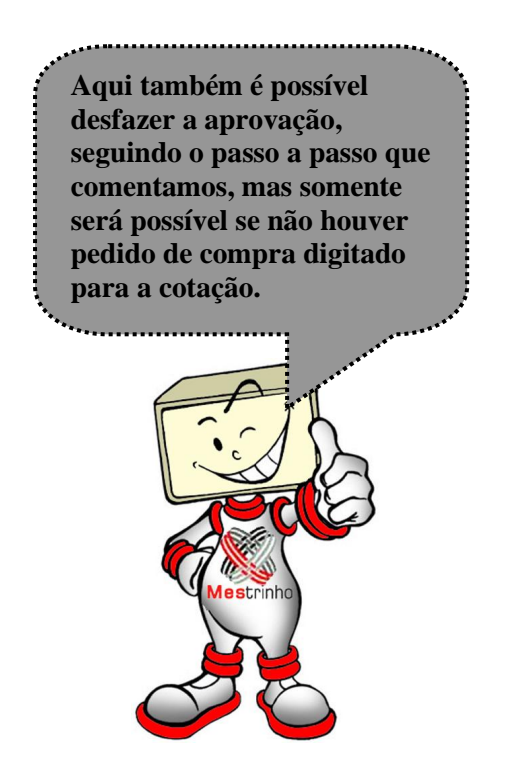

**O** & Systextil

# **Período de Compras**

Cadastro que se faz através da tela *Cadastro de Períodos de Compra*, e que consiste em configurar um intervalo de datas sobre o qual serão acompanhados os pedidos digitados e performance no atendimento dos mesmos.

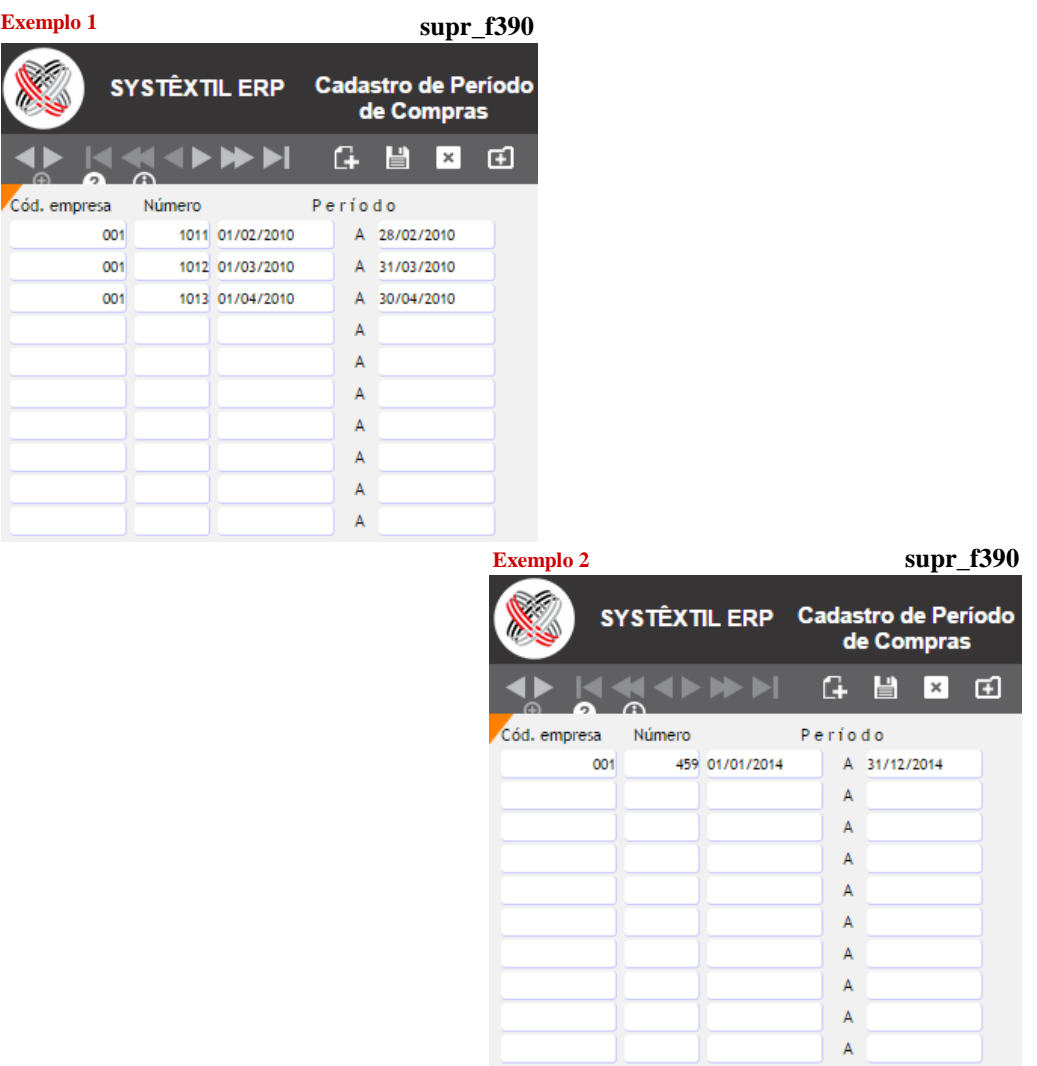

**Quando a Gestão de Suprimentos está plenamente integrada com o uso dos PCP's, os períodos de compra passam a ser fundamentais, porque serão estabelecidos com base em datas e prioridades da produção, de tal forma que existe um sequenciamento "estratégico" entre eles.**

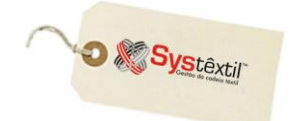

# **Período de Previsão de Compras**

Esta tela viabiliza que se cadastre por período de compra, uma previsão de valores que cada comprador pode emitir em pedidos, distribuindo-a também por centro de custo e conta de estoque.

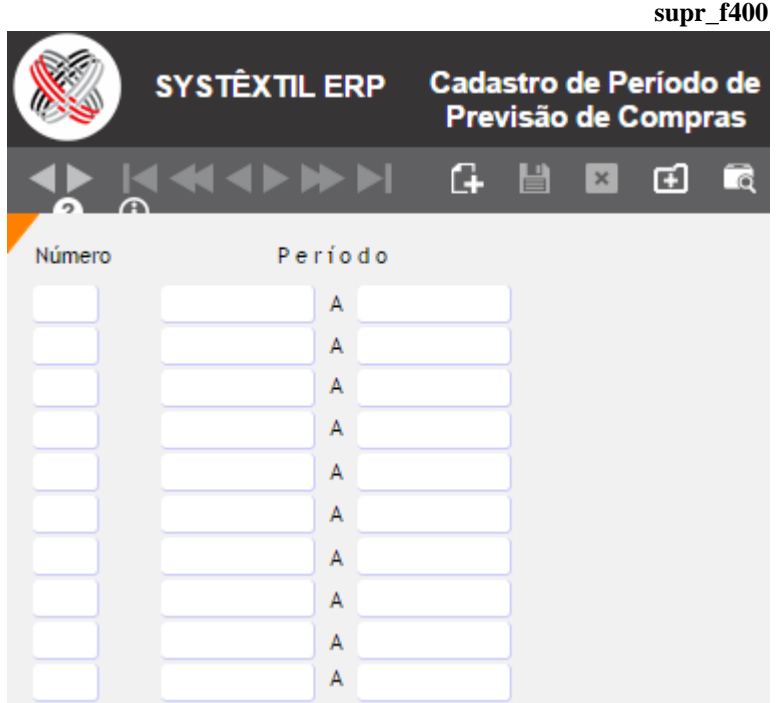

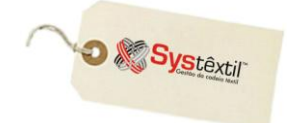

## **Pedido de Compra**

Independentemente do recurso usado para a digitação do pedido de compra, ou seja, com ou sem os facilitadores da cotação aprovada, é importante esclarecer o seguinte:

A tela que inicia o processo é a *Pedido de Compra (supr\_f090)*, conforme abaixo: **supr\_f090**

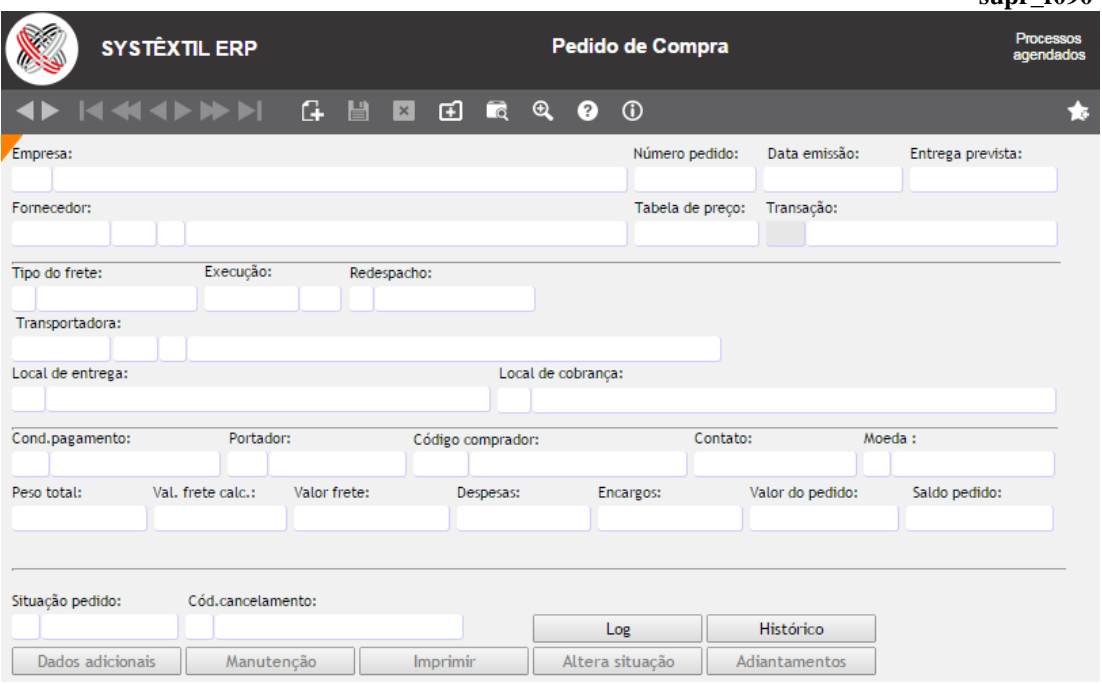

**Número pedido:** A numeração do pedido pode ser manual ou automática, conforme opção da empresa, e que deve ser configurada em: *Administração do Sistema Cadastro de Empresa / Configuração de Parâmetros Compras*, aba *Global*, onde deve ser informado:

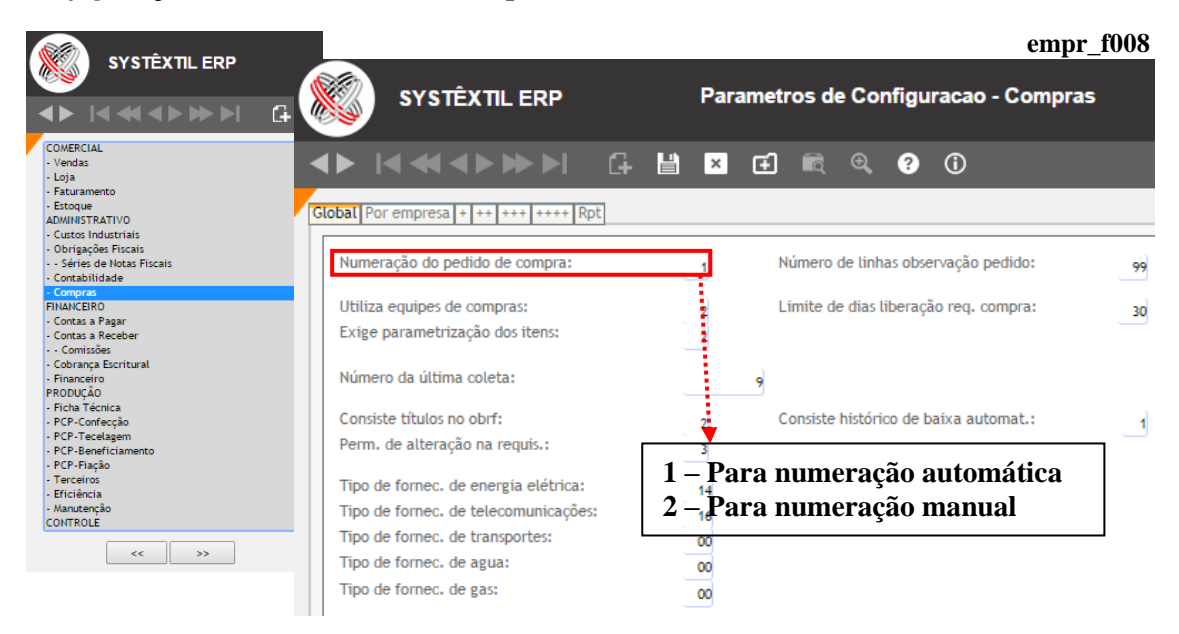

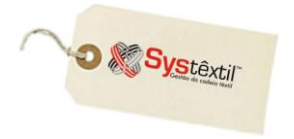

**Data emissão:** Informe a data de emissão do pedido. O Sistema já sugere a data corrente.

**Entrega prevista:** Campo para informar a data de entrega prevista. Quando for o caso, na tela de digitação dos itens é possível detalhar as datas de entrega que foram programadas, mas aqui neste campo deverá ser informada a primeira delas.

**Fornecedor:** Informe o CNPJ/CPF do fornecedor.

**Tabela de preço:** Quando não for usada a cotação de preço e dependendo da freqüência com que se compra o produto, exclusividade de fornecedor, garantia de preço, entre outros detalhes, é recomendável que se cadastre uma tabela de preço por fornecedor, que é bastante simples e se transforma num facilitador, e dá segurança quando se digita o pedido de compra, bastando informar o código da mesma na capa do pedido e o Sistema busca automaticamente o preço do item.

O cadastro de tabelas se faz no programa *Tabela de Preço de Compras (supr\_f580)*.

**Transação:** Informe código da transação que vai identificar o pedido.

#### **Tipo do frete:** Informe:

- 1 Para pago (CIF) pago pela empresa
- 2 Para pagar (FOB) pago pelo fornecedor
- 4 Para redespacho
- 5 Para cortesia

**Execução:** Campo não habilitado para acesso ao usuário, e de preenchimento automático. Assim que gravada a capa de um novo pedido, o Sistema também registra automaticamente a data e hora da operação.

**:: Quando a tela é colocada em modo de consulta, o campo fica acessível para parametrização.** 

**Transportadora:** Quando o frete for de qualquer outro tipo diferente de 1 – Pago, informe aqui o CNPJ da transportadora responsável.

**Local de entrega:** Identifique o local (empresa) onde deve ocorrer a entrega.

**Local de cobrança:** Identifique o local (empresa) onde deve ocorrer a cobrança.

**Cond (Condição) Pagamento:** Identifique a condição de pagamento negociada para o pedido.

**Portador:** Quando for o caso, identifique o Banco de cobrança dos títulos que serão gerados para pagamento do pedido.

**Código comprador:** Identifique o responsável pela emissão do pedido.

**Contato:** Informe o nome da pessoa de contato no fornecedor com quem foi negociado o pedido.

**Moeda:** Informe o código da moeda usada para a compra.
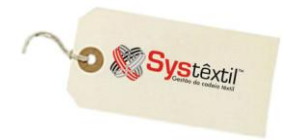

**Peso total:** Quando for o caso, informe o peso total do pedido. Este campo só precisa ser informado quando se quiser calcular valor de frete (próximo campo da tela).

**Val (Valor) Frete Calc (Calculado):** Este campo será preenchido automaticamente pelo Sistema, com base nos dados informados no pedido de compra, desde que a empresa tenha corretamente configurado nos parâmetros necessários para uso das rotinas de frete e que, especificamente nesta tela o campo **PESO TOTAL** tenha sido informado.

**Valor frete:** Quando já for de conhecimento, informe aqui o valor do frete.

**Despesas:** Quando for o caso, informe valor de despesas.

Os campos **Encargos / Valor pedido / Saldo do pedido** o Sistema atualiza automaticamente.

**Situação pedido:** Para este campo existem as seguintes opções de tratamento:

- Usar a política de bloqueio e liberação de pedidos de compra (via cadastro de níveis de liberação) e a partir disso o Sistema fazer a análise e atualizar o campo com 1 – Liberado ou 9 – Bloqueado.
- Não usar a política de bloqueio e deixar o pedido sempre automaticamente liberado.
- Usar um recurso existente nos parâmetros de configuração de compras, aba ++, campo **Situação inicial do pedido** e configurá-lo com 1 para que qualquer pedido, depois de digitado, fique sempre com a situação 7 – Pendente, não permitindo nenhuma liberação ou impressão definitiva antes que se altere a situação do mesmo.

 Quando opta por este recurso, o Sistema deixa acessível em tela um botão chamado *Altera Situação*, que ao ser clicado, atualiza a situação do pedido, deixando-o **bloqueado** (se usada a política de bloqueio) ou **liberado** (quando não usada).

 O objetivo deste recurso, de uso totalmente "opcional" é garantir ao usuário que o pedido não será impresso ou até recebido sem que passe por algum tipo de análise específica, que não apenas de valores.

#### Os botões:

#### Dados adicionais

É de uso opcional e deve ser usado exclusivamente por empresas que compram algodão, servindo para registrar detalhes e características sobre o produto contratado e de base para análise quando da entrada da mercadoria na empresa.

A tela acessada é a *Pedidos de Compra – Dados Adicionais (supr\_f099)*.

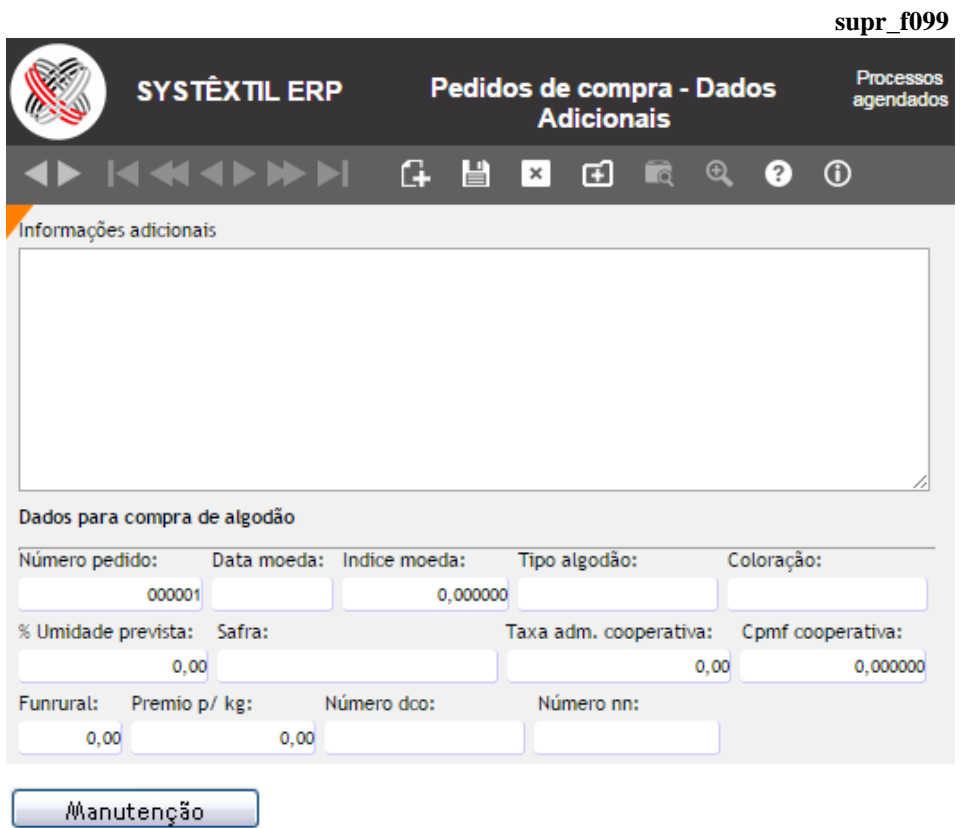

Funciona como agilizador do processo, quando houver necessidade de executar manutenção em pedido já cadastrado.

Os dados preenchidos nesta tela estão integrados também ao *Processo de Acerto Comercial de Compras de Algodão*.

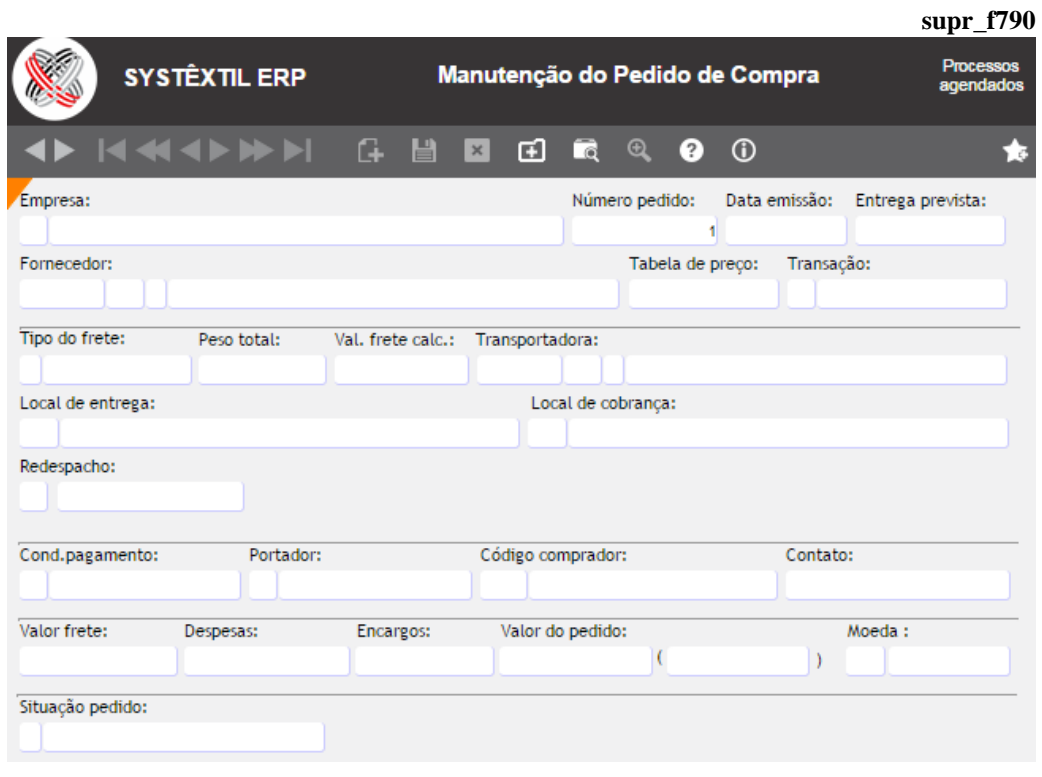

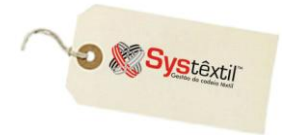

#### Altera situação

Habilitar o acesso a este botão depende de opção da empresa em adotar ou não o seguinte procedimento:

Podem existir situações em que o pedido de compra vá sendo gradativamente "montado", ou seja, à medida que são fechadas as negociações (itens, quantidades, valores, etc.) vai sendo feita sua digitação, de forma que o fato de sair da tela não significa que o mesmo está concluído e, portanto, não poderiam ser impressos.

Por isso, desde que devidamente configurado, é possível deixar os pedidos com situação 7 – Pendente para que, depois de devidamente analisado, seja clicado no botão **Altera Situação**, liberando-o aí sim, para continuidade do processo.

O caminho para fazer essa configuração é o seguinte:

## *Administração do Sistema Cadastro de Empresas / Configuração de Parâmetros Compras*  $\rightarrow$  aba  $++$   $\rightarrow$  campo Situação inicial do pedido de compra, onde:

0 – Não habilita o botão

1 – Deixa o pedido com situação 7 e exige uso do botão

Adiantamentos

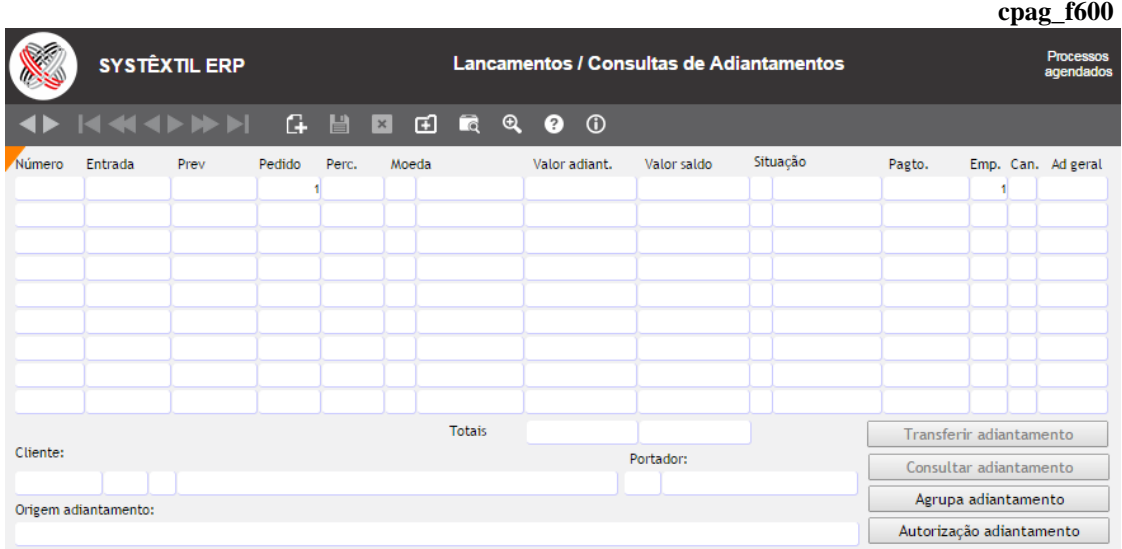

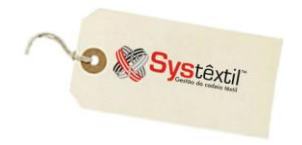

Imprimir

Também funciona como agilizador para acesso a impressão do pedido de compra.

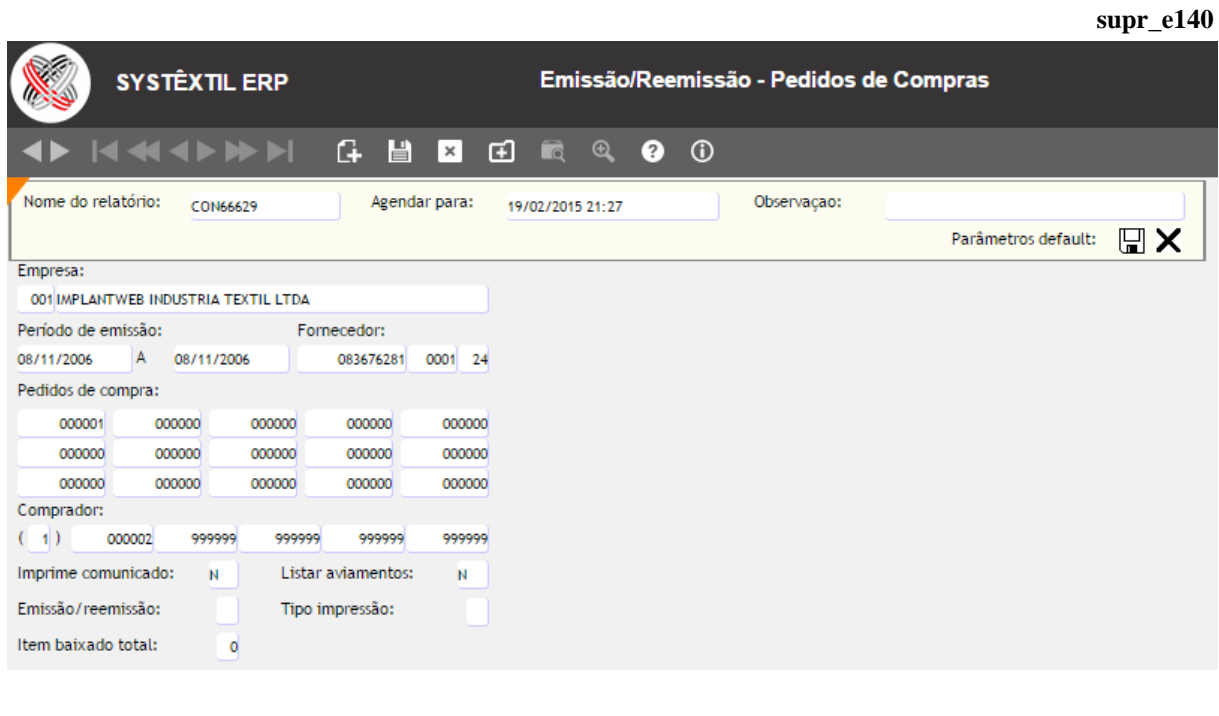

**supr\_f092** Histórico Serve para que o usuário registre manualmente os motivos que geraram as necessidades de alterações no pedido. Clicando no botão, o usuário acessa a tela *Histórico de Pedidos de Compra (supr\_f092)* para executar os registros.

Depois de gravada a primeira tela, que chamamos de "capa do pedido", o Sistema dá acesso a tela de cadastro de observações, que pode ou não ser usada.

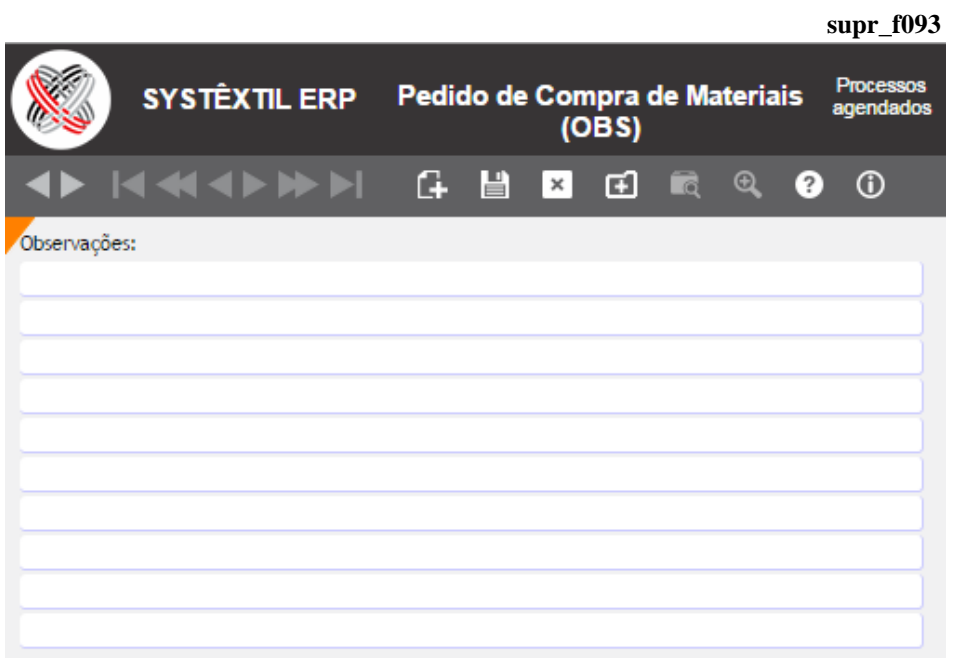

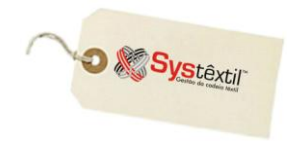

Na sequência, com mais um F2, se tem acesso a tela para digitação dos itens do pedido de compra, conforme modelo abaixo:

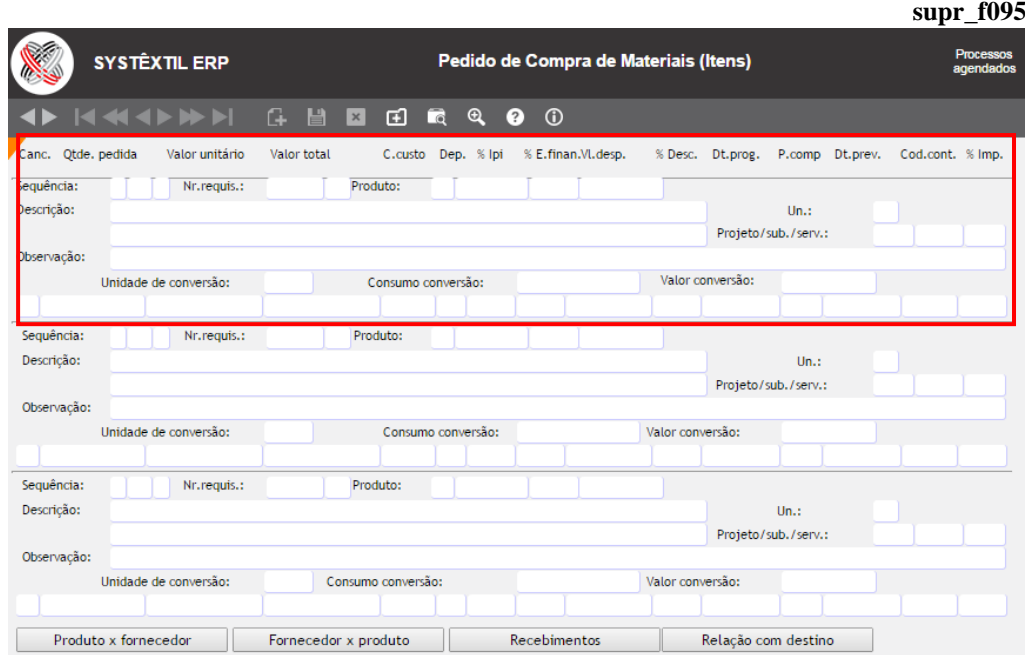

**Nr (Número) Requis (Requisição) / Produto:** Quando o pedido é antecedido de uma requisição de compra, ainda que não tenha sido usado o recurso de inclusão automática dos itens (conforme já detalhado) é possível continuar fazendo a inclusão automática informando o número da requisição.

**:: Quando não houver requisição e se tratar de item de estoque, digite o código do produto.** 

#### **:: Quando não houver requisição e não se tratar de item de estoque digite 0 (zero) no código do produto e use o campo DESCRIÇÃO para identificá-lo.**

**UN (Unidade):** Identifique a unidade de medida do produto. Para itens cadastrados a informação é trazida automaticamente.

**Projeto / Sub (Subprojeto) / Serv (Serviço):** Esses campos são opcionais e informativos e somente serão usados quando a empresa adota o controle de projetos e subprojetos disponível no Contas a Pagar.

**Observação:** Campo preenchido automaticamente quando o item do pedido foi originado de uma requisição de compra, ou, se for o caso, pode ser preenchido manualmente.

**Unidade conversão / Consumo conversão:** São campos informativos e apenas serão usados quando existir informação cadastrada nas telas *Fornecedores de Determinado Produto* ou *Produtos de Determinado Fornecedor*, campos **Unidade / Fator de conversão**.

## **Gestão de Vendas e Operações**

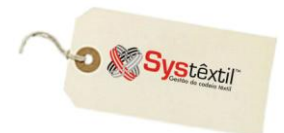

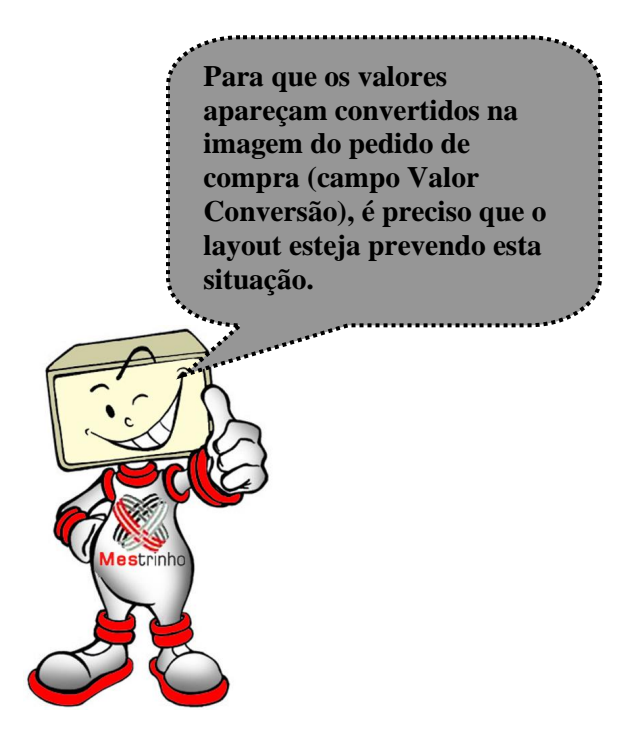

**Qtde (Quantidade) pedida:** Informe a quantidade a ser comprada do item.

**Valor unitário:** Informe o valor unitário do item.

**C (Centro) custo / Dep (Depósito):** A regra com relação a centro de custo e depósito é a seguinte:

 *Quando o material comprado estiver codificado, deve "obrigatoriamente" ser informado o código do DEPÓSITO onde o produto vai ser estocado quando for entregue na empresa (funciona como um facilitador no momento da digitação da nota de entrada do fornecedor).*

 *Quando o material comprado não for codificado, deverá ser informado o CENTRO DE CUSTO para o qual será direcionado.*

**% IPI:** Quando houver, informe percentual de IPI sobre o produto.

**E finan (Encargos Financeiros):** Quando houver, informe percentual de encargos financeiros sobre o produto.

**Vl desp (Valor despesa):** Se houver, informe valor de despesas do item.

**% Desc (Desconto):** Se houver informe percentual de desconto do item.

**Dt prog (Data programada):** Sempre que forem programadas entregas parciais para o item comprado, deve se acionar zoom neste campo para acessar a tela *Datas/Quantidades de Entrega do Item de Compra (supr\_f098)* e ali fazer o desdobramento de datas e quantidades a serem entregues.

**O** & Systextil

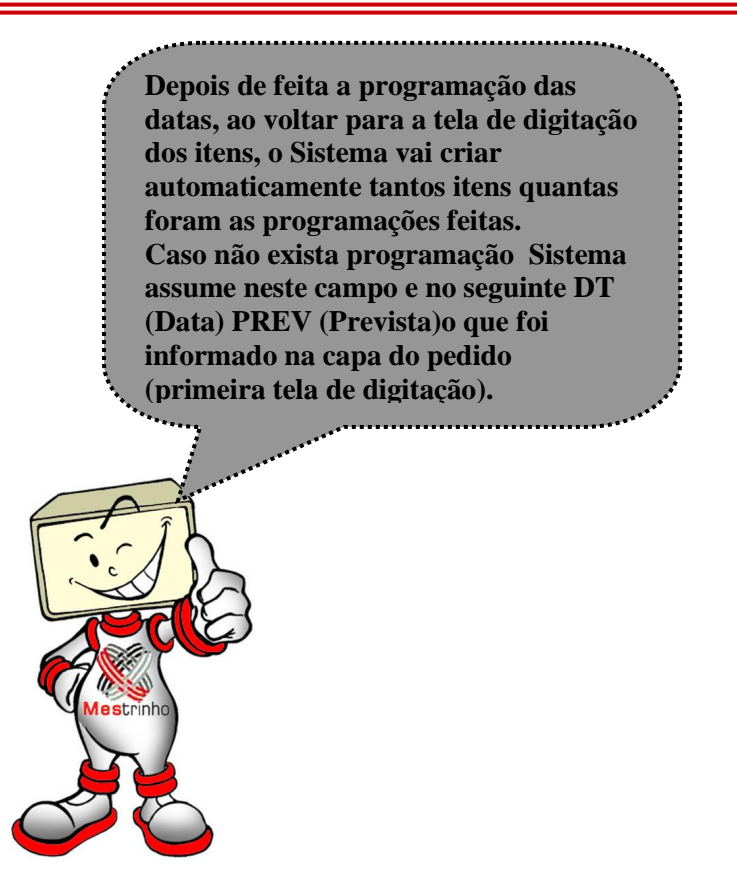

**:: Nesta tela, o campo Canc (Cancelamento) só terá função na eventualidade de cancelamento do item. Para orientações sobre procedimento vide item específico na sequência deste manual.**

**:: O funcionamento dos botões Produto x Fornecedor e Fornecedor x Produto também está detalhado em item específico deste manual.**

Digitados todos os itens a serem comprados, ao voltar para a "capa" do pedido, o Sistema atualiza os campos relativos a valores do pedido e a situação do mesmo, que tanto pode estar *LIBERADO* ou *BLOQUEADO*, conforme for o caso da empresa estar usando ou não a rotina de *Bloqueio e Liberação de Pedidos de Compra*; cujo funcionamento será detalhado a seguir.

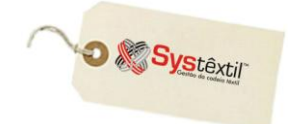

## **Bloqueio e Liberação de Pedido de Compra**

 $A$ s configurações para que o processo funcione são muito parecidas com as feitas para cotações, como veremos a seguir:

Acesse: *Administração do Sistema Cadastro de Níveis de Liberação* e na primeira tela informe a empresa a ser configurada e no campo **PROCESSO**, digite 03 – PEDIDOS DE COMPRA.

Gravado o registro, o Sistema já apresenta a segunda tela e o cursor para automaticamente no campo **VALOR INICIAL**, onde se configura a faixa de valor dos pedidos e na sequência o **USUÁRIO** que está credenciado a liberá-los.

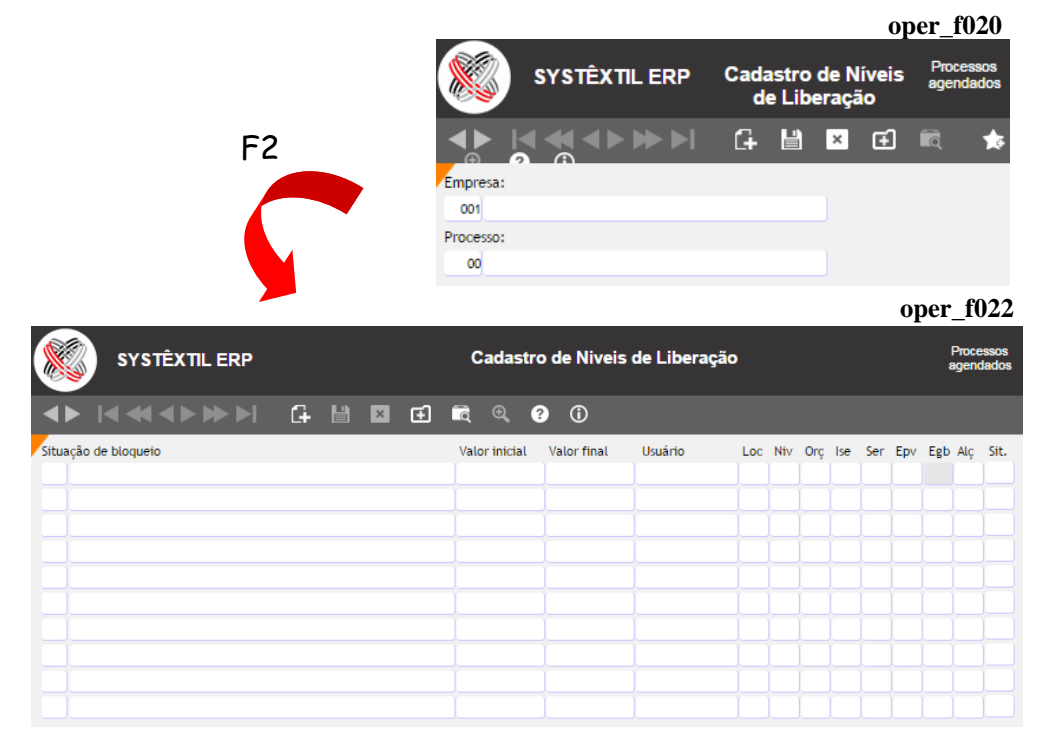

A partir disso, qualquer pedido que se enquadre nas configurações feitas, fica automaticamente bloqueado e, para liberá-lo o processo é o seguinte:

Acesse uma tela chamada *Liberação dos Pedidos de Compra (supr\_f460)*, informe os parâmetros solicitados e, na seqüência, a tela *Itens da Liberação dos Pedidos de Compras (supr\_f465)*, conforme exemplo abaixo:

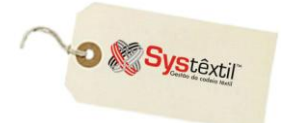

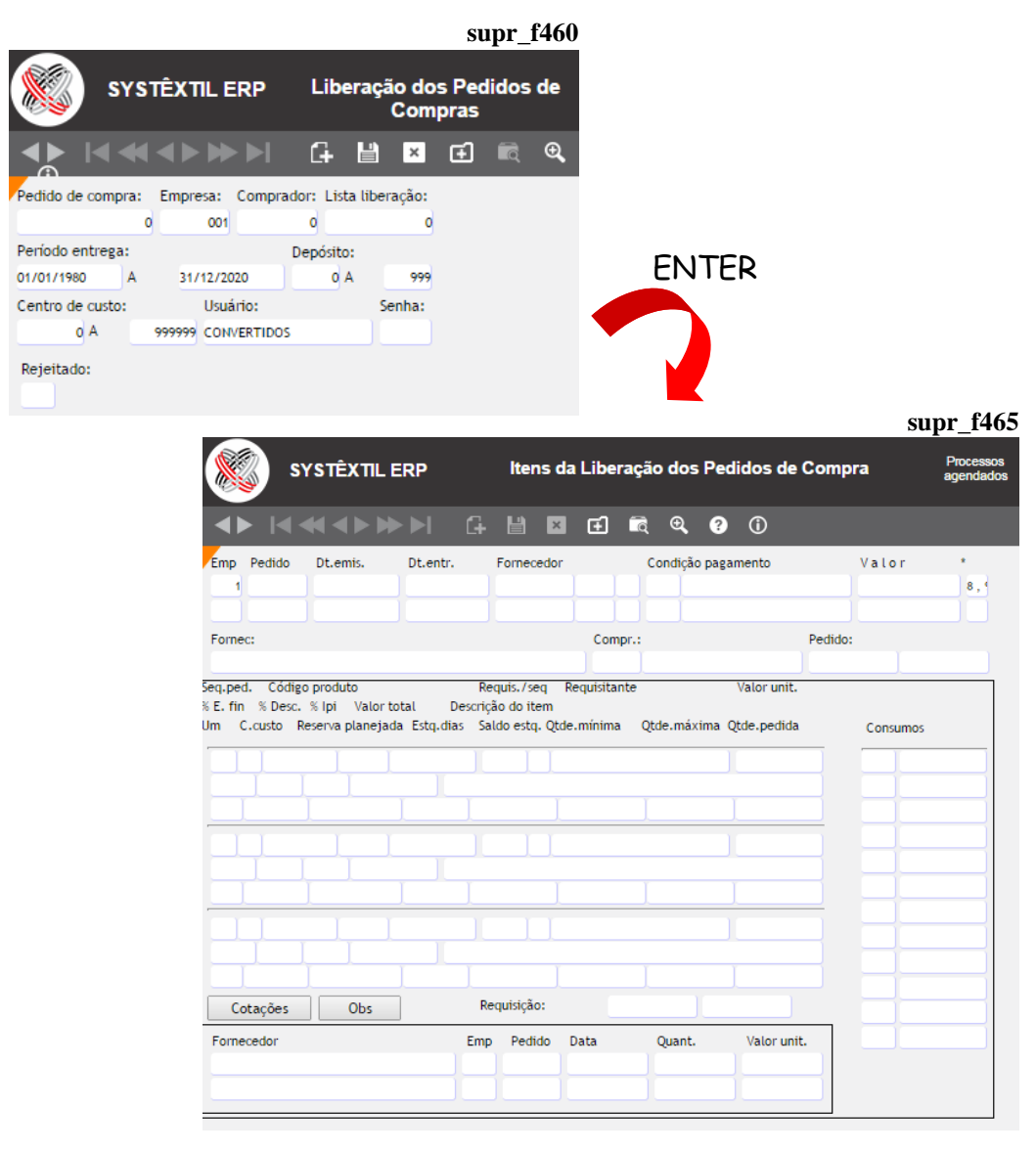

#### **:: Depois de gravar a liberação, o campo \* passa da situação 9 – Bloqueado para 1 – Liberado.**

Como é possível observar, a tela traz uma série de informações detalhadas sobre cada item que está sendo comprado, permitindo uma análise criteriosa e consistente para liberar ou não o pedido.

Assim, quando a decisão for por liberar o pedido, basta teclar F9 sobre o mesmo.

**:: Opcionalmente, depois de liberar ou cancelar um pedido de compra é possível comunicar alguém ou uma área a respeito.**

**Para o uso do recurso é preciso acessar o menu de** *Administração do Sistema / Configuração de Parâmetros / Compras* **-** campos**:**

- **DESTINATÁRIO E-MAIL NA LIBERAÇÃO / CANCELAMENTO DO PEDIDO DE COMPRA**
- **VALOR MÍNIMO DO PEDIDO DE COMPRA PARA ENVIO DO E-MAIL**

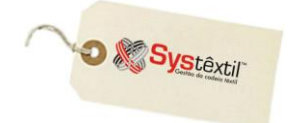

## **Emissão / Re-emissão de Pedido de Compra**

Este relatório gera uma imagem do Pedido de Compra cadastrado. O layout é sempre personalizado por empresa, sendo que para o Sistema identificar o modelo que deve ser gerado, o mesmo deve estar pré-configurado no seguinte caminho:

*Administração do Sistema Cadastro de Empresas/Configuração de Parâmetros Compras*  $\rightarrow$  aba *RPT*  $\rightarrow$  campo **RPT PEDIDO DE COMPRA** (o código a ser cadastrado será fornecido pela Systêxtil depois de desenvolvido o modelo) **supr\_e145**

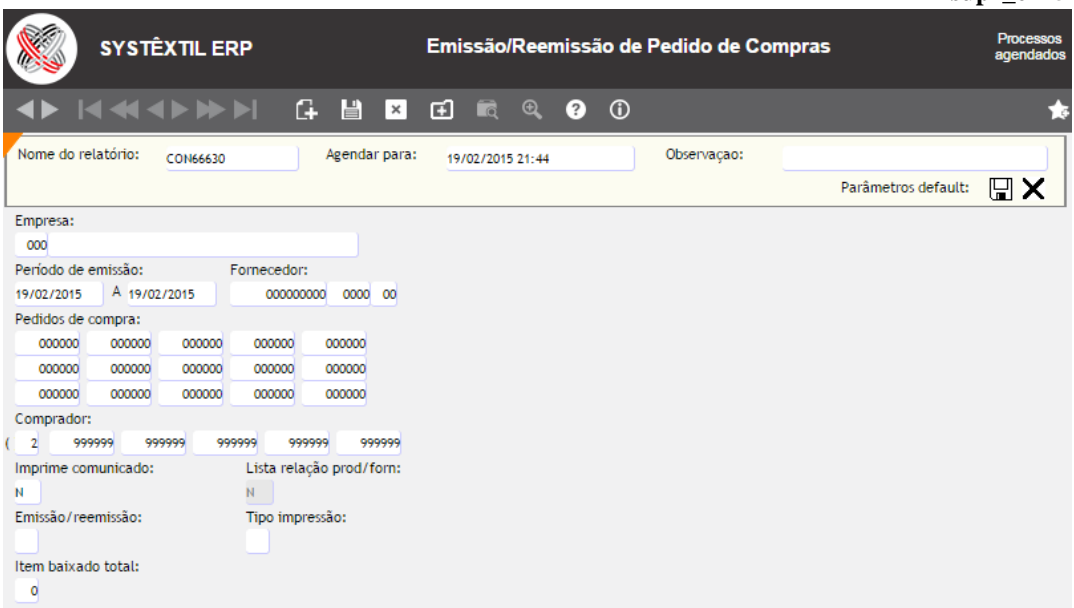

- O parâmetro **Imprime comunicado** está relacionado a possibilidade de gerar um documento com alguma recomendação especial para o fornecedor sobre o atendimento do pedido, porém, o uso desse recurso depende de definição prévia quando o layout estiver sendo desenvolvido.
- O parâmetro **Listar aviamentos** é a possibilidade de imprimir além da descrição genérica do item, os atributos do produto que tiverem sido cadastrados (basi\_f893). O uso do recurso também depende de definição prévia quando for desenvolvido o layout.
- O parâmetro **Item baixado total** ao fica habilitado quando for solicitada a re-emissão do pedido de compra (partindo do princípio de que já pode ter ocorrido entrega de algum item do pedido).
- O parâmetro **Tipo impressão** só é acessado quando for solicitada a emissão do pedido, permitindo ao usuário optar pela impressão para:
	- 0 Conferência
	- 1 Definitivo
	- 2 Conferência de pedido bloqueado

Sendo que apenas a opção 1 passa a SITUAÇÃO DO PEDIDO para 2 – Emitido.

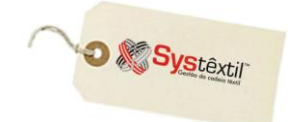

**supr\_f090**

## **Cancelamento de Pedido de Compra**

Com relação a cancelamentos, o Sistema permite que se cancele um pedido em sua totalidade, ou, eventualmente, apenas alguns itens.

O cancelamento total se faz acessando campo específico na "capa do pedido", já o de itens, é feito posicionando o cursor sobre o produto desejado e teclando F2 para acesso a tela de cancelamento.

# **CANCELAMENTO TOTAL**

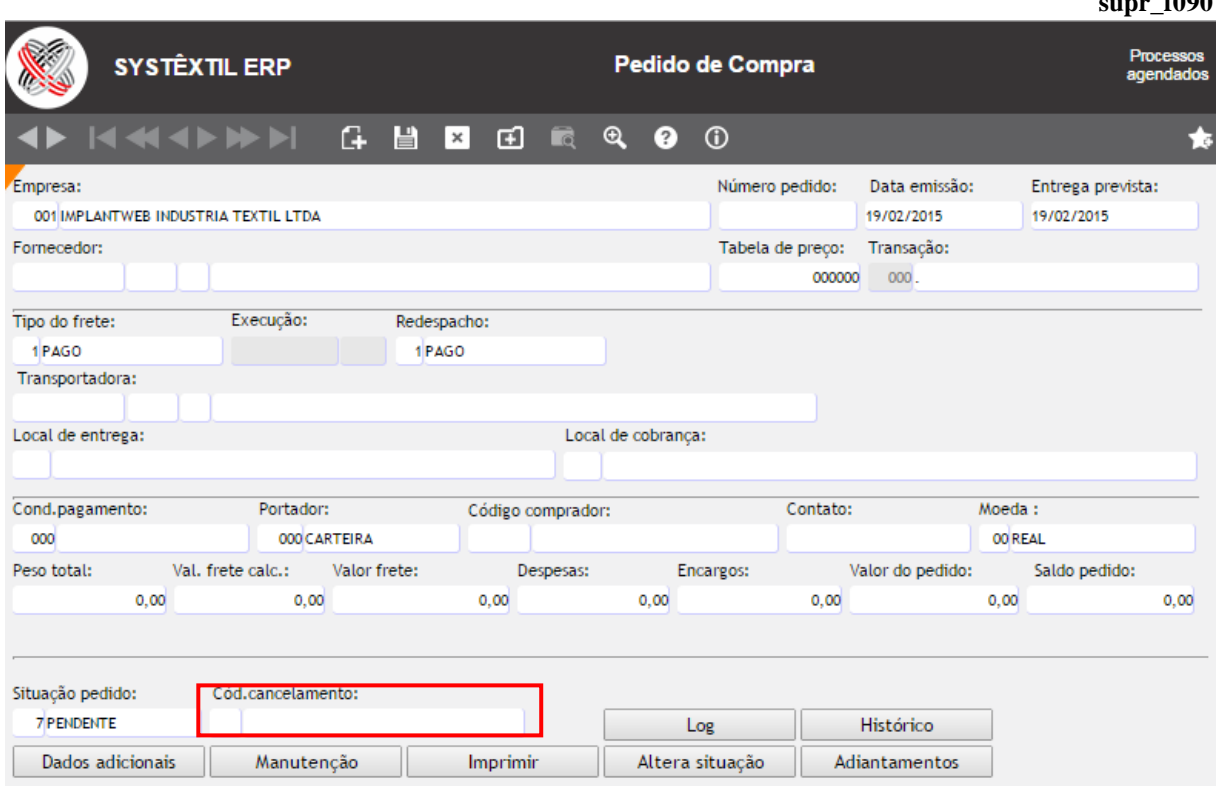

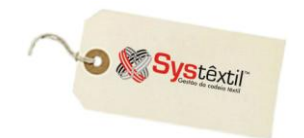

# **CANCELAMENTO DE ITEM**

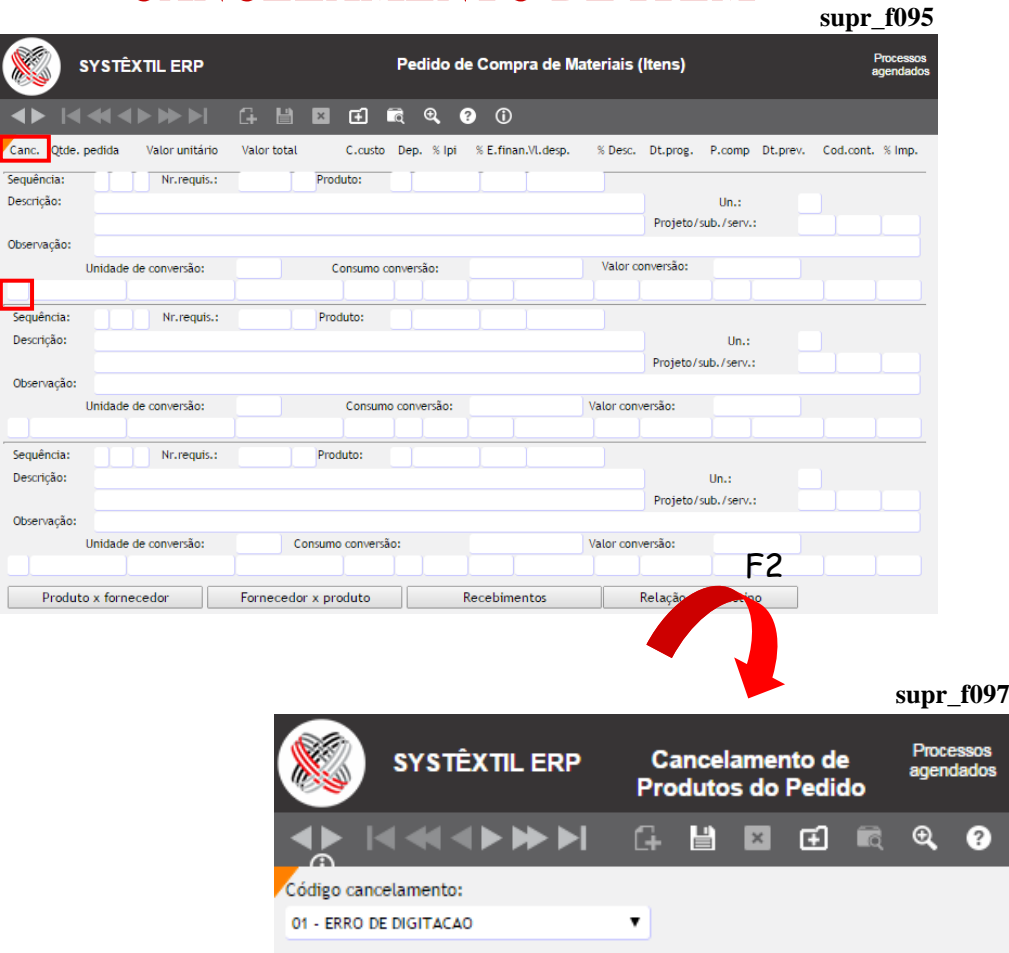

Seja qual for o tipo de cancelamento, sempre deverá ser identificado o motivo, usando para isso um código específico, que deve ser pré-cadastrado, na tela de cadastro de motivos de cancelamento.

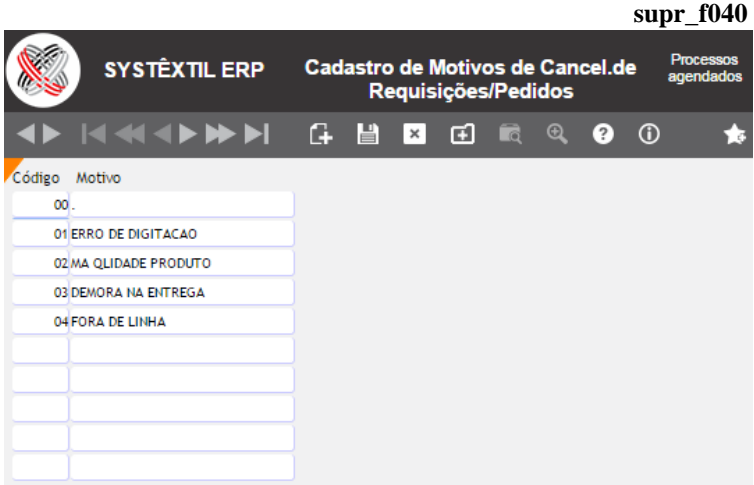

**:: Quando for cancelado um item, o código usado para o mesmo fica registrado em campo específico da tela de cadastro (campo CANC).**

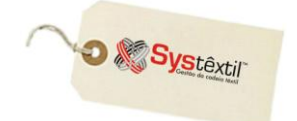

## **Manutenção do Pedido de Compra**

Depois do pedido liberado e já encaminhado, estando, portanto em processo de atendimento, para fazer alterações no mesmo, deve ser usada a tela *Manutenção do Pedido de Compra (supr\_f790)*, partindo do princípio de que são alteráveis apenas os campos acessados pelo cursor.

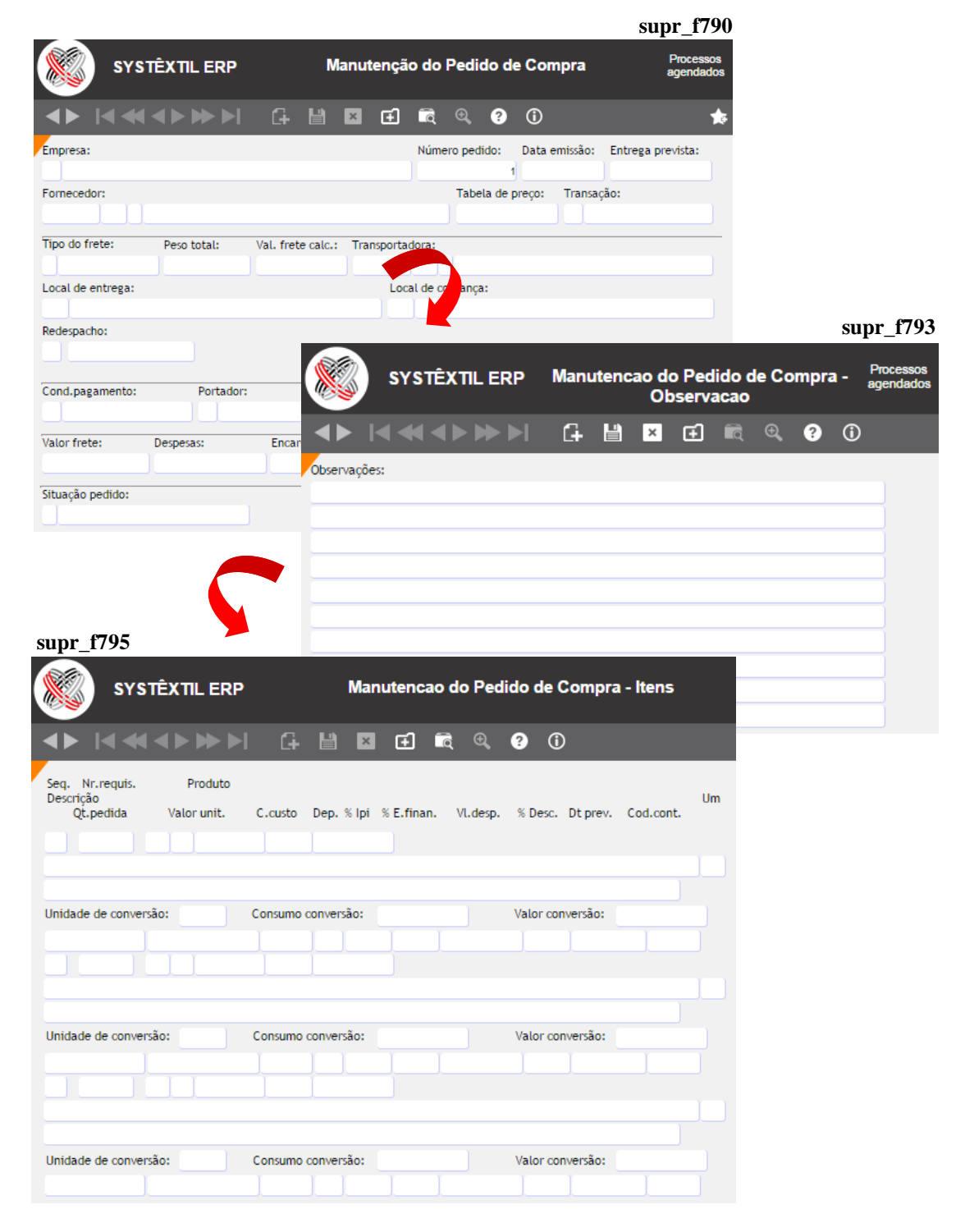

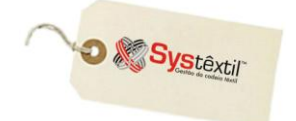

## **Altera Situação de Item Pedido por Baixa Total**

Nos casos em que ocorreu a entrada parcial dos itens do pedido e o saldo não será recebido, ficando alguns itens em situação pendente, o Sistema dispõe um recurso chamado: *Altera Situação do Item do Pedido para Baixa Total (supr\_f300),* que, conforme sugere o próprio nome, permite que se altere a situação desses itens e, por consequência, do próprio pedido.

O processo funciona assim:

Acesse a primeira tela e informe o número do pedido de compra desejado (certificando – se que o mesmo esteja com situação: 3 – Baixa parcial).

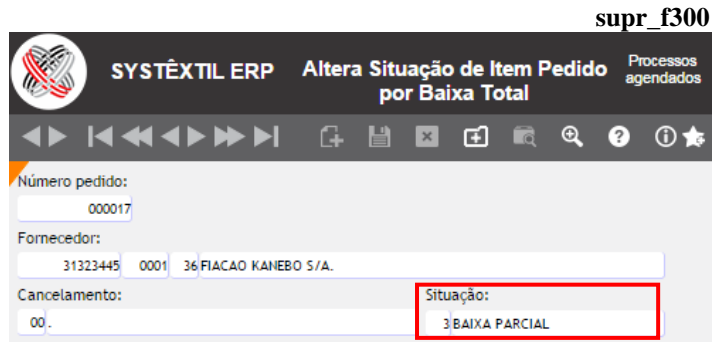

Na sequência, tecle F2 para acessar a tela onde estão detalhados os itens do pedido e posicione o cursor sobre o item desejado teclando F9 para automaticamente alterá-lo de baixa parcial para total.  $\blacksquare$  F2

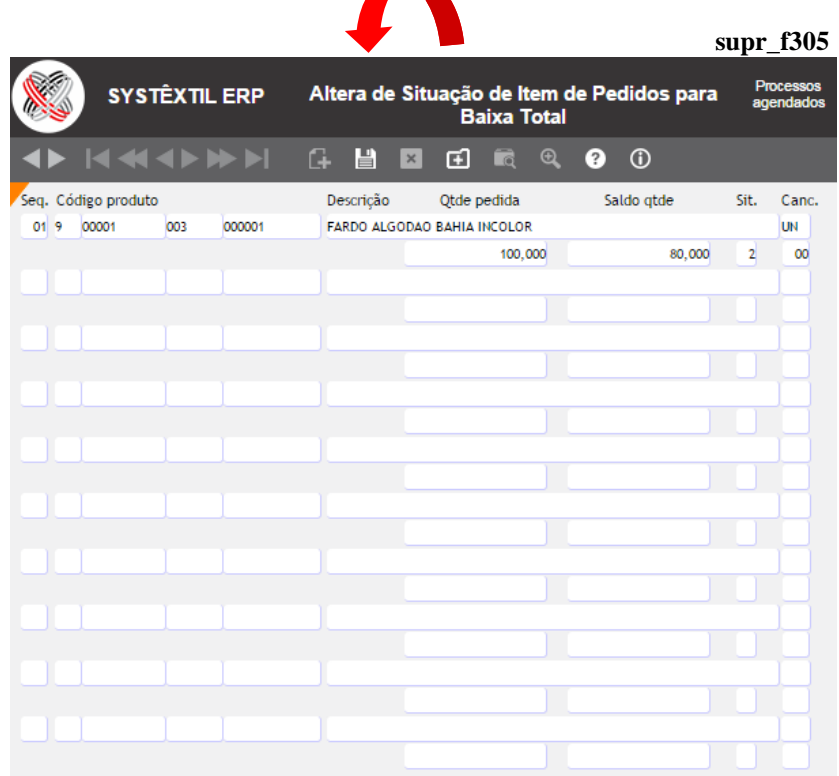

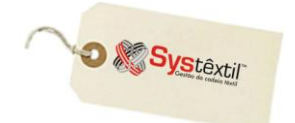

## **Consulta de Pedidos de Compra**

Esta consulta permite conhecer sobre um pedido específico ou sobre uma série deles (dependendo da parametrização usada) todo o histórico do mesmo, desde emissão, situação atual, produtos comprados, até o histórico de bloqueio e liberação.

A operacionalização é a seguinte:

Na primeira tela determine os parâmetros para consulta, conforme abaixo:

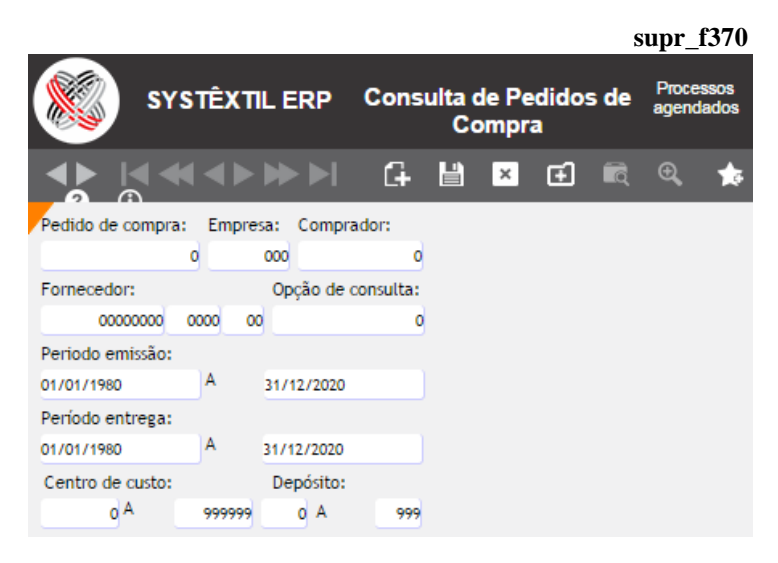

#### **Importante!**

- **:: No parâmetro OPÇÃO DE CONSULTA, use:**
- **0 – Para selecionar todos os pedidos**
- **1 – Liberados**
- **2 – Bloqueados e pendentes**
- **3 – Baixados**
- **4 – Em aberto (emitidos e com baixa parcial)**

Na sequência tecle F2 para obter consulta resultante dos parâmetros informados, que é disponibilizada na tela *Consulta de Pedidos de Compra – Item* conforme modelo abaixo:

## **Gestão de Vendas e Operações**

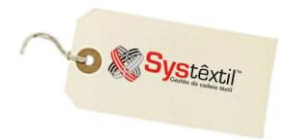

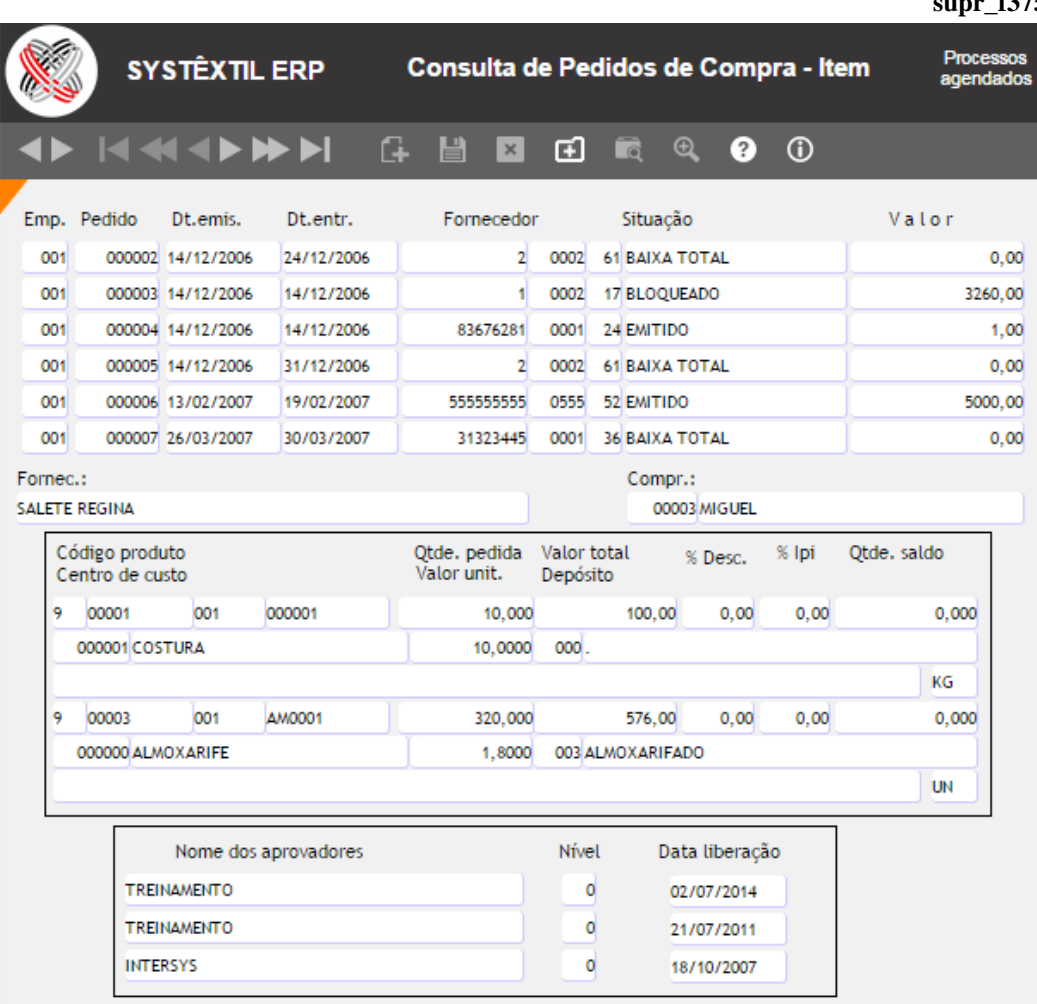

#### f375

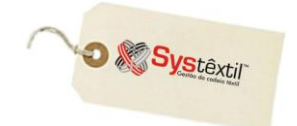

## **Consulta de Pedidos por Fornecedor**

Este recurso permite que a partir do CNPJ de um fornecedor possa ser visualizado o histórico de compras que a empresa fez com o mesmo.

A operacionalização é a seguinte:

A tela é acessada em modo de consulta (find), devendo-se informar o CNPJ do fornecedor e em seguida, teclar Enter para acessar o campo **OPÇÃO** – onde deve ser selecionada a opção de situação dos produtos, usando:

- 1 Para produtos não recebidos
- 2 Para produtos com baixa parcial
- 3 Para produtos com baixa total
- 4 Todos

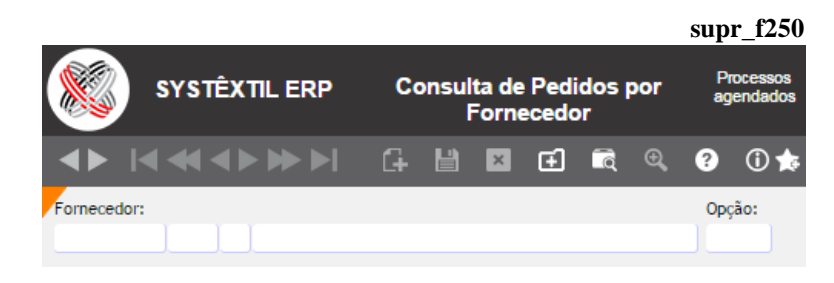

Ao teclar F2 o Sistema apresenta a próxima tela, onde são listados os produtos relacionados a consulta, apresentando quantidade total comprada e o saldo a ser entregue.

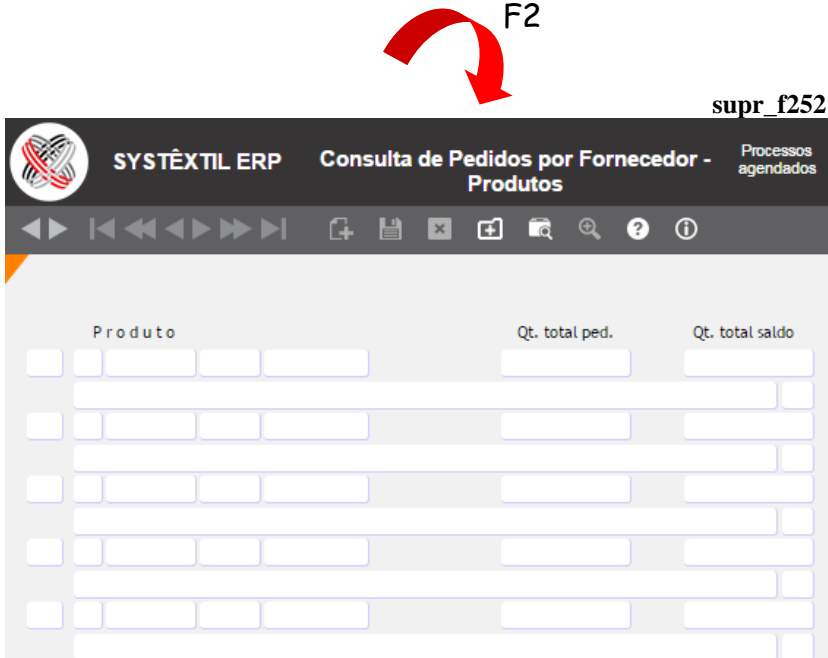

Com o cursor posicionado sobre um produto, ao teclar F2 é possível acessar uma próxima tela que lista o pedido de compra relacionado ao fornecedor; apontando quantidades e valores do pedido, saldo e situação

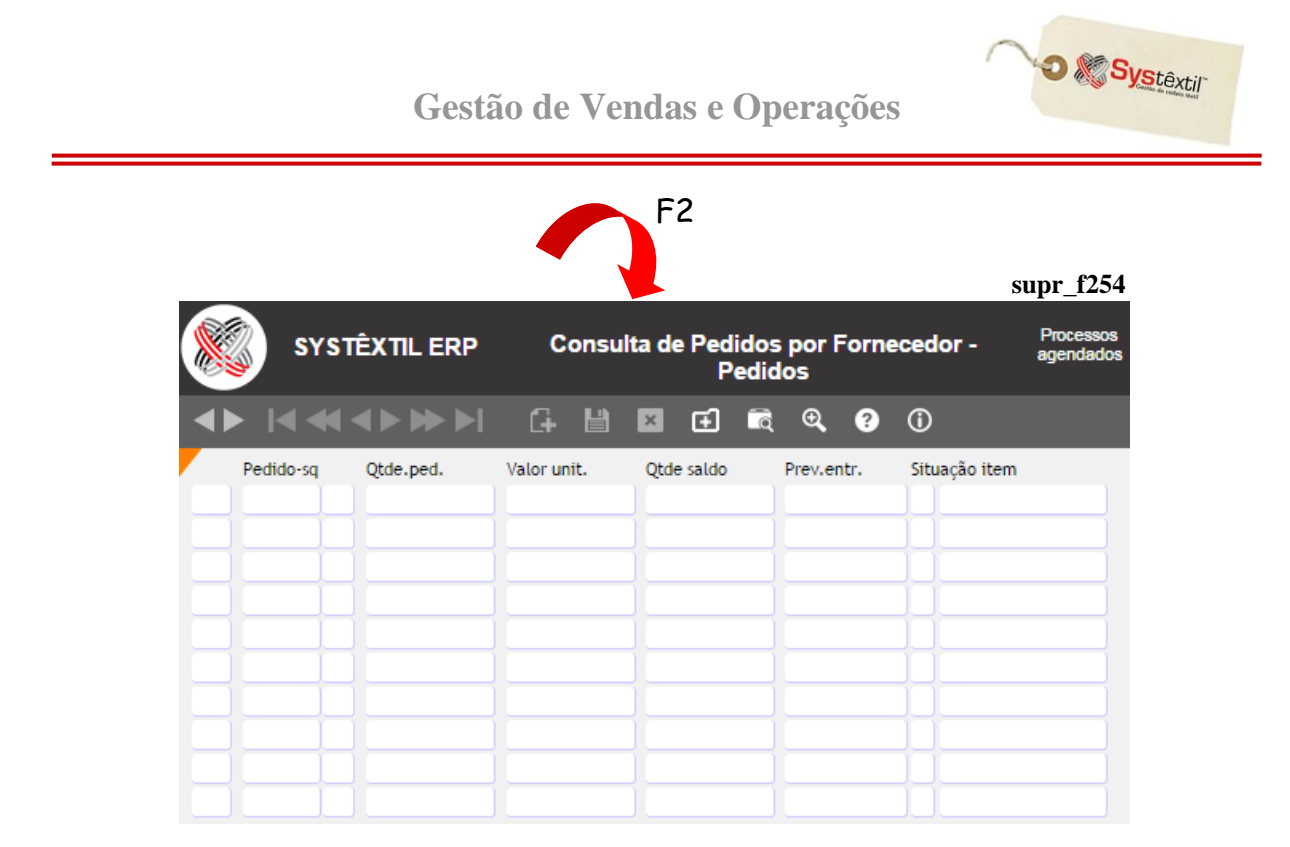

Voltando a posicionar o cursor sobre um pedido e teclando F2 é possível conhecer detalhes sobre o recebimento do mesmo como data, quantidade e preço de entrada, bem como o número do documento (nota fiscal de entrada) de origem.

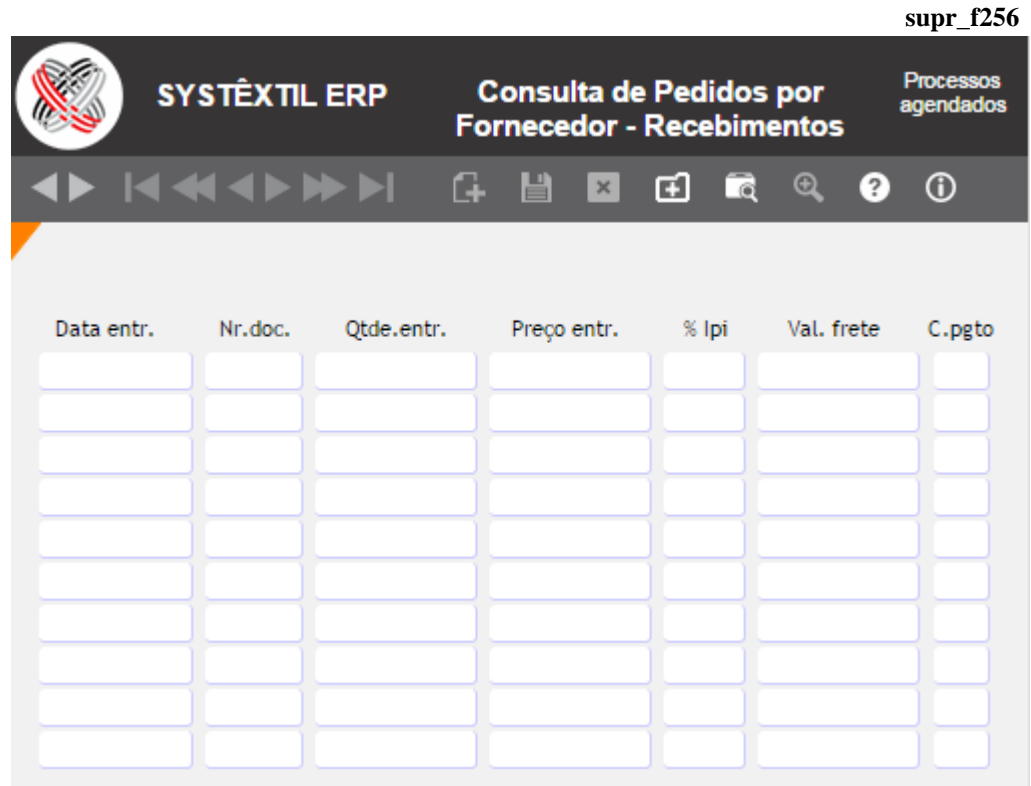

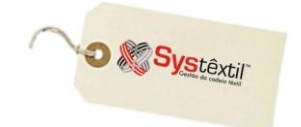

## **Consulta de Pedidos por Produto**

Esta tela permite a partir de um produto informado, saber os pedidos de compra relacionados.

A operacionalização é a seguinte:

 $\mathbf{a}$ A tela é acessada em modo de consulta (find) e tanto pode ser informado o código do produto, quanto uma descrição que o produto tenha recebido na digitação do pedido e na sequência, deve-se teclar F7 para executar a consulta.

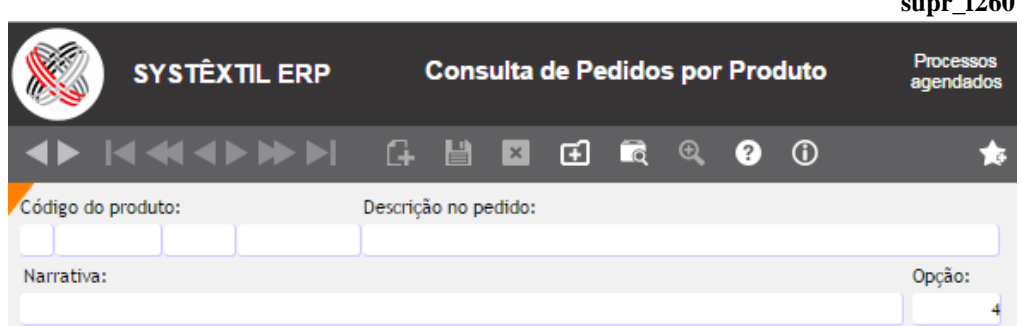

Identificando o produto, vá ao campo **OPÇÃO** e selecione:

- 1 Para produtos não recebidos
- 2 Para produtos com baixa parcial
- 3 Para produtos com baixa total
- 4 Para todos

Tecle F2 para acessar a próxima tela, onde se conhece a quantidade total pedida e o saldo a ser entregue (quando for o caso).

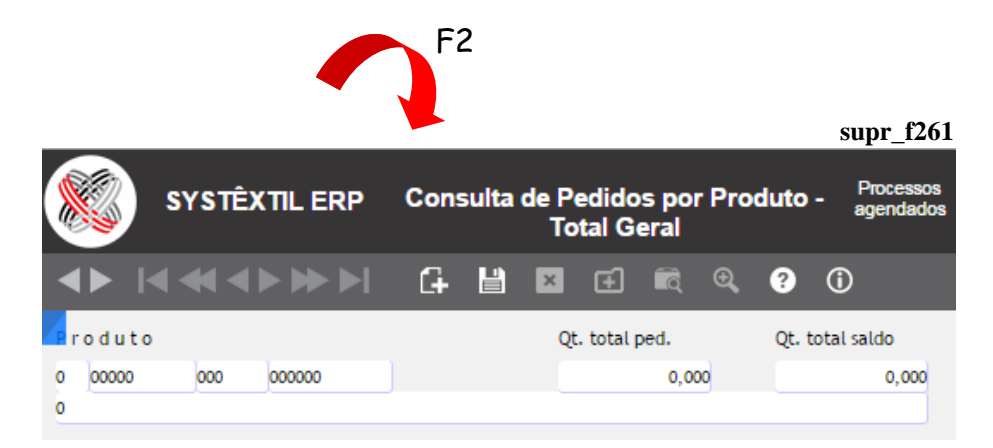

Mais um F2 dá acesso a tela onde serão mostrados os fornecedores que estejam relacionados aos pedidos.

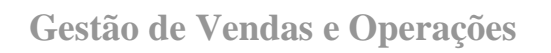

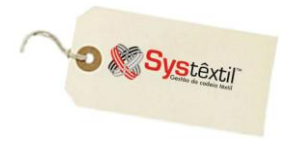

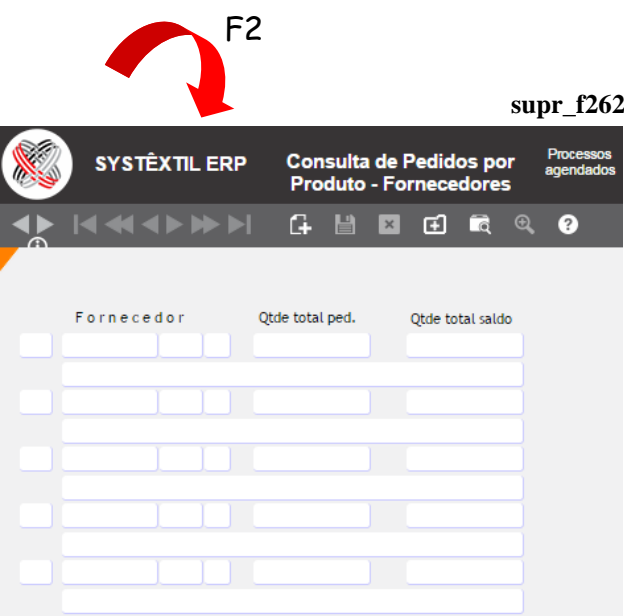

 $\overline{E}2$ Posicionando o cursor sobre um fornecedor e teclando F2 é possível conhecer os pedidos de compra relacionados.

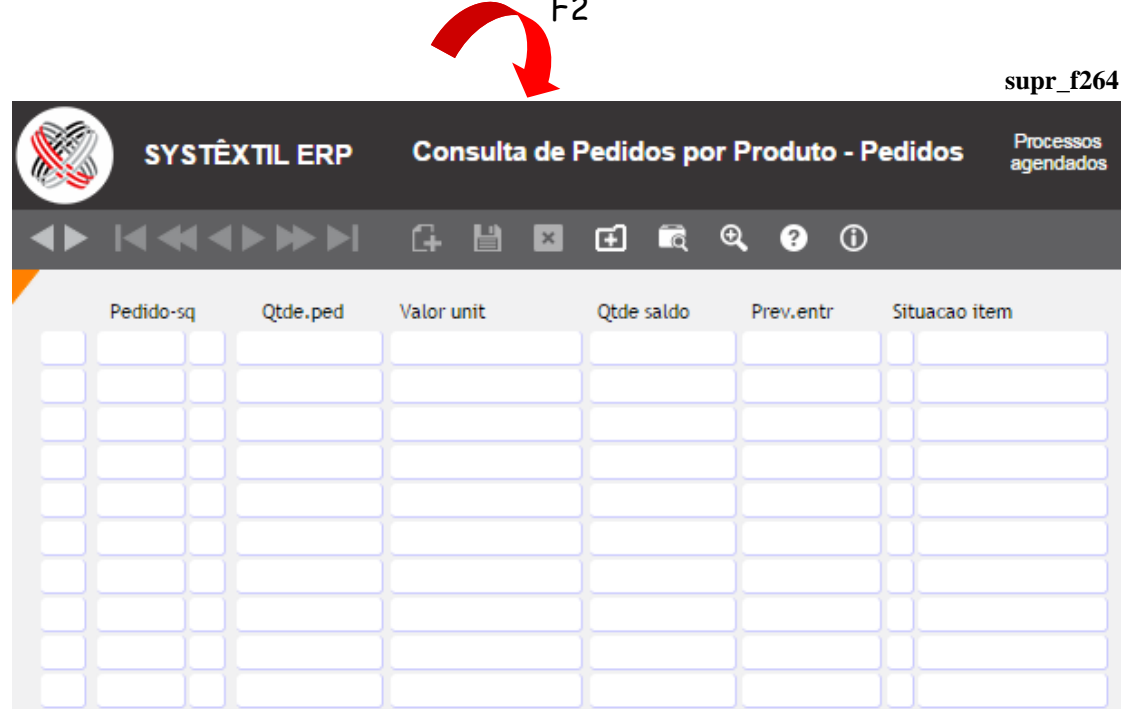

**D** Systextil

E, sempre que for o caso (pedido diferente de situação 1 – Não recebido), posicionando o cursor sobre um pedido e teclando F2, o Sistema dá acesso a tela que detalha dados do recebimento.

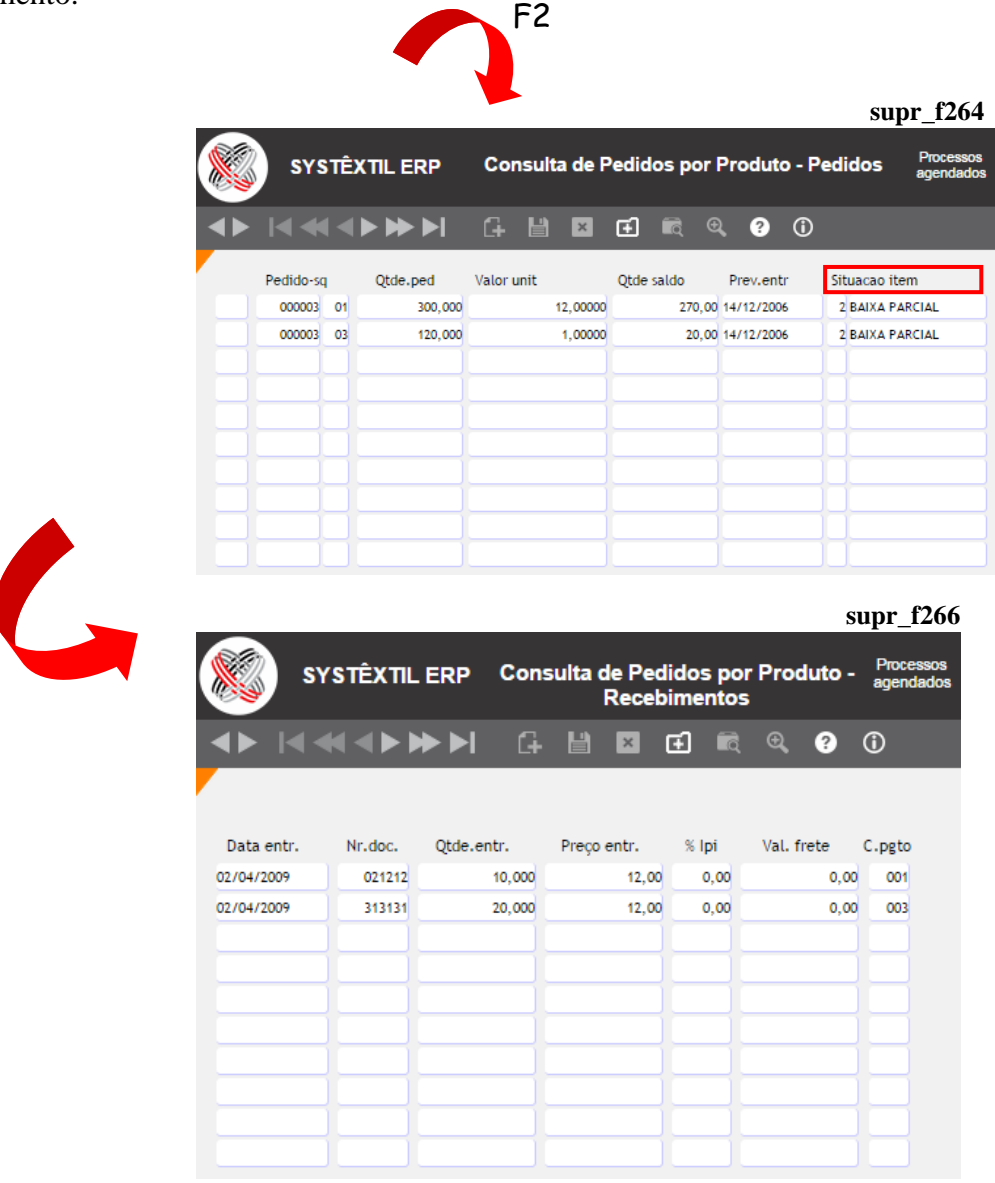

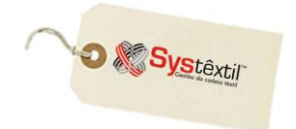

## **Entrada de Documentos Fiscais**

Esta rotina é usada para registrar a entrada de notas fiscais de fornecedores diversos, estejam elas relacionadas ou não a um pedido de compra.

Aqui também a natureza de operação é fundamental para determinar o tratamento que o documento receberá dentro da empresa.

Para melhor entendimento de todas as funções e recursos, vamos detalhar cada uma das telas que compõem o processo; a começar pela *Entrada de Documentos Fiscais (obrf\_f010)*, que consideramos como sendo a "capa" da nota fiscal, que apresenta além dos dados do emitente, algumas informações quanto ao enquadramento fiscal.

**obrf\_f010SYSTÊXTIL ERP Entrada de Documentos Fiscais**  $A + A + B + B$  $\bullet$   $\circ$ Nr danfe nf-e Empresa: Número/série: Nat.oper.: Emitente: Espécie: 001 Cód. transação: Responsável: Data transação: Data emissão: Condição pgto: Via transporte: 000000000 0000 00TRANSPORTE PROPRIO 20/02/2015 20/02/2015 Informação referente a importação fornecida pelo sistema integrado de comércio exterior Número da declaração de importação: Total da nota: Lp.i: Valor do frete: Seguro: Outras despesas: Descontos: Tot. mercadorias: **Base icms**  $0.00$  $0.00$  $0.00$  $0.00$  $0.00$  $0.00$  $0.00$  $0.00$ Valor iss: Peso bruto: Valor icms: Base dif: Base icms sub: loms sub: Peso líquido:  $0.00$  $0.00$  $0.00$  $0.00$  $0.000$  $0.000$ Hist. contábil: Divisão de qualificação: Núm.contábil: Situação:  $\circ$ Tipo frete: Fornecedor: Tarifa frete: Tipo desconto: Quarentena / data quarentena Tipo: 000000000 0000 00 00000  $\circ$  $\Box$ Complemento edi: Observações: Tipo fornecedor Pedidos Entregas Dados complementares Processo referenciado

Os esclarecimentos necessários sobre cada um dos campos são os seguintes:

**Nr (Número) DANFE NF-e:** O preenchimento deste campo é automático, sempre que o fornecedor for emitente de nota fiscal eletrônica, e para o seu funcionamento, é necessário o seguinte:

» O primeiro passo é acessar os parâmetros de configuração da empresa, Obrigações Fiscais, aba +++ e configurar um campo chamado **Diretório XML RECEBIDOS**.

## **Gestão de Vendas e Operações**

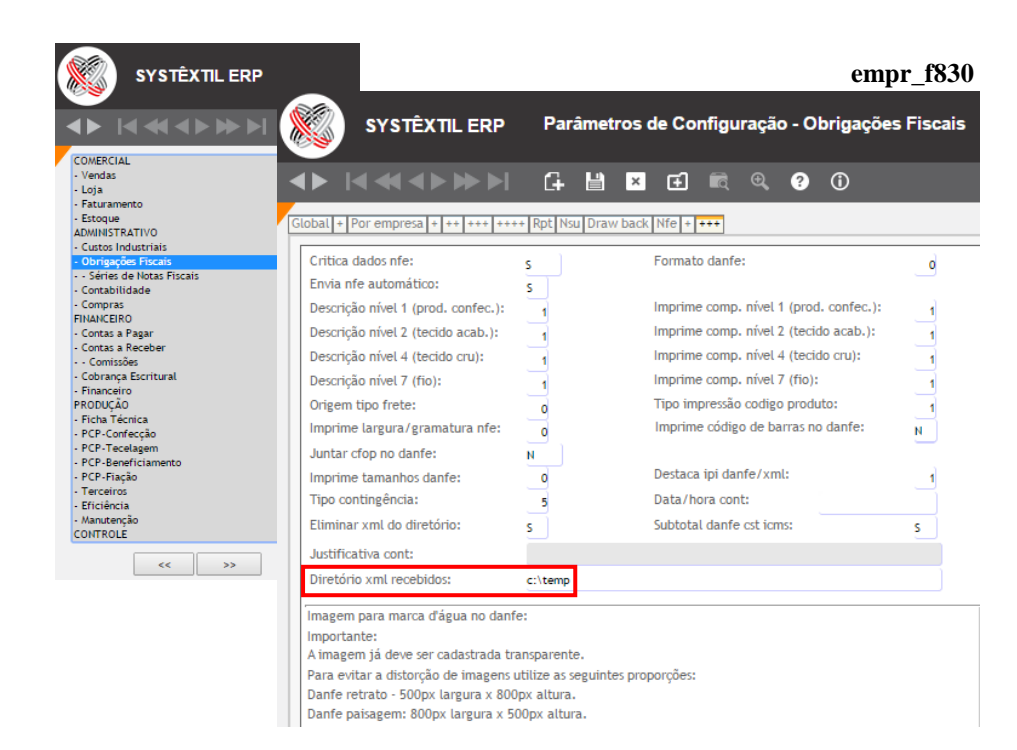

» Outra providência é manter atualizado o cadastro de fornecedores (supr\_f010) com relação ao campo **Emite NF-e** – onde deve ser informado S para todos os fornecedores que emitem nota fiscal eletrônica.

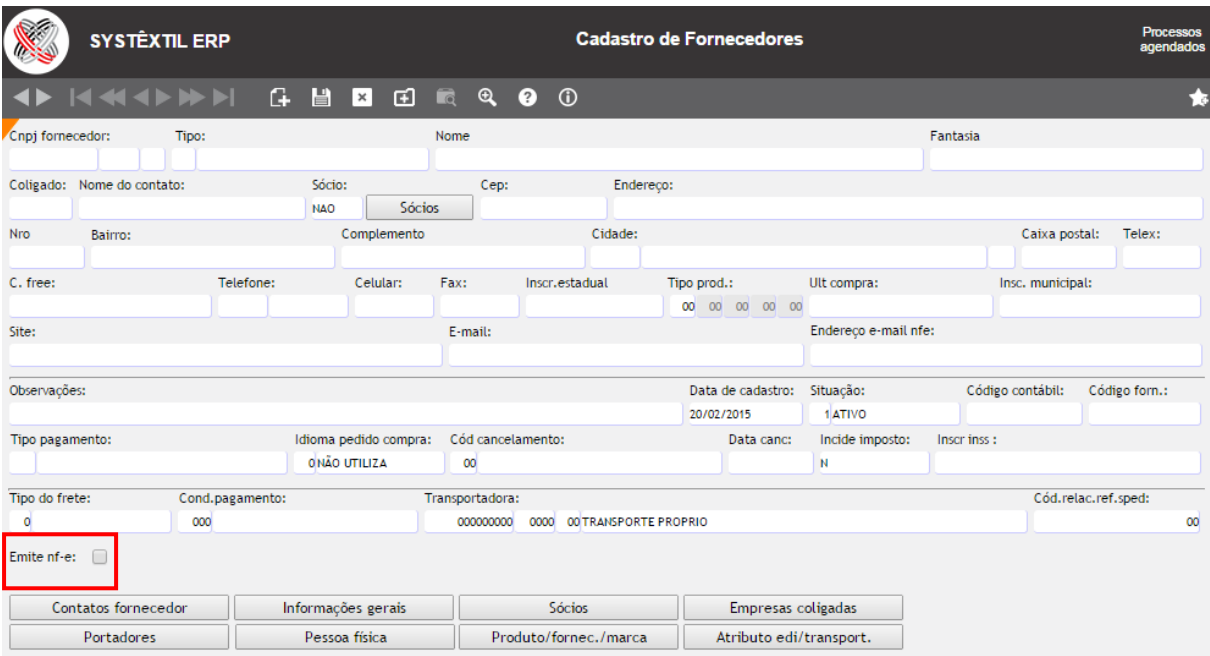

#### **supr\_f010**

**D** Systextil

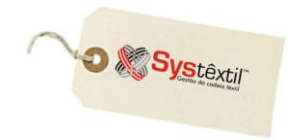

Feitas essas configurações, a partir do momento em que se faz a digitação de uma nota fiscal de entrada de um fornecedor, depois de informados os campos **Número / Série** e **Emitente**, o Sistema consiste se o fornecedor está cadastrado como emitente de nota fiscal eletrônica e:

- Se negativo apresenta mensagem informando a respeito
- Se positivo busca os dados já disponíveis da nota e preenche os respectivos campos, agilizando o processo

**Empresa:** O Sistema traz automaticamente a empresa em que o usuário se "logou" ao entrar no Sistema.

**Número / Série:** Informe o número e série da nota fiscal que está sendo digitada.

**Espécie:** Identifique a espécie do documento conforme o que constar no documento que está sendo digitado e que obrigatoriamente deve estar pré-cadastrada na tela: *Cadastro de Espécies de Documentos Fiscais*.

**Nat (Natureza) Oper (Operação):** Informe o código interno da natureza de operação que servirá de base para enquadrar a entrada da nota.

**:: Esse enquadramento exige um certo grau de conhecimento de quem está executando a digitação já que é preciso saber, por exemplo, quando a nota fiscal foi emitida com a natureza 5.102 qual é a CFOP correspondente para a entrada.**

**Emitente:** Informe o CNPJ do fornecedor ao qual pertence a nota.

**Responsável:** Se for o caso, é possível informar o código de um outro terceiro, que seja o responsável pela nota. O automático é que o Sistema traga o mesmo CNPJ do fornecedor original, mas, permite alteração.

**Cod (Código) Transação:** Esta informação o Sistema traz automaticamente da transação que estiver configurada na natureza de operação, mas, se for o caso, permite alteração.

**:: Quando a transação for do tipo DEVOLUÇÃO nos campos seguintes o Sistema exige que se informe:**

- **- o código do depósito de entrada dos produtos que estão sendo devolvidos.**
- **- o código do motivo da devolução (o zoom deste campo leva para a tela de cadastro de motivos de devolução).**

**Data transação:** Informe a data da transação, que pode ser assim considerada a data da entrada da mercadoria na empresa.

**Data emissão:** Informe a data de emissão da nota. O Sistema traz a data corrente permitindo alteração desde que não seja inferior ao último fechamento contábil.

#### **Via transporte:** Informe:

- 1 Terrestre
- 2 Aéreo
- 3 Marítimo
- 4 Ferroviário
- 5 Fluvial

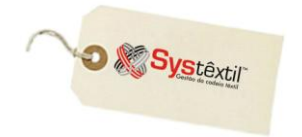

**b**  $\theta$ 0010

**Condição pgto (Pagamento):** Informe o código da condição de pagamento que foi negociada. Essa informação é importante quando o processo deva efetivamente gerar um título a pagar, pois é com base no intervalo de dias configurado na condição que o Sistema gera as parcelas do título.

### **Total da nota até Peso bruto:**

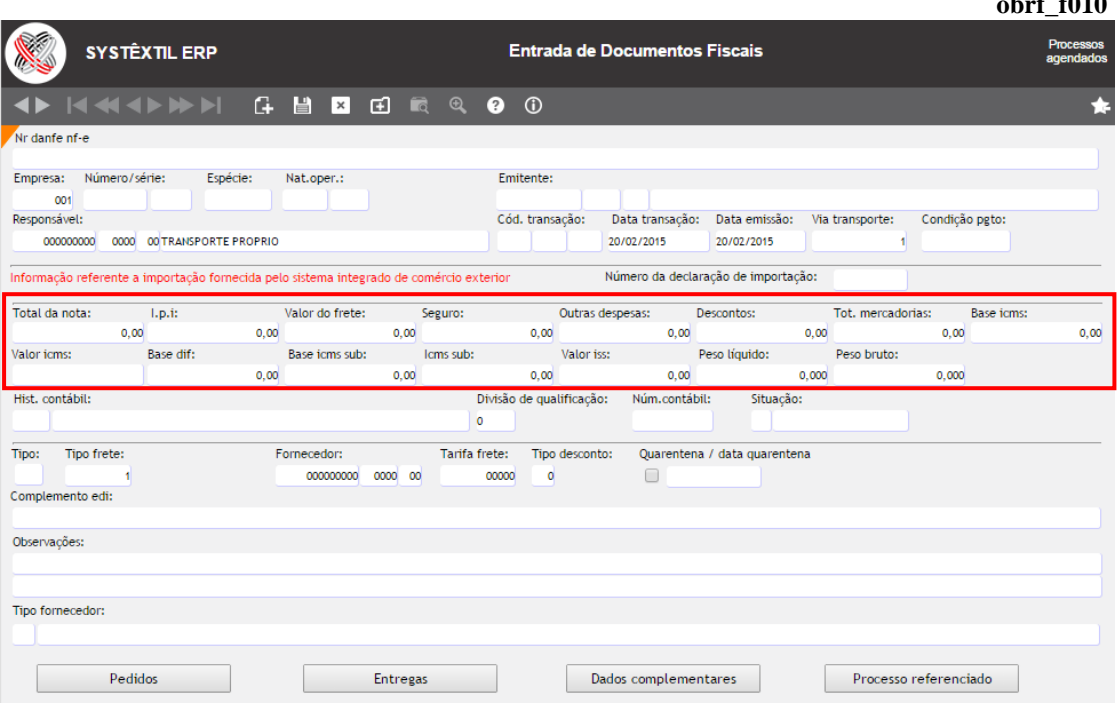

**:: Este bloco de informações é todo digitado com base nos dados constantes na nota fiscal.**

**Hist (Histórico) Contábil:** Informe o código contábil a ser usado; sendo que, quando a empresa usa a contabilidade do Sistema, o código é sugerido automaticamente.

**Divisão de qualificação:** Este campo só deverá ser informado se usado o recurso de qualificação de fornecedores, que se encontra detalhado no manual de Suprimentos.

**Núm (Número) Contábil:** Quando a empresa usa a Contabilidade do Sistema, informe um código válido, caso contrário, digite 0 (zero).

**Situação:** Este campo atualiza-se automaticamente, quando da digitação da nota e prevê duas possibilidades:

4 – Fornecedor: Identificando que a digitação está concluída, ou seja, que foram preenchidos todos os dados solicitados.

5 – Incompleta: Identificando que faltam dados, sendo que normalmente é porque o usuário saiu da tela (de forma irregular) sem ter digitado os itens da nota.

**Tipo:** Este campo identifica o tipo de documento que está sendo digitado, sendo que, a partir do enquadramento informado o Sistema vai ajustar alguns campos e até telas para complementar informações necessárias.

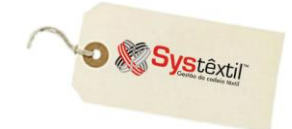

**0** *– Para uma nota normal, ou seja, que se enquadra numa modalidade de entrada que não exige nenhuma configuração diferenciada, por conta de algum processo especial. É possível generalizar que exceto conhecimentos e faturas de frete e notas de retorno de industrialização, todas as demais se enquadram no tipo "0".*

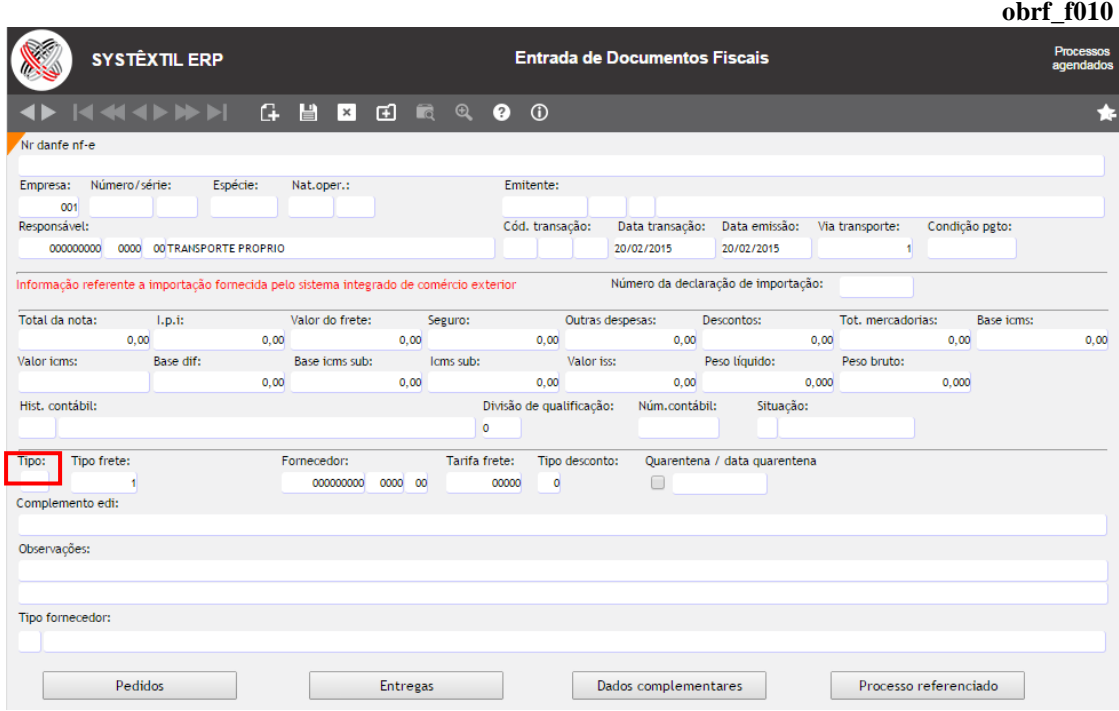

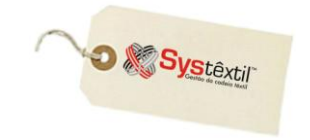

**obrf\_f010**

**1** *– Para conhecimentos de frete originados por uma nota fiscal de entrada – quando a nota é deste tipo, o Sistema dá acesso ao campo Relaciona NF origem – onde deve ser parametrizado:*

*0 – Para relacionar ou* 

*1 – Para não relacionar*

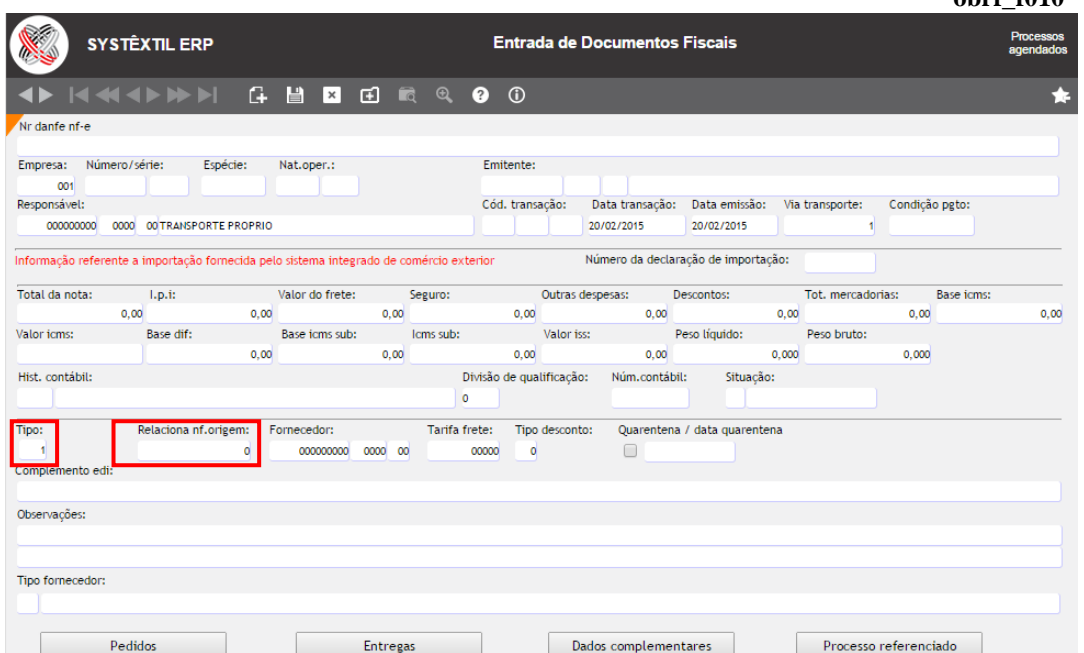

*▪ Se informado 1 no campo, após gravados os dados, o Sistema dá continuidade no processo apresentando a tela de digitação de itens de nota fiscais.*

*▪ Se informado 0 (zero) no campo, após gravados os dados, o Sistema dá acesso a tela Relacionamento de Conhecimento de Fretes com Notas Fiscais de Entrada (obrf\_f016) para que sejam identificadas as notas relacionadas.*

 **Normalmente, cada conhecimento tem apenas uma nota fiscal de entrada relacionada***.*

 **Neste tipo de nota, o Sistema irá ratear o valor do frete digitado na capa do conhecimento de frete com todos os itens das notas fiscais relacionadas, gerando assim um valor de custo de frete para cada item. A atualização do estoque e contabilidade será realizada com base nos parâmetros informados nos itens da nota fiscal, ou seja, se o item na nota fiscal atualizar estoque, o frete atualizará o estoque também (financeiro), a contabilidade lançará a despesa de frete para a mesma conta que o produto gerou o lançamento.**

 **Os campos Dep (Depósito) e Trans (Transação) devem ser preenchidos nos casos em que a nota fiscal que está sendo relacionada ao Conhecimento foi digitada com uma transação que não atualizou os estoques. O recurso serve para viabilizar a correta valorização do frete nos produtos desse tipo de nota, sendo que a transação que vai ser informada deve ser de Entrada e configurada para atualizar estoque.**

**Para que os campos fiquem acessíveis é preciso acessar o** *Cadastro de Empresas / Configuração de Parâmetros Obrigações Fiscais* **e cadastrar S no campo Permite informar transação e depósito.**

**O** & Systextil

**3** *– Para todos os fretes adquiridos e que são pagos pela empresa ocorre a geração de conhecimentos de frete e que devem entrar no Sistema como sendo uma nota fiscal de entrada, usando-se para isso o tipo 3.*

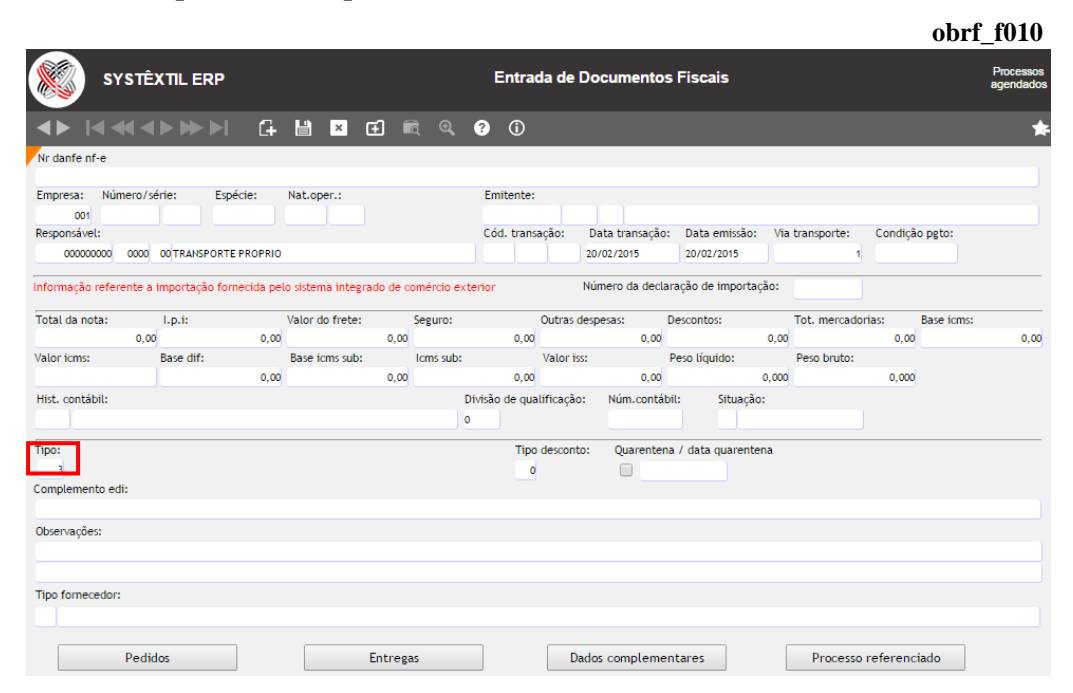

*Nos fretes de saída, normalmente a transportadora envia os conhecimentos de frete para a empresa e na seqüência uma nota fiscal de fatura, que enquadra todos os conhecimentos de frete de um certo período.*

*Nestas situações, é possível:*

 *Digitar uma única nota identificando o número da fatura na capa e relacionar as notas fiscais de saída - que originaram os conhecimentos - como sendo itens da nota.*

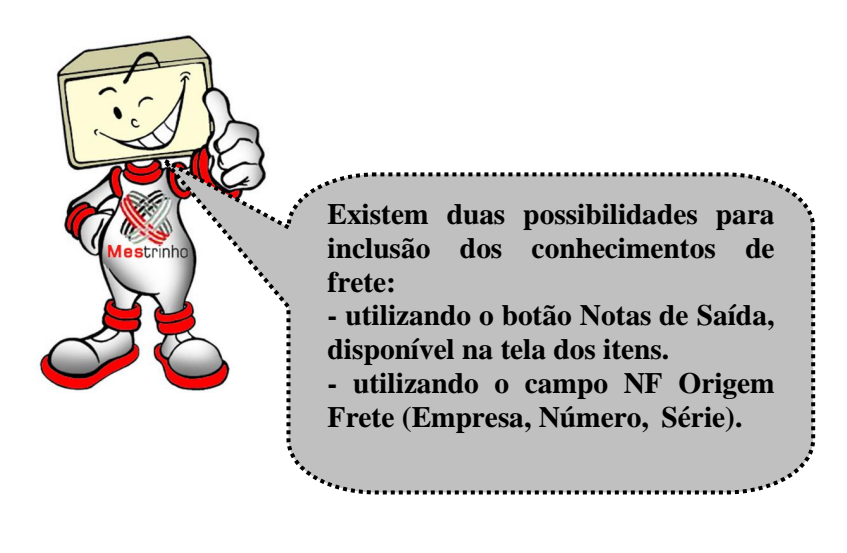

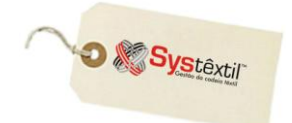

## **Gestão de Vendas e Operações**

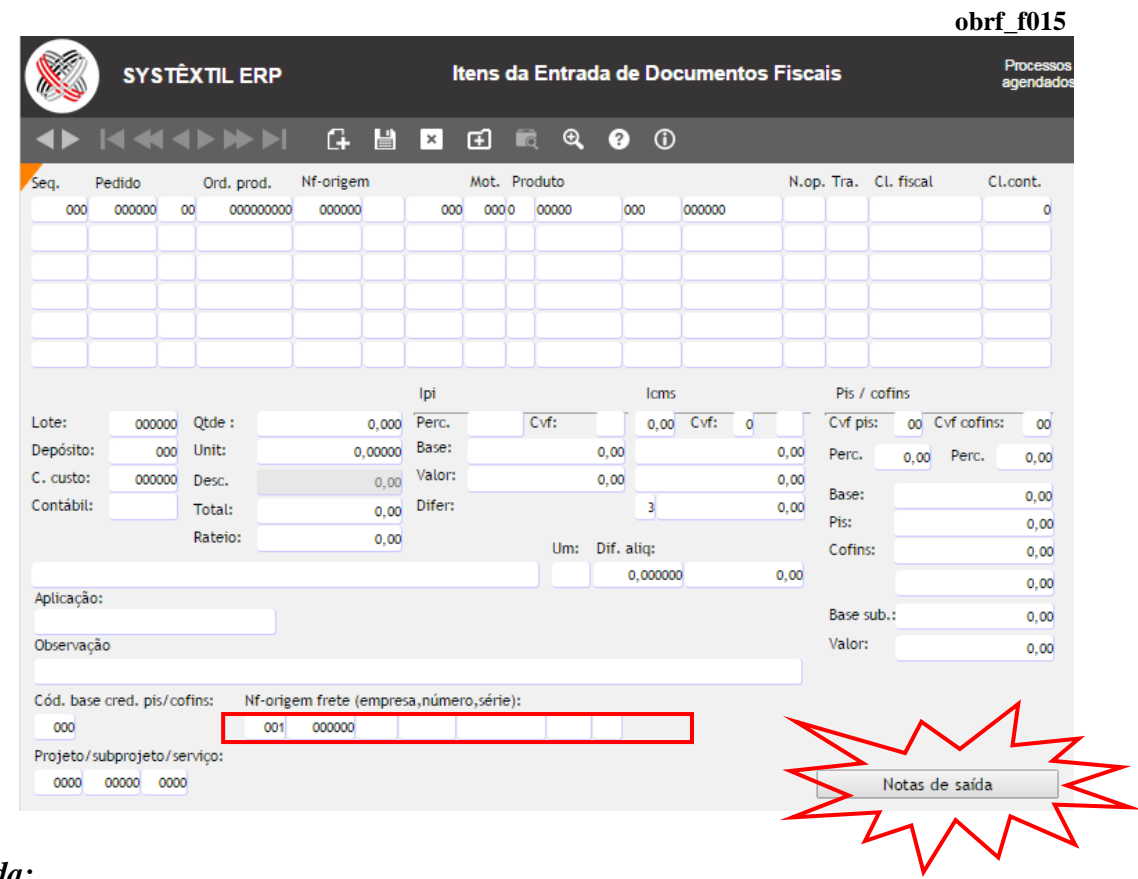

#### *Ou ainda:*

*Digitar uma nota fiscal de entrada para cada conhecimento de frete*

*O que vai determinar o procedimento a ser adotado é a legislação do Estado de localização da empresa.*

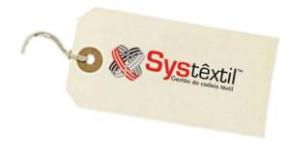

Depois de digitadas as informações da capa grave os registros e passe para os itens, conforme detalhados abaixo:

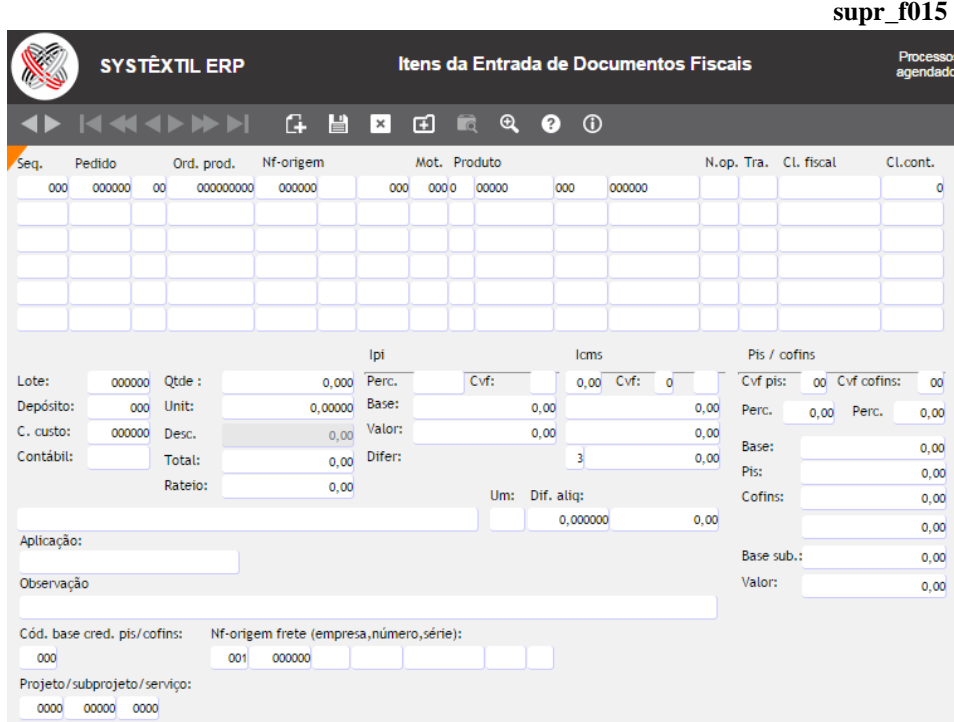

**Seq (Sequência):** Este campo o Sistema atualiza automaticamente.

Os três campos seguintes serão preenchidos ou não conforme o tipo de entrada que estiver sendo feita, ou seja:

**Pedido:** Este campo deve ser informado quando se tratar de nota de entrada referente a um ou alguns Pedidos de Compra que estejam sendo entregues (desde que sejam todos do mesmo fornecedor).

Assim, digite o número do pedido de compra correspondente e 0 (zero) no campo **Seq** (**Sequência**) e tecle Enter, para que o Sistema traga automaticamente a tela *Seleção de Itens do Pedido de Compra (obrf\_f105)*, que lista todos os itens em aberto do pedido. A partir disso, proceda da seguinte forma:

Posicione o cursor sobre o item que vai ser recebido e, se necessário, faça ajustes referentes a lote, centro de custo, depósito, quantidade entregue, valor unitário e na sequência, tecle F9 para validar a entrada do item.

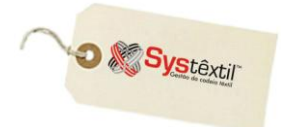

## **Gestão de Vendas e Operações**

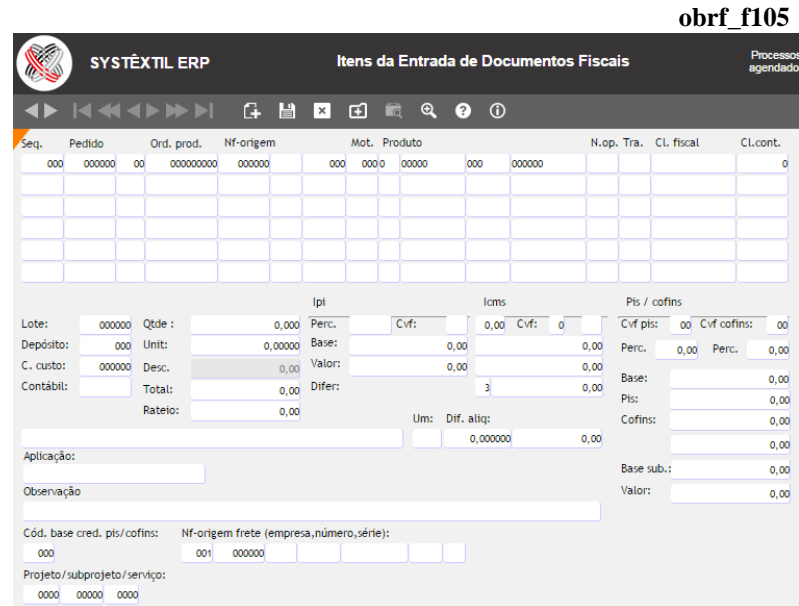

Execute os ajustes necessários e/ou apenas confirme (F9) todas as sequências do pedido que estão sendo entregues através da nota fiscal.

Ao sair da tela (F1) aparece uma mensagem solicitando confirmação do processo.

Ao confirmar, todos os itens selecionados serão automaticamente trazidos para a tela de itens.

#### **:: É possível executar o mesmo processo com tantos pedidos quando estiverem relacionados à nota.**

**Ord (Ordem) Prod (Produção):** Quando for este o caso, informe aqui o número da Ordem de Produção que está retornando da industrialização para que da mesma forma, o Sistema vá trazendo os dados automaticamente, a medida que se passa com ENTER pelos campos.

**NF (Nota Fiscal) Origem:** Quando o que estiver sendo tratado seja uma *DEVOLUÇÃO*, informe aqui o número da nota fiscal de origem, e sequencialmente:

- a **Série**
- a **Sequência** do item dentro da nota
- o **Motivo** de devolução

Sendo que a partir disso, como nas demais situações o Sistema traz as outras informações automaticamente, para os ajustes que se fizerem necessários.

#### **:: Depois de informar a nota de origem, deve-se informar o motivo da devolução! Acionando o zoom no campo MOT, se acessa a tela de cadastro de motivos.**

**Produto:** Este campo deve ser informado pelo digitador apenas quando se tratar da entrada de um item cadastrado, mas, que não esteja ligado a nenhum dos documentos e/ou rotinas citadas até aqui.

Normalmente, quando se informa o código do produto, a tendência é que se esteja controlando o estoque do mesmo e que se informe também o depósito de destino do produto.

Nas situações em que a modalidade de entrada não se enquadra em nenhuma das descritas até aqui, informa-se 0 (zero) em todos os campos anteriores e se vai diretamente para o campo **Descrição** para identificar tanto o produto quanto a sua unidade de medida e na seqüência

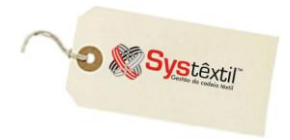

todas as informações que as características da entrada e do produto exigirem, sendo que aqui, é imprescindível que não se configure uma movimentação de estoque.

**:: campo Rateio – Este campo não é acessado na digitação de qualquer uma das modalidades de entrada de nota por ser apenas de resultado. Sua função é restrita a notas que façam entrada de materiais comprados que estejam devidamente identificados/codificados.**

**O objetivo é ratear despesas que estejam agregadas a nota, para atualizar corretamente o custo unitário do produto.**

**Entram no rateio os seguintes valores que tenham sido digitados na capa da nota: Frete / Seguro / Outras despesas / IPI / Substituição Tributária / Eventuais descont**

*Exemplificando um cadastro de rateio:*

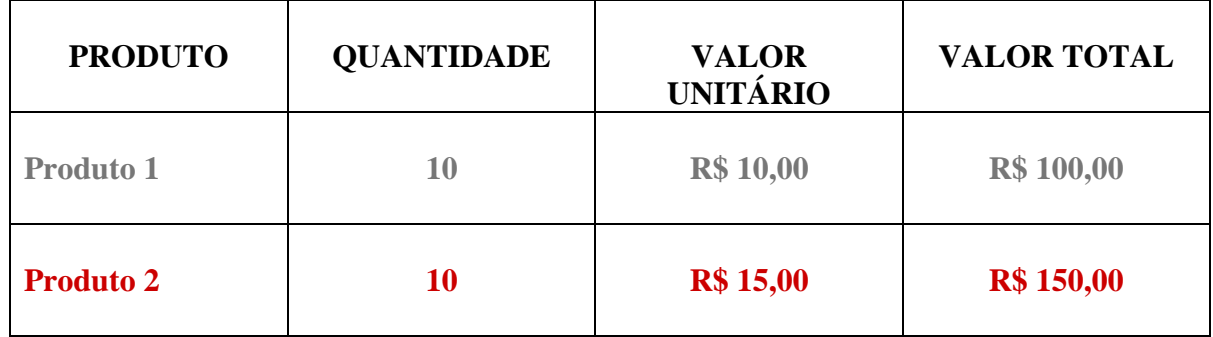

## **TOTAL DESPESAS: R\$ 50,00**

**50/250 = 0.20 ----- RATEIO**  *(índice)* **R\$ 20,00 para Produto 1 R\$ 30,00 para Produto 2**

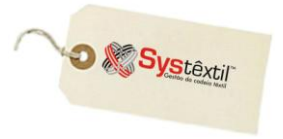

Ao sair da digitação dos itens da nota, sempre que houver inconformidades, o Sistema apresenta mensagem, conforme abaixo:

#### **"ATENÇÃO! Somatório dos itens não confere com totais da nota."**

Sendo que na sequência, permite que o usuário opte por alterar ou não as informações, também conforme mensagem:

#### **"Deseja alterar alguma informação da CAPA ou dos ITENS."**

Ao informar SIM, a próxima mensagem que aparece é a apresentada abaixo, que depois do "OK" automaticamente já apresenta um botão que, quando clicado, abre a tela onde efetivamente serão feitos os ajustes conforme mostrado abaixo:

#### **"Clique no botão Corrige Totais (CAPA), para que conferir e/ou corrigir os Totais da Nota."**

**:: Fazer ou não esses ajustes depende de configuração a ser feita via Parâmetros de Empresa (***Controle Administração do Sistema Cadastro de Empresas/Configuração de Parâmetros*  $\rightarrow$  *Obrigações Fiscais*  $\rightarrow$  ++).

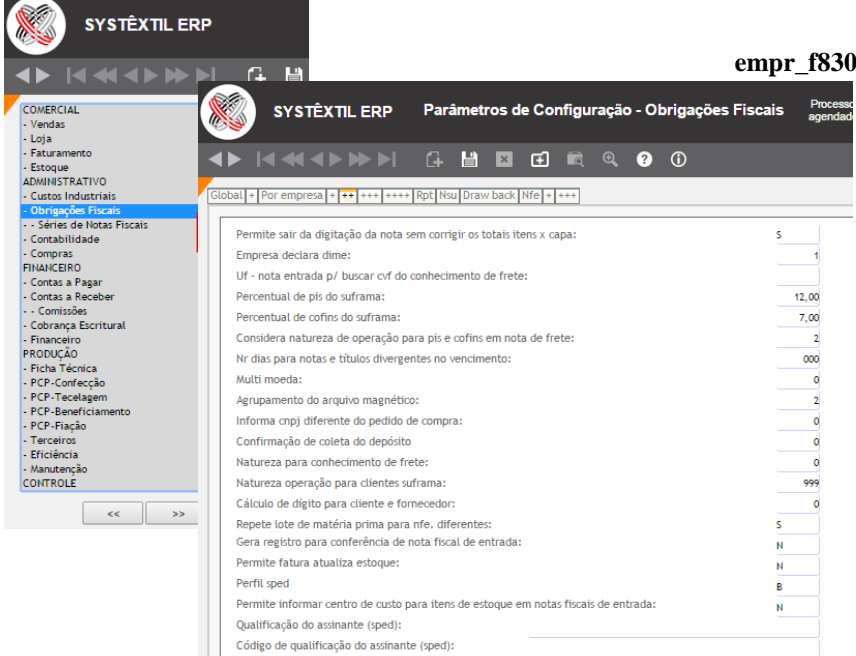

Depois de feitas todas as conferências e ajustes, de forma a garantir que a digitação corresponde a exata imagem e dados da nota, ao sair da tela de digitação de itens, sempre que a natureza de operação que foi usada estiver configurada para gerar títulos a pagar (campo **Emite duplicata = 1**), o Sistema apresenta uma sequência de telas que mostram o título e respectivas parcelas (que foram geradas automaticamente com base no valor total da nota + a condição de pagamento usada), conforme abaixo:

### **Gestão de Vendas e Operações**

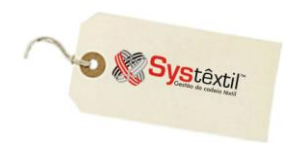

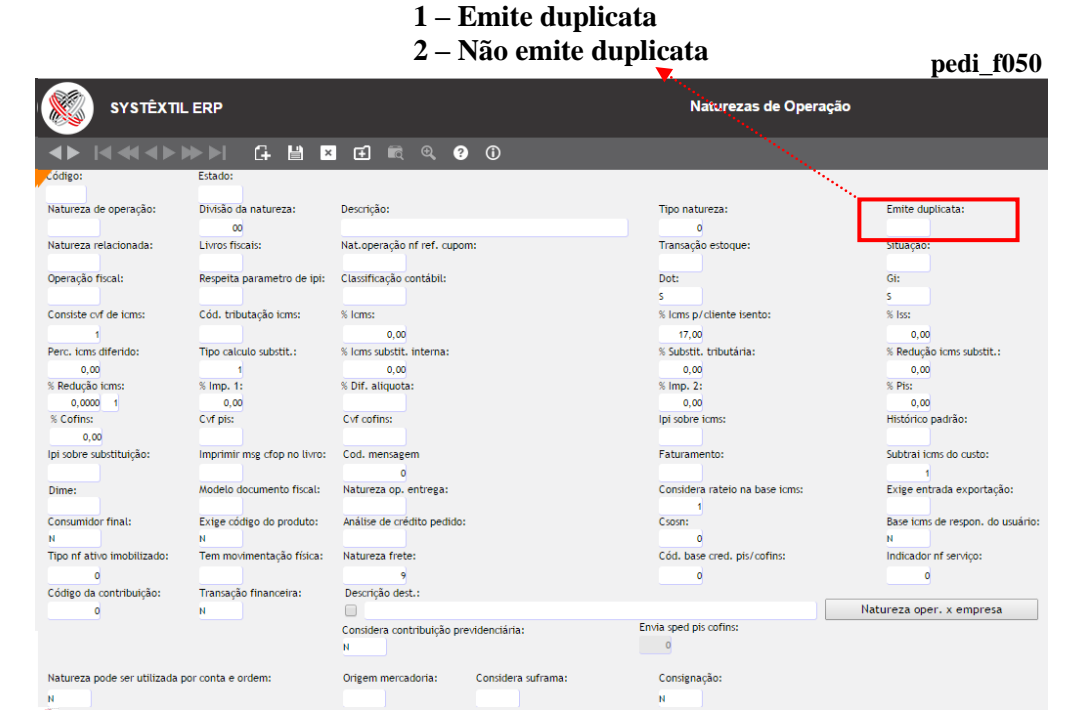

**:: As alterações mencionadas só poderão ser feitas durante o processo de digitação da nota, ou seja, depois de sair desta tela, o processo estará concluído e para qualquer ajuste que se faça necessário no título (desde que permitido pelo Sistema) deverá ser feito através das telas** *cpag\_f080/085 – Manutenção de Contratos e Títulos a Pagar***.**

**A medida visa garantir integridade de informações, uma vez que cadastrado o título, a área credenciada a alterá-lo é a financeira, usando para isso, uma rotina que lhe seja conhecida e pertinente.**

**Caso o processo de entrada tenha sido feito com falhas que o Sistema não permita corrigir via "manutenção", o correto é deletar o registro e cadastrá-lo novamente.**

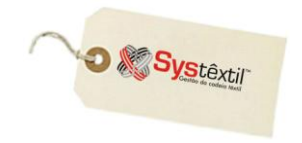

#### **Importante!**

**:: Não existe cancelamento desse tipo de nota, ou seja, elas somente poderão ser excluídas e não canceladas.**

**obrf\_f010 Para excluir, deve-se acessar a capa da nota, selecionar a que se deseja eliminar e pressionar Ctrl F12.**

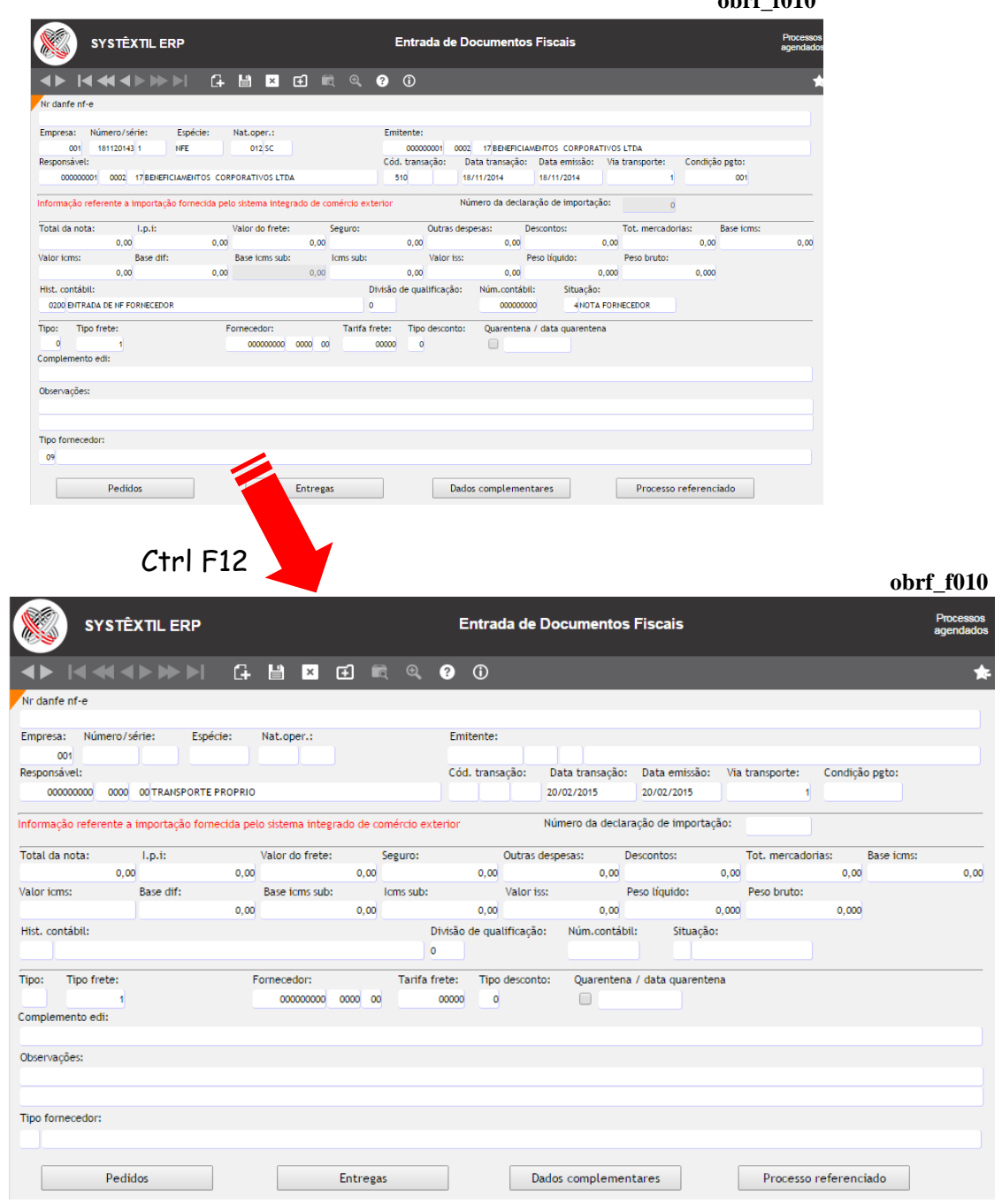

- O Sistema só deixará deletar se não houver nenhum lançamento de pagamento das duplicatas relacionadas.
- Quando houver, aparece uma mensagem.

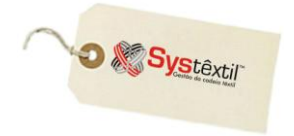

A alternativa nesse tipo de situação se for o caso, é estornar o valor pago, voltando o título à situação de "aberto", para então deletar a nota.

Os botões existentes na primeira tela de digitação tem as seguintes funções:

Pedidos

Esse botão pode ser acessado assim que informado o CNPJ do fornecedor e dá acesso a tela *Seleção de Itens do Pedido de Compra (obrf\_f105)*, para que seja possível identificar todos os pedidos de compra em aberto para o fornecedor informado. O objetivo é poder confirmar que o pedido de compra que originou a nota fiscal realmente tem itens em aberto.

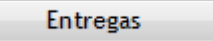

Este botão acessa a tela *Cadastro de Problemas com as Entregas* – que está relacionada ao uso da rotina de Qualificação de Fornecedores, que se encontra detalhada em item específico deste manual.

Dados complementares

Este botão acessa a tela de *Dados Complementares (Consumo) (obrf\_f191)*, que serve para informar os consumos de energia elétrica, gás, água e comunicação da empresa.

Essas informações serão consideradas na geração dos arquivos de SPED Fiscal.

Processo referenciado

Os campos da tela ficarão disponíveis dependendo do tipo de nota que está sendo informada, sendo que a identificação do tipo o Sistema faz com base no tipo de fornecedor que foi usado no cadastro de fornecedores.

Assim, a primeira providência a ser tomada é cadastrar e configurar tais fornecedores no Sistema.

No cadastro de fornecedores, faça essa identificação usando o campo específico **Tipo**.
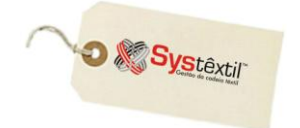

### **Gestão de Vendas e Operações**

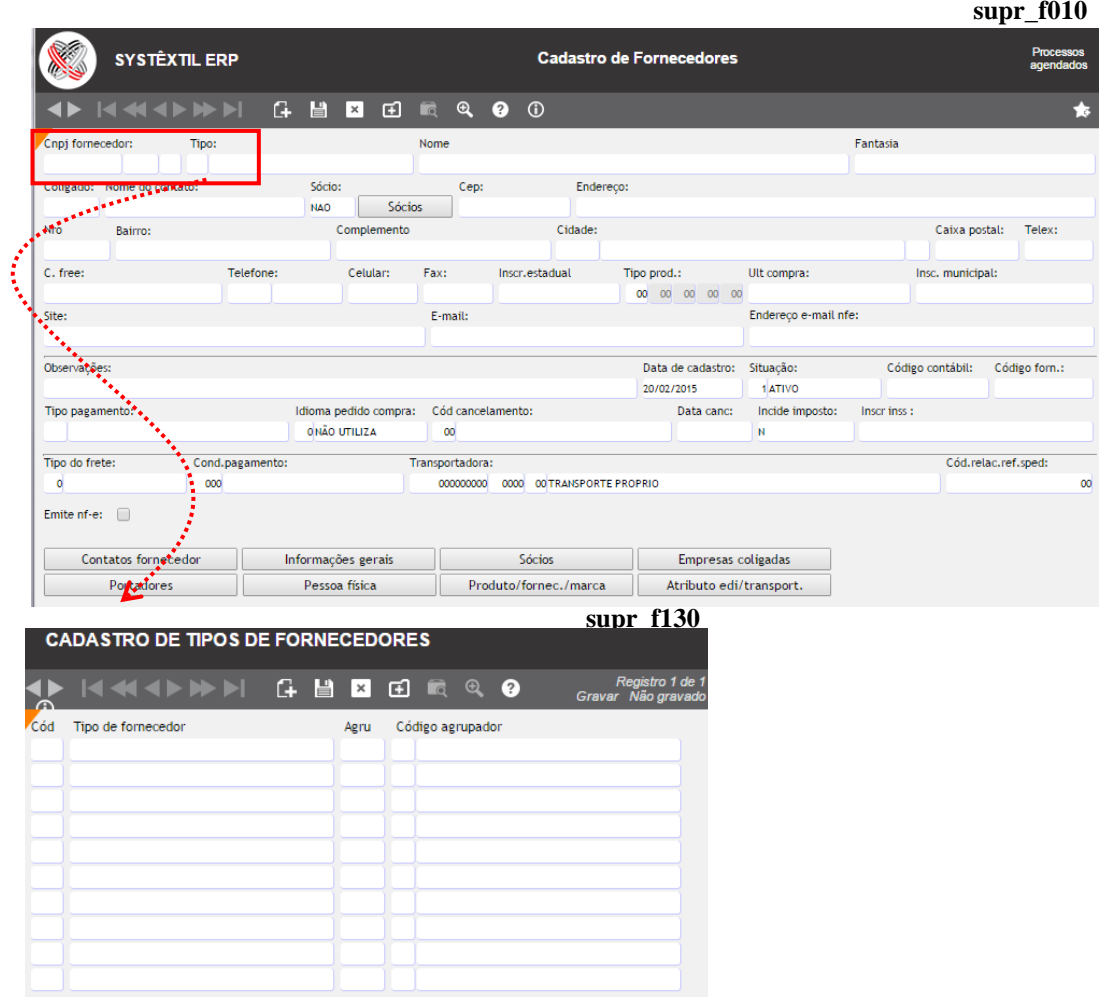

Na sequência, vá ao módulo de *Administração do Sistema* > Cadastro de Empresas / *Configuração de Parâmetros Suprimentos*  aba *Global* e configure os campos que vão identificar esses tipos de fornecedor.

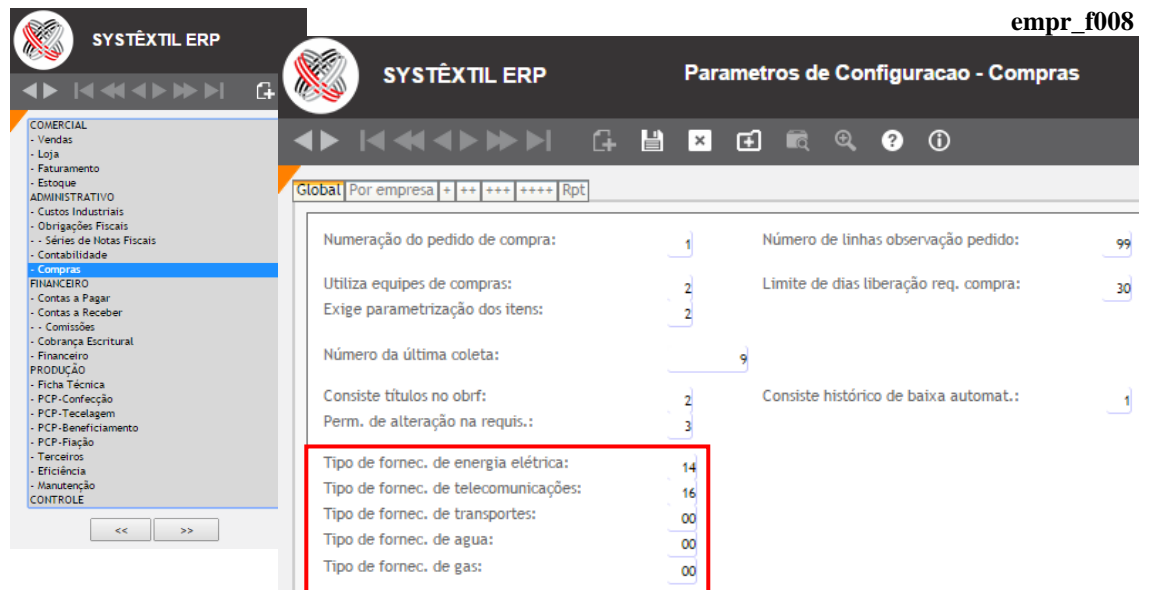

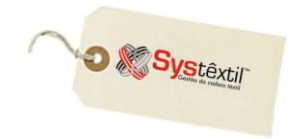

Depois de feita essa configuração, quando feita a digitação das notas, o Sistema identifica o tipo e passa a habilitar apenas os campos destinados a cada um deles em específico, conforme listado abaixo:

# **Agua**

 Irá liberar o campo **Tipo consumo** – esta informação poderá ser encontrada na tabela 4.2.2 do SPED, no endereço<http://www.fazenda.gov.br/confaz/>

# Gás

 Irá liberar apenas o campo **Tipo consumo** – esta informação poderá ser encontrada na tabela 4.4.3 do SPED, no endereço<http://www.fazenda.gov.br/confaz>

# **Energia**

 $\uparrow$  Irá liberar os campos:

**Tipo consumo** – esta informação poderá ser encontrada na tabela 4.4.5 do SPED, no endereço <http://www.fazenda.gov.br/confaz>

**Qnt (Quantidade) Consumo energia** – esta informação é obtida na fatura de energia elétrica.

**Cód (Código) Clas (Classe) ENERGIA** – esta informação poderá ser encontrada na tabela 4.4.1 do SPED, no endereço<http://www.fazenda.gov.br/confaz>

# **Comunicações**

**Tipo prest (Prestação) Serviço** – esta informação poderá ser encontrada na tabela 4.4.1 do SPED, no endereço<http://www.fazenda.gov.br/confaz>

**Data ini (inicial) prest (Prestação) serv (Serviço)** – é a data inicial da prestação do serviço do período lido.

**Data fim pres (Prestação) serv (Serviço)** – é a data final da prestação do serviço do período lido.

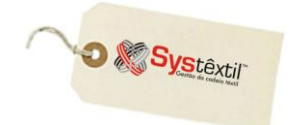

## **Digitação Notas Fiscais de Entrada**

Esta opção existe para atender uma exigência e obrigação fiscal da empresa nos seguintes casos e situações:

#### **:: No momento em que entrar na empresa, real ou simbolicamente, mercadoria ou bem:**

- Novo ou usado, remetido a qualquer título por produtos ou pessoa natural ou jurídica não obrigada a emissão de documentos fiscais.
- Em retorno, quando remetido por profissional autônomo ou avulso ao qual tiver sido remetido exclusivamente para fins de exposição ao público.
- Em retorno de remessa feita para venda fora do estabelecimento.
- Em retorno, em razão de não ter sido entregue ao destinatário.
- Importado diretamente do exterior.
- Arrematado ou adquirido em leilão ou concorrência, promovidos pelo poder público.

#### **:: No último dia do mês para efeito de lançamento englobando conhecimentos de transporte rodoviário de cargas.**

#### **:: Outras hipóteses previstas na legislação.**

A tela inicial do cadastro é a *Digitação Notas Fiscais de Entrada*, conforme modelo cujos campos são os seguintes:

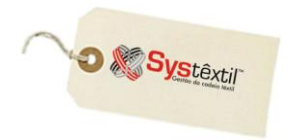

**obrf\_f050**

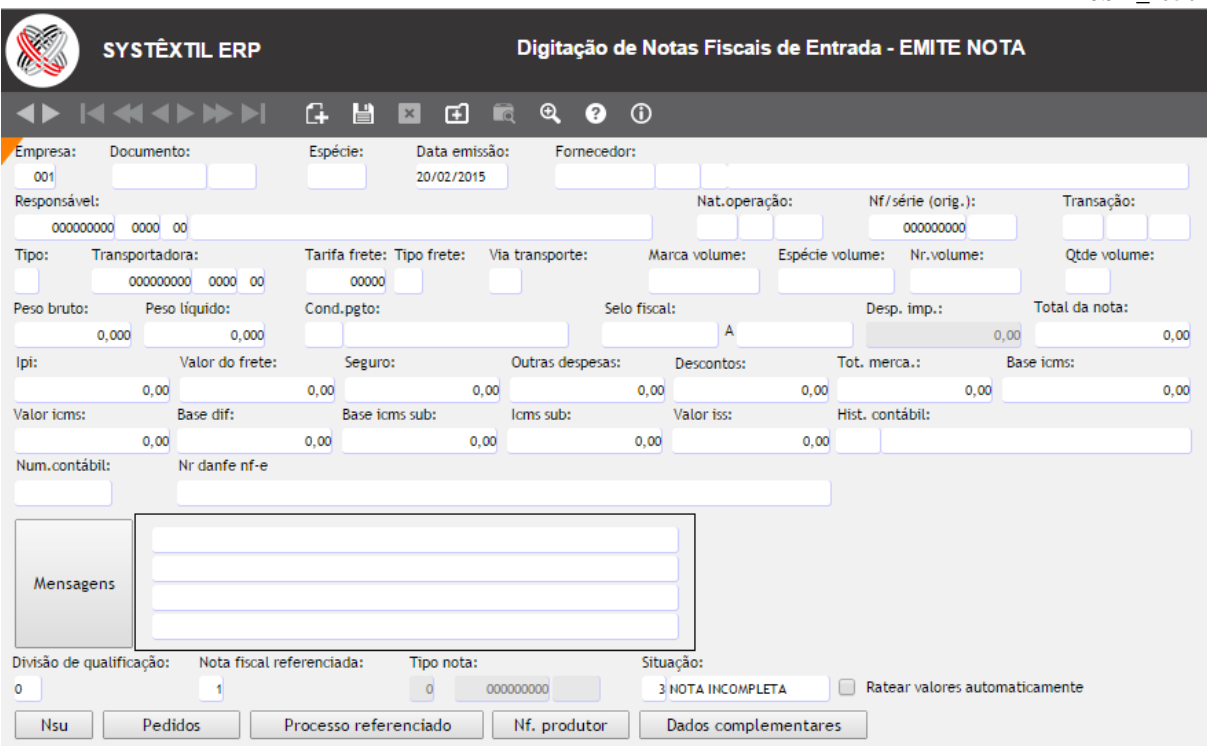

**Empresa:** O Sistema traz automaticamente a empresa em que o usuário se logou ao entrar no Sistema.

**Documento:** O número da nota o Sistema sugere automaticamente no momento em que se gravam os dados desta tela, devendo apenas, obrigatoriamente, informar a série.

**Espécie:** A espécie a ser indicada neste campo deve estar previamente cadastrada na tela de *Cadastro de Espécies de Documentos Fiscais* e também já deve ter sido relacionada a série de nota que será usada.

**Data emissão:** O Sistema traz a data corrente, permitindo alteração apenas nos seguintes casos:

 Para data anterior a corrente: Somente quando "ainda" não tiver sido digitada nenhuma nota na data corrente e não houver ocorrido nenhum fechamento contábil que restrinja a operação.

Em qualquer dos casos, o Sistema apresentará mensagem informando a impossibilidade.

 Para data posterior a corrente: Tendo-se claro, porém, que, se feito isso, não será possível, depois, retroagir a data corrente.

**Fornecedor:** Informe o CNPJ/CPF do fornecedor de origem dos produtos.

**Responsável:** Ainda que pouco usada, esta opção serve para identificar um terceiro que será responsável pela nota.

**Tipo:** Aqui se faz o enquadramento da nota por tipo, devendo-se usar: 0 – Quando se tratar de nota fiscal

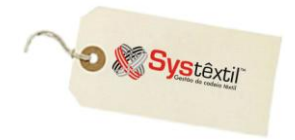

- 1 Se for um conhecimento de frete
- 2 Se for uma nota de industrialização

3 – Se estiver digitando uma nota fiscal que representa um conjunto de conhecimentos de fretes, originados de uma ou mais notas fiscais de saída.

**Transportadora / tarifa frete:** Estes campos somente são visíveis em tela quando o tipo da nota for 0 – Nota fiscal, podendo-se então, opcionalmente informar o CNPJ da transportadora responsável e a tarifa usada.

**Marca volume:** Informe a marca que identifica os volumes.

**Espécie volume:** Identifique a espécie dos volumes.

**Nr (Número) volume:** Informe o número de volumes. **:: Se forem 10 volumes, digite: 1 – 10.**

**Qtde (Quantidade) volumes:** Informe o número total de volumes. Seguindo o exemplo acima, seria informado: 10.

**Peso bruto:** Informe o peso bruto das mercadorias constantes na nota.

**Peso líquido:** Informe o peso líquido das mercadorias.

**Tipo frete:** Identifique se o frete:

- 1 Será por conta do emitente
- 2 Será por conta do destinatário
- 4 Será uma cortesia

#### **Via transporte:** Informe:

- 1 Terrestre
- 2 Aéreo
- 3 Marítimo
- 4 Ferroviário
- 5 Fluvial

**Cond pgto (Condição Pagamento):** Informe o código da condição de pagamento que foi negociada. Essa informação só é fundamental quando a operação deva gerar título a receber, devendo estar coerente com o que foi negociado, sendo que nos demais casos, pode ser informado um código qualquer (apenas para validar o campo) já que o Sistema vai desconsiderá-lo.

**Selo fiscal:** Se for o caso, informe o intervalo de números de selos fiscais que serão relacionados a nota. Esta informação é restrita a notas de alguns Estados do Norte e Nordeste.

**Nat (Natureza) operação:** Informe o código da natureza de operação que vai ser usada para a emissão da nota.

**Transação:** Neste campo o Sistema destaca a transação que consta da natureza de operação, permitindo alteração.

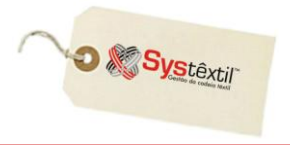

Quando a transação for de *Devolução*, os dois campos seguintes servem para que se identifique:

- *O código do depósito de entrada dos itens da nota fiscal de origem.*
- *O código do motivo da devolução*

**Total da nota / IPI / Valor do frete seguro / Outras despesas / Descontos / Total mercadoria / Base ICMS / Valor ICMS / Base diferença:** Estes campos, tanto podem ser preenchidos pelo usuário (caso já tenha todos esses cálculos feitos), como poderão ser deixados em branco e serem atualizados pelo Sistema quando terminada a digitação dos itens.

**Histórico contábil:** Informe o código do histórico contábil de enquadramento da nota.

**Num (Número) contábil:** Quando usada a Gestão Contábil, o Sistema sugere esse número automaticamente, quando gravada a nota.

**Divisão de qualificação:** Quando a empresa usar o processo de Qualificação de Fornecedores, informe aqui a divisão de produto onde a mercadoria vai ser usada (se 1, 2, 4, 7 ou 9).

**:: Quando o processo não for usado, deixe o campo zerado.**

**Situação:** Este campo se atualiza automaticamente a medida que ocorram ou se caracterizem as situações:

- 0 Calculada nota concluída e pronta para ser emitida
- 1 Emitida nota já impressa
- 2 Cancelada nota que depois de impressa foi cancelada

3 – Incompleta – nota que não teve sua digitação concluída (se caracteriza nos casos em que o usuário saiu da tela de digitação de itens, de forma irregular, sem concluir o processo; exigindo que a situação seja regularizada até mesmo para conseguir digitar outras notas).

A tela de *Digitação de Notas Fiscais de Entrada* apresenta os seguintes botões:

**Nsu** 

# *Numeração Série Única*

 Este botão fica visível exclusivamente quando a empresa logada ao Sistema é de Santa Catarina, considerando-se que a regulamentação de ICMS referente a NSU (Numeração Série Única) é específica deste Estado.

A tela serve para que se justifiquem eventuais reinicializações do controle de NSU. Na prática, o processo funciona assim:

Se por algum motivo, seja de ordem técnica (queda de energia, do banco de dados, etc.) ou de ordem legal seguindo alguma orientação fiscal, o referido controle tiver que ser reiniciado, deve-se acessar o botão, com base na nota onde o processo foi paralisado e informar o motivo gerador da necessidade, sendo que existe uma tela de pré-cadastro de motivos.

# **Gestão de Vendas e Operações**

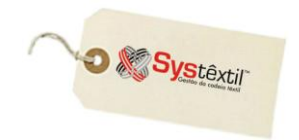

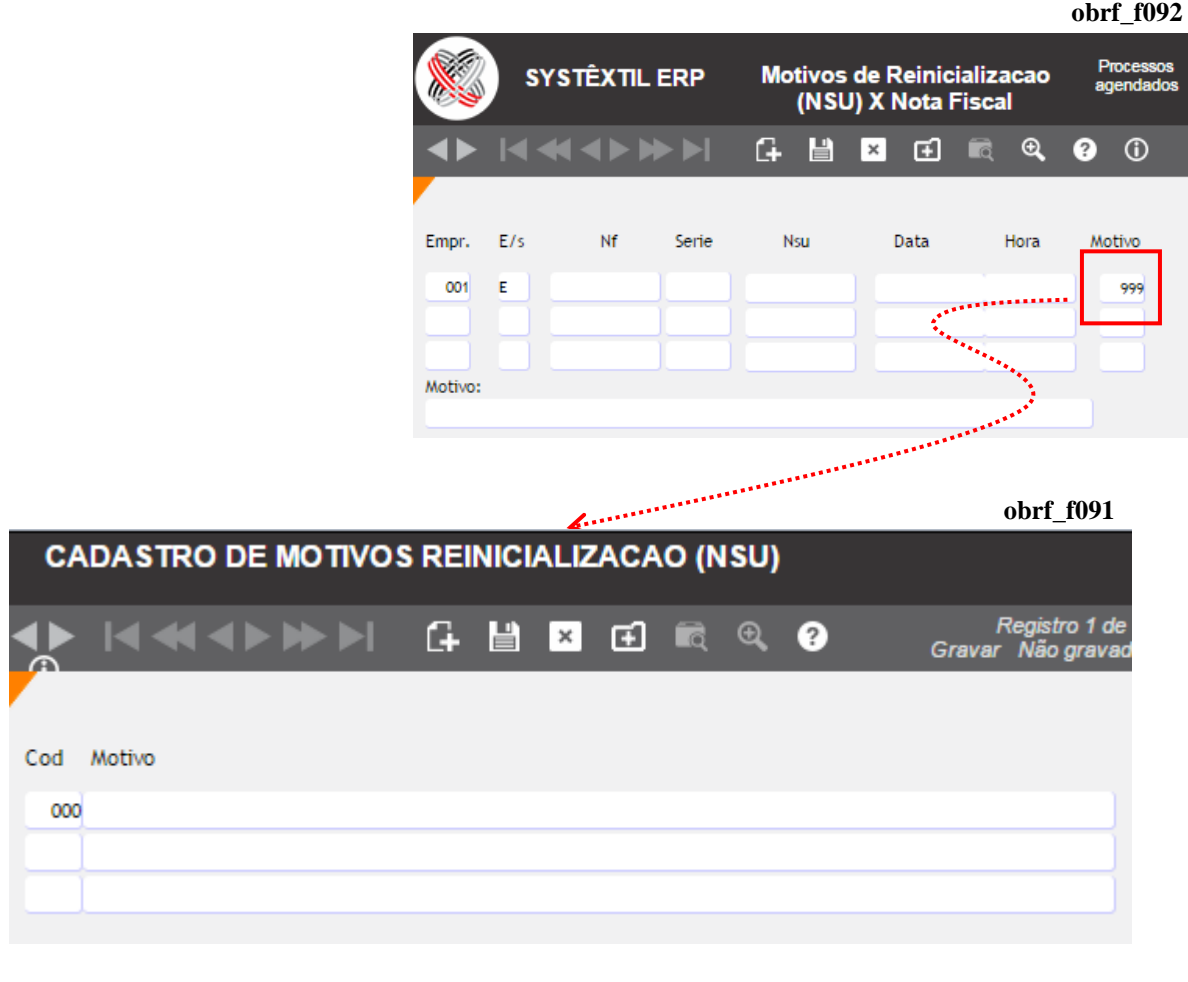

Entregas

 Este botão acessa a tela *Cadastro de Problemas com as Entregas* – que está relacionada ao uso da rotina de Qualificação de Fornecedores.

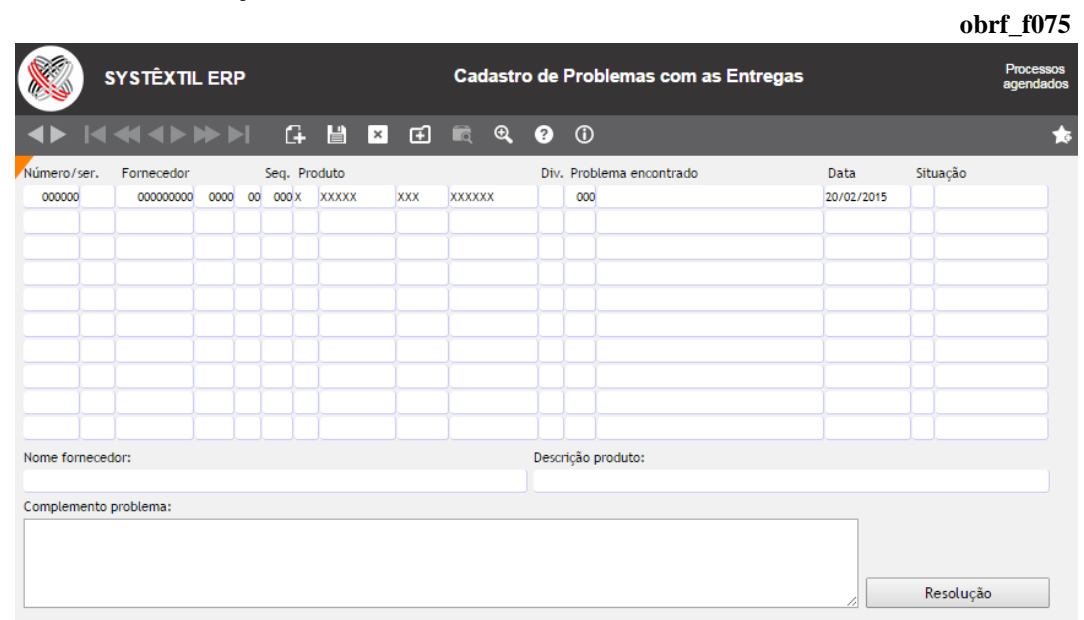

**O** & Systextil

```
Dados complementares
```
 Este botão acessa a tela de *Dados Complementares (Consumo) (obrf\_f191)*, que serve para informar os consumos de energia elétrica, gás, água e comunicação da empresa.

Essas informações serão consideradas na geração dos arquivos de SPED Fiscal.

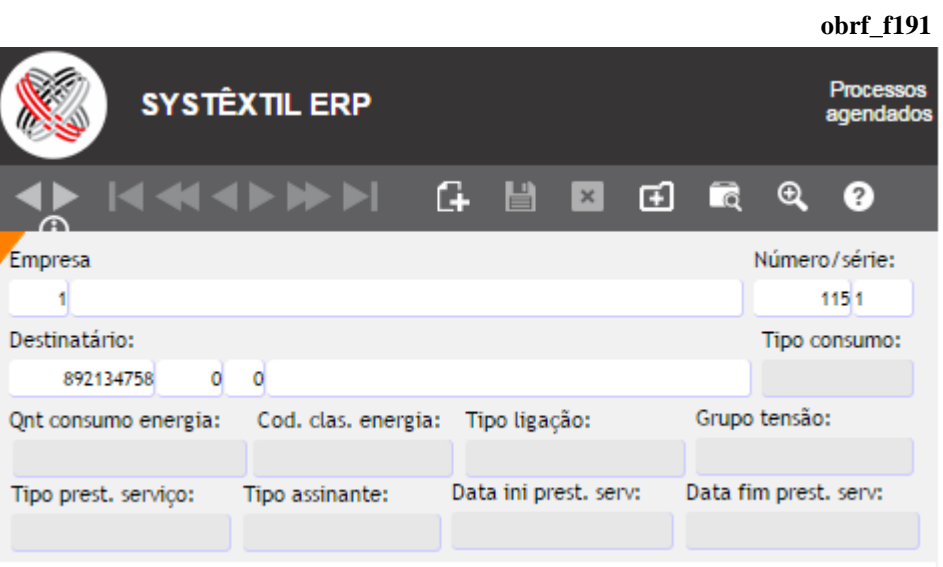

Os campos da tela ficarão disponíveis dependendo do tipo de nota que está sendo informada, sendo que a identificação do tipo o Sistema faz com base no tipo de fornecedor que foi usado no cadastro de fornecedores.

Assim, a primeira providência a ser tomada é cadastrar e configurar tais fornecedores no Sistema.

No cadastro de fornecedores, faça essa identificação usando o campo específico **TIPO**.

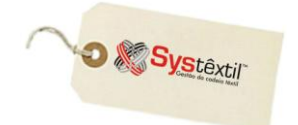

### **Gestão de Vendas e Operações**

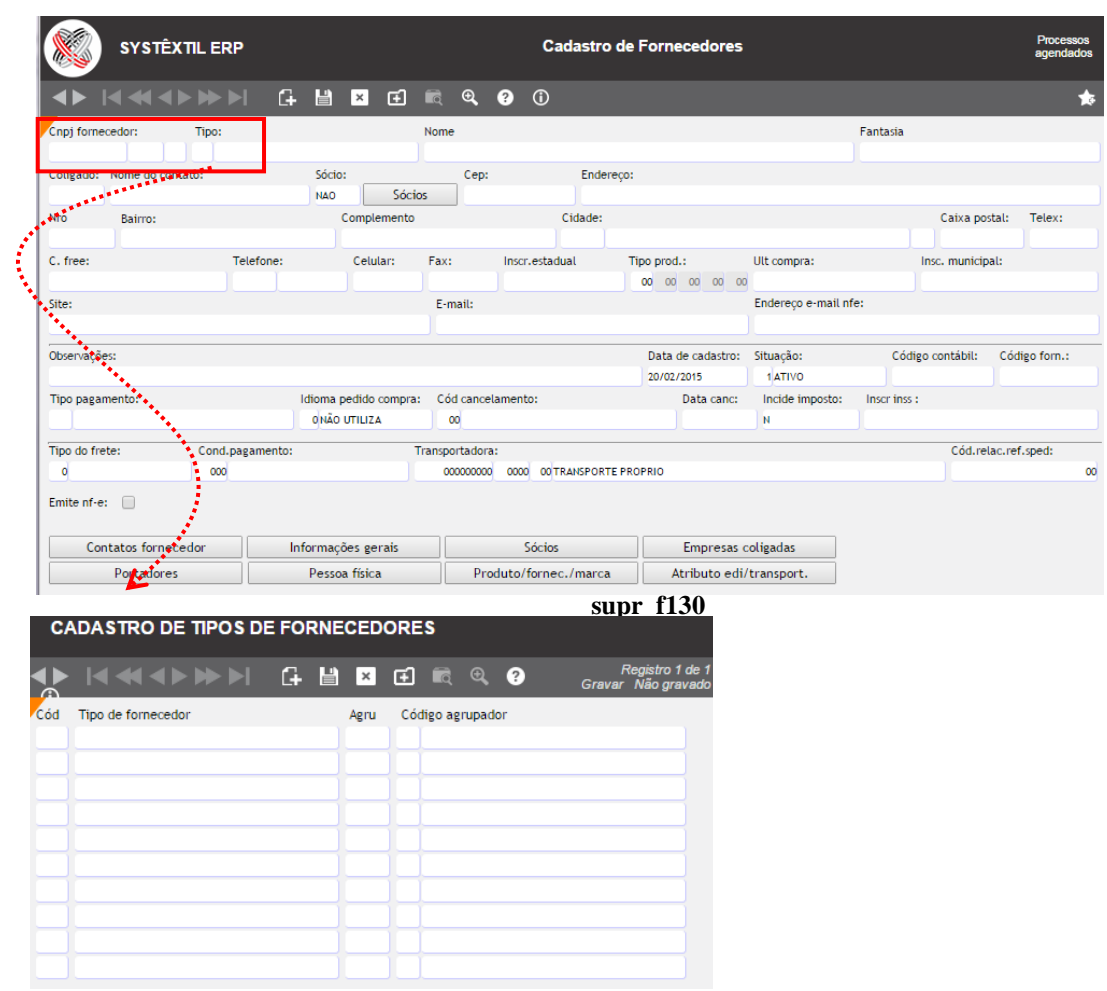

Na sequência, vá ao menu de *Administração do Sistema Cadastro de Empresas / Configuração de Parâmetros → Compras →* aba *Global* e configure os campos que vão identificar esses tipos de fornecedor.

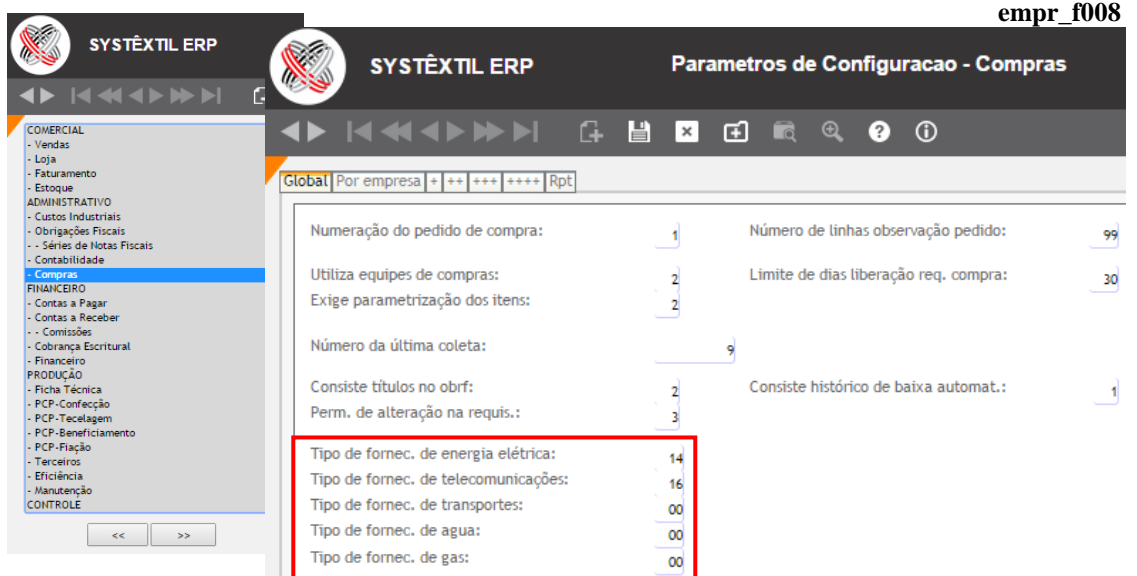

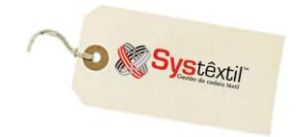

Depois de feita essa configuração, quando feita a digitação das notas, o Sistema identifica o tipo e passa a habilitar apenas os campos destinados a cada um deles em específico, conforme listado abaixo:

# **Agua**

 Irá liberar o campo **Tipo consumo** – esta informação poderá ser encontrada na tabela 4.2.2 do SPED, no endereço<http://www.fazenda.gov.br/confaz/>

# Gás

 Irá liberar apenas o campo **Tipo consumo** – esta informação poderá ser encontrada na tabela 4.4.3 do SPED, no endereço<http://www.fazenda.gov.br/confaz>

# **Energia**

 $\uparrow$  Irá liberar os campos:

**Tipo consumo** – esta informação poderá ser encontrada na tabela 4.4.5 do SPED, no endereço <http://www.fazenda.gov.br/confaz>

**Qnt (Quantidade) Consumo energia** – esta informação é obtida na fatura de energia elétrica.

**Cód Clas (Código Classe) Energia** – esta informação poderá ser encontrada na tabela 4.4.1 do SPED, no endereço<http://www.fazenda.gov.br/confaz>

# **Comunicações**

**Tipo prest (Prestação) serviço** – esta informação poderá ser encontrada na tabela 4.4.1 do SPED, no endereço<http://www.fazenda.gov.br/confaz>

**Data ini (Inicial) prest (Prestação) serv (Serviço)** – é a data inicial da prestação do serviço do período lido.

**Data fim pres (Prestação) serv (Serviço)** – é a data final da prestação do serviço do período lido.

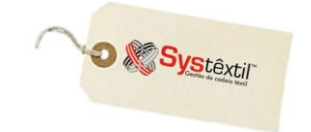

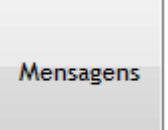

 Nesta tela é possível cadastrar as informações que deverão ser impressas na nota fiscal no momento da sua digitação.

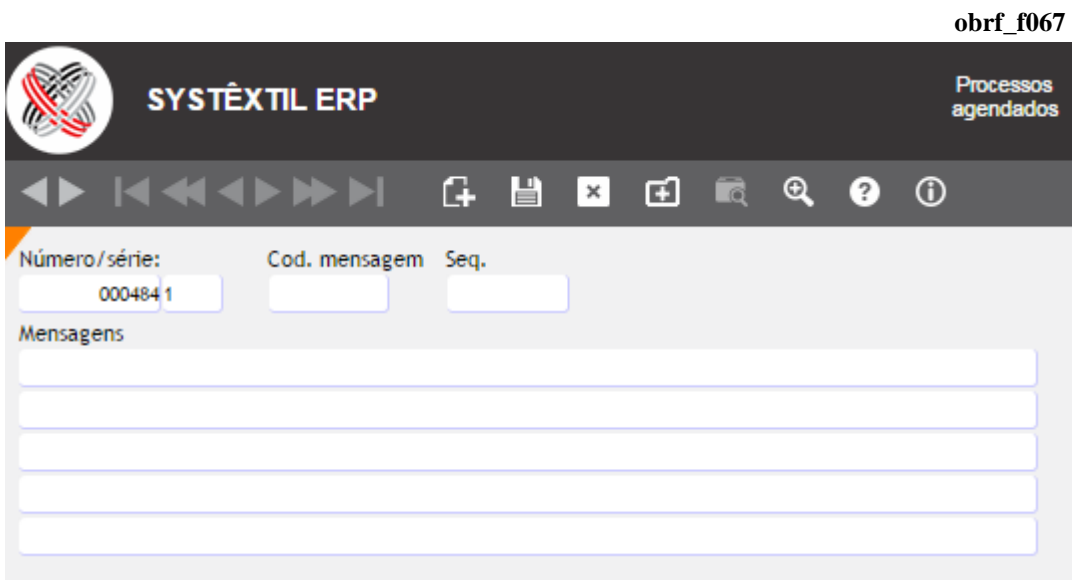

Cadastradas essas informações, ao teclar F9 ocorre o seguinte:

#### *O Sistema gera e grava automaticamente o número da nota.*

 *Dá acesso a tela de Itens de Digitação da Nota Fiscal de Entrada, conforme modelo abaixo:* **obrf\_f055**

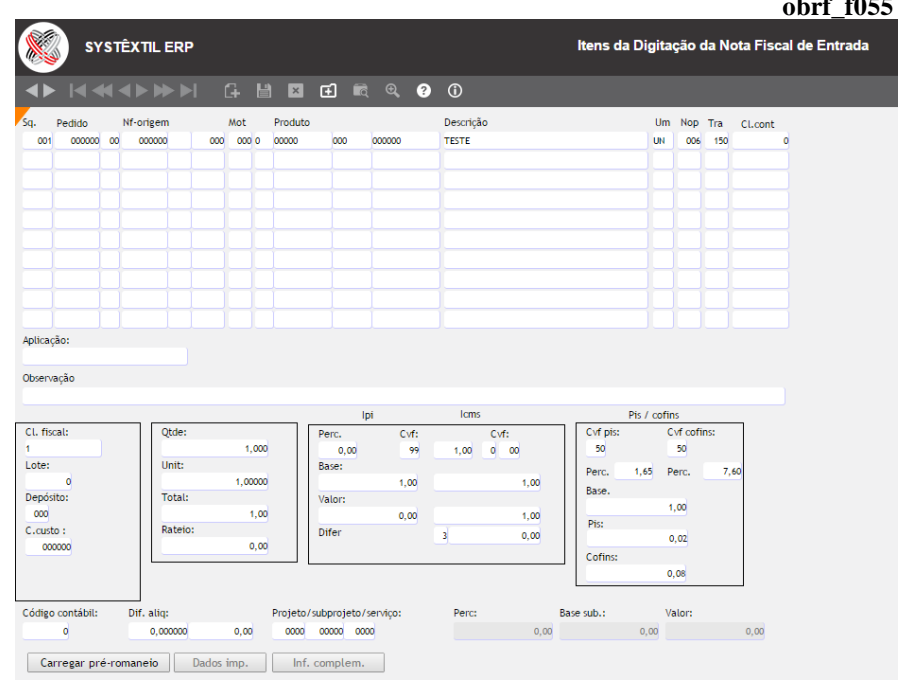

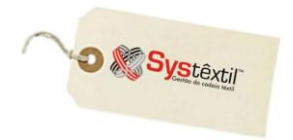

**Pedido:** Este campo deve ser informado quando se tratar de nota de entrada referente a um ou alguns Pedidos de Compra que estejam sendo entregues (desde que sejam todos do mesmo fornecedor) – conforme detalhado anteriormente.

**NF (Nota Fiscal) Origem:** Este campo deverá ser preenchido apenas nos casos em que se estiver tratando de uma *Devolução*, quando então, deverá ser informado o número da nota fiscal de saída relacionada.

**Mot (Motivo):** Quando se tratar de Devolução, usa-se este campo para identificar o motivo da mesma.

**Produto:** Quando se tratar de produto sobre o qual haverá controle de estoque, é indispensável que se digite o código completo do produto, já que é com base nele que será feita a atualização do estoque.

Quando informado o código, a **Descrição** e a **Unidade de medida** são preenchidos automaticamente com base no cadastro de itens.

Da mesma forma, quando não houver controle de estoques, se tratando, portanto, de produto não codificado, preenche-se o campo com 0 (zero) e no campo **Descrição** se identifica o produto e na sequência a **Unidade de medida**.

**Nop / Tra / Cl cont: Natureza de Operação**, **Transação** e **Classificação Contábil**, são campos que o Sistema atualiza automaticamente com base em pré-cadastros já existentes, mas, permite alterações.

**Classificação fiscal:** Para itens codificados, em princípio, traz automaticamente do cadastro, permitindo alteração. Para itens não cadastrados exige a identificação, devendo estar précadastrada na tela de cadastro de classificações fiscais.

**Lote:** Quando for o caso, informe o lote do produto.

**Depósito:** Quando se tratar de item que atualiza estoques, informe o código do depósito para onde será direcionado o produto.

**C (Centro) custo:** Quando se tratar de produto direcionado a Centro de Custo, informe o código do mesmo.

**Qtde (Quantidade):** Informe a quantidade de produto/item que está entrando na empresa.

**Unit (Unitário):** Informe o preço unitário do item.

**Total:** Campo atualizado automaticamente, com base nos dois anteriores.

**IPI / ICMS / PIS / COFINS / Dif (Diferença) Alíquota:** As informações de percentuais de incidência desses impostos e seu devido enquadramento são trazidos dos pré-cadastros fiscais e os cálculos dos valores o Sistema faz automaticamente, bastando que, obrigatoriamente se passe com ENTER sobre os mesmos para validação.

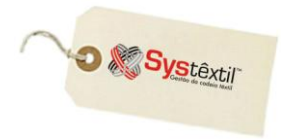

**Cód (Código) contábil:** Também trazido do plano contábil, quando for usada a contabilidade do Sistema, ou deixar com 0 (zero) quando não usada.

**Projeto / Subprojeto / Serviço:** As informações a serem digitadas nestes campos, estão relacionadas a possibilidade de controlar e acompanhar despesas de projetos específicos que sejam de interesse da empresa.

#### *Em linhas gerais, o processo funciona assim:*

Antecipadamente, a empresa cadastra seus projetos de interesse na tela de Cadastro de Projetos/Subprojetos/Serviços, fazendo inclusive seu relacionamento com todos os Centros de Custos envolvidos no mesmo (a finalidade da informação é gerencial, não executando nenhum rateio de despesas).

Assim, no momento da entrada de uma nota que seja de despesa referente a um projeto, é esse número que deve ser informado, para que sejam atualizadas as informações referentes ao mesmo.

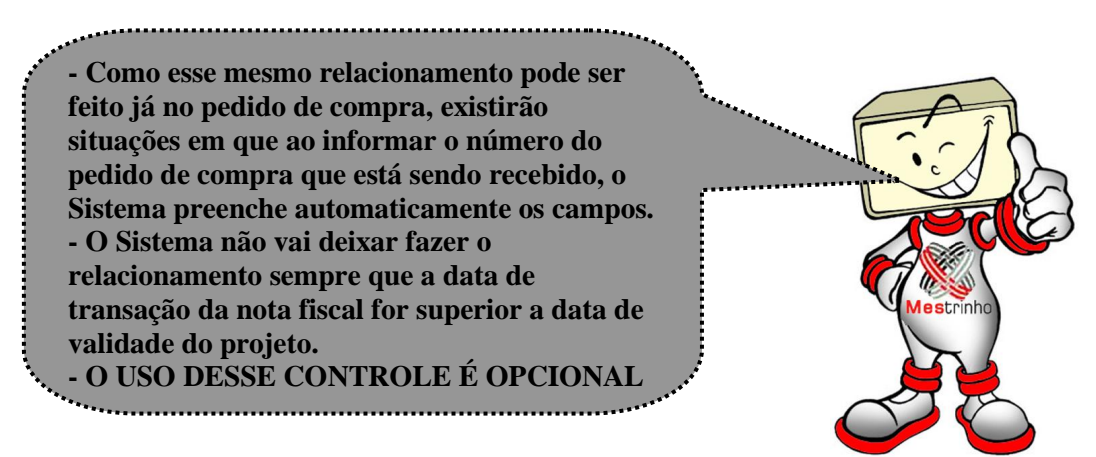

Digitados todos os campos, tecle F9 para gravar.

Digitados todos os itens da nota, tecle F1 para sair da nota; sendo que nesse momento o Sistema consiste se o somatório dos itens "fecha" com os totais que foram informados na capa da nota.

Quando não conferir, aparece uma mensagem conforme o exemplo abaixo:

#### **"ATENÇÃO! Somatório dos ITENS não confere com totais da nota."**

Quando se clica no OK da mensagem, o Sistema sugere que se atualize as informações da capa automaticamente, conforme o exemplo:

#### **"Deseja atualizar as informações da CAPA?"**

Ao clicar SIM na mensagem, o Sistema atualiza os dados da capa, deixando-a em conformidade com o resultado da digitação dos itens e pronta para ser emitida.

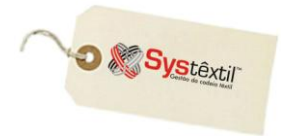

## **Emissão de Notas Fiscais de Entrada**

Para imprimir uma nota basta selecioná-la novamente, ir com o cursor até o campo **Espécie** e teclar F10 para acessar a tela de impressão, que o Sistema já traz identificando a empresa logada e a série da nota em questão, bastando dar um nome ao mesmo para iniciar sua geração.

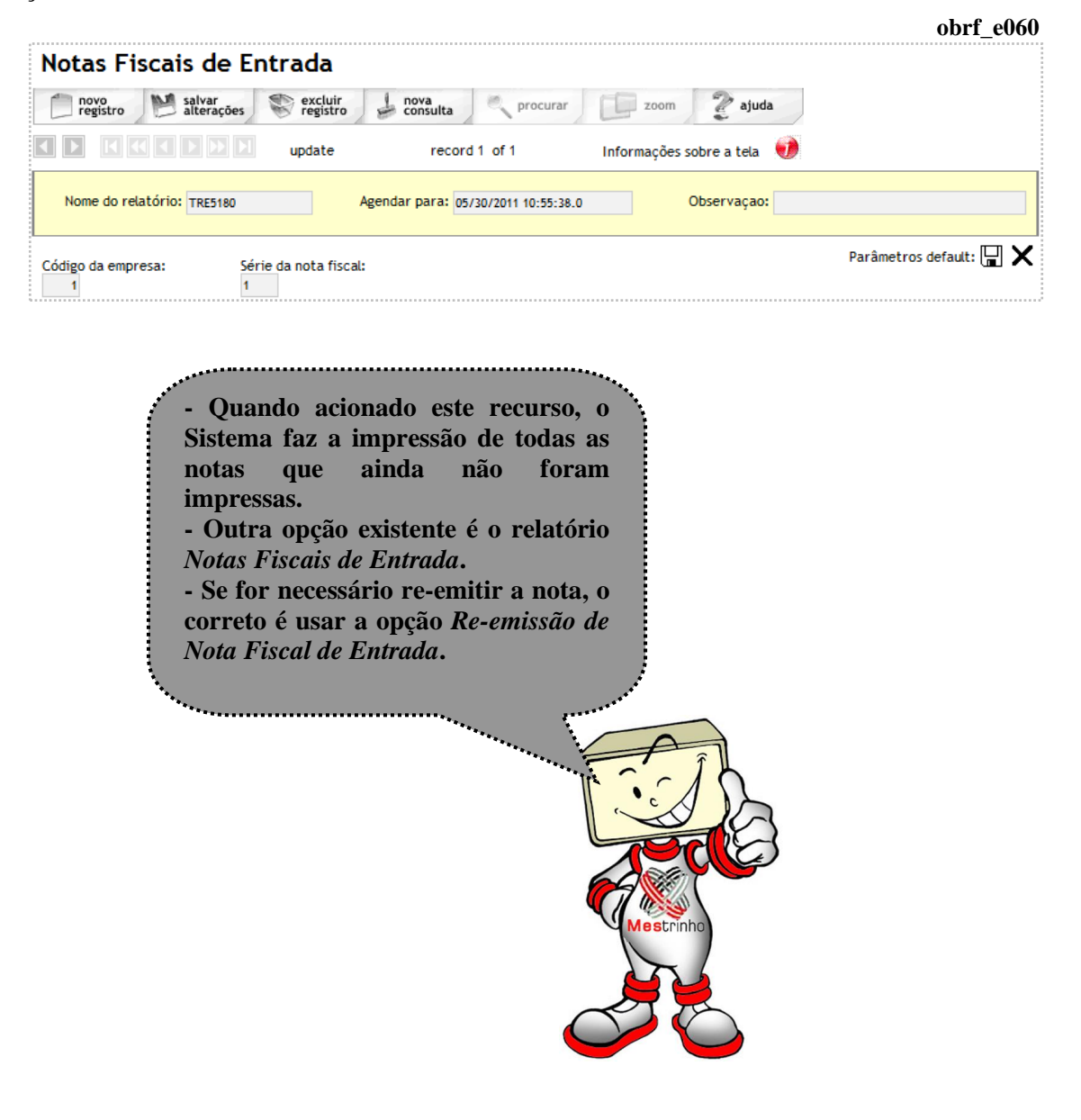

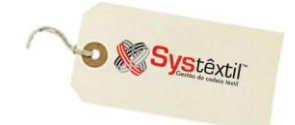

### **Recebimentos de Pedidos de Compra**

Depois que o pedido foi liberado, deve ser encaminhado ao fornecedor (seja via fax, e-mail, correio, etc...) e, o passo seguinte é o seu recebimento.

É neste momento que ocorre a integração de Suprimentos com a Gestão Fiscal, já que, via de regra, o produto vai entrar na empresa acompanhado de uma nota fiscal do fornecedor, que será cadastrada nas telas de *Entrada de Documentos Fiscais*.

É importante lembrar que vai ser neste momento que, se for o caso, ocorrerá a atualização do estoque dos produtos comprados e a geração automática dos títulos a pagar.

A atualização dessas informações depende diretamente da *natureza de operação* usada na entrada da nota e mais especificamente de dois parâmetros:

**Emite duplicata***:* Para identificar se a nota vai gerar ou não títulos a pagar.

**Transação de estoque:** Que, conforme configuração em campo específico irá ou não atualizar o estoque.

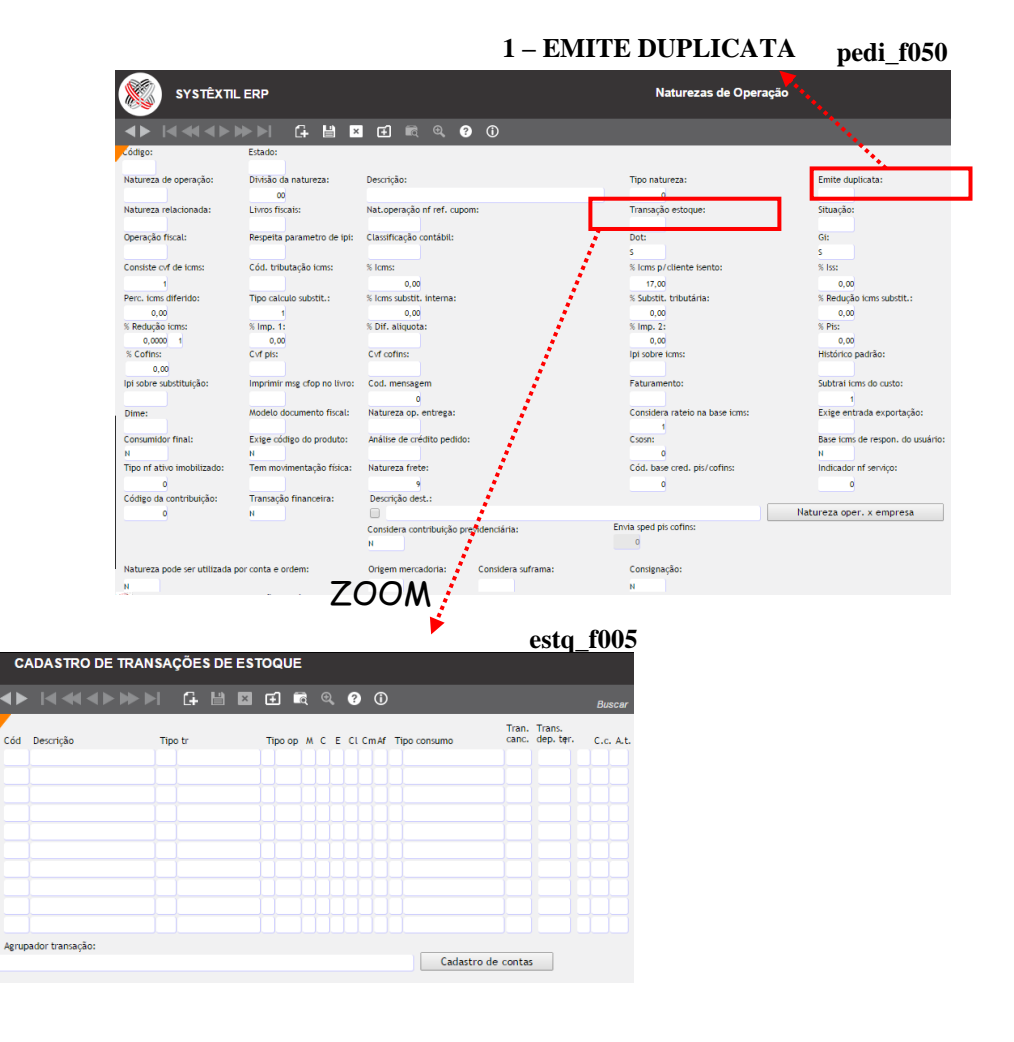

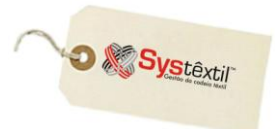

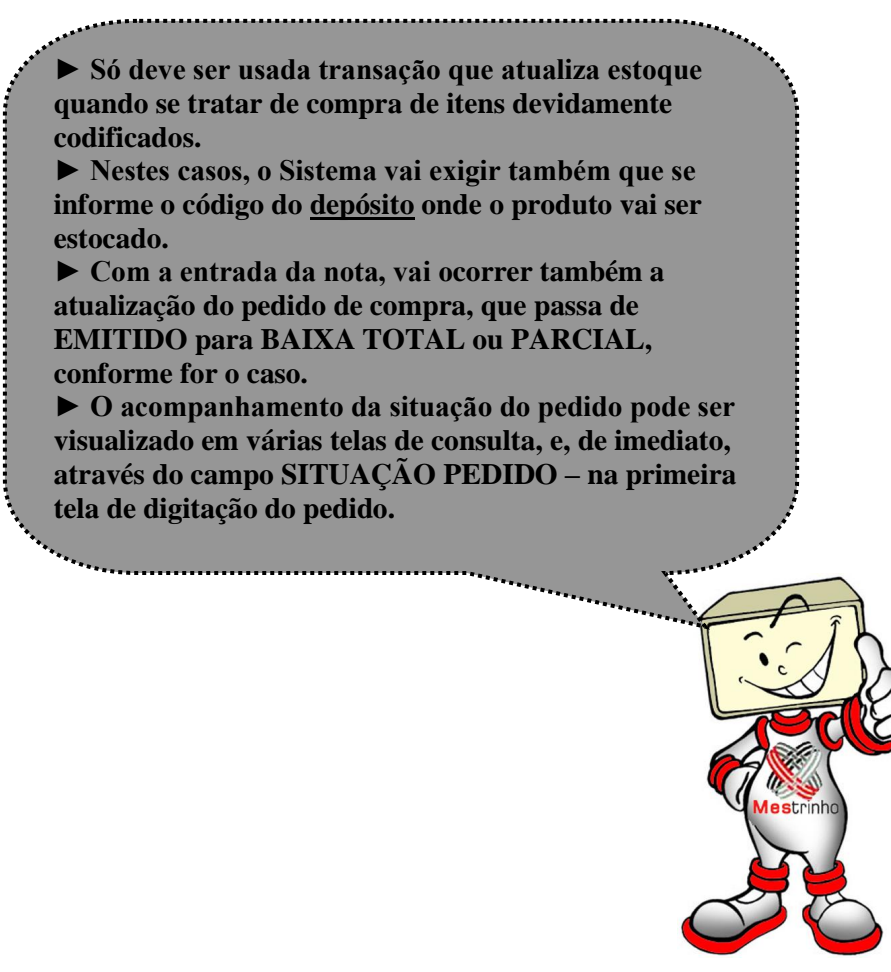

Ainda com relação a recursos de consulta disponíveis, é pertinente esclarecer que existe uma tela chamada *Recebimento de Pedido de Compra,* que tem duas funções:

- Uma delas é permitir a Consulta de Pedidos já recebidos (total ou parcialmente), podendo-se rastrear detalhes quanto a documentos, valores e quantidades envolvidas.
- A outra, é permitir atualizar a situação do pedido de compra, nos casos em que não é possível fazer a entrada formal do mesmo, através da digitalização da nota fiscal.

Quando for usar a tela como recurso para consulta, proceda da seguinte forma:

 Acesse a tela inicial, digite os parâmetros conhecidos e/ou desejados para consulta, tecle F7 para efetivá-la e com F2 passe a navegar entre as telas que trazem detalhes do recebimento dos itens.

As telas que compõem o processo são, respectivamente, as seguintes:

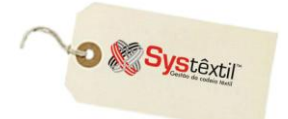

# **Gestão de Vendas e Operações**

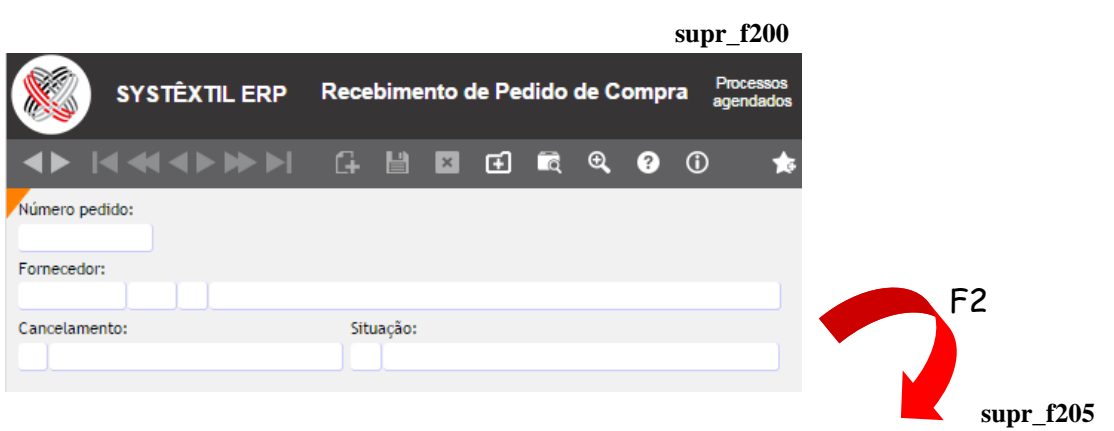

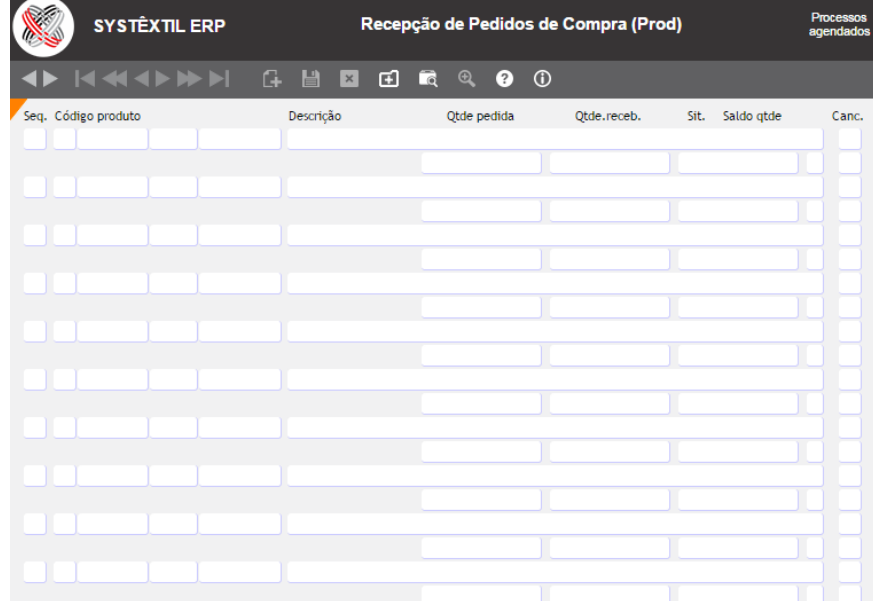

F2

### **supr\_f210**

Detailes de recebimento

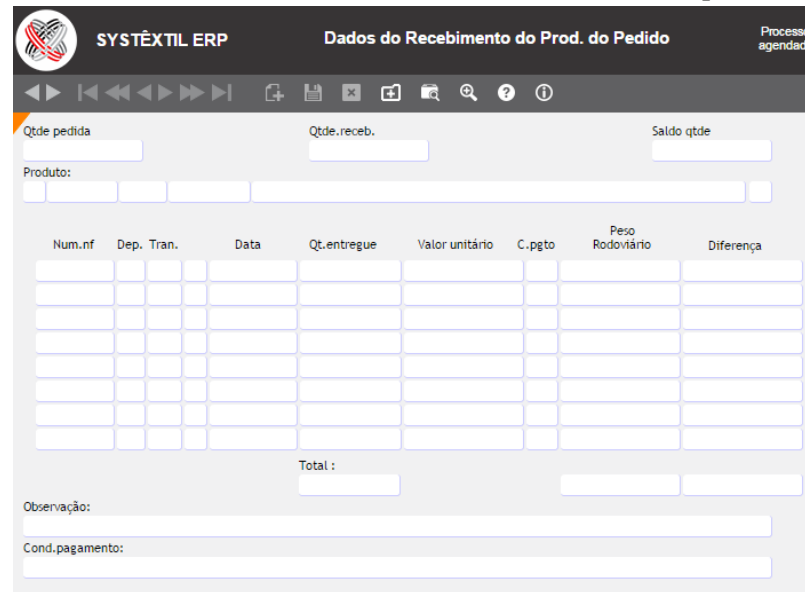

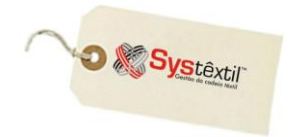

Quando for usar a tela como recurso para receber pedidos, o processo inicia na tela *Recebimentos de Pedido de compra (supr\_f200)*; que é acessada em modo de consulta, devendo-se informar algum parâmetro de seleção e teclar F7 para executar a busca.

Identificando o pedido tecle F2 para acessar a tela onde se encontram os itens do pedido e faça o seguinte:

- Posicione o cursor sobre a sequencia desejada e tecle F2 ou clique no botão DETALHES DE RECEBIMENTO para acessar uma nova tela chamada *Dados do Recebimento do Prod. do Pedido (supr\_f210).*
- Tecle F8 para deixar a tela em modo de inclusão e digite as informações conhecidas sobre a entrada do item:

**Número:** Da nota fiscal do fornecedor.

**Depósito:** Onde será guardado o produto, sendo que o sistema surgere o já informado no pedido.

**Transação:** Quando for o caso, informe a transação de estoque que fará a entrada do produto, tendo obrigatoriamente informado o depósito no campo anterior.

**Data:** De entrega do produto.

**Qt (Quantidade) entregue:** Quantidade que está sendo entregue (sendo que o Sistema sugere o já informado no pedido).

**Valor unitário:** Do produto na entrega, sendo que, aqui também o sistema traz a informação automática, com base no pedido de compra, mas permite alteração.

**C (Condição) pgto (Pagamento):** Condição de pagamento que foi negociada.

Os campos **Peso rodoviário** e **Diferença** não ficam acessíveis para preenchimento por serem apenas informativos tratando - se de cálculo automático que o sistema faz sobre alguns tipos de entrada, mas que obrigatoriamente tem nota fiscal do fornecedor digitada via rotina de Gestão Fiscal.

Digitadas todas as informações, já é possível consultar o respectivo Pedido de Compra e verificar que a situação do mesmo está atualizada, conforme modalidade de entrada que foi feita: total ou parcial.

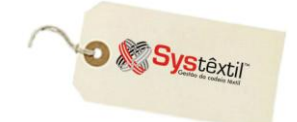

## **Manutenção de Nota Fiscal Eletrônica**

 $\mathbf A$ s NF-e's que não tenham o número do DANFE, (seja por recusa da Receita, seja por problemas de conexão do Sistema), poderão ser consultadas na tela de *Manutenção de Nota Fiscal Eletrônica*.

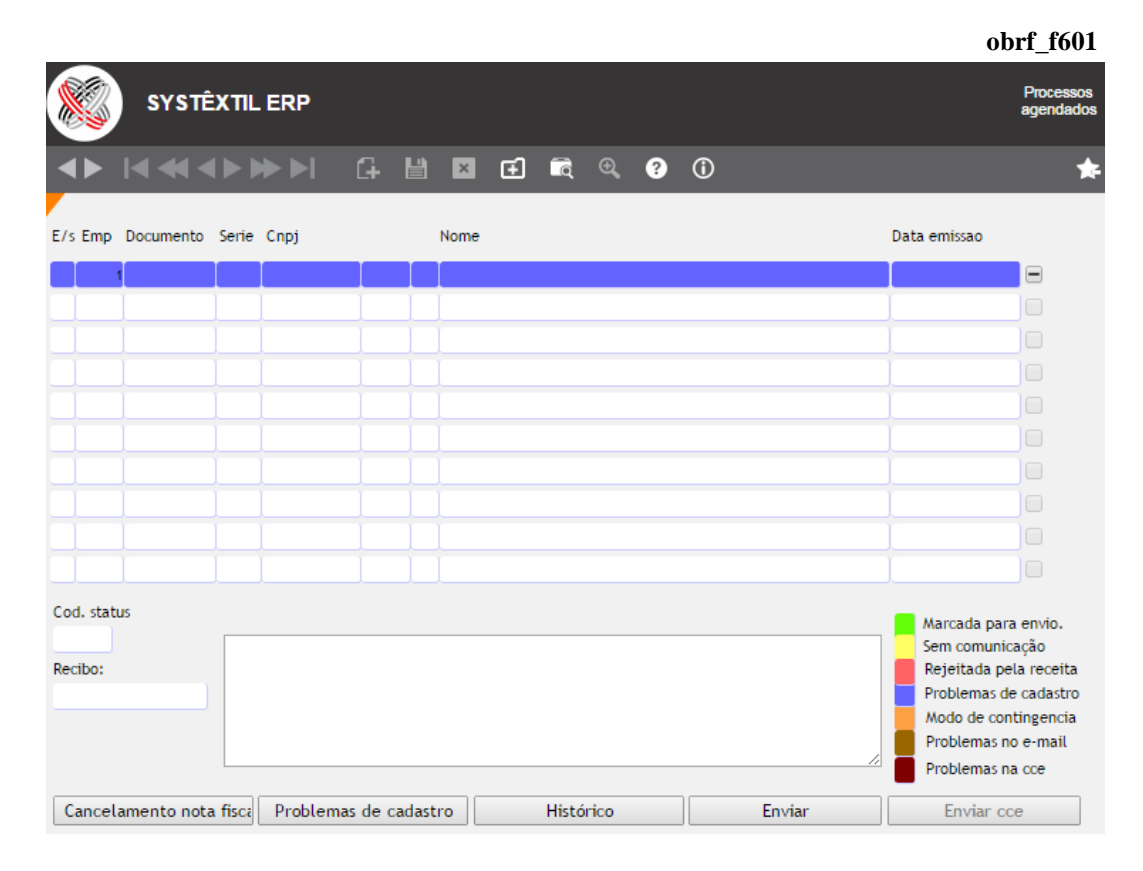

Esta tela mostra todas as NF-e's que foram calculadas ou digitadas, mas, que não foram recebidas ou aceitas pela Receita, sendo que o Sistema diferencia por cores cada uma das situações:

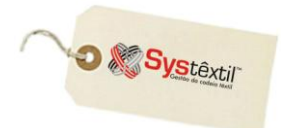

**VERDE:** A NF-e foi marcada para o re-envio à Receita.

**AMARELO:** A NF-e não foi recebida pela Receita, o que pode ter ocorrido por problema da própria Receita, da empresa emissora da NF-e ou ainda, com a infraestrutura de comunicação (roteadores, provedores, etc.).

**VERMELHO:** A Receita recebeu a NF-e, mas por algum motivo rejeitou-a. Para saber detalhes sobre a rejeição deve-se posicionar o cursor sobre a nota e verificar o que aparece no campo **COD STATUS** e no quadro ao lado onde o código é descrito.

**AZUL:** A NF-e apresenta algum problema de cadastro, já que não foi "aprovada" ao passar pela validação executada pelo Systêxtil.

**Observação: Esta validação ocorre somente quando o parâmetro CRITICA DADOS NF-e está configurado com S.**

**LARANJA:** Nota encontra-se em modo de contingência.

O detalhamento dos problemas pode ser conhecido clicando no botão **Problemas de cadastro** que o Sistema deixa habilitado neste tipo de situação, além de atualizar o campo **COD STATUS**, com o código 996.

Os demais recursos da tela são os seguintes:

**Recibo:** Quando se envia uma NF-e para a Receita, a mesma é recebida, mas seu aceite não é simultâneo, acontecendo apenas a emissão de um número de recibo que fica visível neste campo e que deve ser usado depois para consultar o resultado do processamento.

#### Cancelamento nota fisca

 Dá acesso à tela *Cancelamento Notas Fiscais (fatu\_f140)* – quando for uma nota de saída – e acessa a tela *Digitação Notas Fiscais de Entrada (obrf\_f050)* – quando for uma nota de entrada – para eventual execução da rotina.

Histórico

 Este botão dá acesso a tela *Histórico de Notas Fiscais Eletrônicas (obrf\_f610)* que traz todos os registros originais e eventuais alterações executadas sobre cada uma das notas emitidas. O objetivo é fornecer informações históricas que facilitem a análise de problemas no processo e, se for o caso, fornecer subsídios para a sua correção de forma mais ágil, sempre que possível, diretamente pelo usuário.

Gerar XML

 Obedecendo exigência legal, os arquivos que trafegam entre Systêxtil e Receita estão em formato XML, e, pressionando este botão o Sistema gera o arquivo mas NÃO o transmite; já

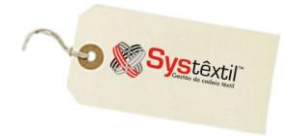

que a funcionalidade está disponível apenas para quando se deseja criar o arquivo compatível com a NF-e sem que se tenha que enviá-lo a Receita.

**Enviar** 

Problemas de cadastro

 É possível re-enviar os dados de uma NF-e para a Receita, bastando escolhê-la, marcá-la (com F9) no último campo da tela (check box) e na sequência pressionar o botão **Enviar**.

*Observação: Não é necessário gerar o arquivo XML, pois o mesmo é criado automaticamente. As NF-e's aceitas pela Receita desaparecem automaticamente da lista das NF-e's com problema.*

Caso ocorra algum problema de cadastro (código do status ficará com 996), o botão **Problemas de cadastro** ficará ativo, sendo que ao clicar no botão abrirá a tela *obrf\_f003 – Problemas de Cadastro*.

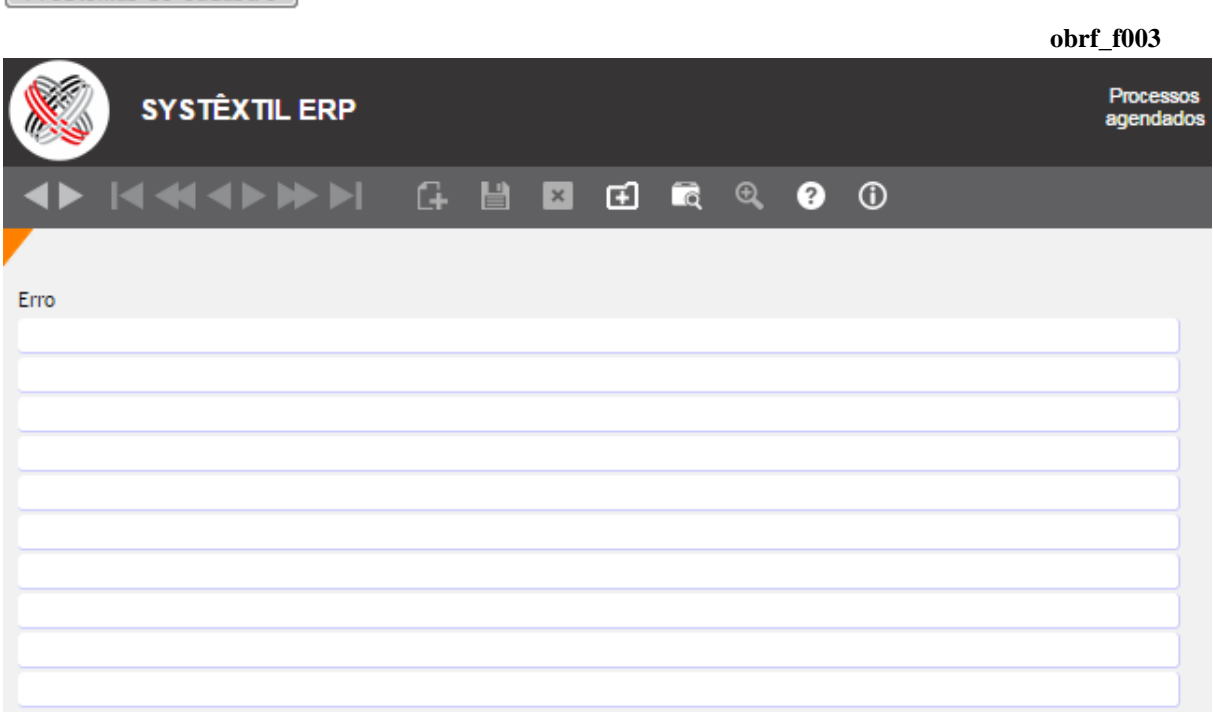

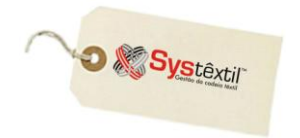

### *NOTAS FISCAIS SEM PROTOCOLO*

Para atender situações em que a nota fiscal foi faturada, enviada a Receita, teve uso autorizado, porém, não obteve protocolo, o procedimento deve ser o seguinte:

Quando este tipo de situação acontecer, ao tentar acessar a tela de *Manutenção de Nota Fiscal Eletrônica*, o Sistema apresenta a mensagem avisando que existem notas sem protocolo, conforme abaixo:

#### **"ATENÇÃO! Existem notas fiscais no Sistema que não possuem o número do protocolo. Deverá ser feita uma consulta no SEFAZ para obter o protocolo de cada nota fiscal a seguir..."**

Ao clicar no OK o Sistema leva automaticamente para a tela de *Manutenção de Notas Fiscais Eletrônicas*, sobre a qual aparece automaticamente sobreposta à tela *Atualização do Protocolo da NF-e de Entrada/Saída (obrf\_604 e 605)*, que lista todas as notas sem protocolo.

A partir da informação **CHAVE DE ACESSO** constante na tela, deve ser acessado o site da Fazenda, especificamente o Portal Nacional da Nota Fiscal Eletrônica, informar este número, seguir as demais orientações do site para ao final obter o número do devido protocolo, conforme demonstrado abaixo:

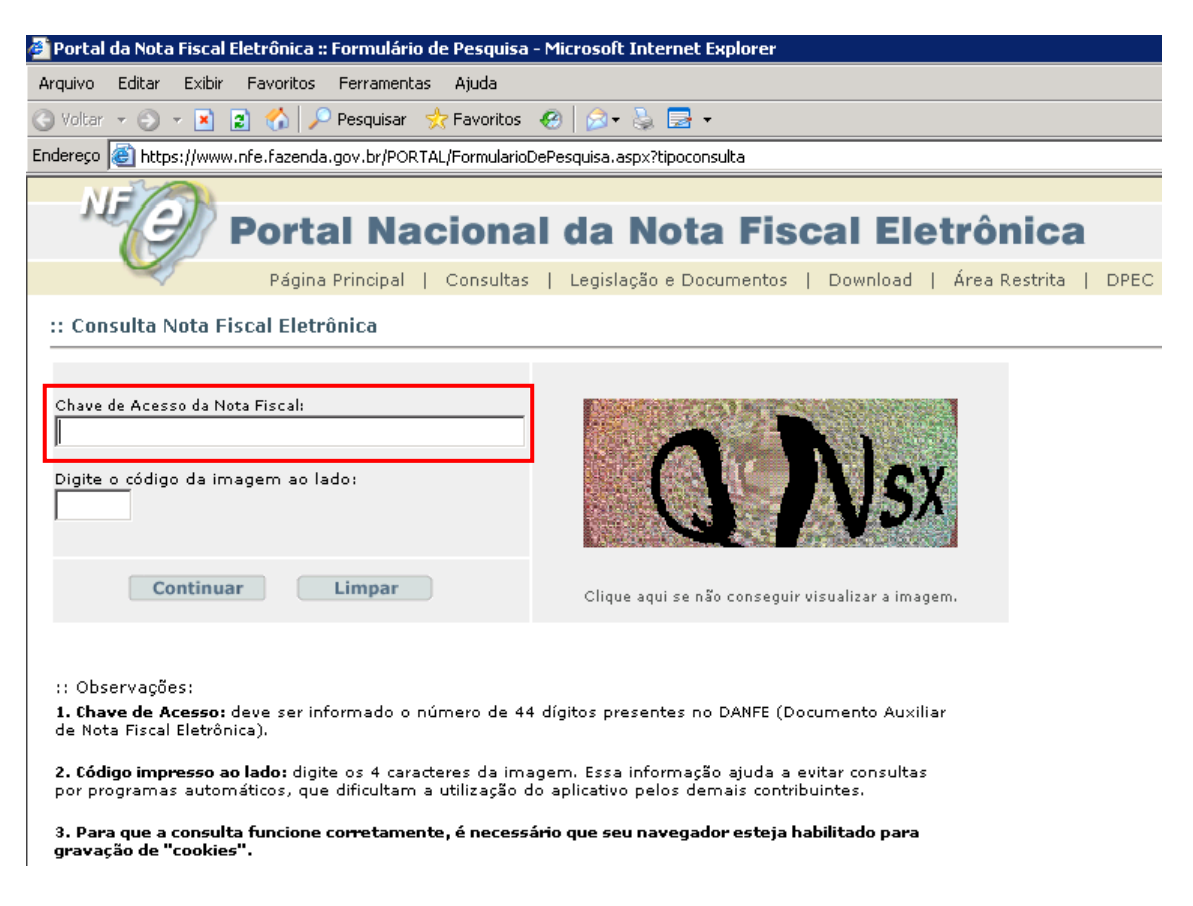

Quando inserida a chave de acesso e feita a consulta, aparecerá o seguinte resultado:

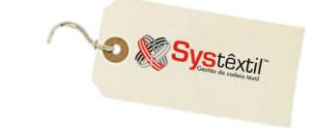

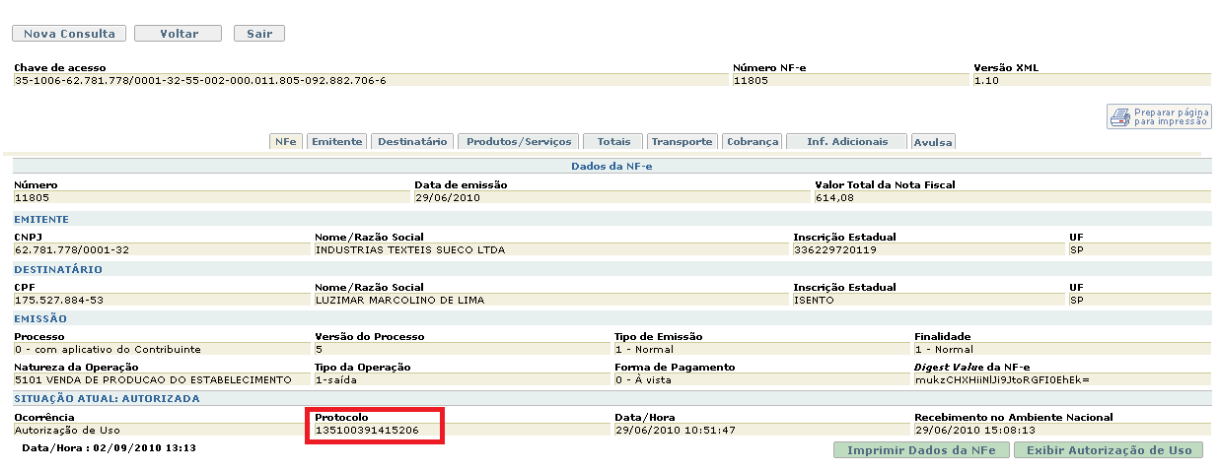

Depois de obtido o protocolo, deve-se voltar a tela de *Atualização do Protocolo da NF-e de Saída*, informar o número e gravar a informação para finalizar o processo.

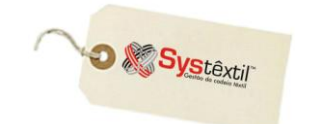

# Relatórios Disponíveis

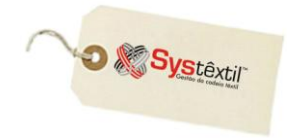

### ▫ *Compras Realizadas (supr\_e190)*

Este relatório permite visualizar, por empresa e dentro de um período informado (que tanto pode ser de emissão ou de entrega dos pedidos) as movimentações de pedidos de compra, sob os possíveis enfoques:

- Pedidos que foram gerados
- Pedidos que foram gerados e já entregues
- Pedidos que foram gerados, entregues e suas respectivas notas fiscais de entrada geradas.

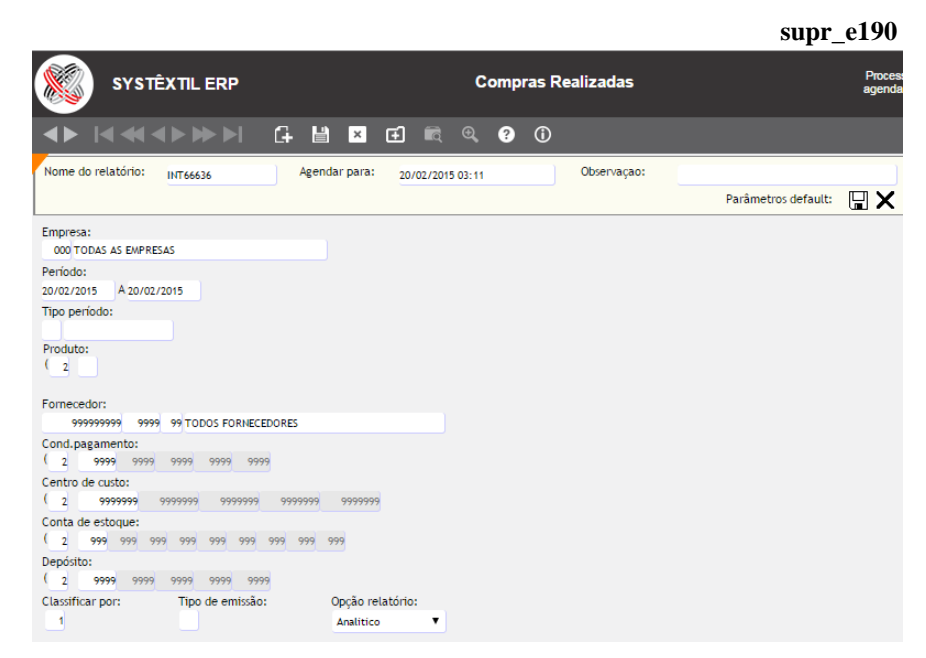

Dentro disso ainda, é possível selecionar fornecedores, centros de custo, contas de estoque e depósitos, e optar por relatórios analíticos ou sintéticos.

#### **Importante!**

**:: Quando o TIPO PERÍODO for 1 – Emissão: o TIPO DE EMISSÃO só pode ser 1 – Compras.**

**Quando o TIPO PERÍOD for 2 – Entrega: o TIPO DE EMISSÃO só pode ser 2 – Compras e entregas ou 3 – Compras e notas.**

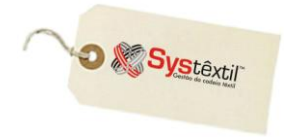

### ▫ *Cotação de Preços (supr\_e130)*

Este relatório permite visualizar, por empresa, dentro de um intervalo de período de emissão e validade do documento, todas as cotações que foram emitidas, detalhando:

- produtos cotados
- valores apresentados e prazo de validade dos mesmos
- informações diversas sobre a negociação (valores de frete, IPI, ICMS, condição de pagamento, etc.)

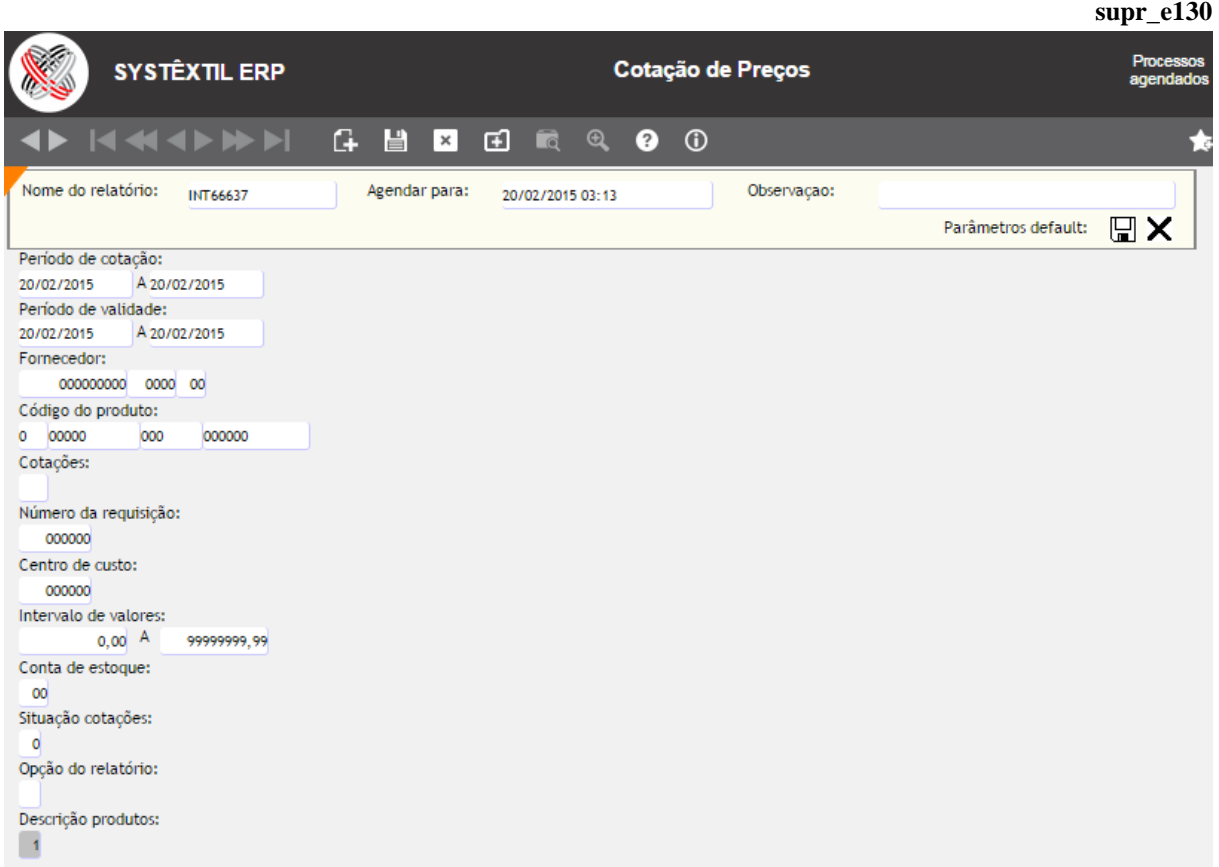

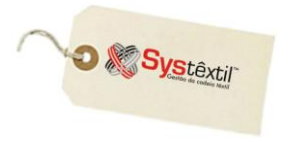

▫ *Imagem da Nota Fiscal de Entrada (obrf\_e066)*

Este relatório viabiliza a impressão de uma imagem da nota fiscal, com destaque para informações relacionadas a valore.

Na prática, a ideia é fornecer uma alternativa de ter um documento impresso para uma eventual conferência de valores para aprovação (ou não) do pagamento de títulos a pagar gerados pela nota.

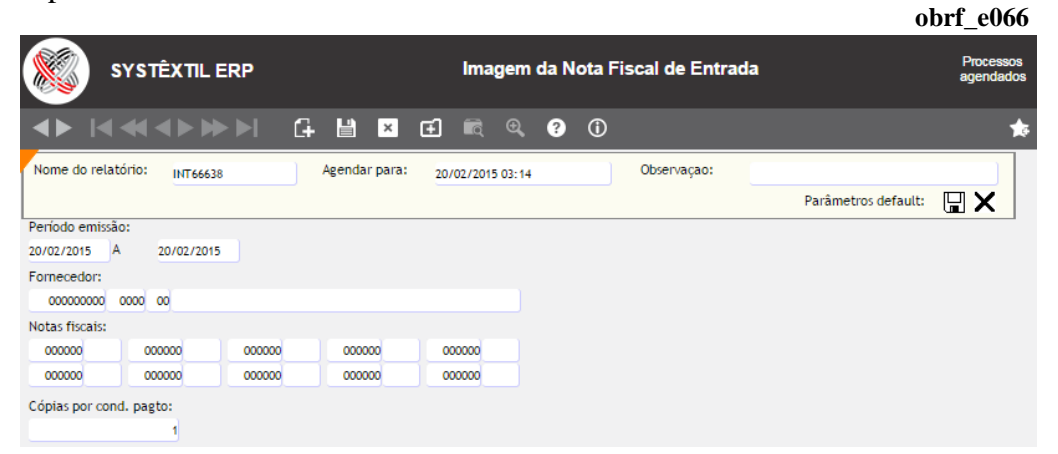

#### **Importante!**

**:: O parâmetro CÓPIAS POR COND (Condição) PAGTO (Pagamento) está relacionado a possibilidade de imprimir uma imagem da nota para cada parcela do título a pagar. Assim, uma nota com condição de pagamento 30/60/90 gera três cópias da imagem de forma que cada parcela a ser aprovada venha acompanhada de uma imagem.**

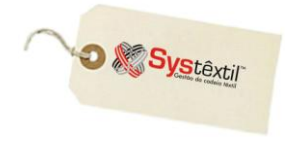

### ▫ *Itens de Pedido em Atraso (supr\_e230)*

Este relatório permite visualizar por empresa, itens comprados cuja entrega esteja atrasada. O relatório lista as seguintes informações:

- Código e descrição do item
- Número do pedido de compra e comprador
- Data de emissão do pedido
- Quantidade pedida e saldo a entregar
- Valor unitário e total do item
- Centro de custo e depósito de direcionamento do item
- Data de entrega prevista
- Número de dias de atraso na entrega (com base no parâmetro DATA que foi informado nos parâmetros de solicitação do relatório)

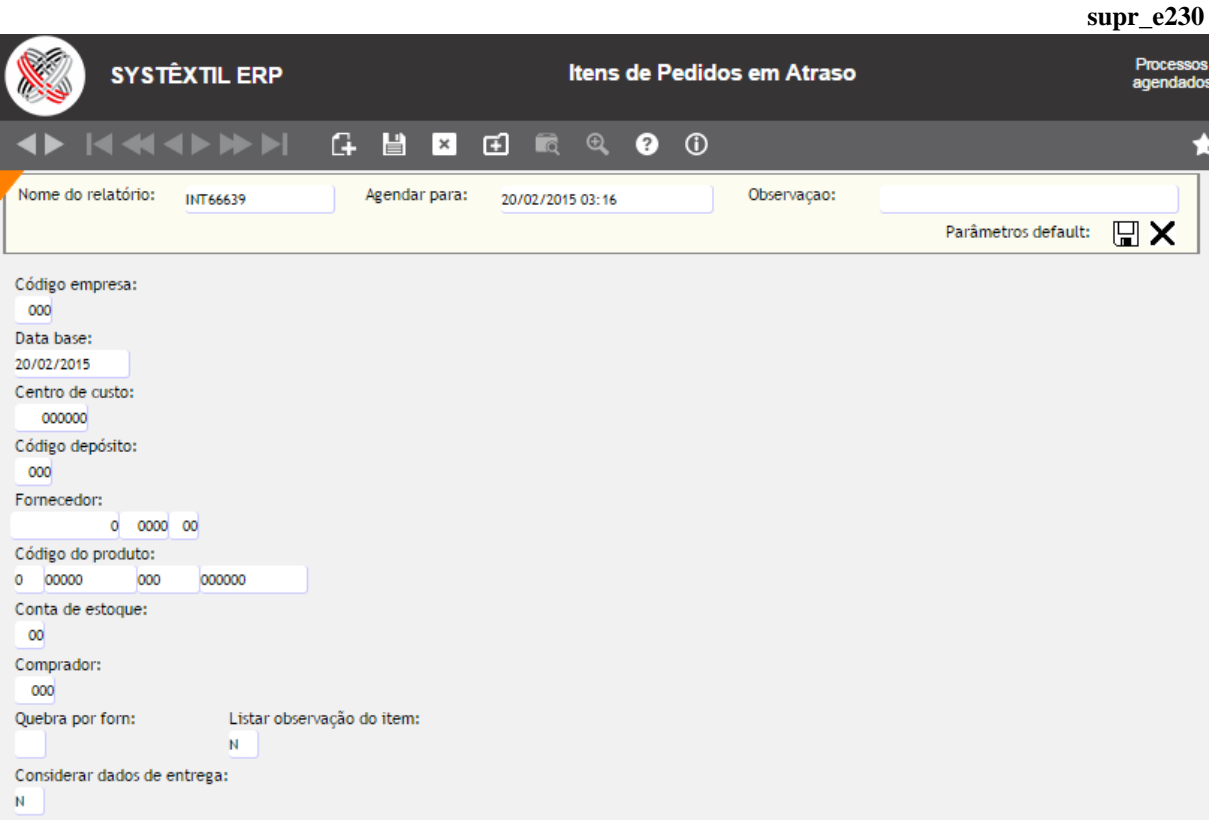

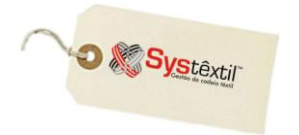

### ▫ *Requisições de Compras (supr\_e100)*

Este relatório permite visualizar, por empresa, dentro de um período de emissão dos documentos e de entrega dos produtos, quais foram as requisições de compra movimentadas. É possível saber detalhes de produtos e quantidades requisitadas e dessas, o que já foi entregue e o que teve continuidade com a emissão de cotação e/ou pedido de compra.

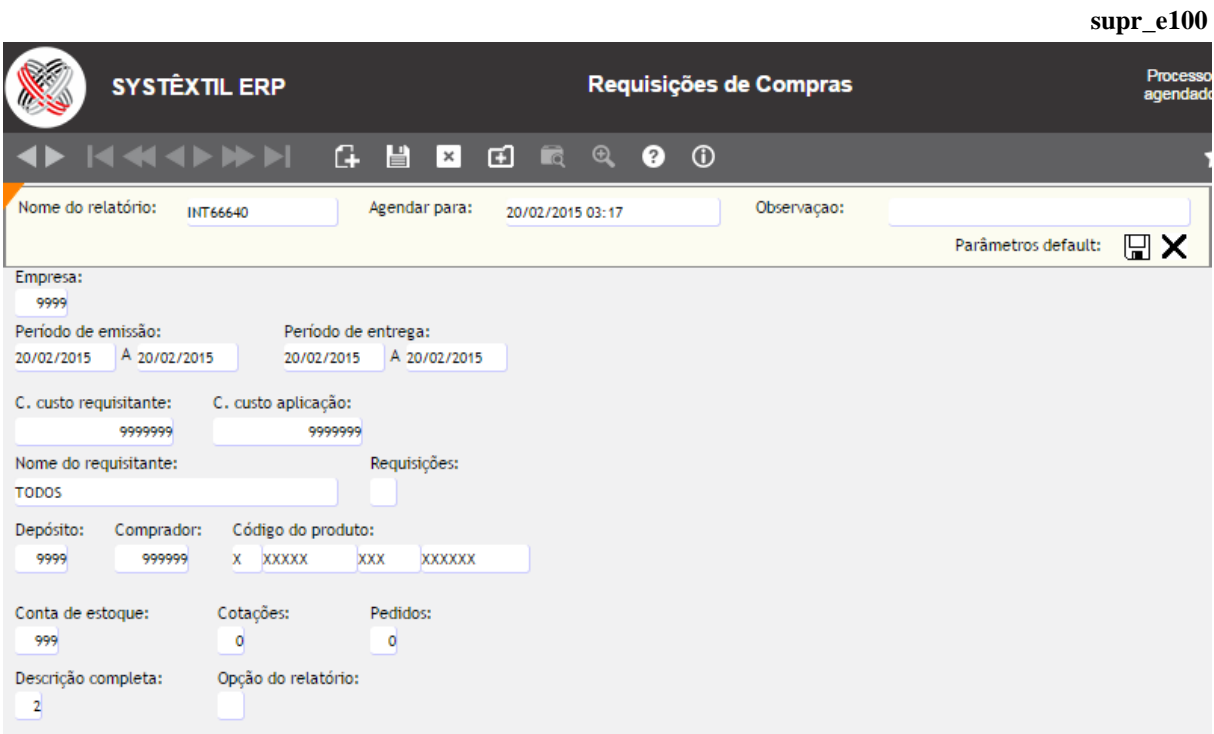